# **SIEMENS**

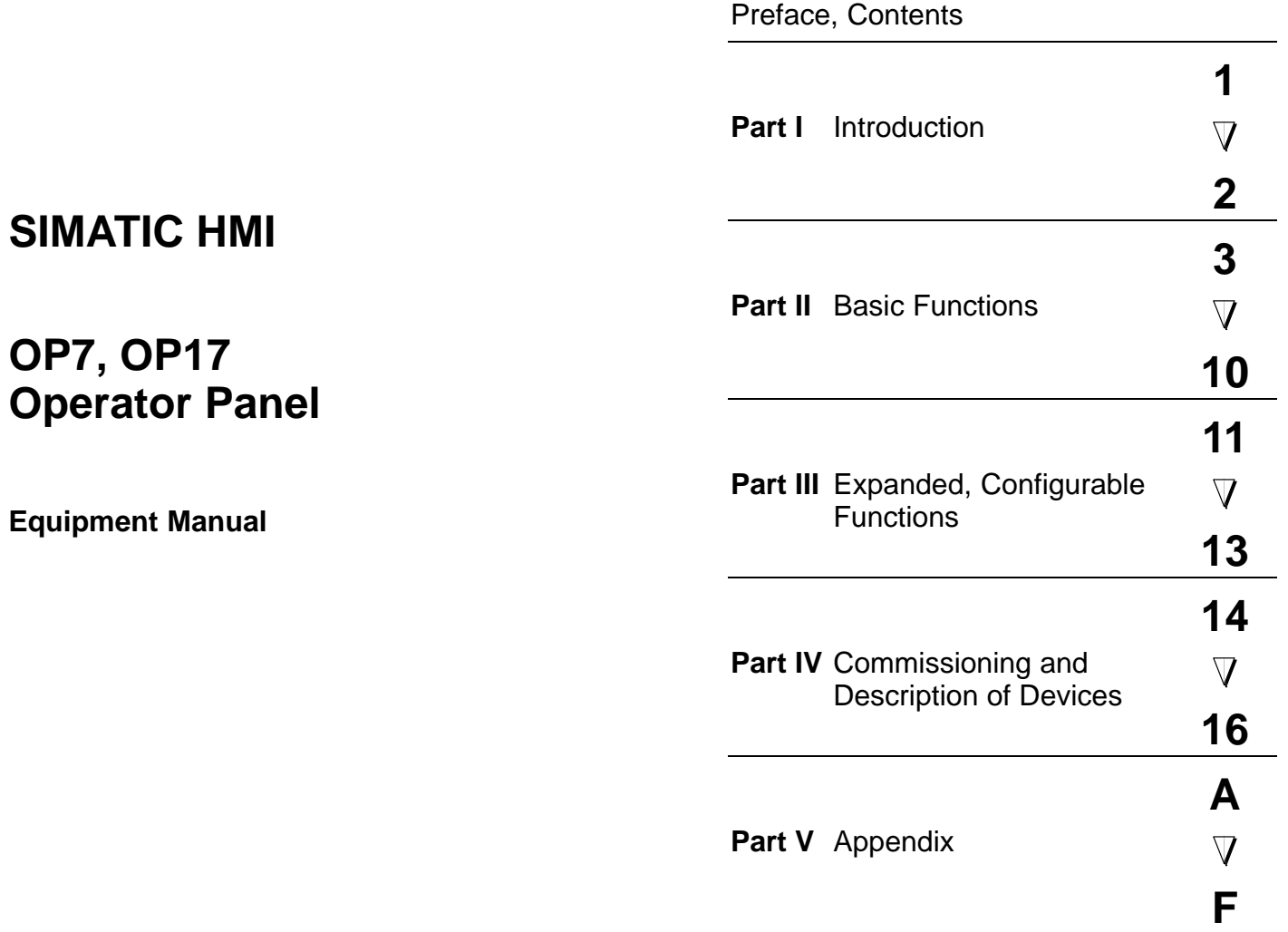

[Glossary,](#page-180-0) [Index](#page-184-0)

**6AV3991–1AE05–1AB0**

#### **Safety Guidelines**

This manual contains notices which you should observe to ensure your own personal safety, as well as to protect the product and connected equipment. These notices are highlighted in the manual by a warning triangle and are marked as follows according to the level of danger:

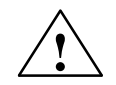

**Warning**<br>
indicates that death, severe personal injury or substantial property damage **can** result if proper precautions are not taken.

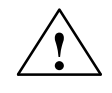

**P**<br>
indicates that minor personal injury or property damage can result if proper precautions are not taken.

#### **Note**

draws your attention to particularly important information on the product, handling the product, or to a particular part of the documentation.

Equipment may be commissioned and operated only by **qualified personnel**. Qualified personnel within the meaning of the safety notices in this manual are persons who are authorized to commission, ground and identify equipment, systems and circuits in accordance with safety engineering standards. **Qualified Personnel**

**Correct Usage**

Note the following:

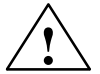

**EXECUTE:**<br>
The equipment may be used only for the applications stipulated in the catalog and in the technical description and only in conjunction with other equipment and components recommended or approved by Siemens.

> Startup must not take place until it is established that the machine, which is to accommodate this component, is in conformity with the guideline 89/392/EEC.

Faultless and safe operation of the product presupposes proper transportation, proper storage, erection and installation as well as careful operation and maintenance.

SIMATIC<sup>®</sup> is a registered trademark of Siemens AG. **Trademarks**

> Some of the other designations used in these documents are also registered trademarks; the owner's rights may be violated if they are used be third parties for their own purposes.

**Impressum**

Editor and Publisher: A&D PT1

#### **Copyright Siemens AG 1996 All rights reserved Disclaimer of Liability**

The reproduction, transmission or use of this document or its contents is not permitted without express written authority. Offenders will be liable for damages. All rights, including rights created by patent grant or registration of a utility model or design, are reserved.

Siemens AG, Automation & Drives SIMATIC Human Machine Interface Postfach 4848, D-90327 Nuernberg

We have checked the contents of this manual for agreement with the hardware and software described. Since deviations cannot be precluded entirely, we cannot guarantee full agreement. However, the data in this manual are reviewed regularly and any necessary corrections included in subsequent editions. Suggestions for improvement are welcomed.

Technical data subject to change. Siemens AG 1996

## <span id="page-2-0"></span>**Preface**

### **Guide through the manual**

The "OP7, OP17 Operator Panel" equipment manual is divided into five parts:

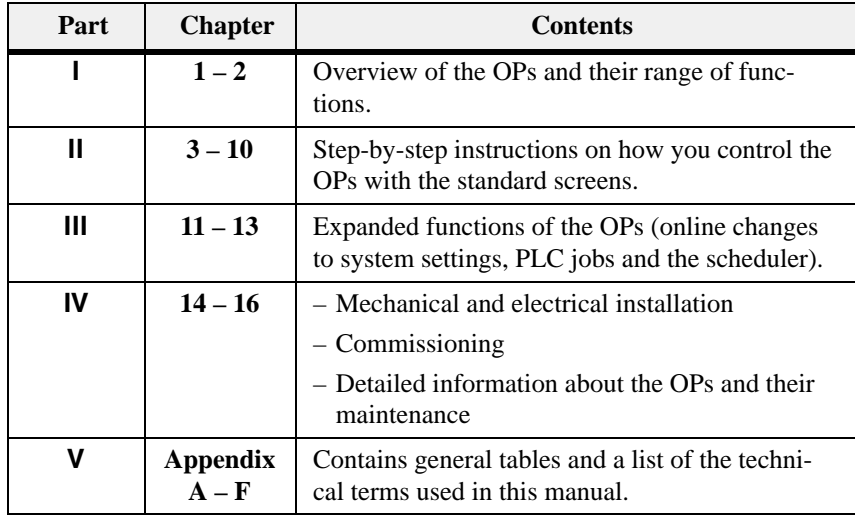

#### The following conventions are used in this manual: **Conventions**

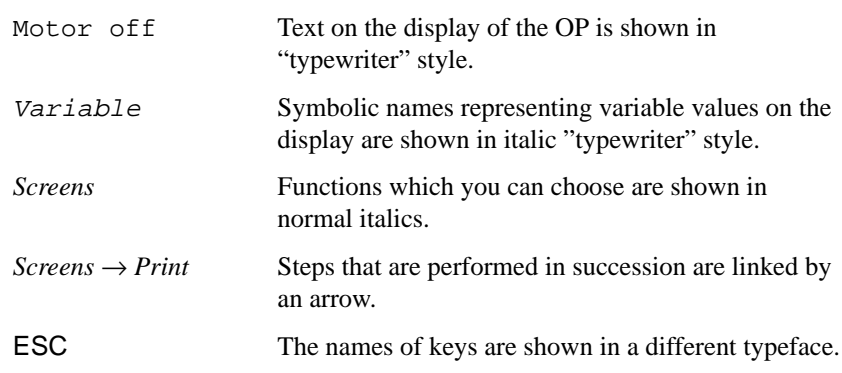

The various editions of this equipment manual correspond to the following firmware and ProTool versions:

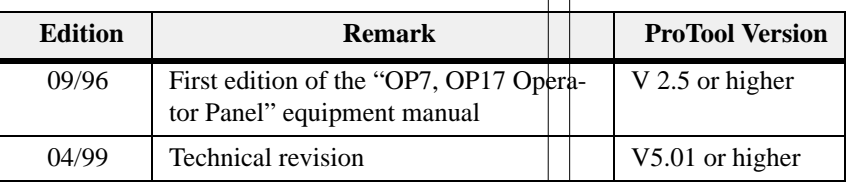

In the case of technical queries, please contact your local Siemens in the subsidiaries and branches responsible for your area. Refer to Appendi[x F o](#page-172-0)f this equipment manual for a list of addresses.

### **SIMATIC Customer Support Hotline**

Available worldwide, at all times:Johnson CityNuernberg Singapur **Simatic Basic Hotline Nuernberg SIMATIC BASIC Hotline Johnson City SIMATIC BASIC Hotline Singapur SIMATIC BASIC Hotline** Local time: Mon - Fri 8:00 to 18:00 T elephone: +49 (911) 895-7000 Fax: +49 (911) 895-7002 E-Mail: simatic.support@ nbgm.siemens.de Local time: Mon - Fri 8:00 to 17:00 T elephone: +154230461-2522 Fax: +154230461-2231 E-Mail: simatic.hotline@ sea.siemens.com Local time: Mon - Fri 8:00 to 17:30 T elephone: +655740-7000 Fax: +655740-7001 E-Mail: simatic@ singnet.com.sg **SIMATIC Premium Hotline** (charged, only with SIMA TIC Card) T ime: Mon - Fri 0:00 to 24:00 T elephone: +49 (911) 895-7777 Fax: +49 (911) 895-7001 **History Other support** Preface

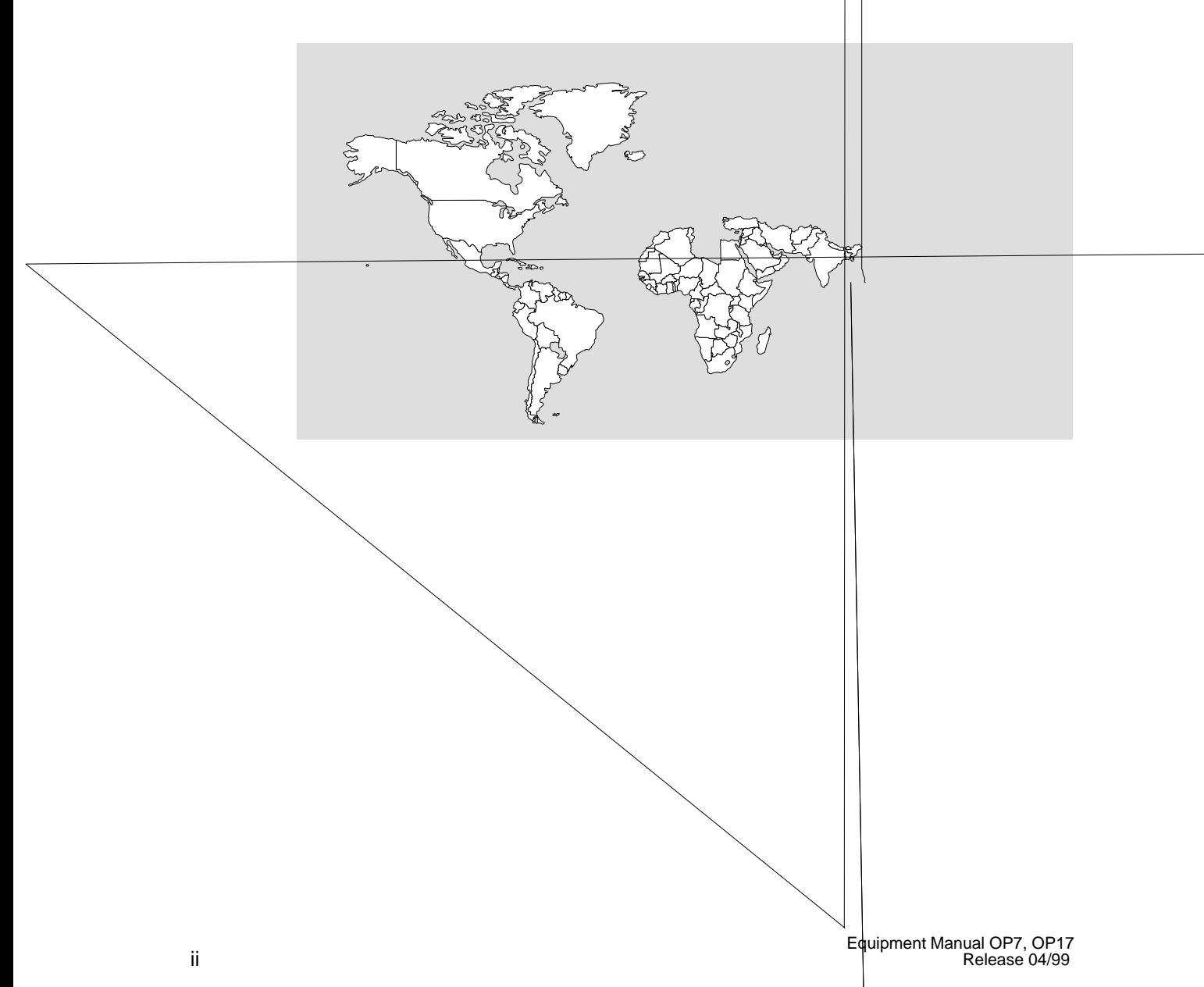

### **SIMATIC Customer Online Services**

SIMATIC Customer Support offers comprehensifr071.tionualinformationf

TICproducts through its Onli**6Bd&**ervice as follows:

iv Equipment Manual OP7, OP17 Release 04/99

# <span id="page-6-0"></span>**Contents**

## **Part I Introduction**

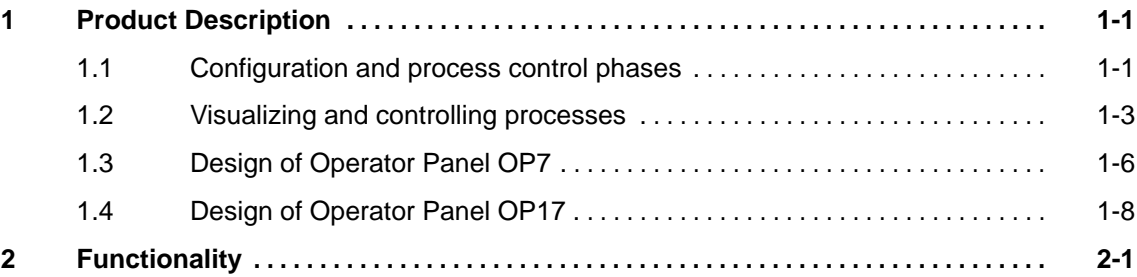

## **Part II Basic Functions**

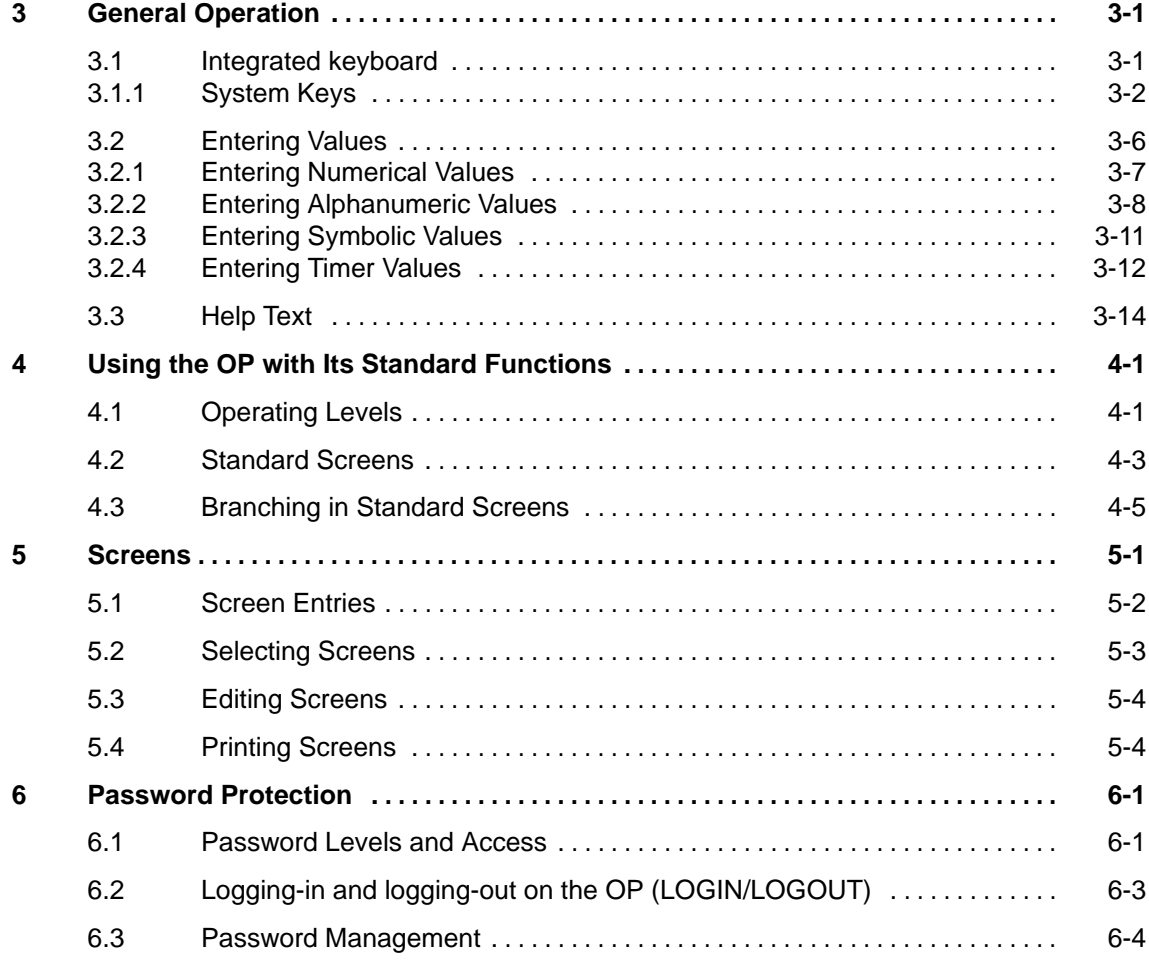

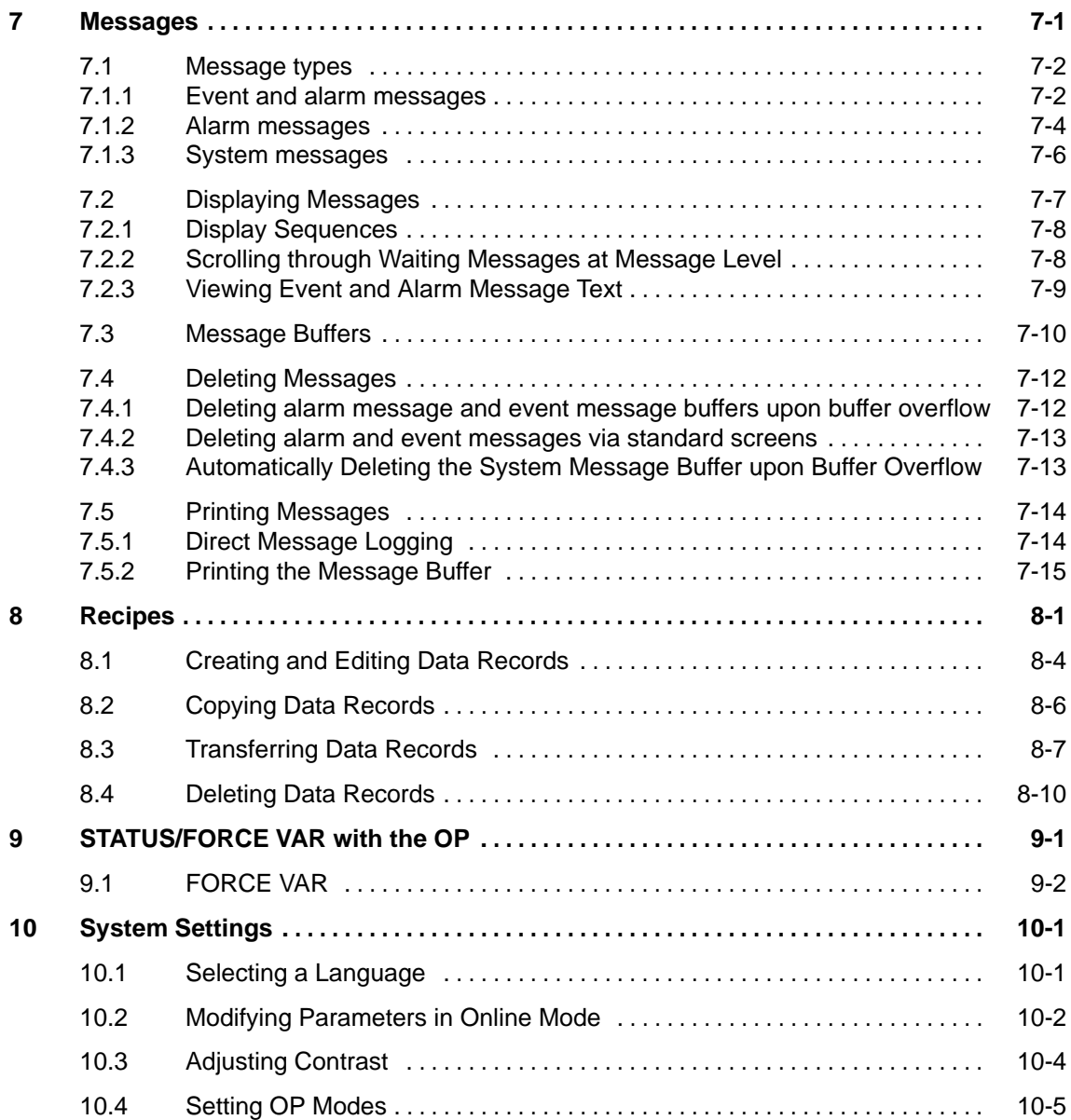

## **Part III Expanded, Configurable Functions**

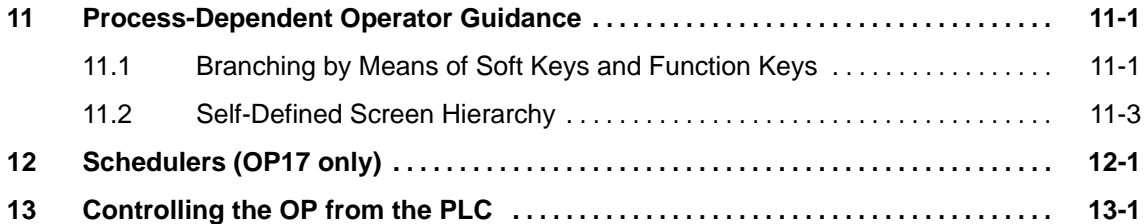

## **Part IV Commissioning and Description of Devices**

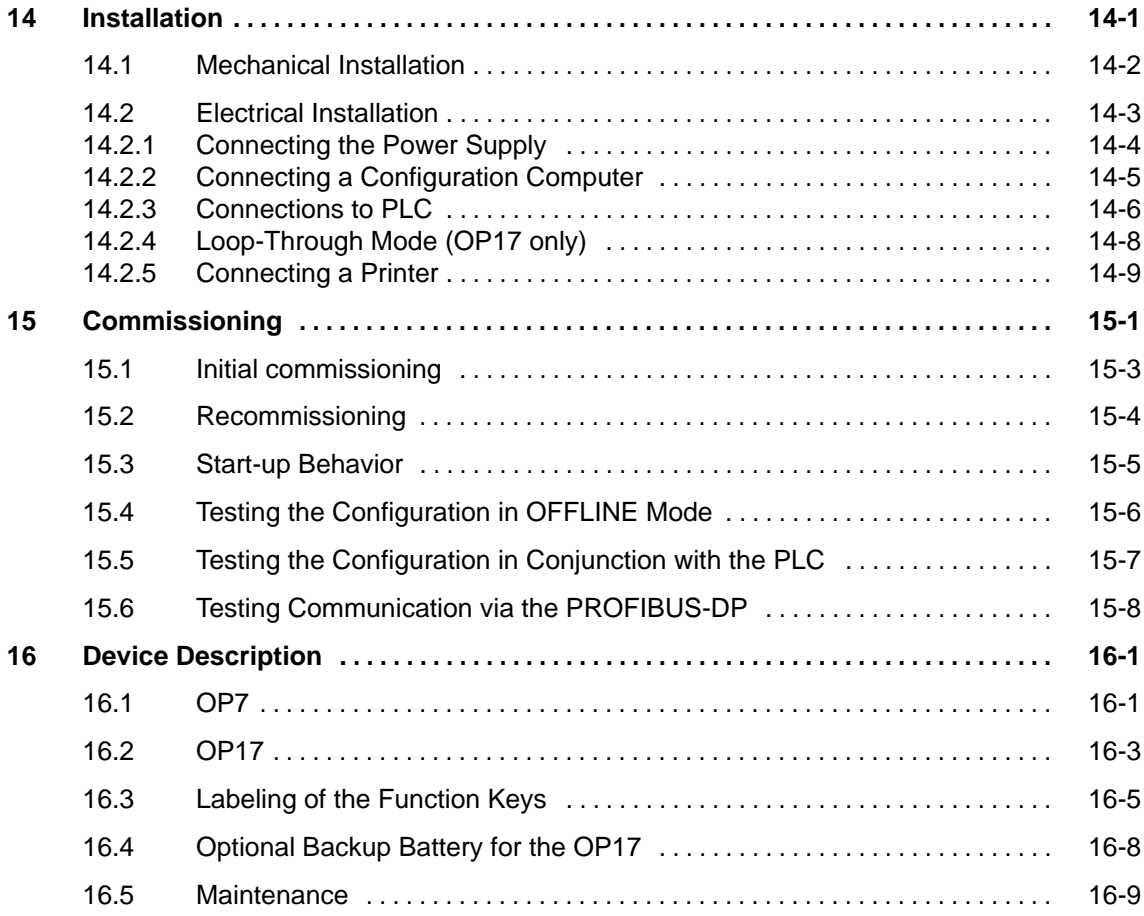

## **Part V Appendix**

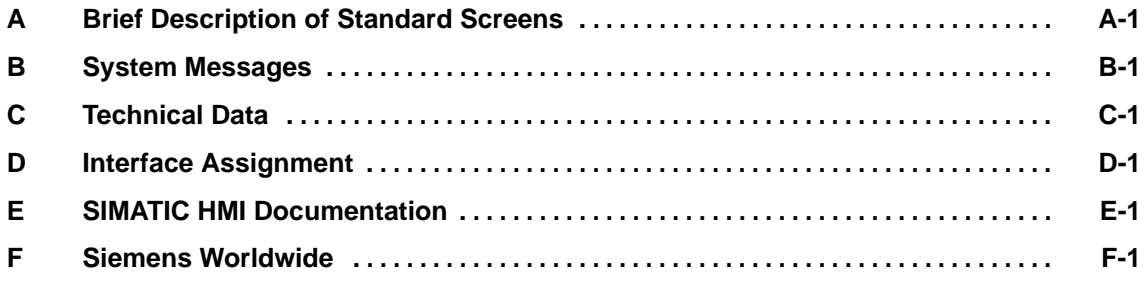

# <span id="page-10-0"></span>**Part I Introduction**

[Product Description](#page-12-1)

[Functionality](#page-22-1)

**2**

**1**

2-2 Equipment Manual OP7, OP17 Release 04/99

## <span id="page-12-1"></span><span id="page-12-0"></span>**Product Description**

### **Applications of OP7 and OP17**

Operator Panels OP7 and OP17 allow operating states, current process values and malfunctions of a connected PLC to be visualized. In addition, inputs can be made on the OP which can be written directly to the PLC. Some functions relating to machine diagnostics can also be executed on the Operator Panel.

The Operator Panels feature a number of standard functions. The displays and operation of the devices can be optimized by the configurer to meet the requirements of the process.

The Operator Panels are suitable for fitting into switching cabinets and control desks. A printer can be attached to the OP for logging processes during automation operation.

## **1.1 Configuration and process control phases**

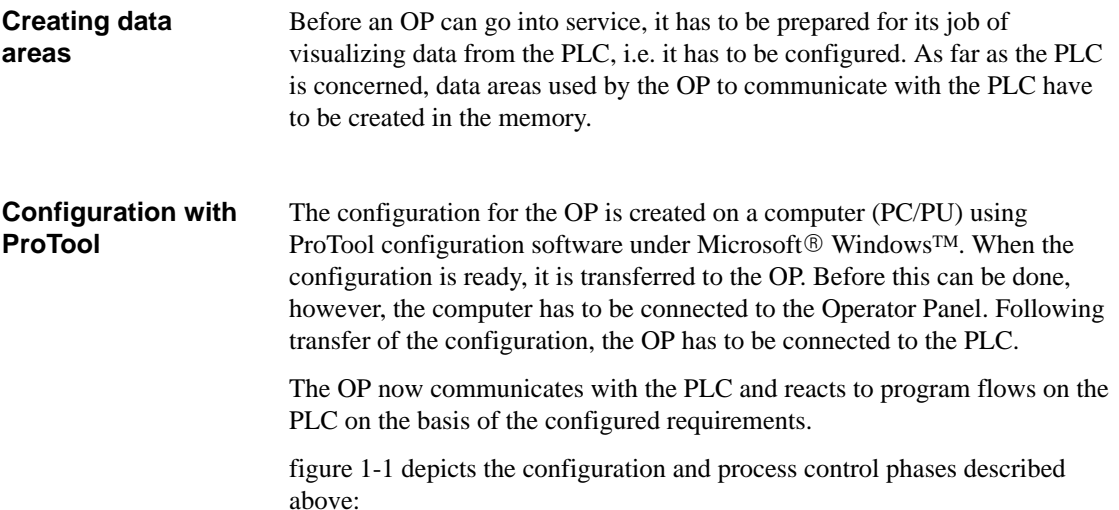

**1**

<span id="page-13-0"></span>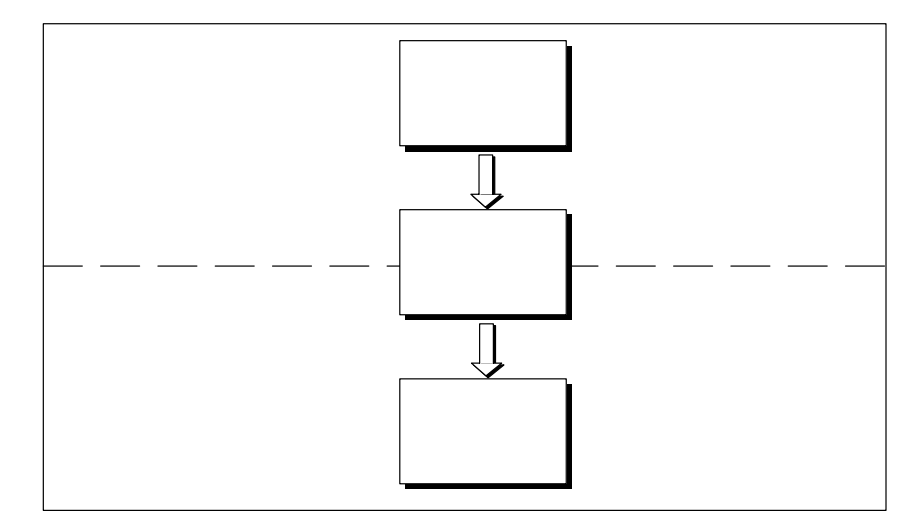

Figure 1-1 Configuration and Process Control Phase

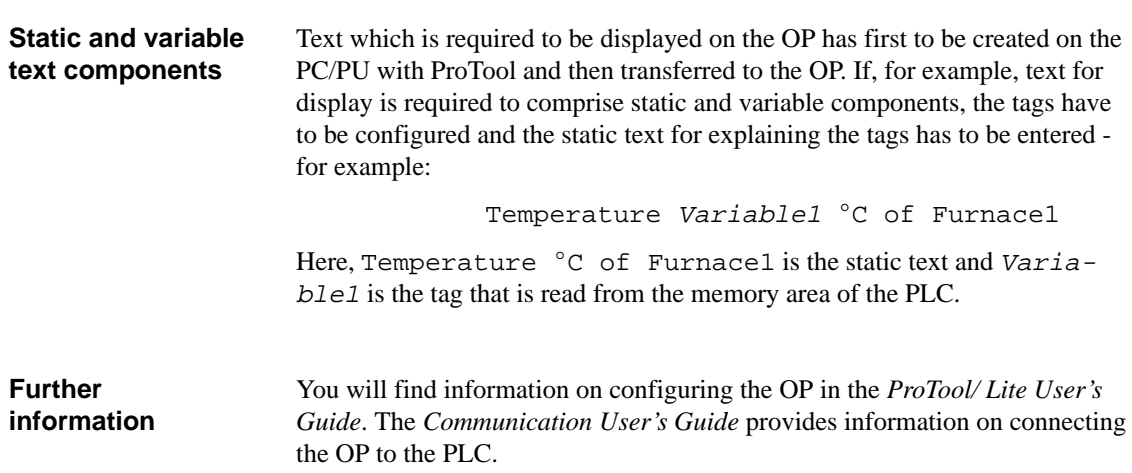

## <span id="page-14-0"></span>**1.2 Visualizing and controlling processes**

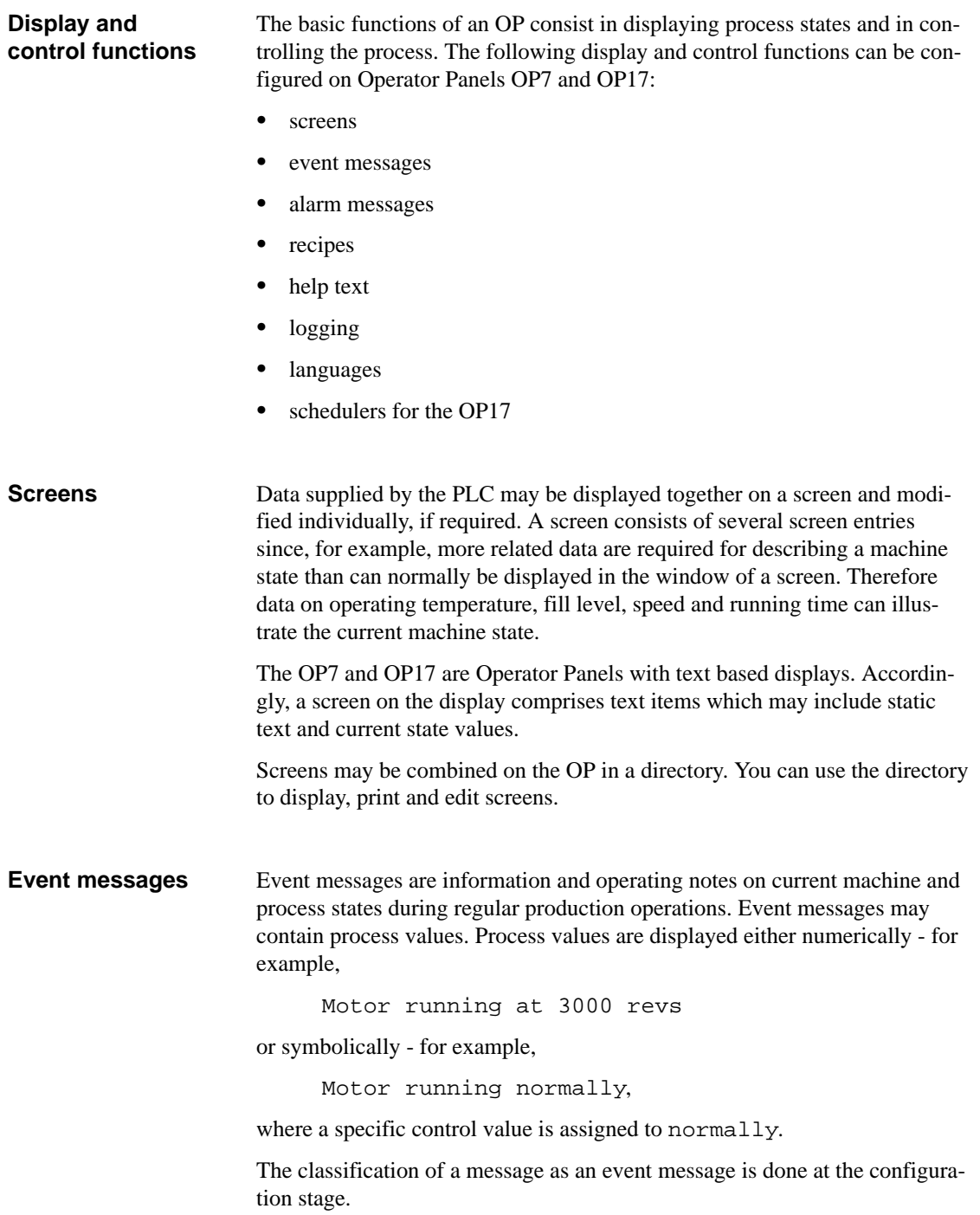

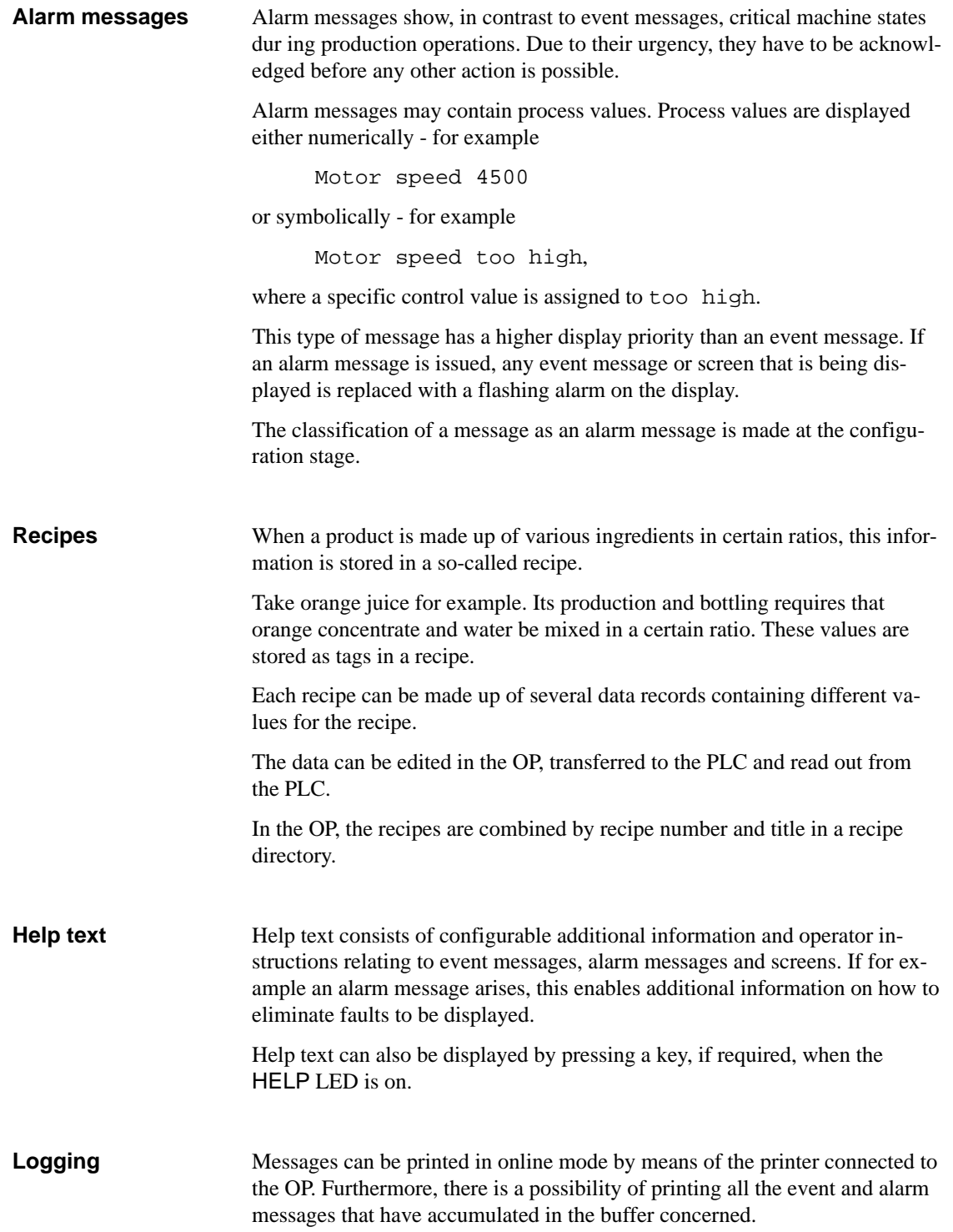

### **Multilinguality**

Message text, screens, help text and system messages may be displayed in several languages. Up to three of the languages listed below can be loaded simultaneously on the same OP and presented to the operator for selection on line:

- $\bullet$ German
- $\bullet$ English
- $\bullet$ French
- $\bullet$ Italian
- $\bullet$ Spanish
- $\bullet$ Russian (Cyrillic characters).

#### A scheduler is a regularly recurring point in time (i.e., hourly, daily, weekly, annually) at which a certain function is to be executed. When a scheduler time is reached, the configured bit is set in the interface area of the PLC and the configured function is executed. **Schedulers**

The following functions are available:

- $\bullet$ Print alarm message buffer
- $\bullet$ Print event message buffer
- $\bullet$ Select screen
- $\bullet$ Print screen
- $\bullet$ Print data record

## <span id="page-17-0"></span>**1.3 Design of Operator Panel OP7**

The OP7 has a plastic housing with a touch-sensitive front and is therefore suitable for ungrounded installation. The coloring of the front foil conforms with machinery directive EN 60204. **OP7 versions**

The OP7 is available in the following versions:

- $\bullet$ OP7/PP,
- $\bullet$ OP7/DP and
- $\bullet$  OP7/DP-12.

The versions differ only in their communication options. figure 1-2 shows the design of Operator Panel OP7.

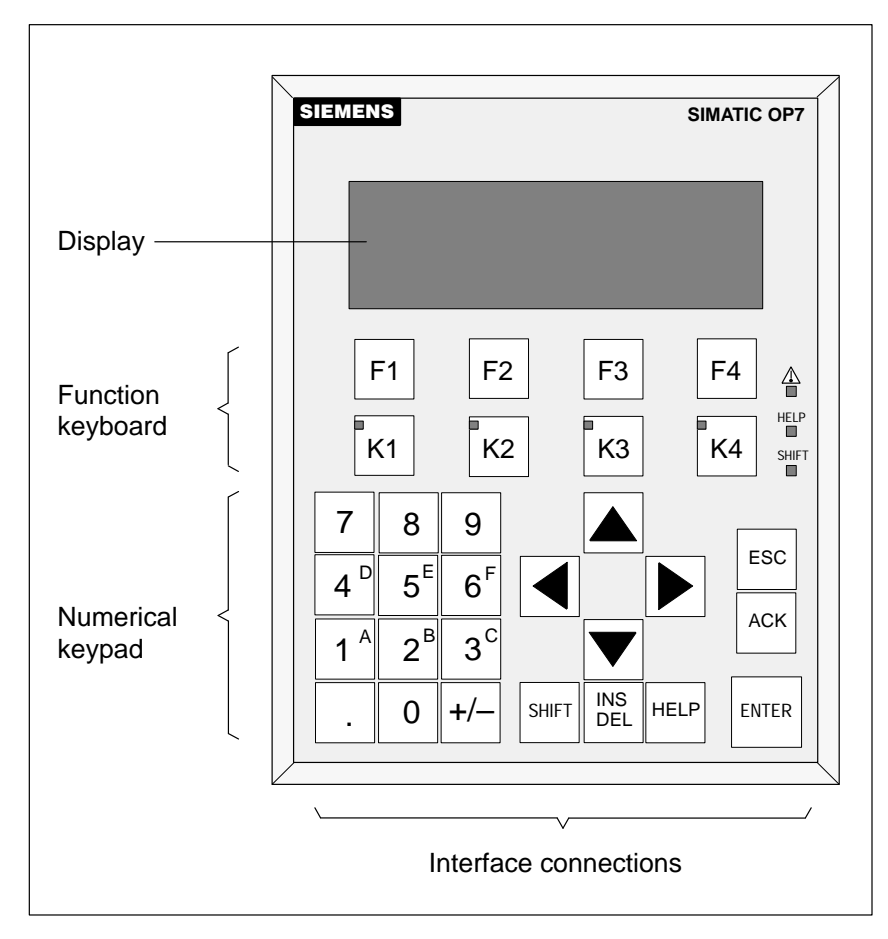

Figure 1-2 Design of Operator Panel OP7

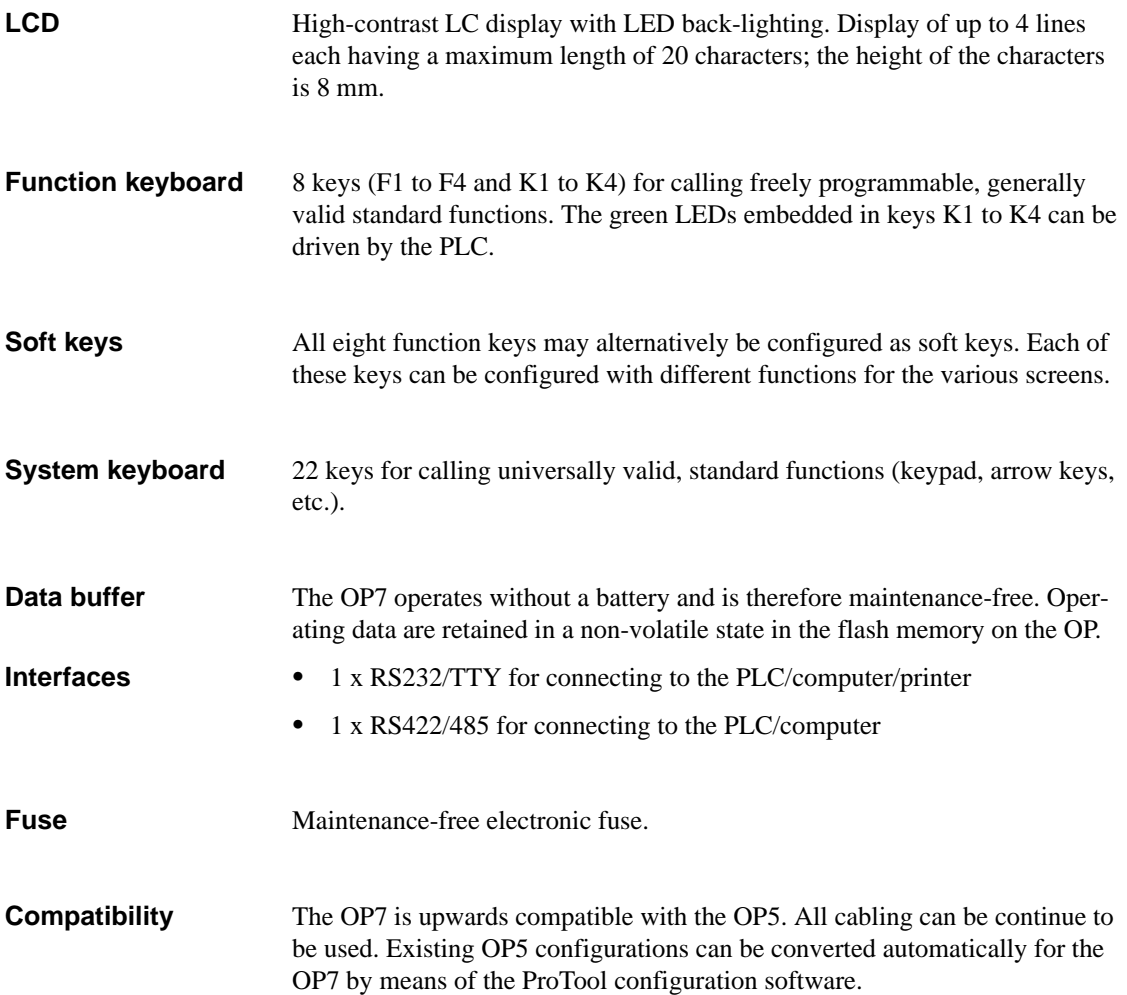

## <span id="page-19-0"></span>**1.4 Design of Operator Panel OP17**

The OP17 has a plastic housing with a touch-sensitive front and is therefore suitable for ungrounded installation. The coloring of the front foil conforms with machinery directive EN 60204. **OP17 versions**

The OP17 is available in the following versions:

- $\bullet$  OP17/PP,
- $\bullet$ OP17/DP and
- $\bullet$  OP17/DP-12.

The versions differ only in their communication options. figure 1-3 shows the design of Operator Panel OP17.

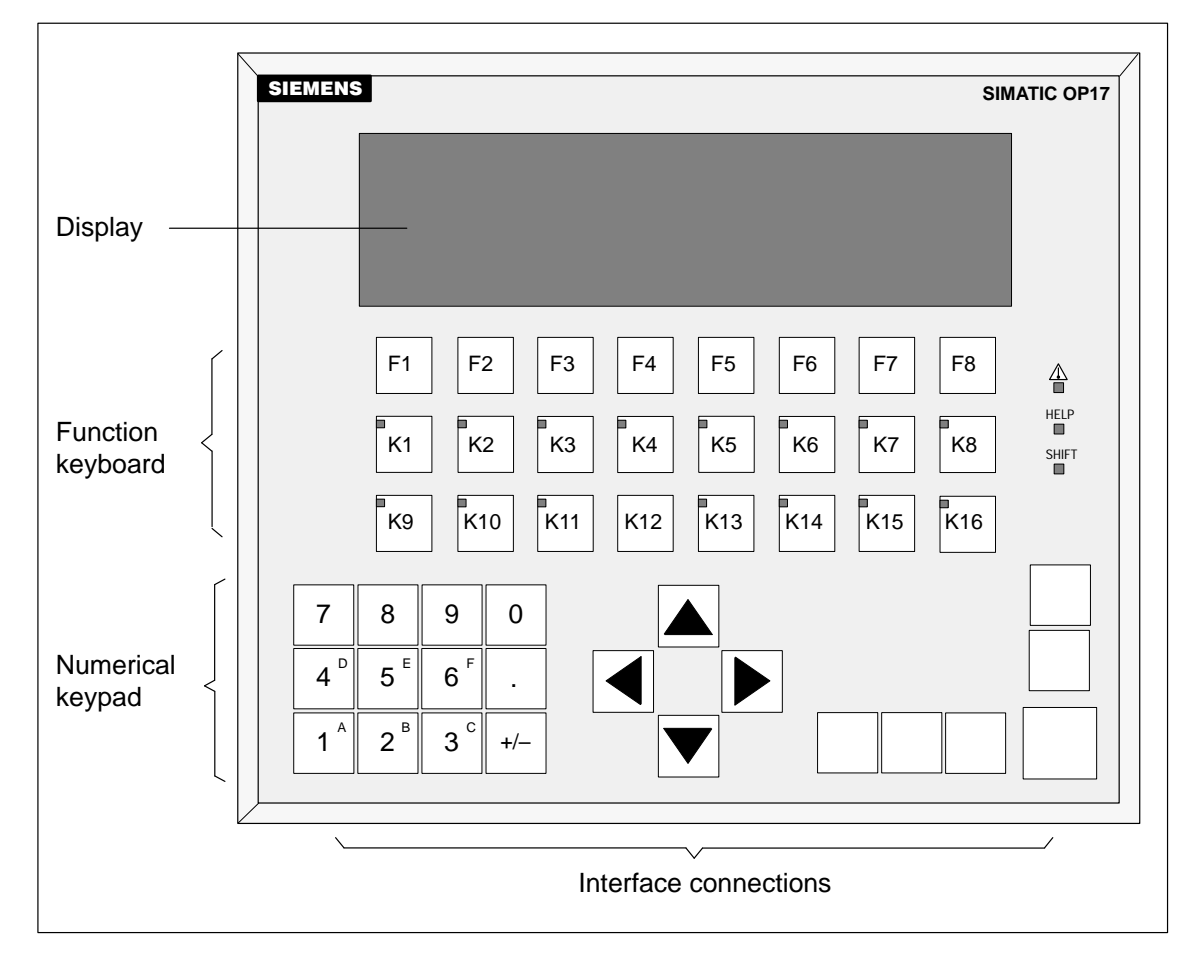

Figure 1-3 Design of the OP17

1-8 Equipment Manual OP7, OP17 Release 04/99

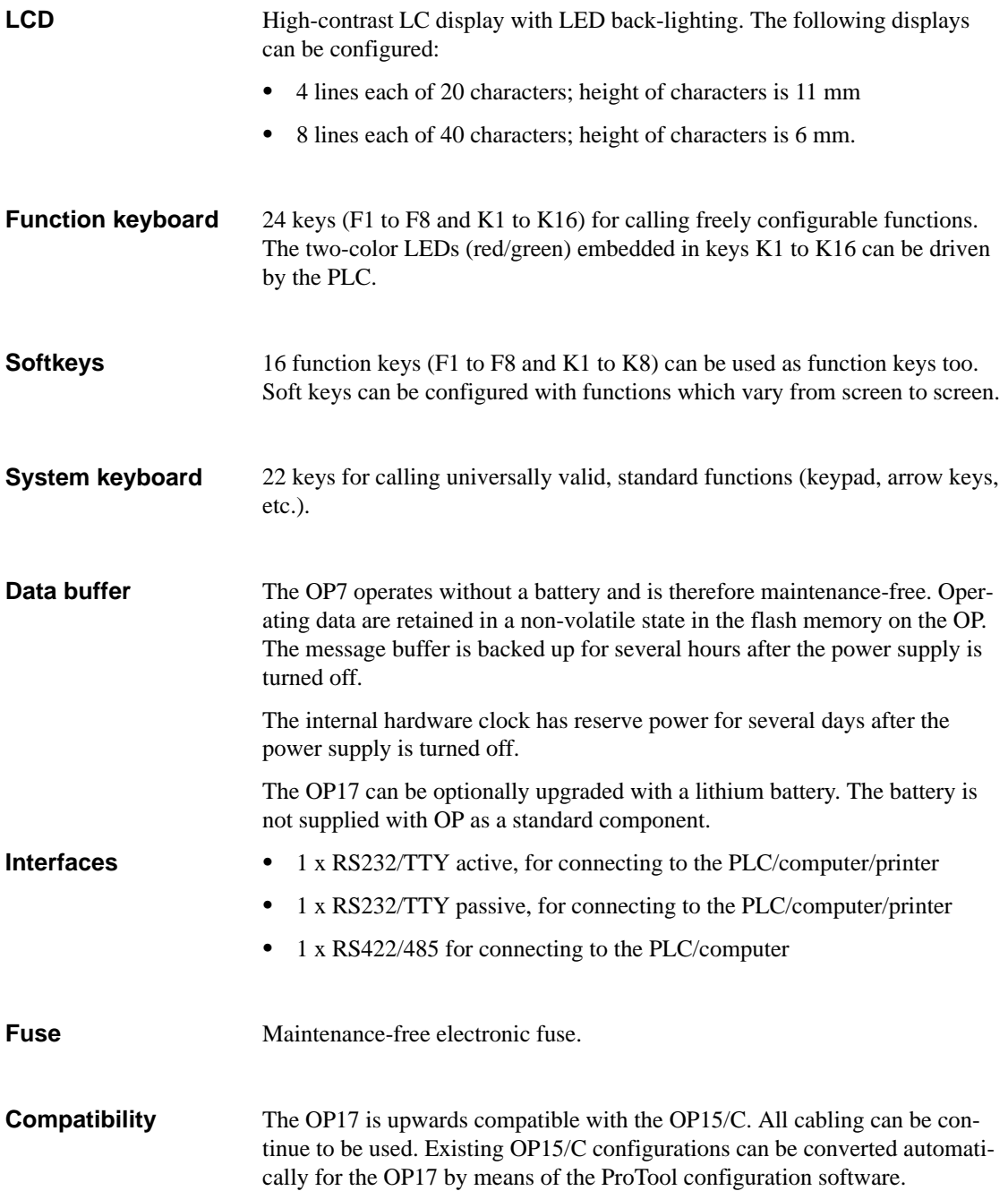

1-10 Equipment Manual OP7, OP17 Release 04/99

# <span id="page-22-1"></span><span id="page-22-0"></span>**Functionality**

table 2-1 below summarizes the range of functions of Operator Panesl OP7 and OP17. The values quoted are the maximum values that can be managed by the OP.

| <b>Function</b>                                   |                                           | OP7                                        | <b>OP17</b> |
|---------------------------------------------------|-------------------------------------------|--------------------------------------------|-------------|
| <b>Event messages</b>                             | Number                                    | 499                                        | 999         |
|                                                   | Length (characters)                       | 80                                         |             |
|                                                   | Display                                   | $\sqrt{}$<br>$\sqrt{}$<br>$\sqrt{}$<br>256 |             |
|                                                   | Print                                     |                                            |             |
|                                                   | Display event message texts               |                                            |             |
|                                                   | Number of entries in event message buffer |                                            |             |
|                                                   | Display event message buffer              | $\sqrt{}$                                  |             |
|                                                   | Print event message buffer                | $\checkmark$                               |             |
|                                                   | Delete event message buffer               | $\sqrt{}$                                  |             |
| <b>Alarm messages</b>                             | Number                                    | 499                                        | 999         |
|                                                   | Length (characters)                       | 80                                         |             |
|                                                   | Display                                   | $\sqrt{}$                                  |             |
|                                                   | Print                                     | $\sqrt{}$                                  |             |
|                                                   | Display alarm message texts               | $\sqrt{}$                                  |             |
|                                                   | Number of entries in alarm message buffer | 256                                        |             |
|                                                   | Display alarm message buffer              | $\sqrt{}$                                  |             |
|                                                   | Print alarm message buffer                | $\sqrt{}$                                  |             |
|                                                   | Delete alarm message buffer               | $\sqrt{}$                                  |             |
| <b>Message acquisition</b>                        | Time of occurrence                        | Date, Time                                 |             |
|                                                   | Message event                             | Arrive, Depart,<br>Acknowledged            |             |
| <b>Tag input</b>                                  | Digits or letters                         | $\sqrt{}$                                  |             |
|                                                   | By means of symbolic tags                 | $\sqrt{}$                                  |             |
| <b>Actual-value display</b>                       | Numerical and symbolic                    | $\checkmark$                               |             |
| Combined actual-value display/set-<br>point entry |                                           |                                            |             |
| <b>Limit monitoring</b>                           | On inputs by operator                     | $\sqrt{}$                                  |             |

Table 2-1 Functionality of OP7 and OP17

2-1 Equipment Manual OP7, OP17 Release 04/99

|                                                        | <b>Function</b>                         |                                                                                   | <b>OP17</b> |
|--------------------------------------------------------|-----------------------------------------|-----------------------------------------------------------------------------------|-------------|
| <b>Password protection</b>                             | Number of passwords                     | 50<br>9(1.9)                                                                      |             |
|                                                        | Password levels                         |                                                                                   |             |
| <b>Screens</b>                                         | Number                                  | 99                                                                                |             |
|                                                        | Display                                 | $\sqrt{}$                                                                         |             |
|                                                        | Print                                   | $\sqrt{}$                                                                         |             |
|                                                        | Screen entries per screen               | 99                                                                                |             |
|                                                        | Number of fields per screen             | 300                                                                               |             |
|                                                        | Number of fields per screen entry       | 32                                                                                |             |
| <b>Recipes</b>                                         | Number                                  | 99                                                                                |             |
|                                                        | Display                                 | $\sqrt{}$                                                                         |             |
|                                                        | Print                                   | $\sqrt{}$                                                                         |             |
|                                                        | Recipe entries per recipe               | 99                                                                                |             |
|                                                        | Recipe memory size (kbytes)             | $\overline{4}$                                                                    | 20          |
|                                                        | Data records per recipe                 | 99                                                                                |             |
|                                                        | Store/retrieve data record in/from OP   | $\sqrt{}$                                                                         |             |
| <b>Help text</b>                                       | Length (characters)                     | 320                                                                               |             |
| <b>Schedule times</b>                                  |                                         |                                                                                   | 48          |
| <b>Function keys</b>                                   | Number                                  | 8                                                                                 | 24          |
|                                                        | Of which can be configured as soft keys | 8                                                                                 | 16          |
|                                                        | <b>Integrated LEDs</b>                  | $\overline{4}$                                                                    | 16          |
| <b>Reports</b>                                         |                                         | $\sqrt{}$                                                                         |             |
| <b>Diagnostics function</b>                            | STATUS/FORCE VAR                        | $\checkmark$                                                                      |             |
| Loop-through operation for con-<br>figuration computer |                                         | $\sqrt{}$                                                                         |             |
| <b>Configurable OP languages</b>                       |                                         | German, English,<br>French, Italian,<br>Spanish, Russian<br>(Cyrillic characters) |             |
| Online language change                                 | Number of languages                     | 3                                                                                 |             |

Table 2-1 Functionality of OP7 and OP17, continued

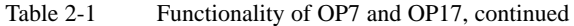

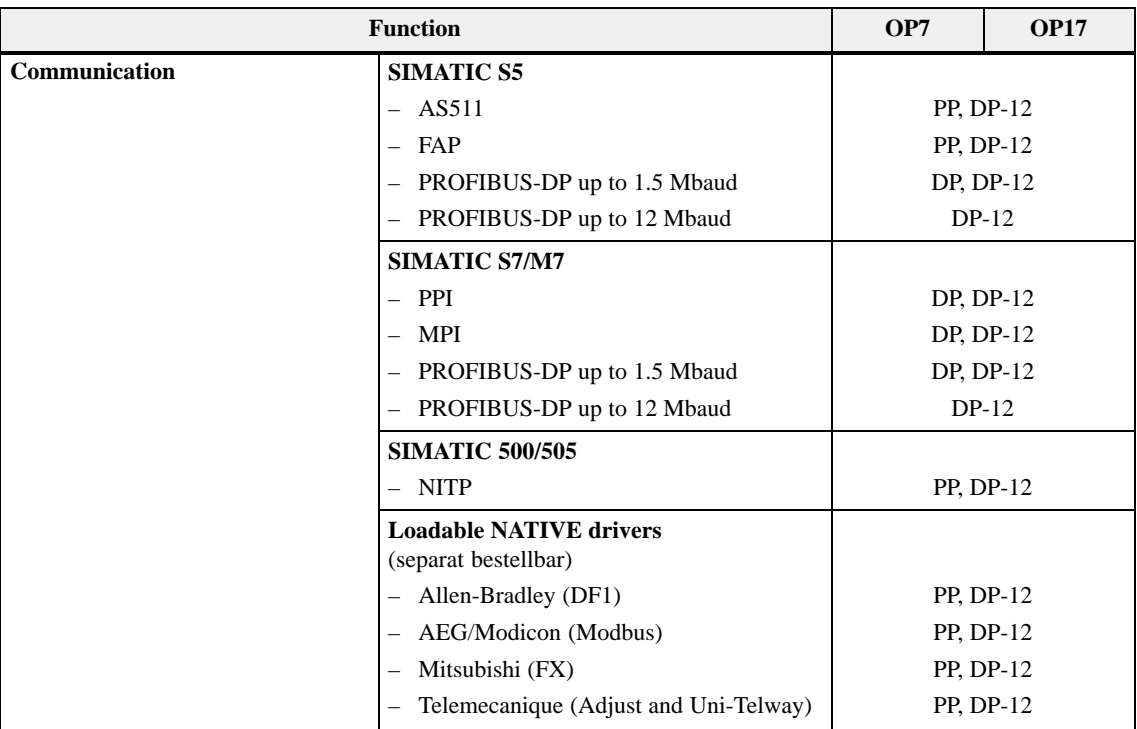

#### With the OP7 and the OP17, updated and newly created data are stored in a non-volatile flash memory. This means that current data are immediately available following an OP re-start. **Time response of data updating**

The flash memory cannot be accessed while data are being updated, and the OP cannot be operated. The update rate is determined by the time response of the delete and write cycles of the flash memory. For technological reasons, this rate is slower than the access time for volatile memories.

A system message is output to the OP while data updating is in progress.

2-4 Equipment Manual OP7, OP17 Release 04/99

# <span id="page-26-1"></span><span id="page-26-0"></span>**Part II Basic Functions**

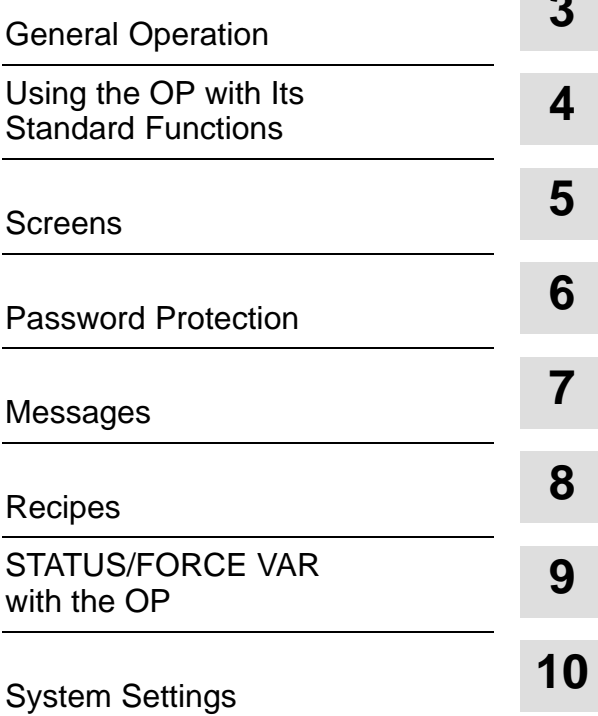

**3**

2-6 Equipment Manual OP7, OP17 Release 04/99

## <span id="page-28-1"></span><span id="page-28-0"></span>**General Operation**

## **3.1 Integrated keyboard**

### <span id="page-28-2"></span>**Keypads**

The OP7 and OP17 operator panels are controlled via the keyboard.. The keyboard of the OPs consists of two functional blocks:

- $\bullet$ System keys (Numeric keypad and control keys)
- $\bullet$ Function keys

figure 3-1 shows the keyboard of the OP7, by way of an example.

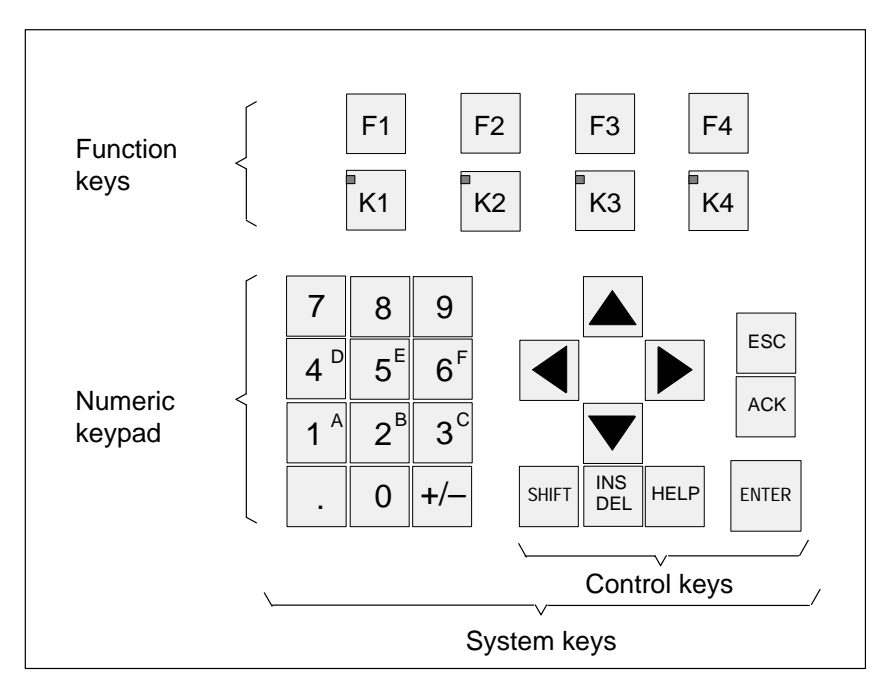

Figure 3-1 Keyboard of the OP7

### **Note**

Simultaneous pressing of more than one key may result, among other things, in erroneous input.

<span id="page-29-0"></span>A "function key for global function assignment" always activates the same action on the OP or in the PLC irrespective of the screen currently displayed (global meaning on the OP). Examples of such actions include: **Function keys for global function**

- $\bullet$ Opening a screen
- $\bullet$ Starting a screen printout (Print Screen)

The following keys can be assigned global functions:

- $\bullet$ **OP7**: F1 to F4 and K1 to K4,
- $\bullet$ **OP17**: F1 to F8 and K1 to K16.

**Function keys for local function assignment (soft keys)**

**assignment**

A "function key for local function assignment" or "soft key" has a screenspecific (local) meaning.

The function of soft key can differ from screen to screen.

The following keys can be assigned local functions:

- $\bullet$ **OP7**: F1 to F4 and K1 to K4,
- $\bullet$  OP17: **OP17**: F1 to F8 and K1 to K8.

Two-tier soft keys are particularly suitable for implementing binary states and machine functions – for example:

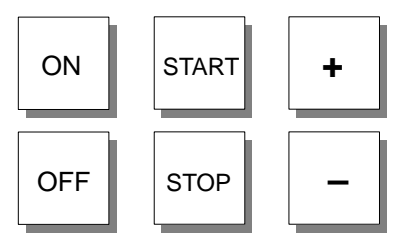

The system keys are used to make inputs on the OP. They are divided up into input keys for numerical and alphanumeric characters (numeric keypad) and control keys (see Figure [3-1\)](#page-28-2). **System keys**

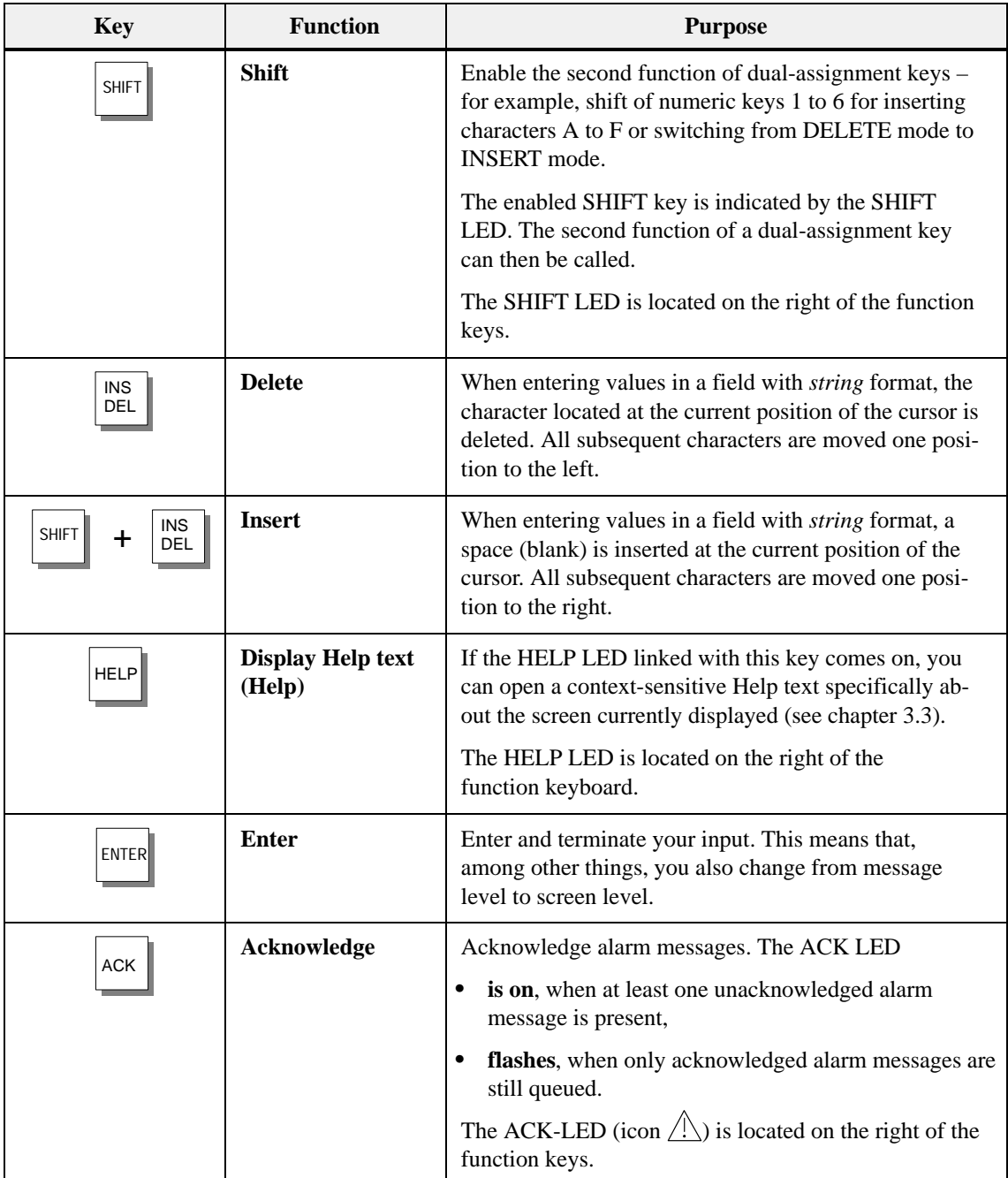

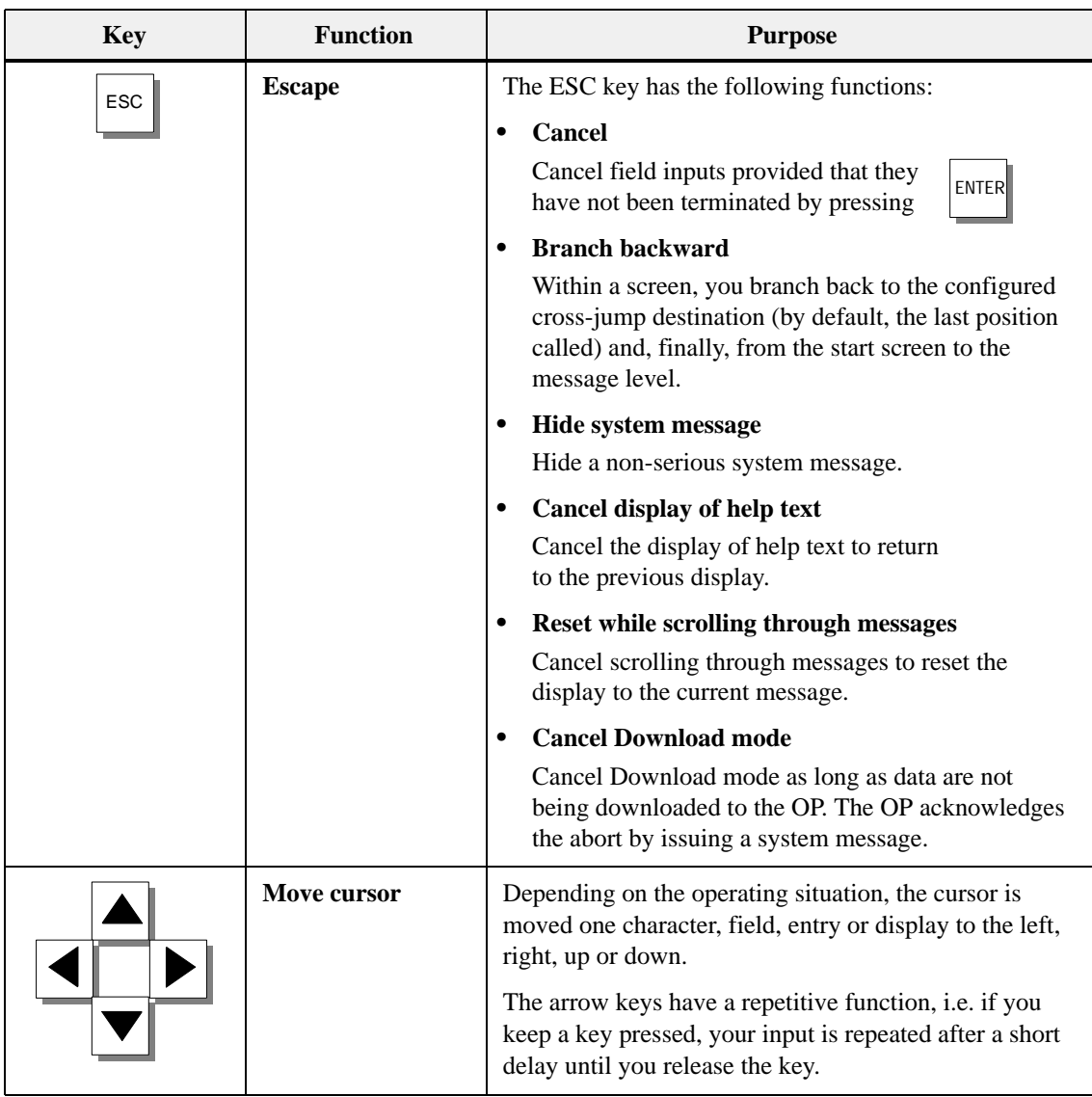

#### The table below shows key combinations that can be used to activate functions from the OP. **Key combinations**

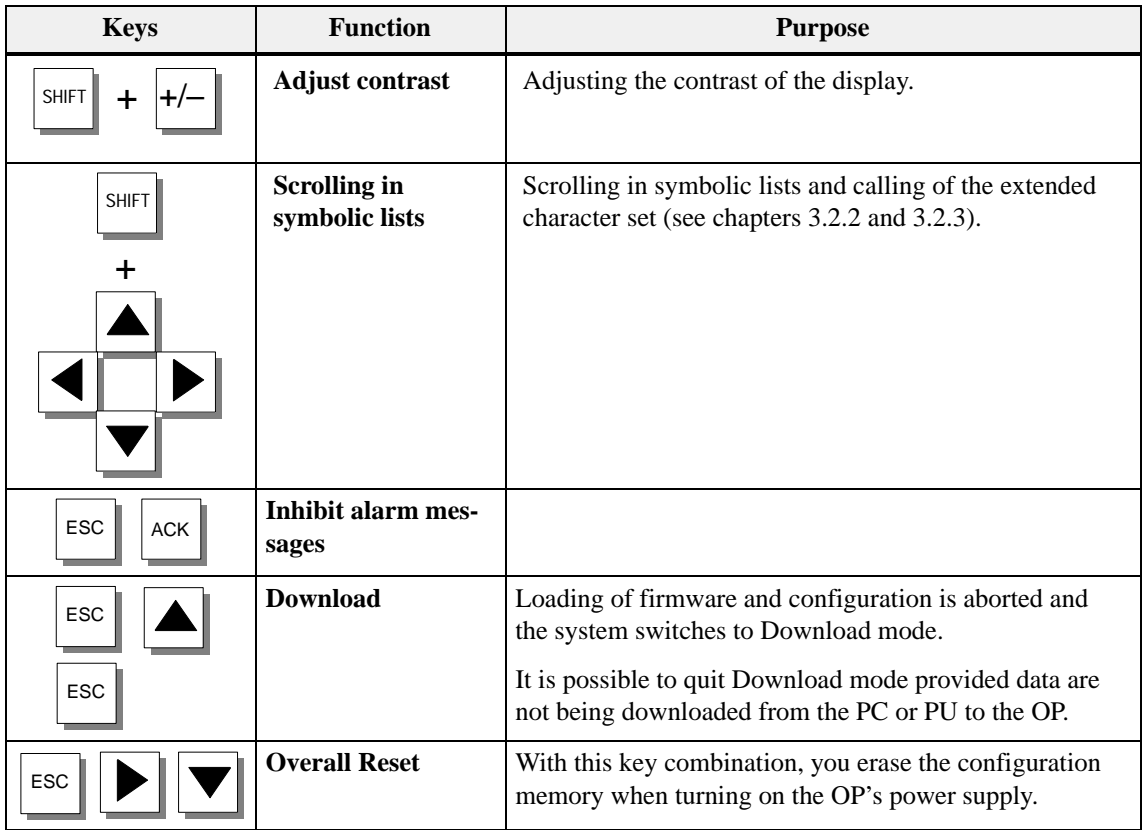

## <span id="page-33-0"></span>**3.2 Entering Values**

### **General procedure**

In input fields, values can be entered on the OP and transferred to the PLC. To do this, proceed as follows:

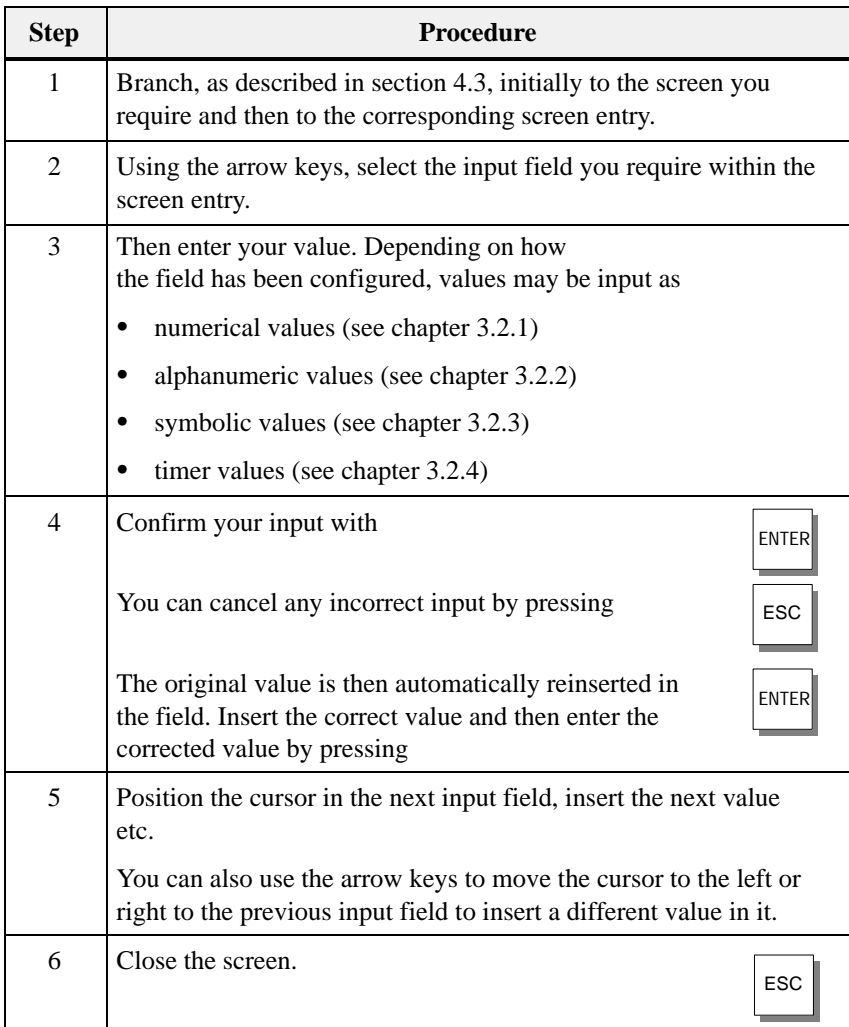

### <span id="page-34-1"></span><span id="page-34-0"></span>**3.2.1 Entering Numerical Values**

#### You enter numerical values character-by-character (digit-by-digit) via the input keys of the system keyboard. If the field already contains a value, this entire value is deleted from the field as soon as you enter the first new character. Once you have begun entering a value, you can no longer quit this field until you have confirmed or canceled your input. **Entering via system keys**

The following values can be entered in numerical input fields: **Possible values**

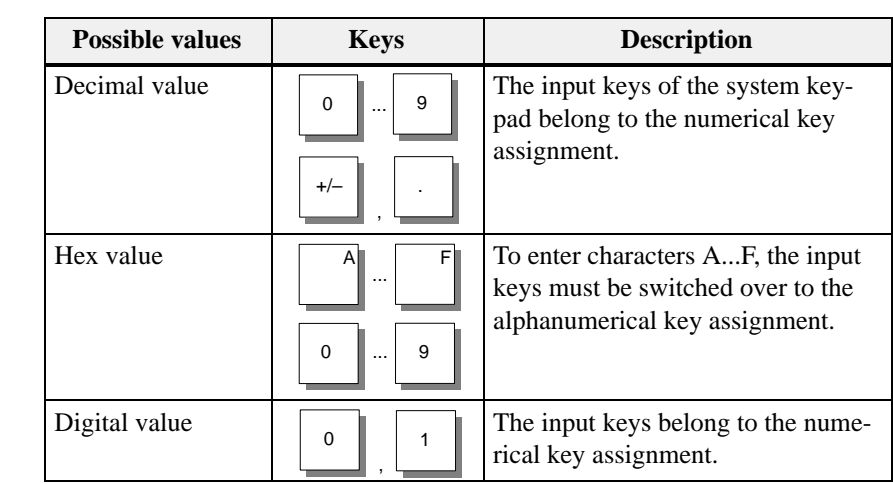

### **Right-justified input**

In numerical fields, input initially is normally right-justified. Digits that have already been entered are moved to the left (pocket calculator format).

### **Exception:**

Input fields for tags in KM format – for instance, when calling the functions Status/Force Var – are changed to left-justified. When input begins, the old value does not disappear from the display completely but its bit pattern is overwritten one character at a time. You move the cursor in this type of field by pressing  $\Box$  or  $\Box$  with activated Shift Lock mode.

You can configure **limit values** for numerical input fields. In this type of field, a limit-value check takes place, i.e. the entered values are applied only if they lie within the configured limits. If a value outside these limits is entered, a system message is displayed and, after it has been canceled, the old value is restored in the field. **Limit-value check**

If a numerical field has been configured with a certain number of **decimal places** and too many have been entered, they are ignored; if too few have been entered, the field is padded with zeroes. **Decimal places**

### <span id="page-35-1"></span><span id="page-35-0"></span>**3.2.2 Entering Alphanumeric Values**

Entering alphanumeric values consists of entering both digits and letters. If the field already contains a value, this entire value is deleted from the field as soon as you enter the first new character. Once you have begun entering a value, you can no longer quit this field until you have confirmed or aborted your input.

A to F characters can be entered directly with activated Shift Lock mode using numeric keys 1 to 6.

If the characters available on the keypad are not sufficient for the alphanumeric input, you can select additional letters and special characters from the extended character set. The extended character set is available for all fields with the String representation.

You enter the characters as follows:

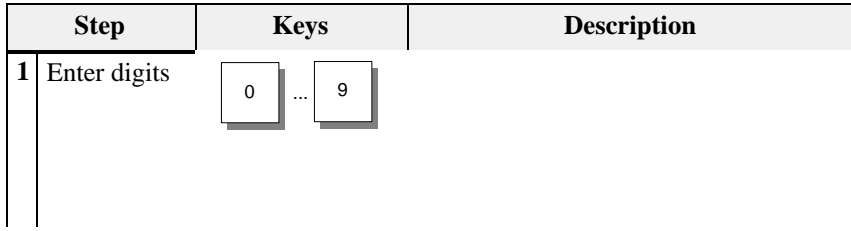
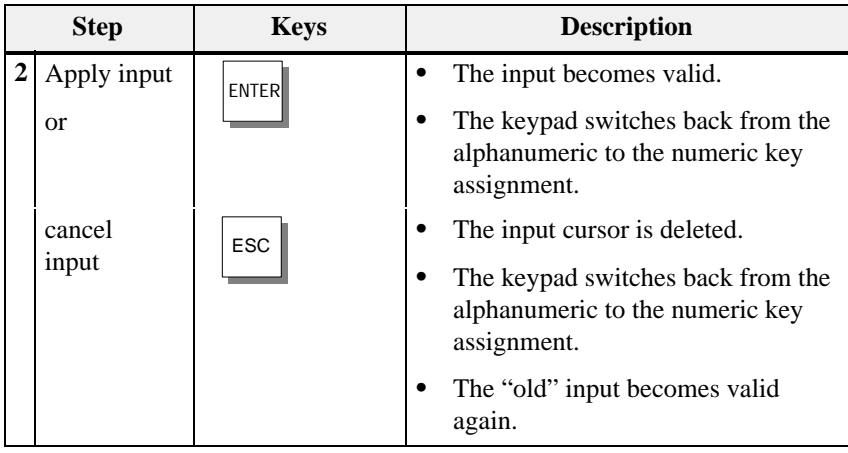

Inputs in alphanumeric fields begin at the left edge, i.e. they are left-aligned. Each time you enter a character, the cursor is moved one position to the right. If the maximum possible number of characters is exceeded, the OP overwrites the last character with each additional input. **Left-aligned input**

### If you have made a mistake when entering characters in a field, the following options are available for making corrections before you apply the input. **Correcting input**

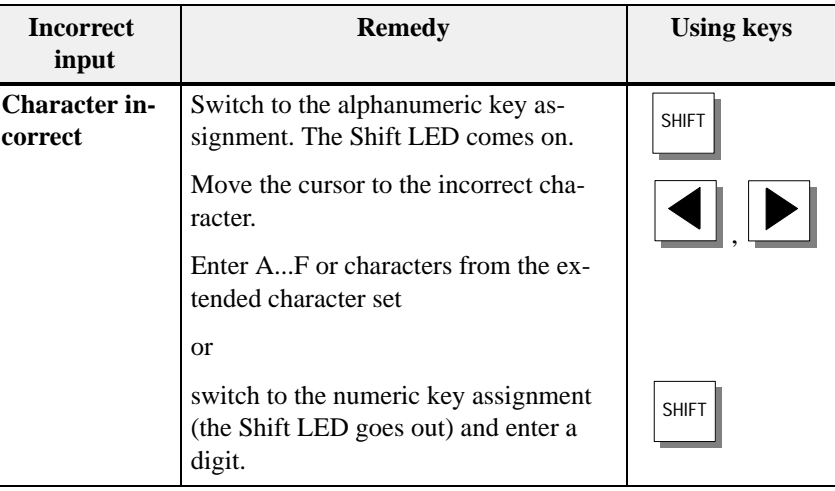

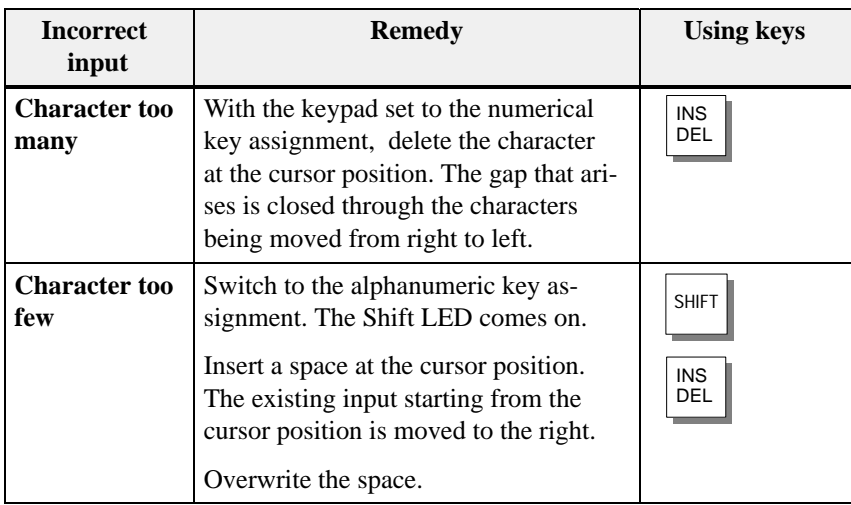

**Example of an alphanumeric input**

You want to enter "Fig. 05". You do so by carrying out the following steps.

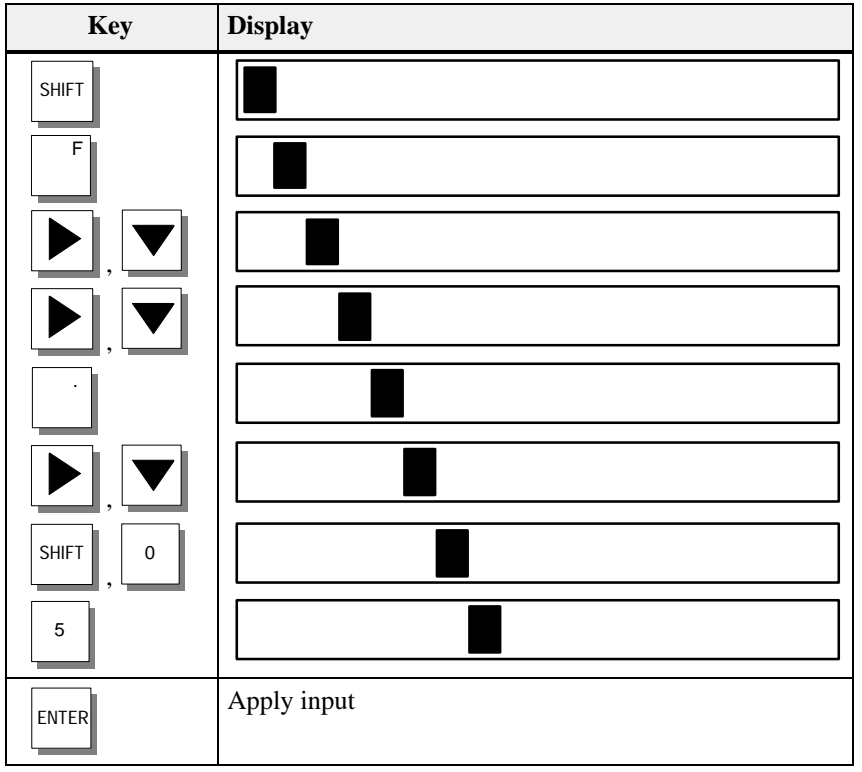

## **3.2.3 Entering Symbolic Values**

### **Text instead of a value**

When you enter a symbolic value, text is displayed instead of the value. If a field has to be filled by entering symbolic values, take the value from a list of options. To do so, proceed as follows:

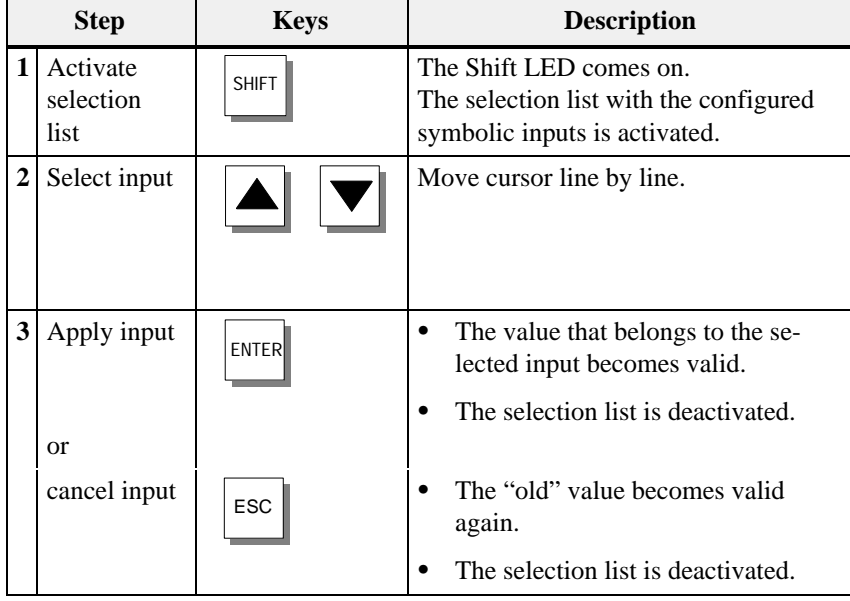

### **3.2.4 Entering Timer Values**

### You enter timer values character-by-character (digit-by-digit) via the input keys of the system keyboard. If the field already contains a value, this entire value is deleted from the field as soon as you enter the first new character. Once you have begun entering a value, you can no longer quit this field until you have confirmed or canceled your input. **Entering via system keys**

The following values can be entered in input fields used to display timers: **Possible values**

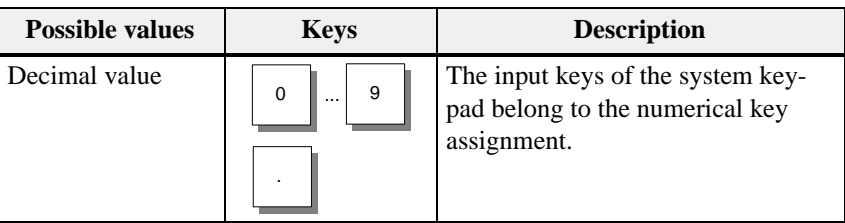

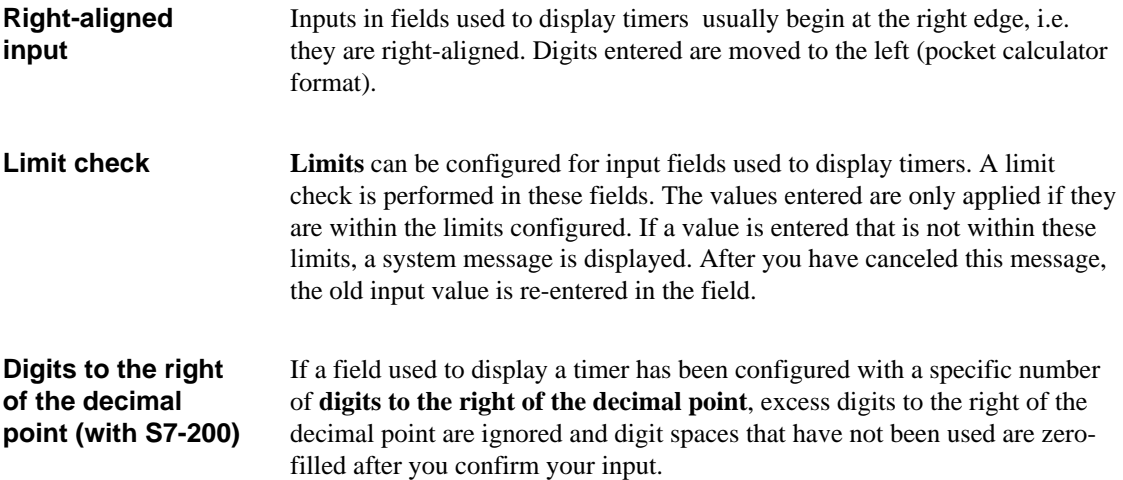

A timer can be assigned a start value by means of an input field. These values must be entered in a specific manner depending on the PLC being used. Proceed as follows:

### • SIMATIC S5 and SIMATIC S7-300/400

You enter the value for the timer in seconds. You select the time base of the timer depending on the range of values in which the value entered is and on how many digits have been entered to the right of the decimal point of the value.

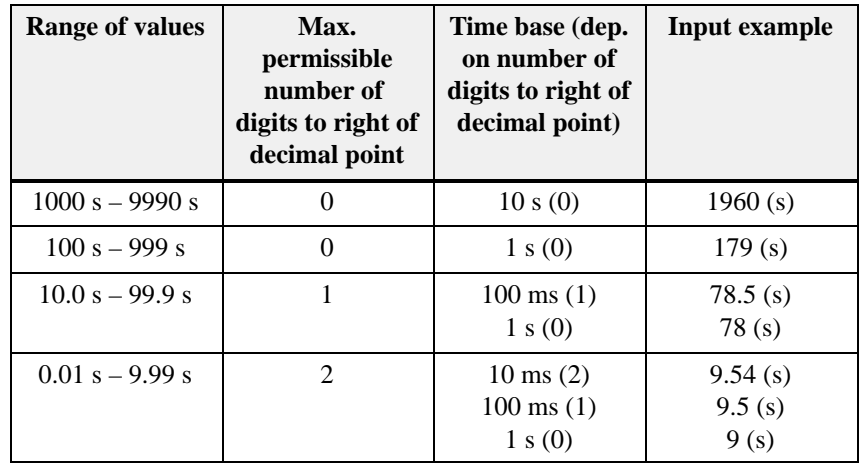

#### $\bullet$ SIMATIC S7-200

The time base is set automatically in the PLC program as soon as the timer is selected. The program always operates with a timer value in milliseconds.

You have already specified in the configuration how many digits the value displayed has to the right of the decimal point. Now enter on the OP the required number of digits to the right of the decimal point in the input field.

The table below contains a few examples:

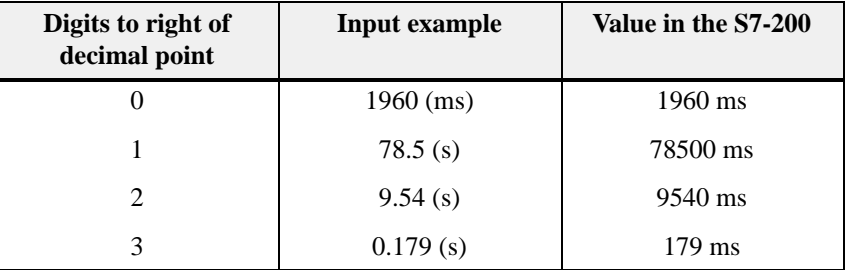

# **3.3 Help Text**

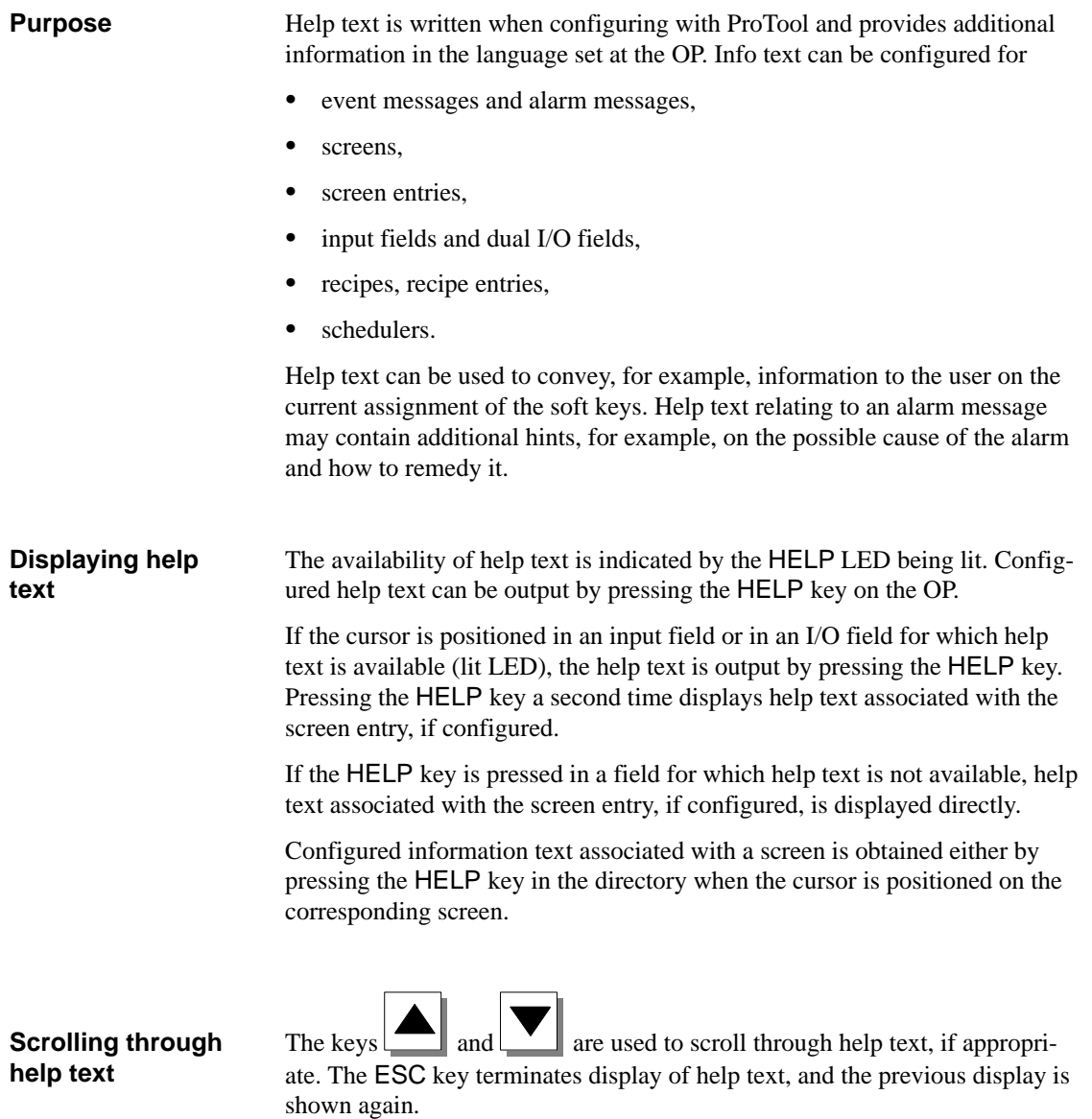

# **Using the OP with Its Standard Functions**

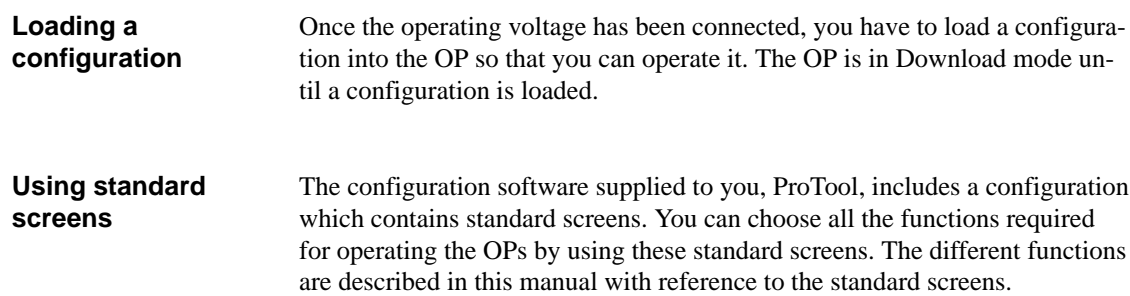

# **4.1 Operating Levels**

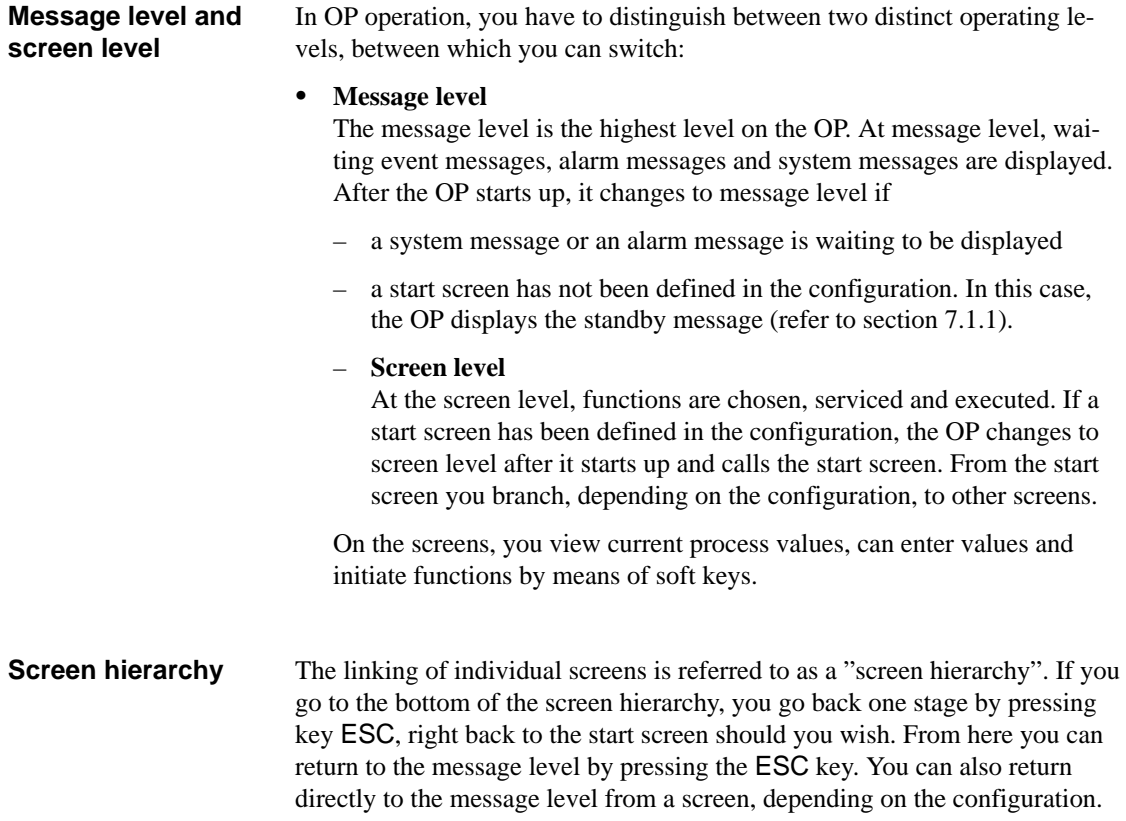

4-1 Equipment Manual OP7, OP17 Release 04/99

The operating level is changed either by the operator or automatically by the OP (figure 4-1).

#### $\bullet$ **Change by the operator:**

Press key

ENTER to change the operating level from message level to screen level,

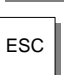

ESC to change the operating level from screen level to message level.

You cannot branch backward from the message level by pressing ESC. The key is designed to terminate the display of a system message at this level.

#### $\bullet$ **Forced change to message level:**

You exit from the screen level automatically whenever a system message or an alarm message is waiting to be displayed. The OP then changes to message level to display the message. You cannot exit from the message level while a system message or unacknowledged alarm message is being displayed. The display of an unacknowledged alarm message is indicated on the OP by flashing of

- the alarm message and
- the ACK-LED (icon  $\langle \cdot \rangle$ ).

Press key

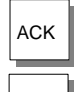

 $ACK$  to acknowledge an alarm message,

 $\text{Esc}$  to hide a system message.

After the alarm message has been acknowledged, the ACK LED goes off and, after the system message has been hidden, the OP returns to the point from which it changed to the message level.

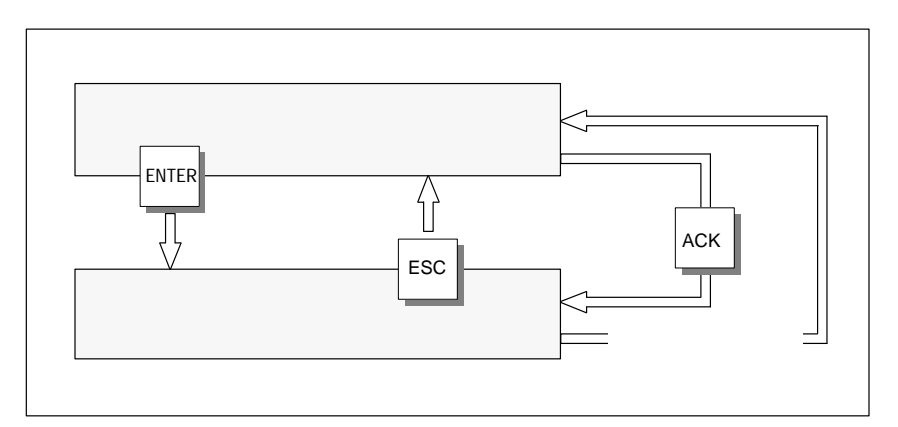

Figure 4-1 Changing between Message Level and Screen Level

## **4.2 Standard Screens**

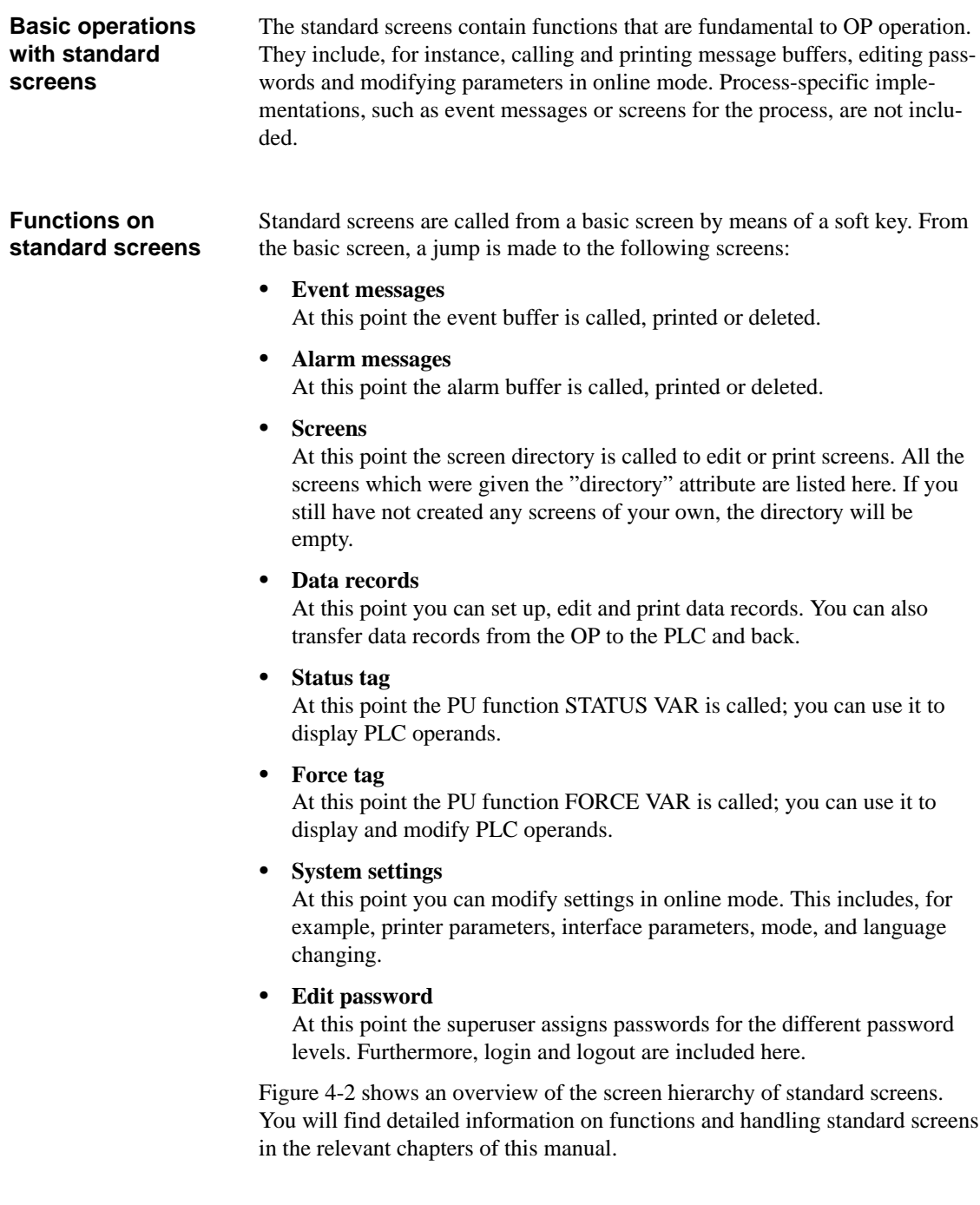

<span id="page-45-0"></span>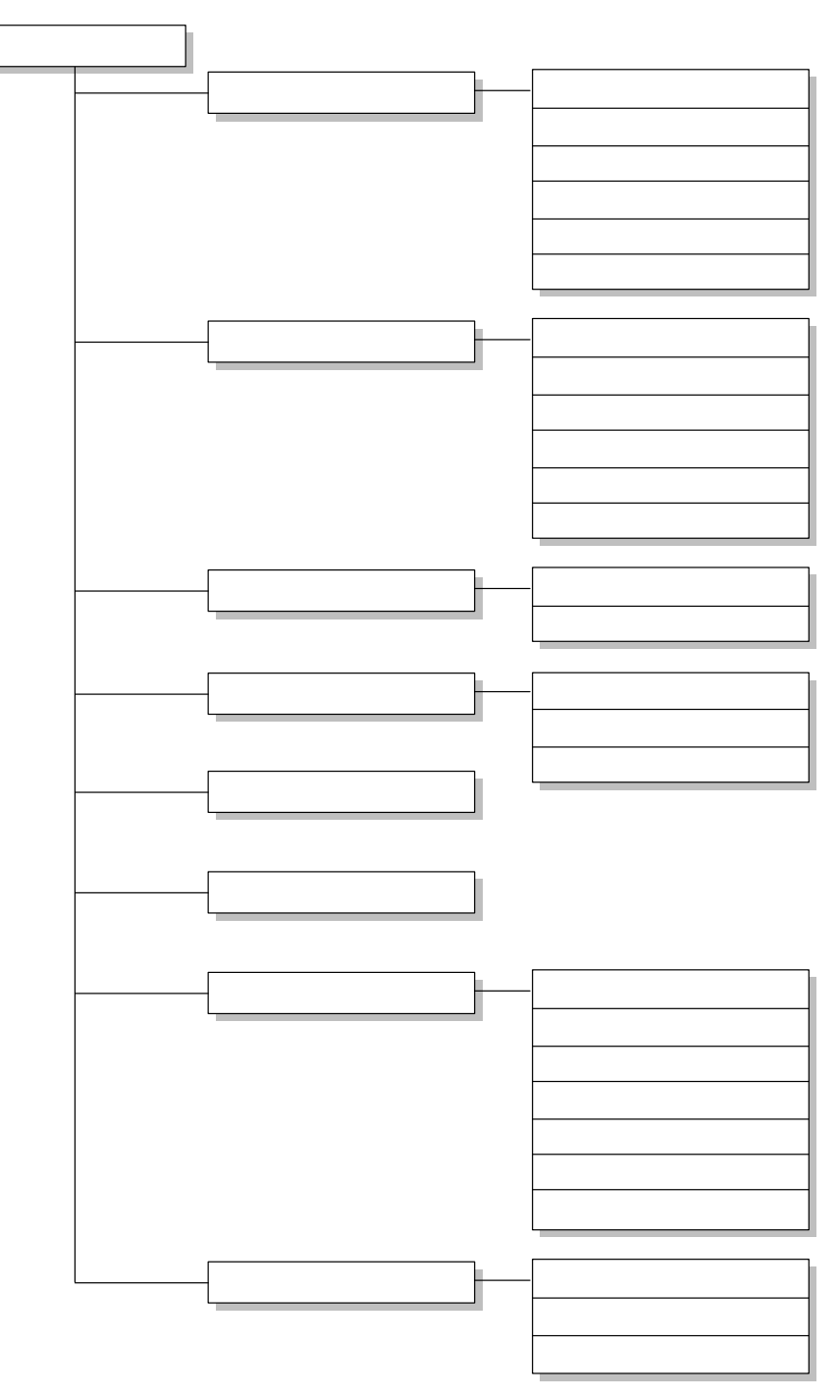

Figure 4-2 Screen Hierarchy of Standard Screens for the OP7 and OP17

# **4.3 Branching in Standard Screens**

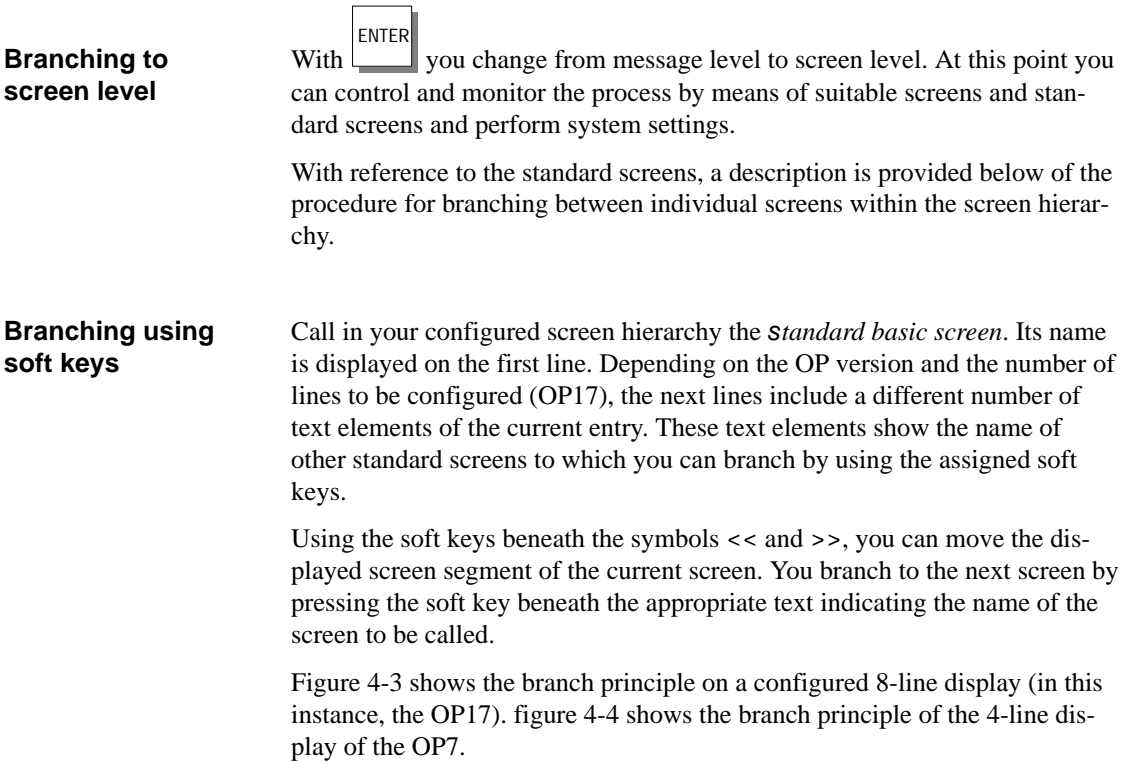

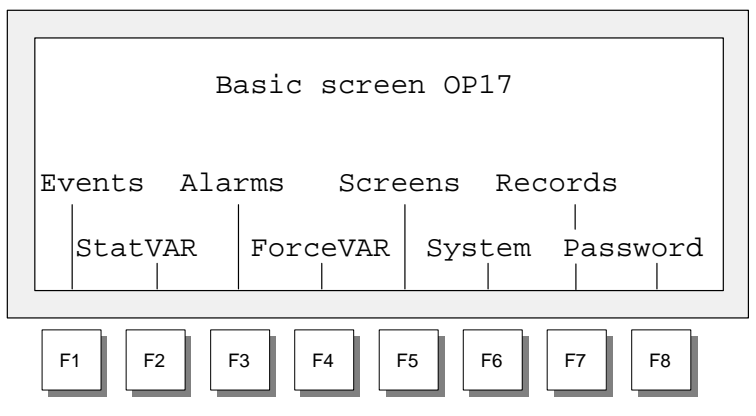

Figure 4-3 Branching at Screen Level (for an OP17, 8x40 representation)

<span id="page-47-0"></span>

|  |                |                | Basic screen OP7 |                |  |  |
|--|----------------|----------------|------------------|----------------|--|--|
|  |                |                | Events Alarms    | >>             |  |  |
|  |                |                |                  |                |  |  |
|  | F <sub>1</sub> | F <sub>2</sub> | F <sub>3</sub>   | F <sub>4</sub> |  |  |

Figure 4-4 Branching at Screen Level (for OP7)

You select a screen by pressing the soft key assigned to it during configuration. Use the horizontal scroll function << and >> if the required screen segment is not within the visible display area. Functions are called by means of the soft keys assigned to them during configuration. As protection against unauthorized use, a password having a specific password level has to be entered first for some functions (refer to chapter [6\).](#page-52-0) **Selecting screens Calling functions** 

# <span id="page-48-0"></span>**Screens**

**Displaying and influencing the process on screens** 

On the OP, the process – for example, a processing machine or a mixing unit – is displayed on screens and manipulated. The screens are configured by the configurer for specific users.

On screens, associated process values are acquired and provide an overview of a process or system. In addition to this alphanumeric "imaging" of the process, screens provide a means of entering process values and, consequently, of controlling the process.

Process values on a screen can be randomly assigned to subject-related groups. An example of this is shown in figure 5-1.

| Furn1 temp.: 80 $^{\circ}$ C |  |
|------------------------------|--|
| Furn1 cont.: 1200 1          |  |
| Furn2 temp.: 78 °C           |  |
| Valv2 press: normal          |  |
|                              |  |

Figure 5-1 Example of Process Values Grouped by Subject on a Screen

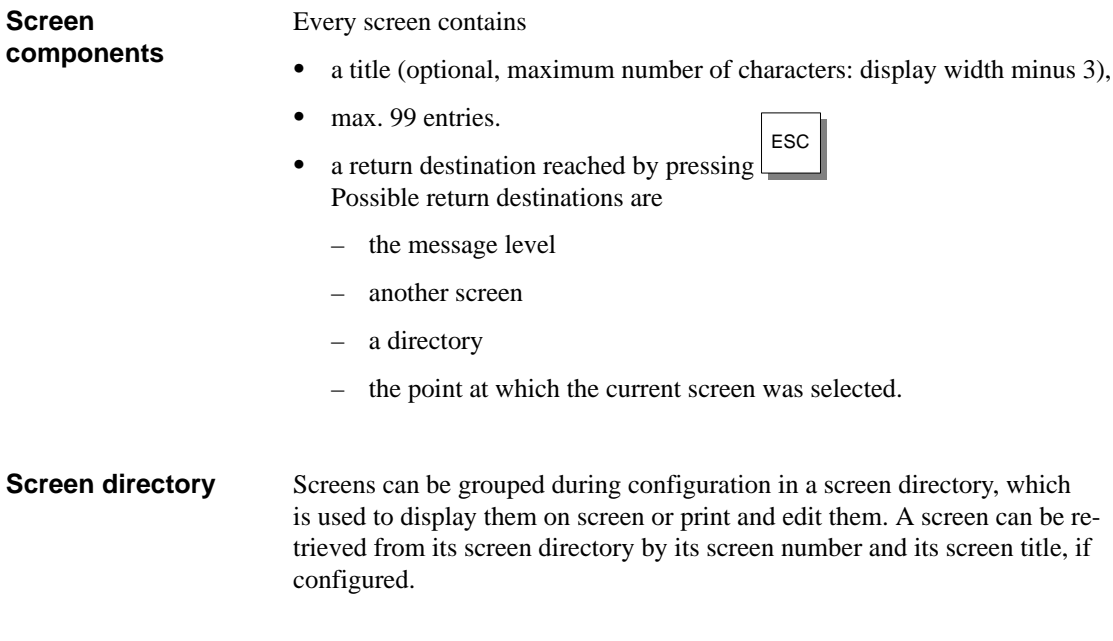

## **5.1 Screen Entries**

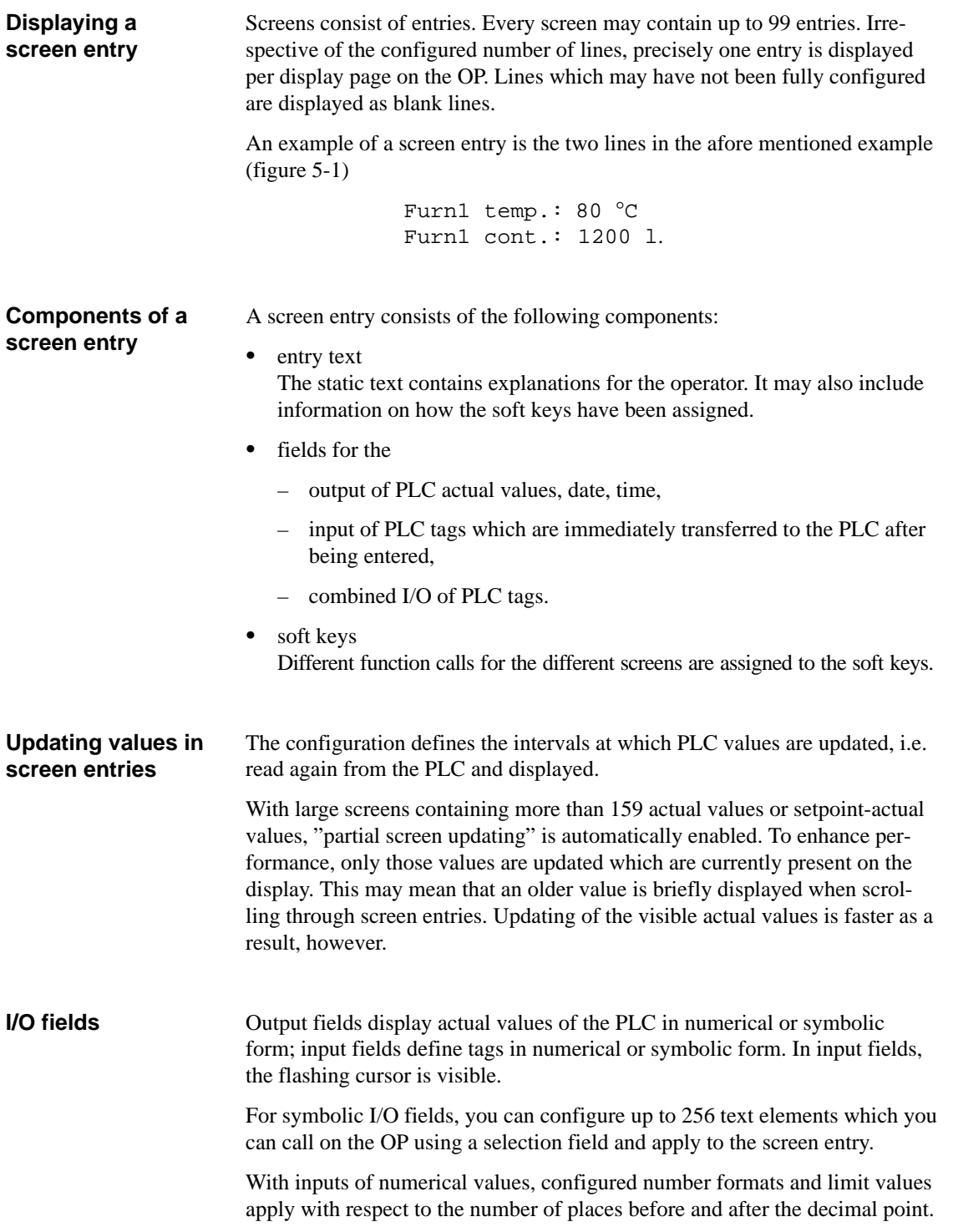

## <span id="page-50-0"></span>**5.2 Selecting Screens**

Screens can be viewed on the OP and serviced (edited) and printed. Before this is possible, they have to be selected. A screen can readily be selected by means of  $\bullet$  soft key,  $\bullet$  function key,  $\bullet$  directory,  $\bullet$  PLC job. With soft keys, you can branch from one screen to another. The branch is defined in the configuration. The configured assignment of the function keys, unlike the soft keys, is valid globally. In this way the screen that was permanently defined during configuration can be selected in any operating situation. **Methods of selecting screens Selecting with soft key Selecting with function key** 

**Selecting with screen directory** 

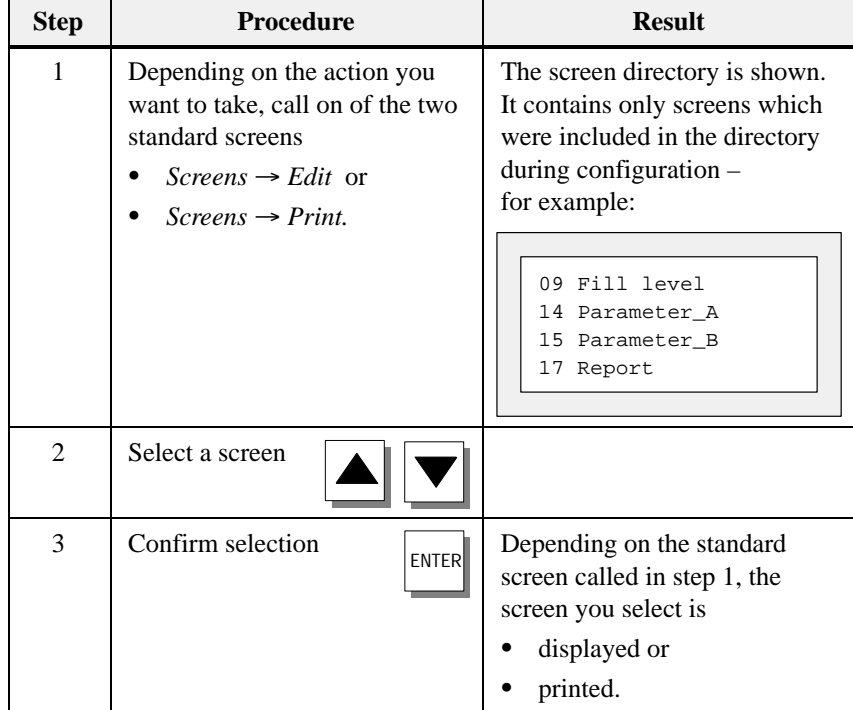

### **Selecting with PLC job**

To implement operator guidance, a screen can be selected from the PLC by means of a PLC job. In this instance, the cursor is already positioned in a specified entry or in an input field, in which the operator can perform his input.

# **5.3 Editing Screens**

Screens can be manipulated, i.e. edited, by means of entries in input fields and combined I/O fields. To edit a screen, proceed as follows: **Procedure**

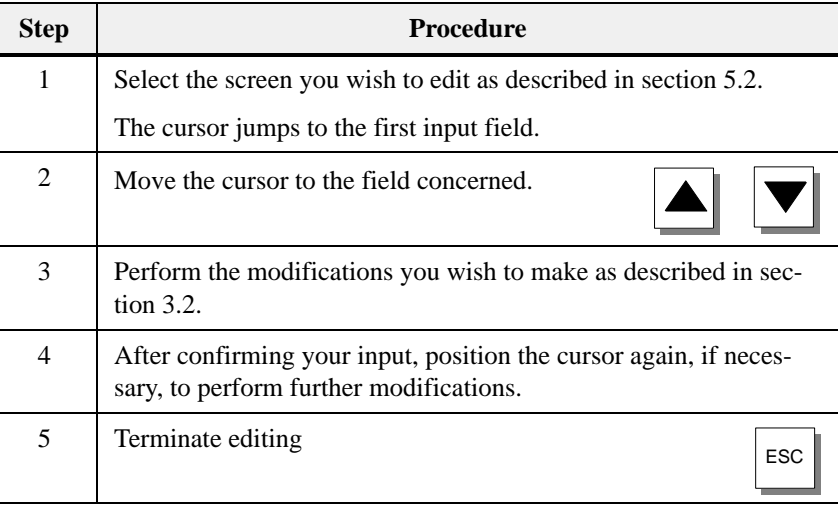

# **5.4 Printing Screens**

### **Procedure**

To output a screen to a connected printer, proceed as follows:

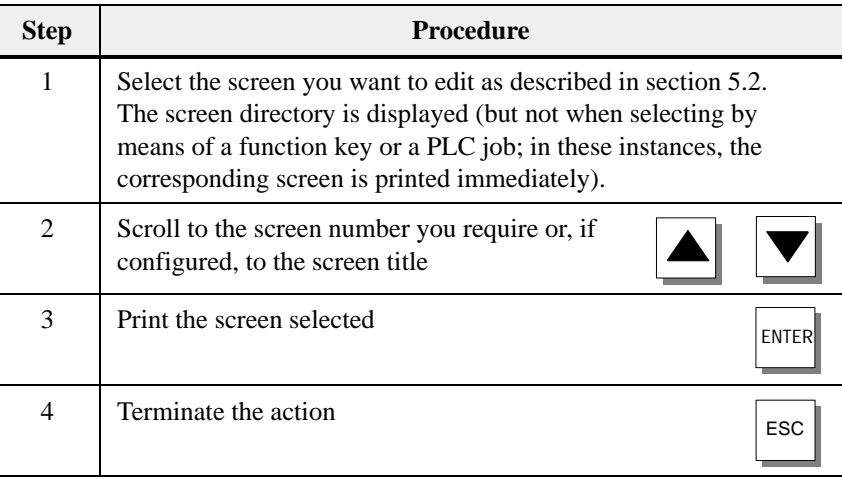

# <span id="page-52-0"></span>**Password Protection**

Password protection can be configured for function keys/soft keys and input fields in order to permit only authorized persons to work with the OP. **Access protection**

## **6.1 Password Levels and Access**

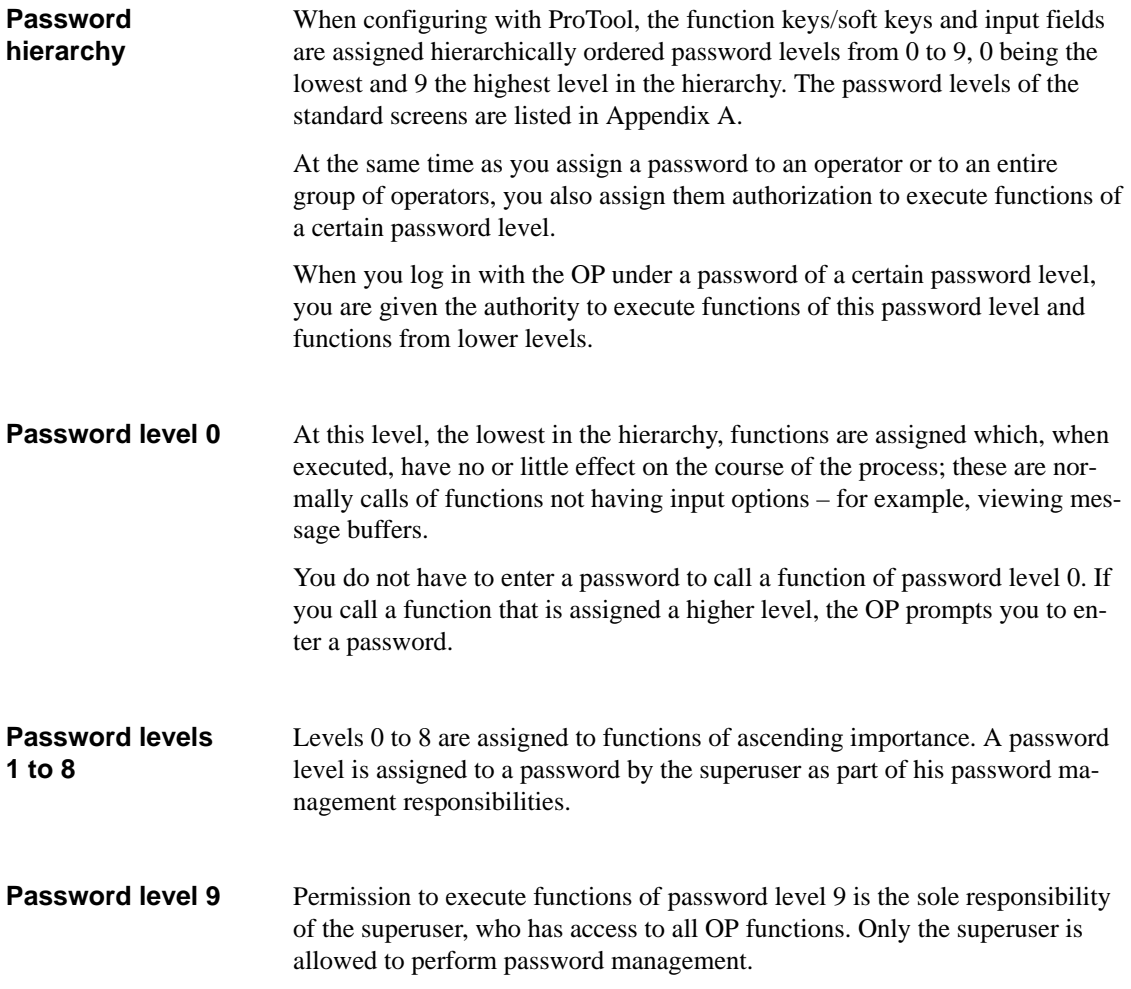

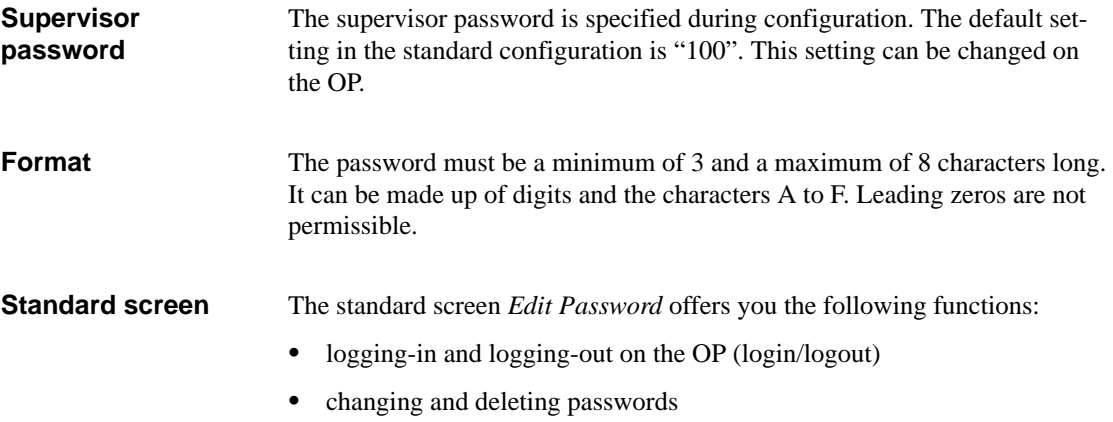

• viewing the password list

## **6.2 Logging-in and logging-out on the OP (LOGIN/LOGOUT)**

You can log into the OP  $\bullet$ via the standard screen *Password processing*  $\rightarrow$  *Login*  $\bullet$  by calling a function for which the current password level is too low.In this case, the OP automatically prompts you to enter a password. **Step Procedure Result** 1 Select the standard screen *Password processing*  $\rightarrow$  *Login.* The password input screen is shown on the display. This screen is similarly displayed when a function call is made for which the current password level is too low. The cursor is located in the first field of the input area. 2 Enter the password by means of the system keyboard. The input begins left-aligned. Each character entered is represented by an asterisk (\*). 3 Confirm your input by pressing ENTER – If the password is **valid**, the standard screen is exited. **Login Logging in via standard screen**

> or cancel the input by pressing

ESC

– If the password is **invalid**, you can either repeat your

input or cancel.

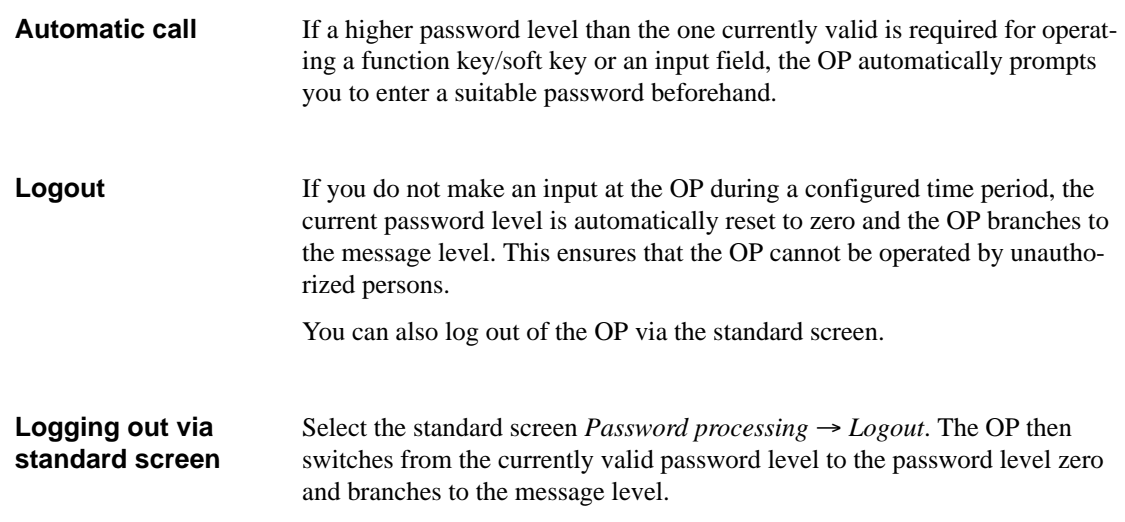

# **6.3 Password Management**

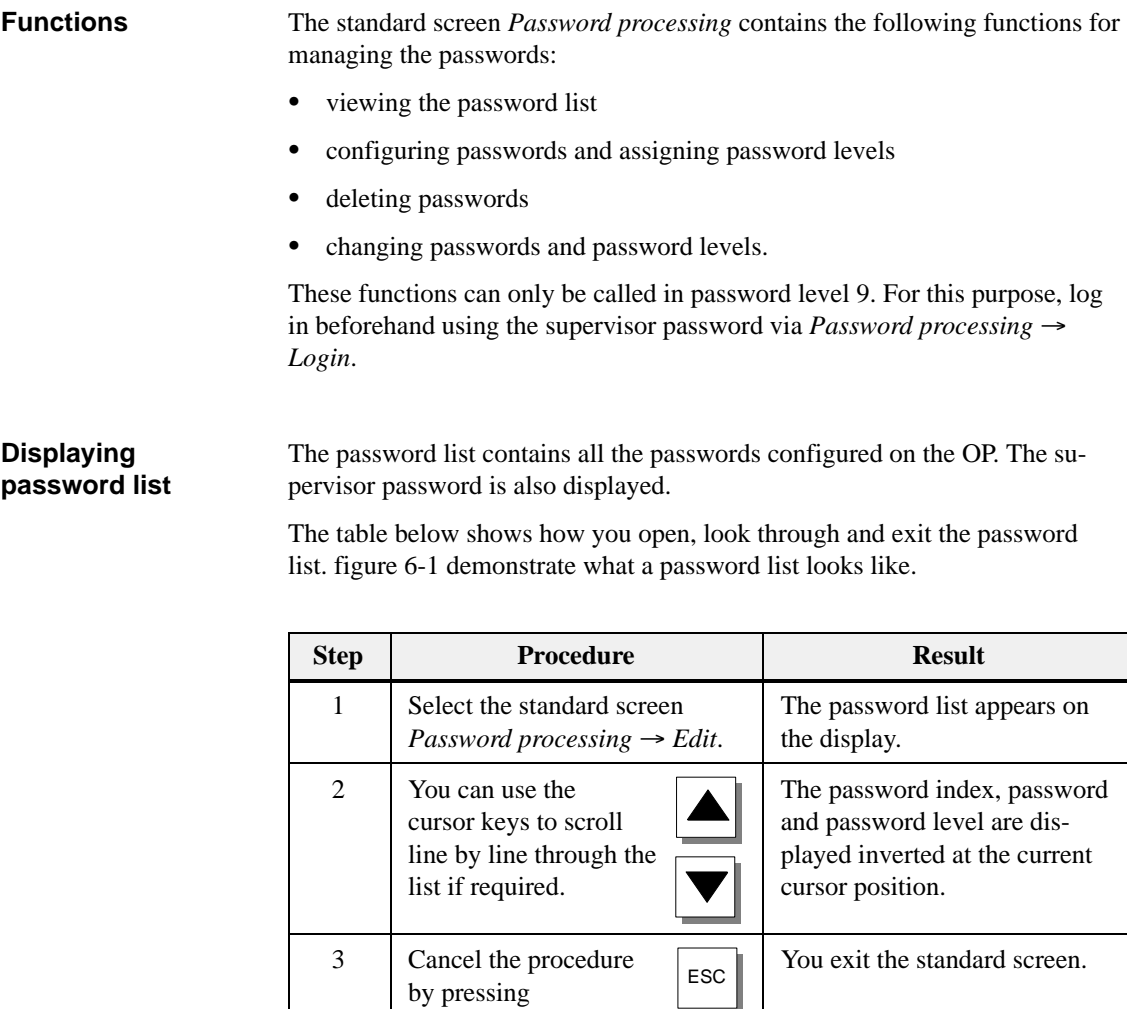

<span id="page-56-0"></span>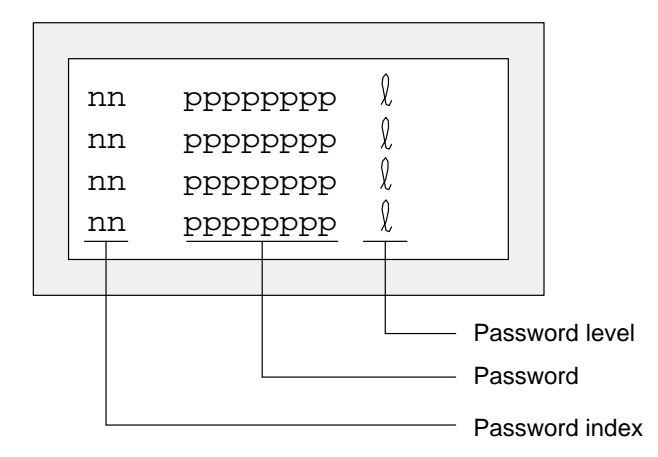

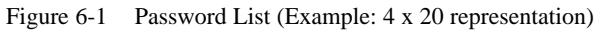

The passwords are numbered consecutively with a two-digit password index. If no password is entered under a password index, the fields for the password and for password level are contain dashes. **Password index**

A maximum of 50 different passwords can be configured on the OP. Password level 9 (supervisor) can be assigned only once. **Configuring a password**

To assign a password and password level, proceed as follows:

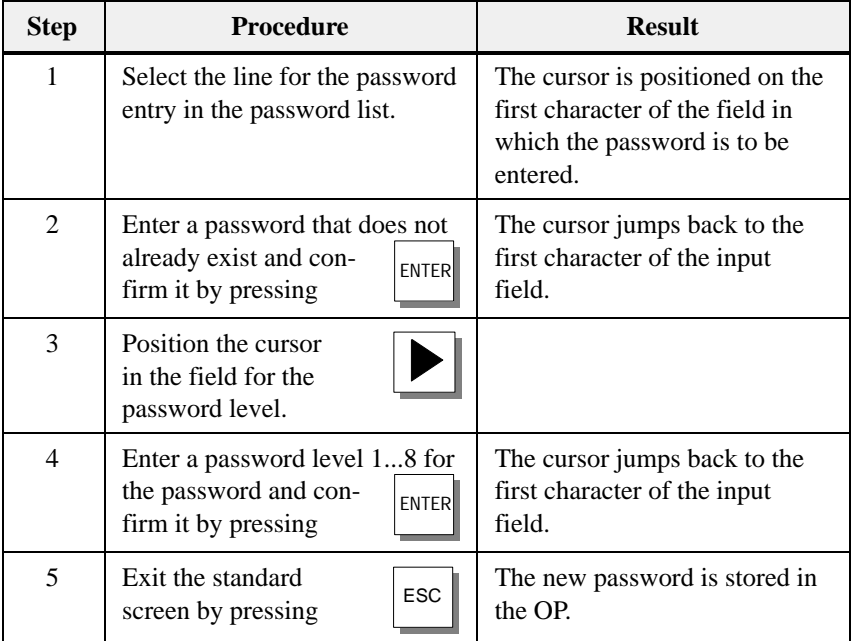

### **Deleting a password**

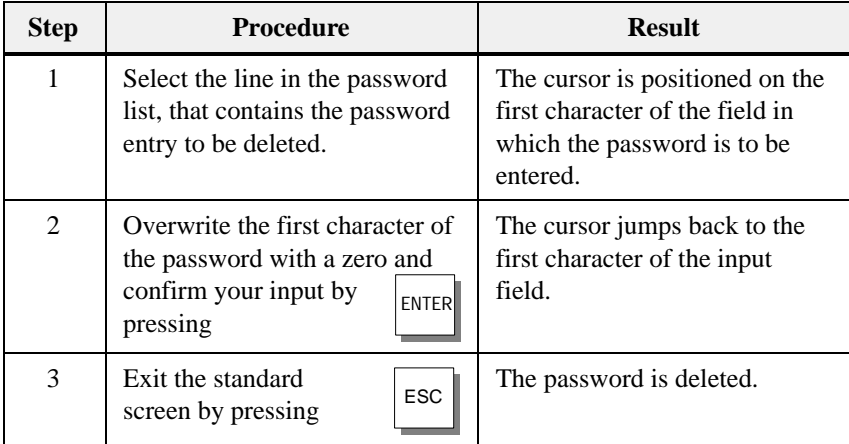

### **Changing a password and password level**

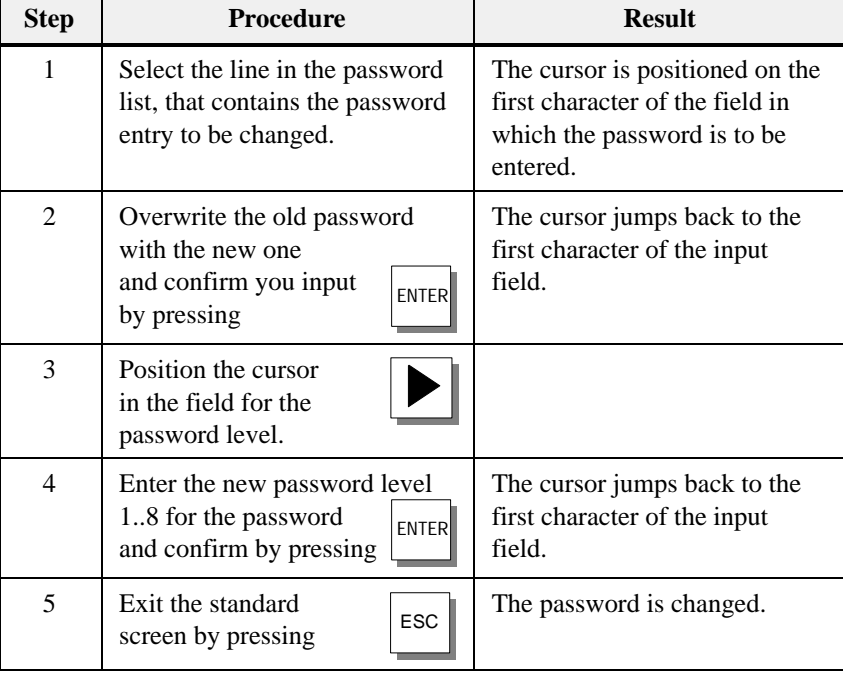

# **Messages**

Messages displayed on the OP indicate events and states in the control process. A message consists of at least static text and can also incluTf1so incluTf1so incluu4Pt869 ncl8117.

7-1 Equipment Manual OP7, OP17 Release 04/99

# **7.1 Message types**

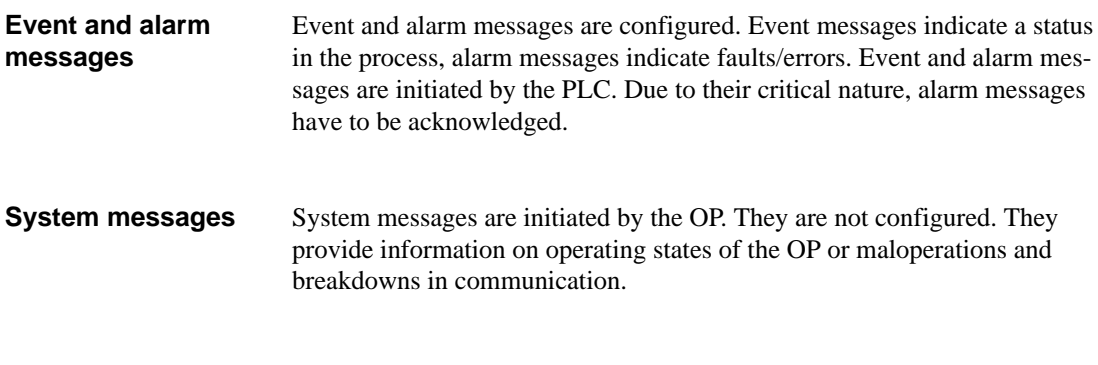

## <span id="page-59-0"></span>**7.1.1 Event and alarm messages**

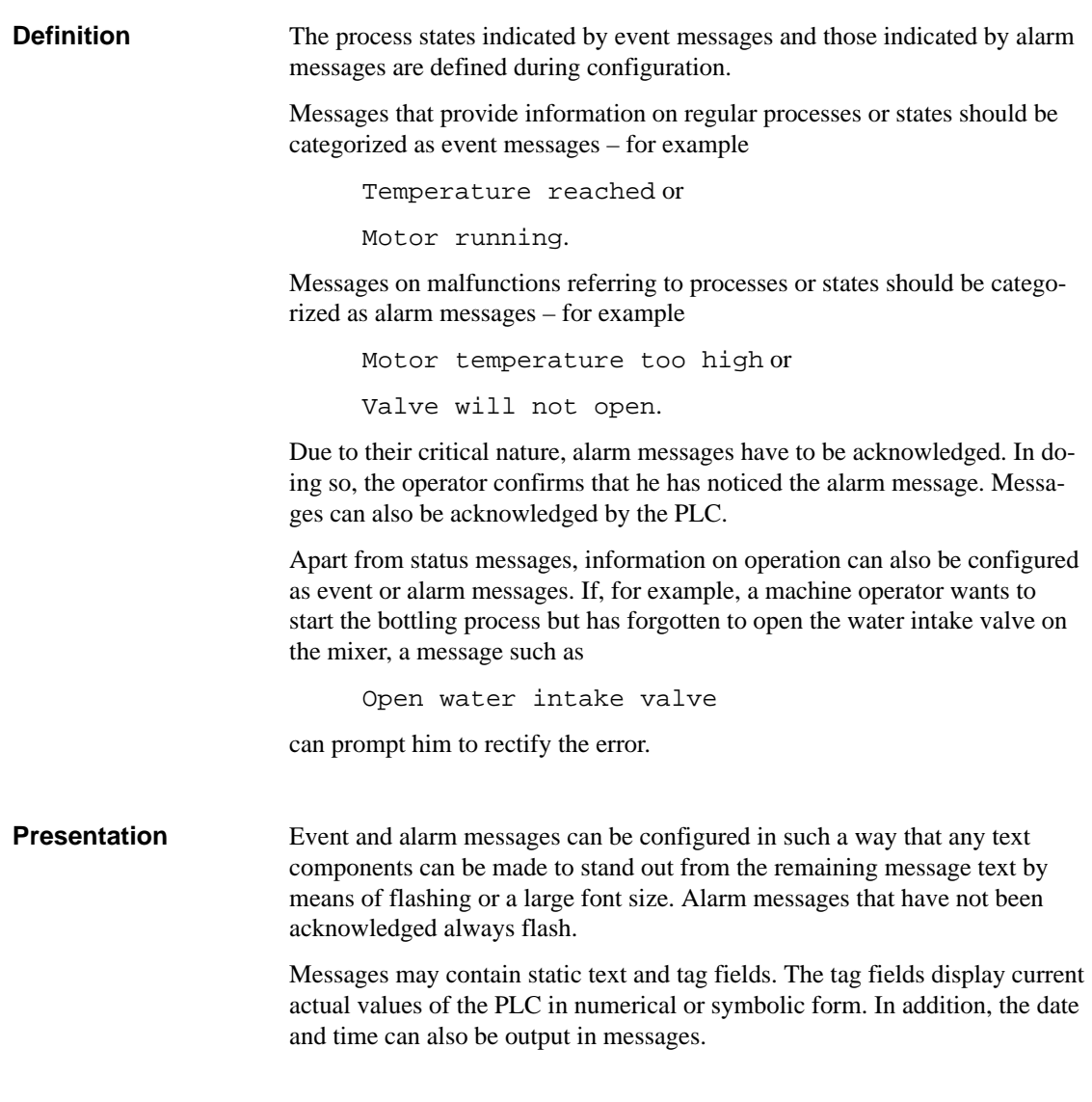

**Standby message** 

A sub-category of the event message is the standby message. The standby message is the event message number 0. It appears on the display when the OP is operating at the message level and event or alarm messages are not waiting.

The standby message is stored in the firmware and contains the version and the device type – for example

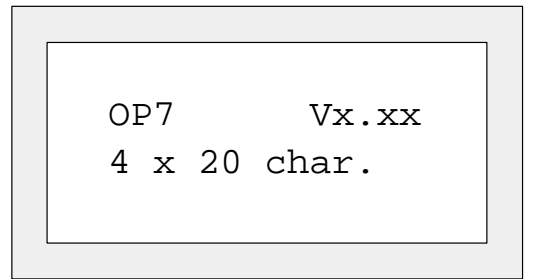

Figure 7-1 Example of Standard Standby Message on OP7

Depending on the configuration, the standby message can be represented by other text – for example a company logo. It can contain the date and time but not tags.

Alarm and event messages are written to alarm and event buffers, respectively, on the OP when they arrive. **Alarm and event buffers** 

The message buffer of the OP can store up to 256 events. Events are the:

- $\bullet$ arrival of a message,
- $\bullet$ acknowledgment of a message,
- $\bullet$ departure of a message.

The following details are entered in the buffer in chronological order:

- $\bullet$ incident of events
- $\bullet$ arrival, departure and achnowledgement
- $\bullet$ message numbers
- $\bullet$ values of tags at the time of arrival and departure.
- During configuration, you can define a remaining buffer space. When this remaining buffer space has been reached, an automatic overflow warning is issued – for example **Overflow warning**

EM remaining buffer.

Messages continue to be inserted into the buffer even after the remaining buffer space has been reached.

If there is a condition present in the current process for a message to be issued – for example, a tag has been reached – a bit is set by the PLC application program in the data area for event and alarm messages. The OP reads the data area after a configured polling time. In this way, a message is detected as having "arrived". The bit is reset by the PLC when the condition for issuing the message no longer exists. The message is then regarded as having "departed".

### **7.1.2 Alarm messages**

Due to their critical nature, alarm messages have to be acknowledged. This can be done manually by the operator or automatically by the PLC.

To acknowledge an alarm message manually, press this system key. ACK

The OP displays unacknowledged alarm messages in flashing mode. The LED assigned to the Acknowledge key (icon  $\triangle$ ) also flashes.

After all the alarm messages have been acknowledged, the ACK LED display changes from flashing to permanently on. Not until all the acknowledged alarm messages have departed is the LED turned off. In this way, it is impossible for you to forget an alarm message.

If several alarm messages are waiting to be displayed, after one has been acknowledged the next one is shown, which similarly has to be acknowledged.

If no more alarm messages are waiting to be displayed, the OP reverts to the operating level from which it branched 192.8B.97841ting to reverts to 6as

**Operation** To inhibit an alarm message, press the following keys  $\left| \begin{matrix} \text{ESC} \\ \text{ESC} \end{matrix} \right|$  ack simultaneously

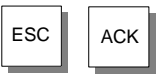

The OP acknowledges inhibition of the alarm message by means of system message \$ 335. After that, this message will not be displayed until the next time the OP starts up.

Inhibited alarm messages are no longer inserted into the alarm buffer from the time of inhibition, either. They are stored in the alarm buffer only from the time they first occur until such time as the display is inhibited.

### **Note**

The alarm message inhibit function should be used only during the commissioning phase of the OP.

## **7.1.3 System messages**

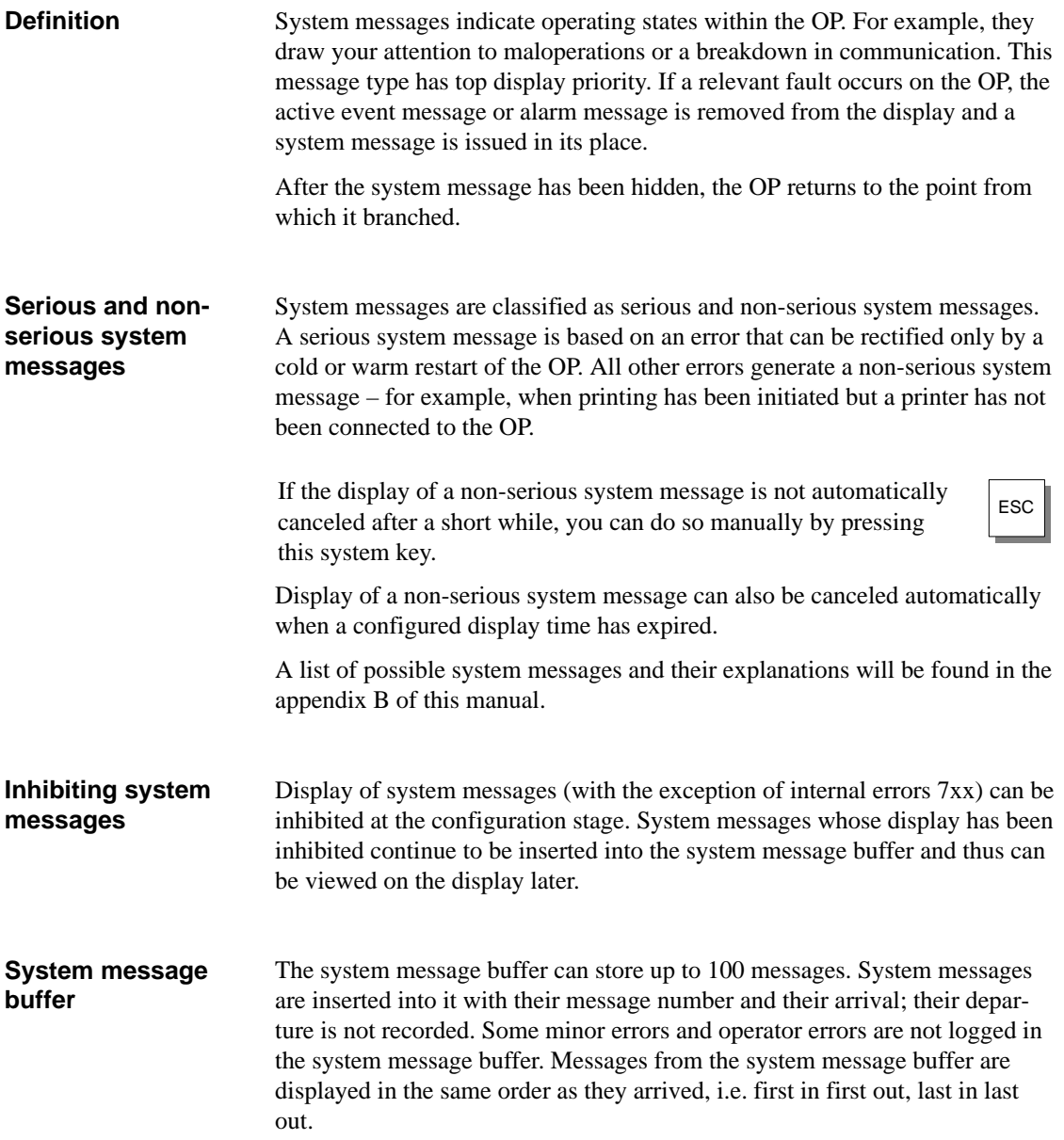

# **7.2 Displaying Messages**

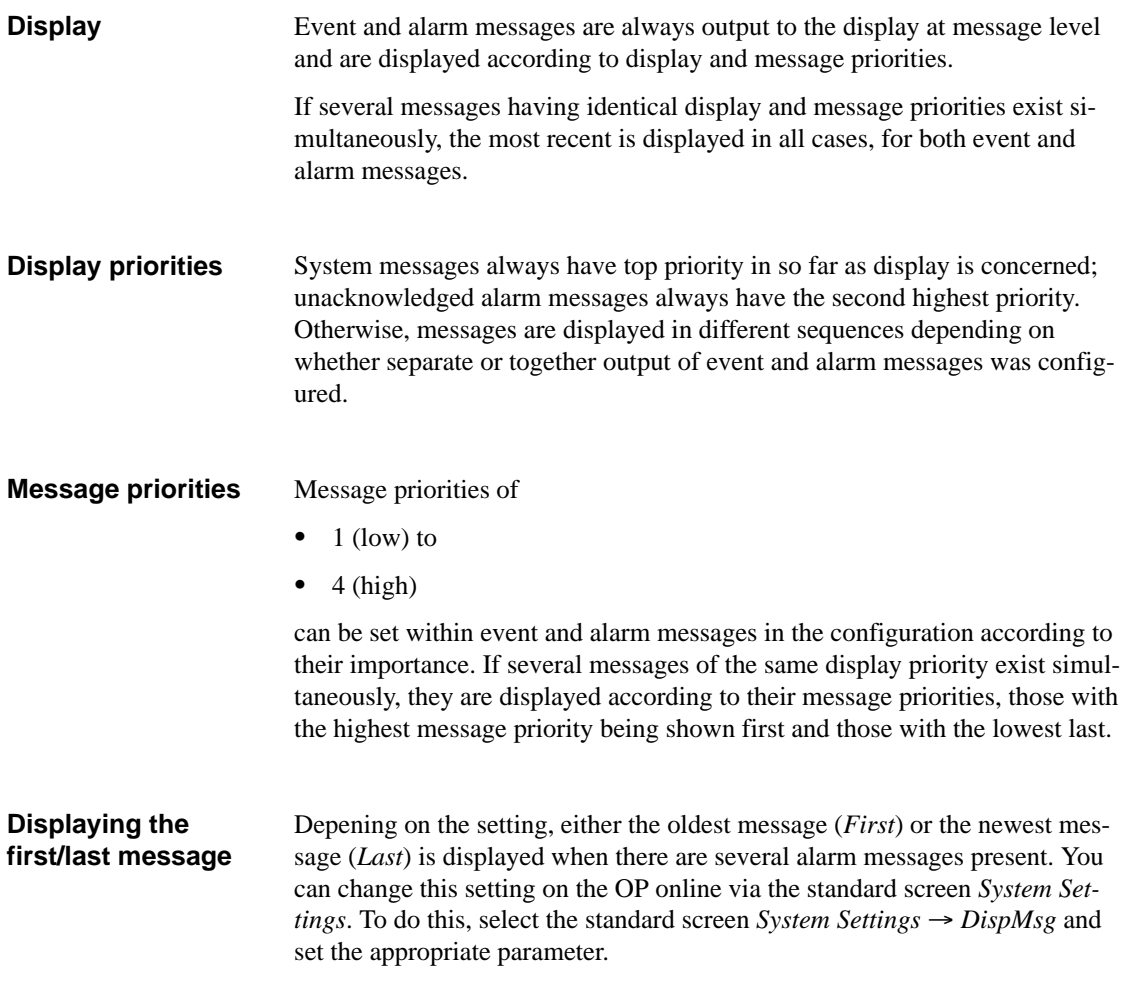

### **7.2.1 Display Sequences**

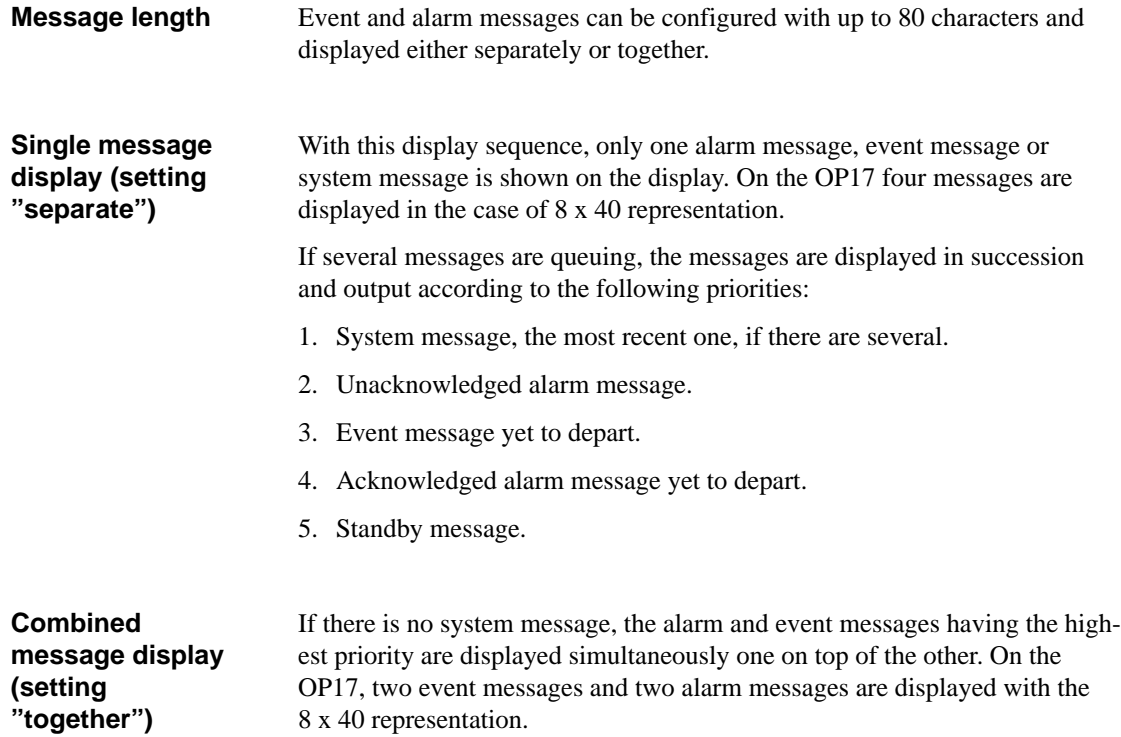

### **7.2.2 Scrolling through Waiting Messages at Message Level**

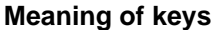

If there are neither system messages nor unacknowledged alarm messages, you can scroll at message level through the messages that have not yet departed. To do this, use the following keys:

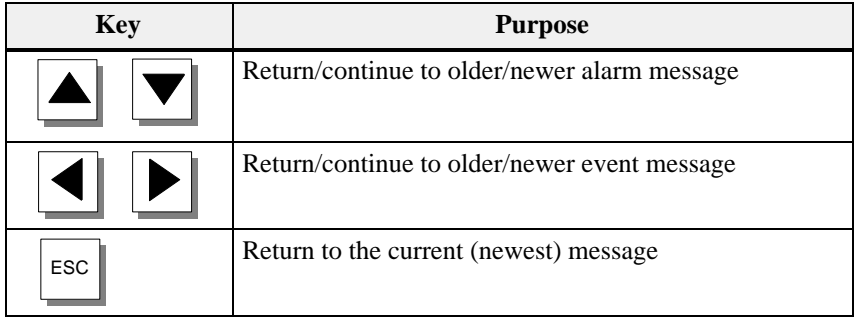

The message currently waiting will be displayed if there is no operator input on the OP for one minute.

**Example**

The event messages (EM) and alarm messages (AM) illustrated below are queued on the OP.

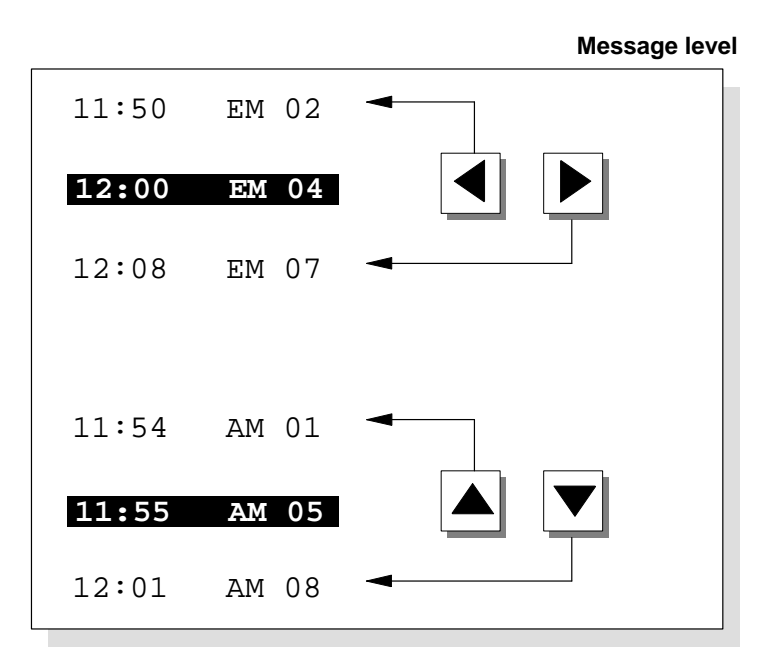

## **7.2.3 Viewing Event and Alarm Message Text**

### **Viewing Messages**

Irrespective of the current contents of the event or alarm buffer, all configured event and alarm message text can be shown on the OP. To do so, proceed as follows:

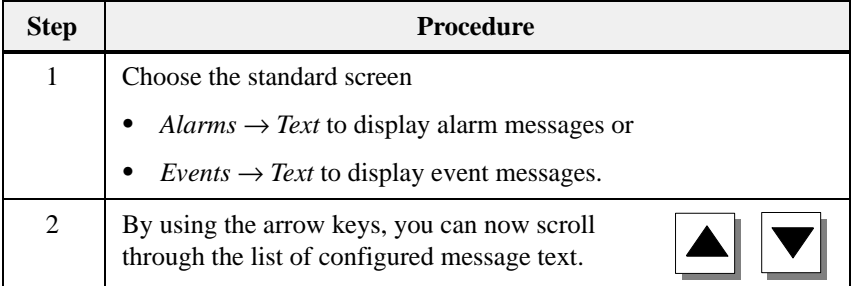

# **7.3 Message Buffers**

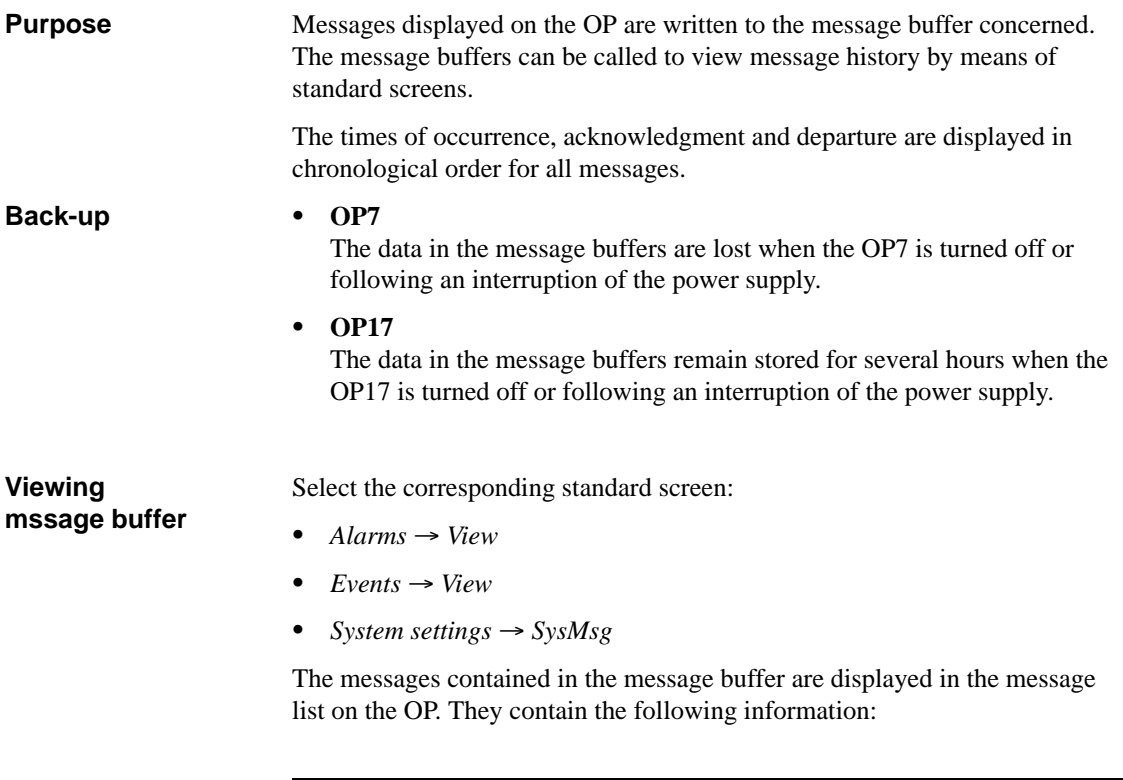

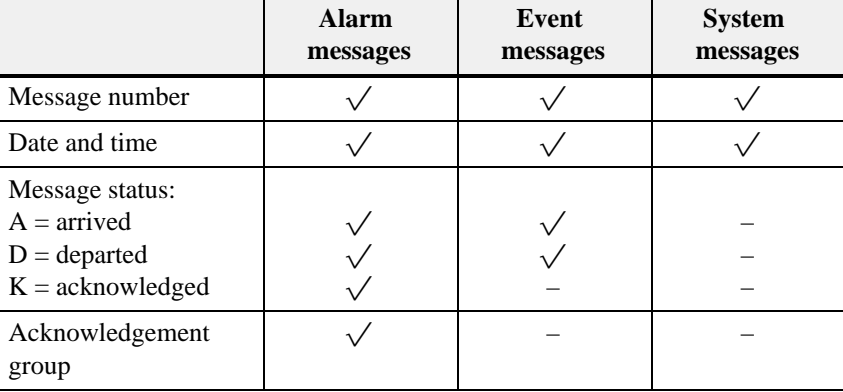

You can use the cursor keys to select and deselect the message texts of a message and to scroll through the message list.

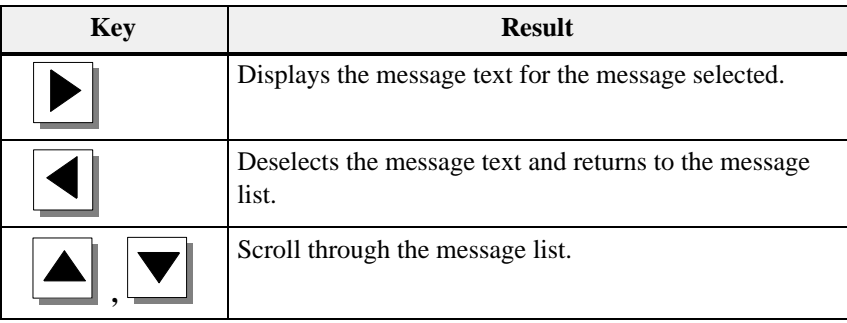

**Viewing number of messages in alarm message buffer or event message buffer**

In order to gain an overview of the sum of all alarm and event messages in the buffer and of the number of alarm and event messages still queued, select the appropriate standard screen:

- *Alarms Number*
- $\bullet$  *Events*  $\rightarrow$  *Number*

## **7.4 Deleting Messages**

### **Purpose**

All message events for event and alarm messages are automatically stored in the event message buffer or alarm message buffer respectively. Each of these buffers has space for up to 256 events. To prevent a buffer overflow, event and alarm messages must be deleted from their buffers.

Message events from the event message buffer or alarm message buffer are deleted

- $\bullet$ automatically when buffer overflow occurs
- $\bullet$ by means of the appropriate standard screen.

System messages are deleted automatically only when the buffer overflows.

### <span id="page-69-0"></span>**7.4.1 Deleting alarm message and event message buffers upon buffer overflow**

### When the specified remaining buffer capacity for the alarm and event message buffers is reached, an overflow warning is output by default. Output of this overflow warning can be activated and deactivated online via the corresponding standard screen: **Overflow warning**

- $\bullet$ *Alarms Overflow*
- $\bullet$  $Events \rightarrow Overflow$

### If the alarm or event message buffer has insufficient space to accept any more message events, message events are automatically deleted until the specified remaining buffer capacity is reached. Deletion is carried out in the following order: **Deleting upon buffer overflow**

• The oldest departed messages.

For departed event messages, the message events 'arrival' and 'departure' are deleted. For departed alarm messages, the message events 'arrival', departure' and 'acknowledged' are deleted.

 $\bullet$ Queued messages.

> If there is still insufficient space for new events, the oldest queued messages are deleted in the case of event messages.

In the case of alarm messages, deletion is carried out in the following order:

- Acknowledged alarm messages yet to depart
- $\bullet$ Unacknowledged alarm messages that have already departed
- $\bullet$ Unacknowledged alarm messages yet to depart.

### If "Printout Overflow" has been configured and a printer is connected to the OP and switched on, a forced printout of all deleted messages is initiated. **Automatic printout**

## **7.4.2 Deleting alarm and event messages via standard screens**

### **Procedure**

Standard screens can be used to delete

- $\bullet$ all (not individual) acknowledged and departed alarm messages
- $\bullet$ all (not individual) arrived and departed event messages.

To delete event and alarm messages, proceed as follows:

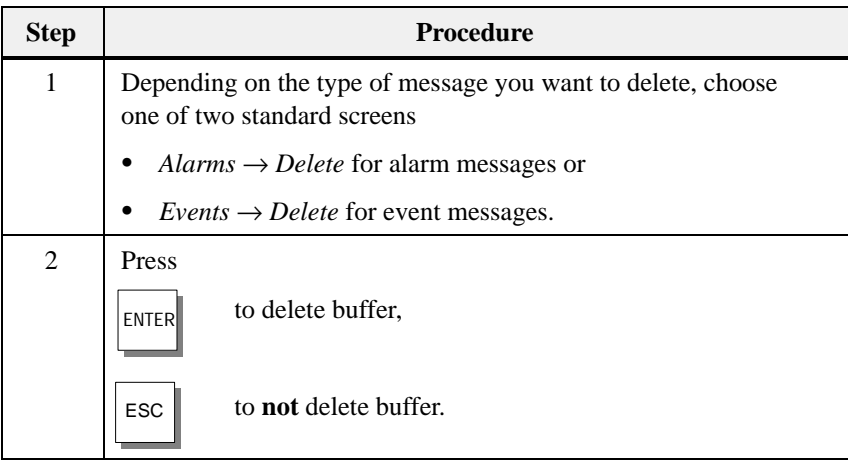

## **7.4.3 Automatically Deleting the System Message Buffer upon Buffer Overflow**

### If the system message buffer is completely full, the oldest message is deleted automatically from the buffer when another system message occurs. There is no overflow warning or forced printout of the deleted message, in the case of event and alarm messages. **Procedure**

## **7.5 Printing Messages**

You can print alarm and event messages **How to print out**

- $\bullet$ as a direct message log (refer to section 7.5.1),
- $\bullet$ as a full printout of the message buffer (refer to section [7.5.2\),](#page-72-0)
- $\bullet$ upon buffer overflow (refer to section [7.4.1\).](#page-69-0)

## **7.5.1 Direct Message Logging**

Event and alarm messages can be printed upon arrival and departure (alarm messages upon acknowledgment, too) if this was set when the message was configured. System messages are not logged directly. If direct message logging follows another print function, the header of the direct message log is re-printed. If the printer is disabled, not ready or assigned to another print function, up to 16 messages are stored temporarily. Temporary storage of the messages for the message log is independent of the message buffer concerned. You can activate and deactivate direct message logging online at the OP via the standard screen *System Settings Printer*. You do this by selecting the symbolic input field *Message log* in the list of parameters and setting the value *ON* or *OFF*. The table below shows the interdependency between the settings on the OP and the settings configured in ProTool. **Print time Temporary storage if the printer is disabled Activating/ deactivating direct message logging** 

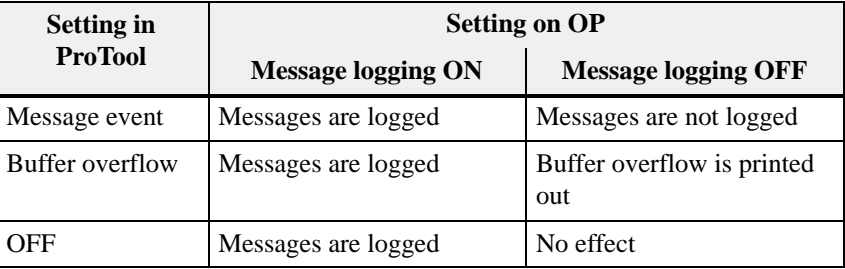
## **7.5.2 Printing the Message Buffer**

Messages from the alarm or event buffers, but not the system buffer, can be printed **chronological**, all messages contained in the buffer of the message type concerned are printed in the order in which they are contained in the buffer  $\bullet$  **together**, all messages contained in the buffer of the type of message concerned are printed in ascending message number order. If a message occurs more than once, it is slotted according to time-related subcriteria. Choose the standard screen *Alarms* → *Print* to print alarm messages or • *Events*  $\rightarrow$  *Print* to print event messages. The default setting is *Chronological*. The default setting can be modified during configuration. A choice of either *Chronological* or *Together* online on **Sequence Procedure**

the OP is possible only when it has been configured.

7-16 Equipment Manual OP7, OP17 Release 04/99

## **Recipes**

Recipes are combinations of tags for a certain purpose. The purpose of recipes is to transfer data together to the PLC. This involves synchronization between the OP and PLC. **Purpose**

When configuring you define not only the recipe but the data structure too. The structure is assigned data at the OP. This data structure (recipe) can be used repeatedly and assigned different data. Recipes assigned data are referred to as "data records". Data records are stored in the OP. This saves memory space in the PLC. **Data records**

## **Example of a recipe**

Orange nectar, orange drink and orange juice are to be produced using the same bottling station at a fruit juice plant. The mixing proportions are different for each drink, but the ingredients are always identical. The production details are configured in this example as the recipe called "Mixture".

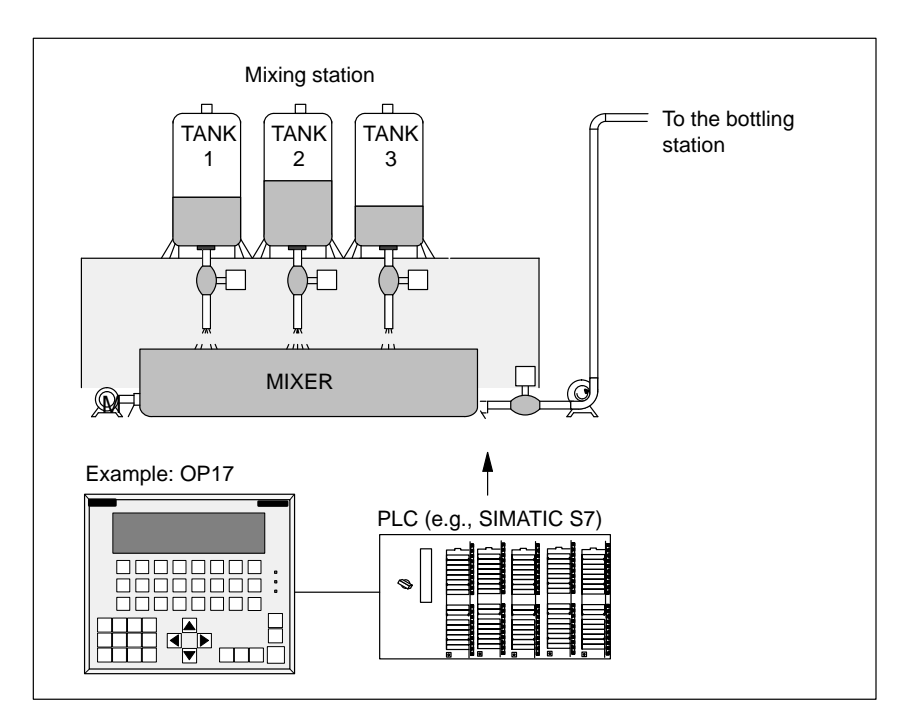

Figure 8-1 Example of a fruit juice plant

8-1 Equipment Manual OP7, OP17 Release 04/99

**Components of a recipe**

A recipe consists of a series of recipe entries. Each entry contains a maximum of one input field (i.e., tag). Depending on the configuration, either direct or symbolic value input can be used in an input field.

The recipe called *Mixture* could be set up from the following entries.

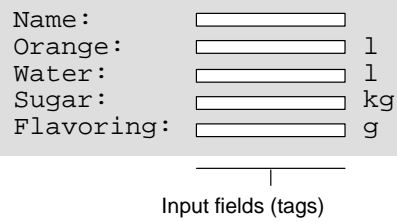

In contrast to screens, several entries are displayed on the OP simultaneously for recipes.

On the OP, the tags allocated to the input fields are assigned with values and stored on the OP. Together, these values form one data record of the recipe. **Data records on the OP**

> Several data records can be created for one recipe. This permits a fruit juice plant to operate with different types of drinks, for example, by using a different data record for each type of drink.

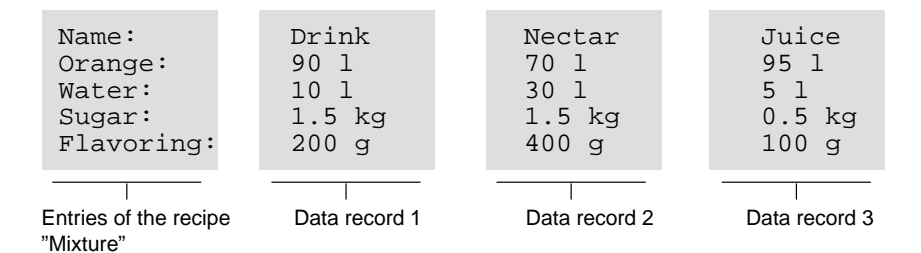

All data records are stored in the OP. Only the data record which is active at the moment is stored in the PLC. This saves memory space in the PLC.

#### **Identification of recipes and data records**

A recipe is identified by a recipe number and a recipe title specified during configuration. A data record is identified by a data record number and a data record name assigned in the OP.

The clear and unmistakable identification factor for a data record is the data record number and not the data record name.

This means that, although several data records with the same name may exist, several data records with the same number cannot exist. If no name is assigned to a data record, it is assigned the name "data record".

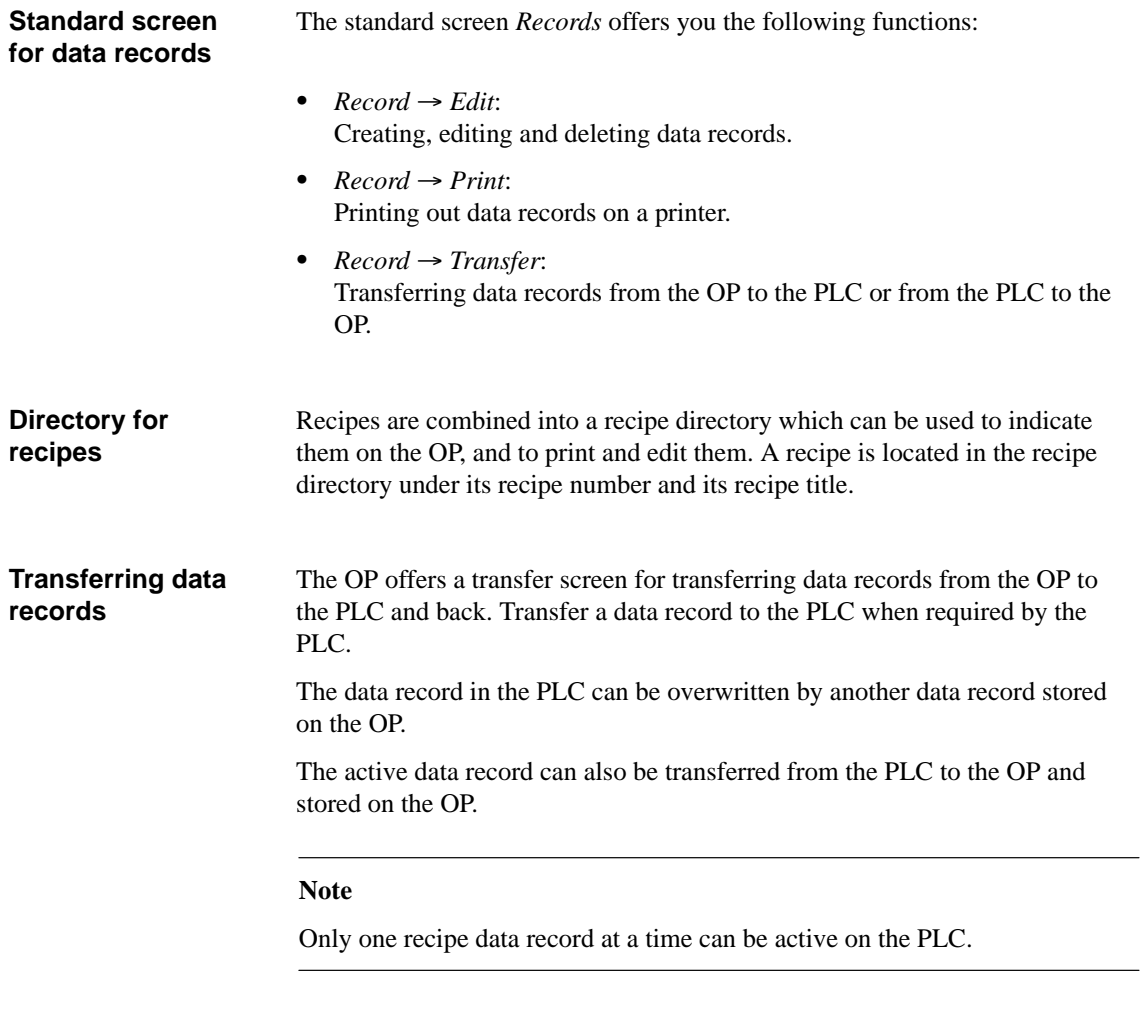

Transmission of data records between OP and PLC is synchronized to prevent uncontrolled overwriting.

## **8.1 Creating and Editing Data Records**

The OP automatically creates a data record with the number 1 and the name "data record" for each recipe. All values of the data records are preset with 0. You can edit this data record.

To create more data records, either

- copy this data record (see chapter [8.2\)](#page-79-0), or
- $\bullet$ edit this data record and save it under a different name.

#### **Editing data records**

**Default**

Proceed as follows to change existing recipe, data record values.

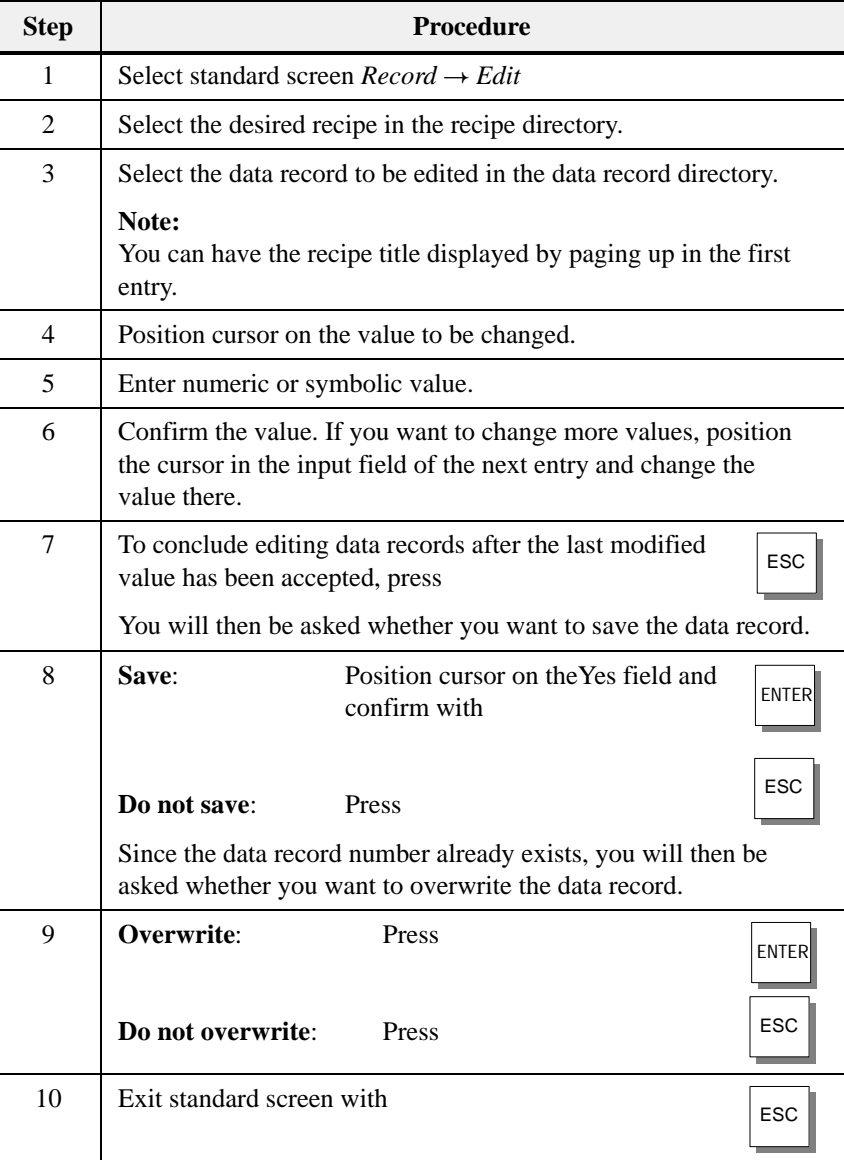

As long as you have not confirmed an input value, you can terminate editing with **ESC**. The old value is then displayed again.

#### **Storing a changed data record as a new data record**

To save a changed data record as a new data record, do not overwrite the called data record when exiting the input screen. Instead, enter a new data record number and, if necessary, a new data record name before saving the data record.

Proceed as follows:

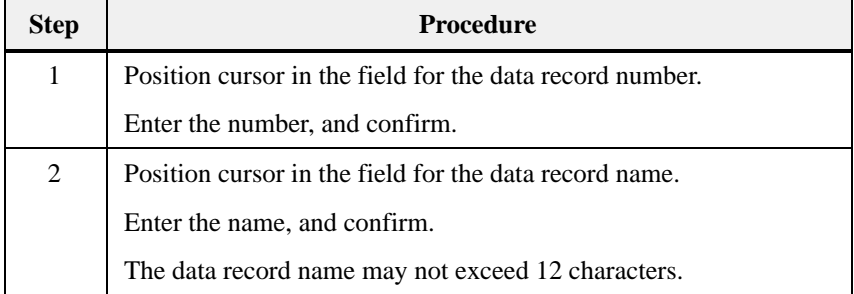

The next time you call the data record directory, you will find the new data record listed under the new data record number.

8-5 Equipment Manual OP7, OP17 Release 04/99

## <span id="page-79-0"></span>**8.2 Copying Data Records**

There are two ways to copy a data record.

- You can call an existing data record for editing, and save it unchanged under a new number and, if necessary, under a new name. Then make your changes.
- Save an existing record via data record transfer under a new number and, if necessary, under a new name. Then make your changes in the copy.

Proceed as follows to obtain a copy of a data record whose values you want to change later.

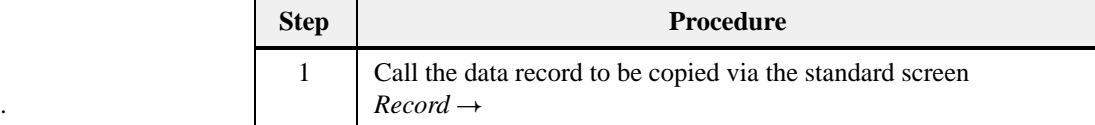

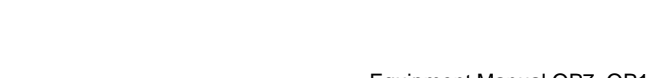

## **8.3 Transferring Data Records**

A transfer screen offering the following functions is available for transferring data records. **Overview**

 $\bullet$  **OP**  $\rightarrow$  **PLC** 

Before a changed or newly set up data record in a recipe can become effective in the PLC, it must first be transferred via data record transfer to the PLC.

•  $PLC \rightarrow OP$ 

Transfer the data record which is active in the PLC to the OP under a new number and a new name.

 $\bullet$  $OP \rightarrow OP$ 

Copy an already existing data record on the OP.

The transfer screen is called via  $Record \rightarrow Transfer$ . It is shown below. **Transfer screen**

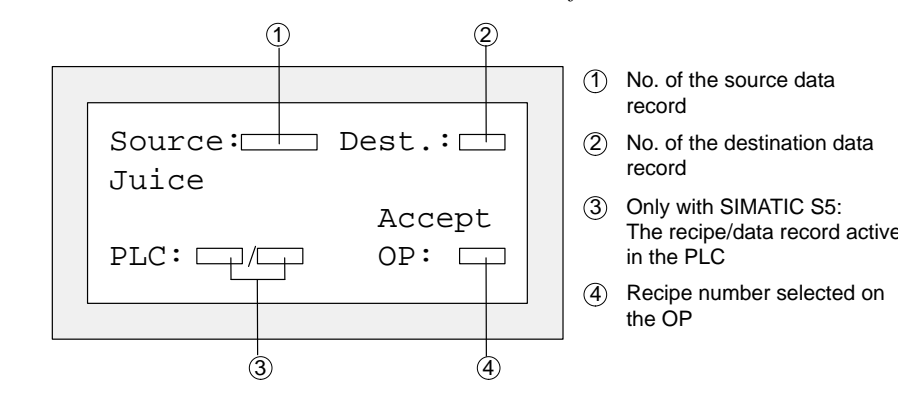

Figure 8-2 Transfer screen (Example: OP7)

#### **Specifying source and destination**

The data record numbers for the source data record and the destination data record must be entered in the transfer screen.

- $\bullet$ The PLC data record is always "0" for both directions of transfer.
- $\bullet$ The OP data record must always be specified as a number  $> 0$ .

#### **Example of entering source and destination:**

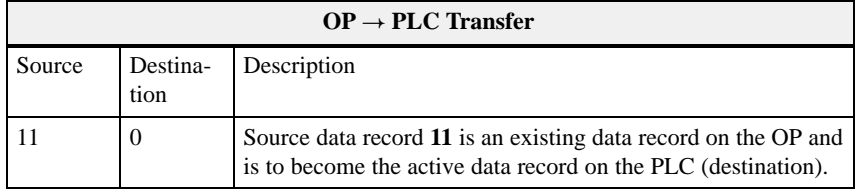

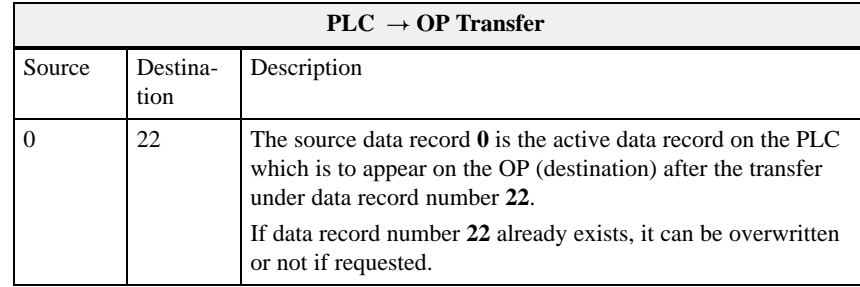

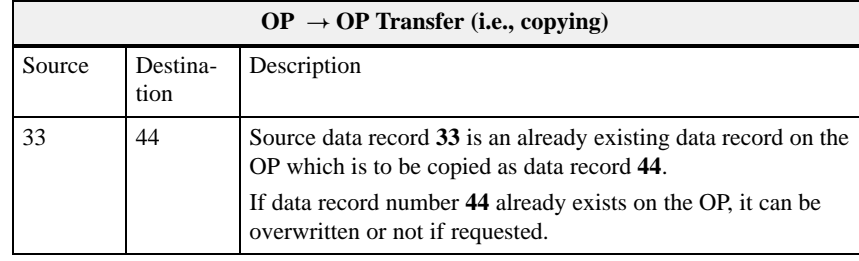

#### **Note**

Symbolic value entries in the input fields source and destination:

The data record numbers from data records already stored on the OP can be taken from a data record selection list.

"PLC" stands for data record 0 in the selection list.

Proceed as follows to transfer a data record.

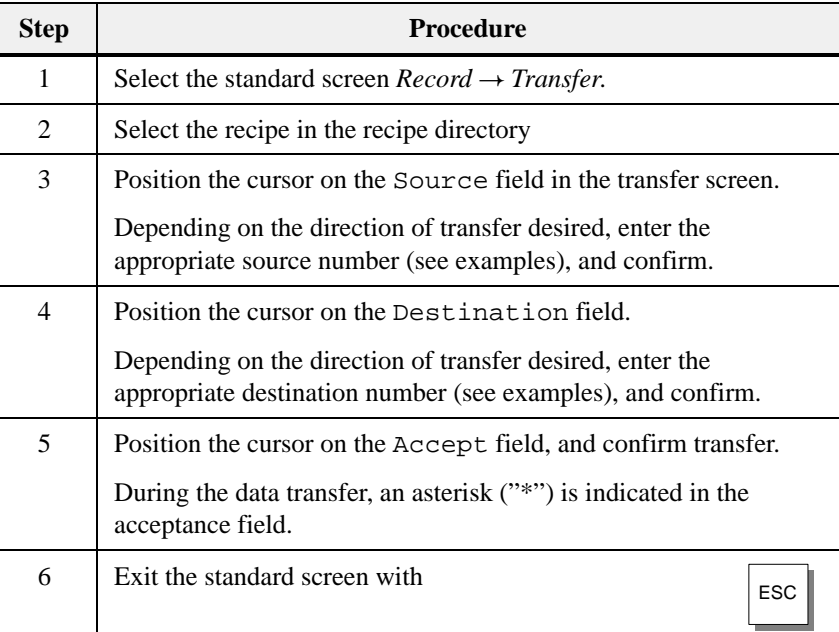

## **8.4 Deleting Data Records**

Data records of a recipe can be deleted from the data record directory. These data records are then no longer available for the recipe. **Note**

> When a data record which is active in the PLC is deleted from the directory of the OP, this data record still continues to be active in the PLC.

**Procedure**

Proceed as follows to delete data records.

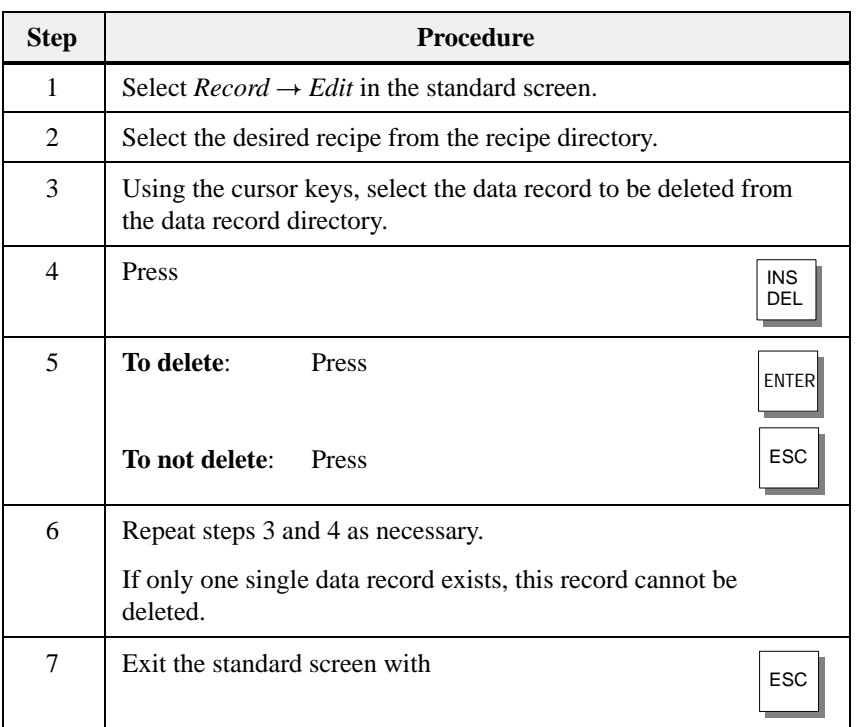

# **STATUS/FORCE VAR with the OP**

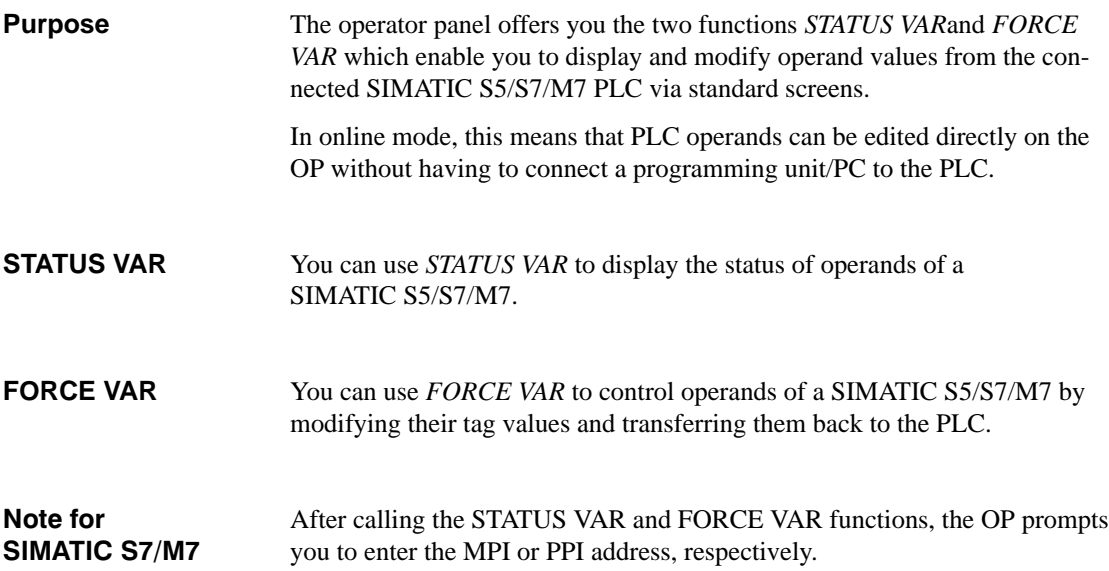

## **9.1 FORCE VAR**

You call FORCE VAR by means of the standard screen *ForceVAR*. Following the call, the operand list is displayed. Depending on the display, an operand is displayed on either one or two lines.

Figure 9-1 shows the display for the SIMATIC S5 on the OP17 (8 x 40 representation). Figure 9-2 shows the display for the SIMATIC S7/M7 on the OP7.

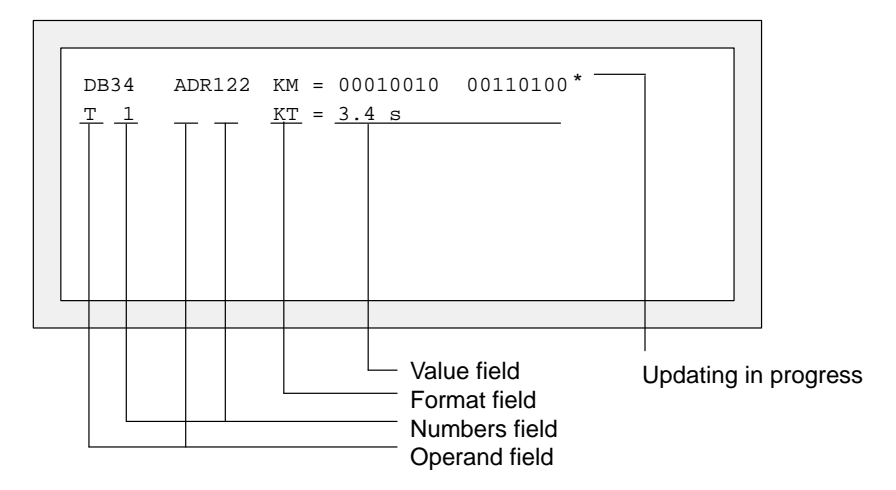

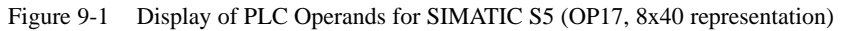

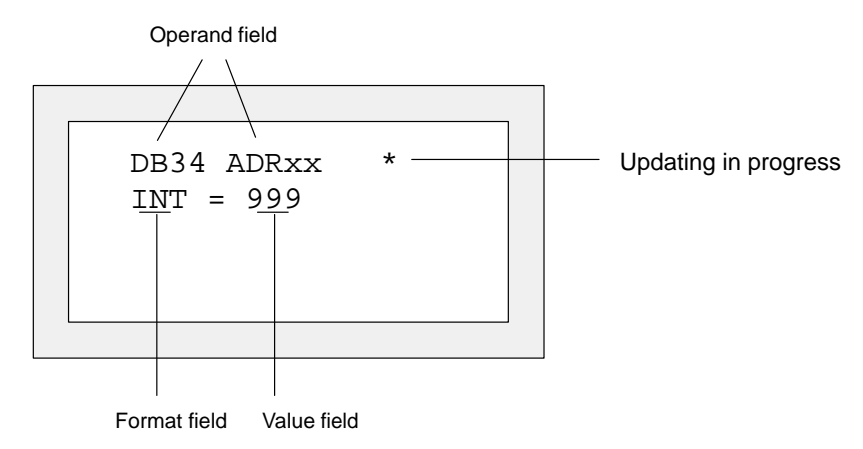

Figure 9-2 Display of PLC Operands for SIMATIC S7/M7 (4x20 representation)

## **Displaying PLC operands**

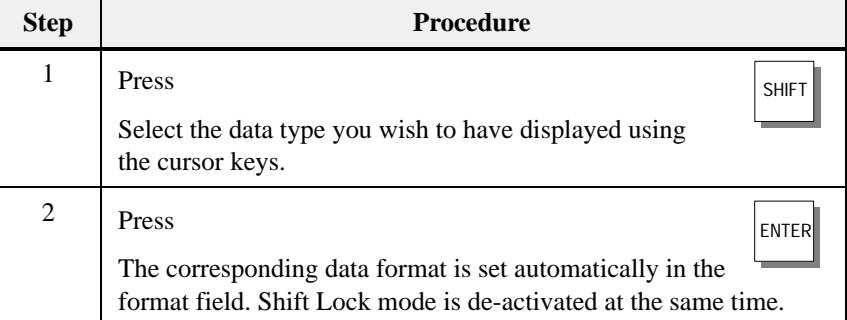

## **Going to numbers fields**

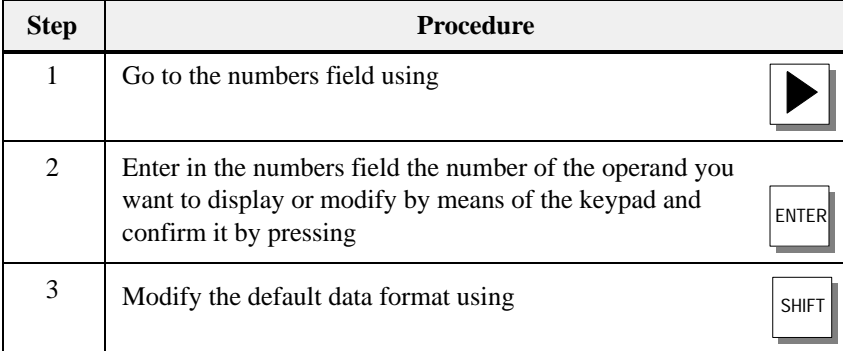

Refer to the table at the end of this chapter for the valid S5/S7/M7 operands and data types.

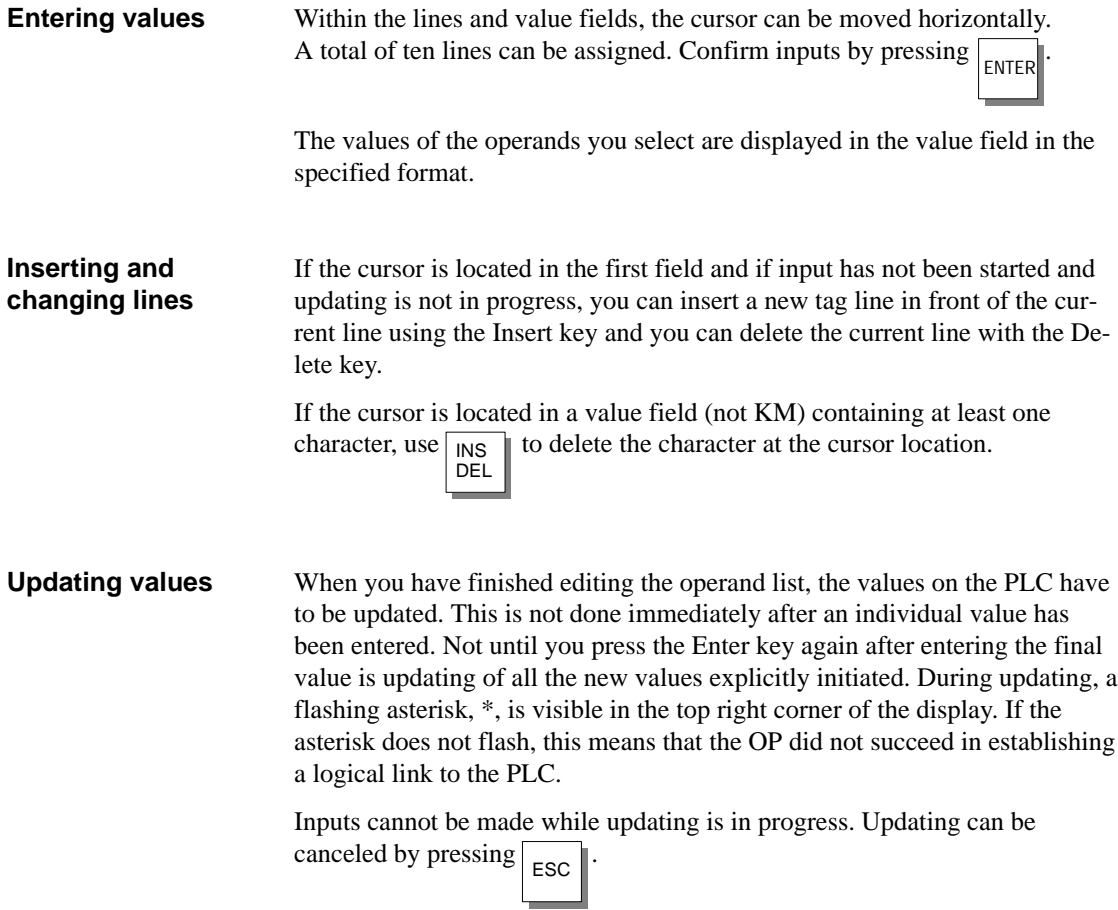

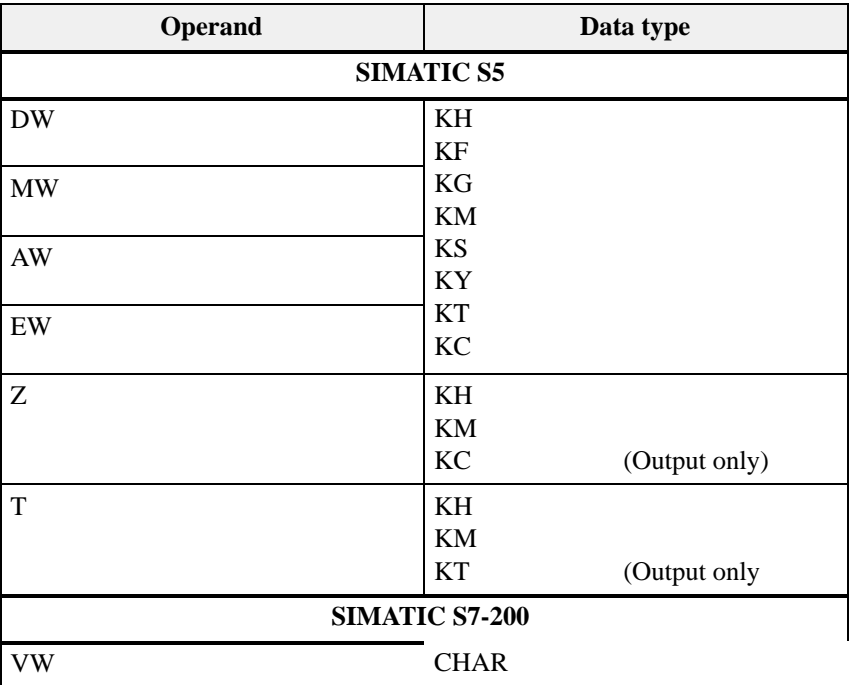

9-6 Equipment Manual OP7, OP17 Release 04/99

## **System Settings**

# **10**

#### This chapter informs you of functions that can be triggered by standard screens to perform system settings. They include: **In this chapter**

- $\bullet$ Selecting a language,
- $\bullet$  Modifying parameters for OP interfaces, printers, message display, date and time,
- $\bullet$ Adjusting display contrast,
- $\bullet$ Setting OP mode.

## **10.1 Selecting a Language**

#### The configuration can be loaded on the OP in up to three languages simultaneously. You can switch between the separate languages online at any time. After switching over, all language-dependent text is displayed in the new language. The following languages are available for OP7 and OP17: **Languages available**

- $\bullet$ German
- $\bullet$ English
- $\bullet$ French
- $\bullet$ Italian
- $\bullet$ Spanish
- $\bullet$ Russian (Cyrillic characters)

#### **Procedure**

To choose another language, proceed as follows:

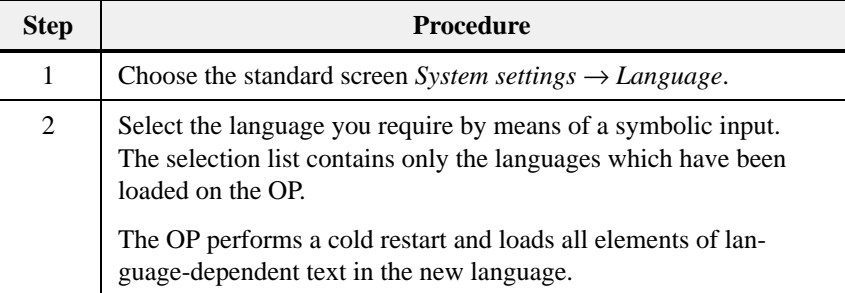

## **10.2 Modifying Parameters in Online Mode**

#### **Modifying interface parameters**

The parameters set as default parameters for the OP interfaces during configuration can be modified by means of standard screens.

To do this, proceed as follows:

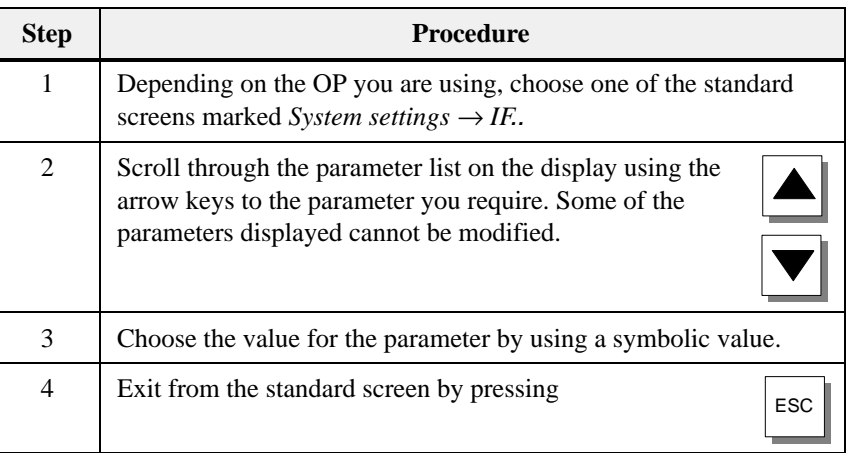

**Modifying printer parameters and setting message logging ON/OFF** 

The default settings configured for printouts on the connected printer can be modified by means of a standard screen. In this instance, you can set the following:

- $\bullet$ characters per line (parameter values: 20, 40 or 80)
- $\bullet$ lines per page (parameter values: 60 to 72)
- $\bullet$ message log (ON, OFF).

When message logging is active (ON), each message event (arrival and departure; for alarm messages also acknowledge) is printed out. When set to OFF, message logging is deactivated.

To set the parameters for your printer, proceed as follows:

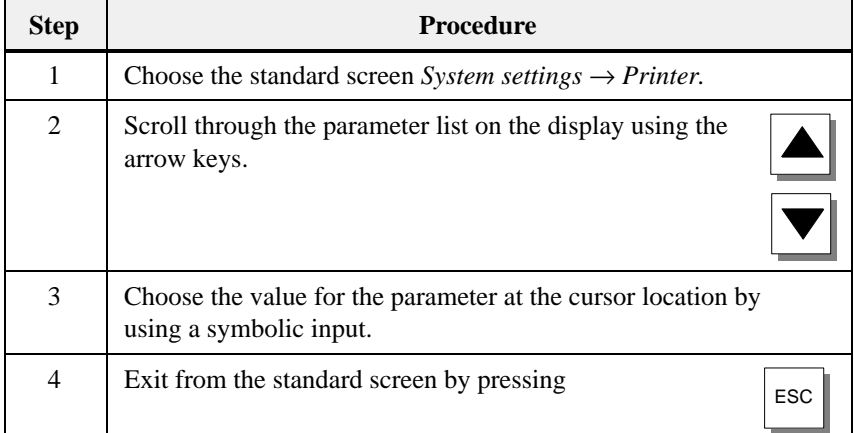

### **Setting first/last message display**

To define whether the oldest or the most recent alarm messages (for first/last message refer to section [7.2\)](#page-64-0) is displayed when several are waiting to be displayed, proceed as follows:

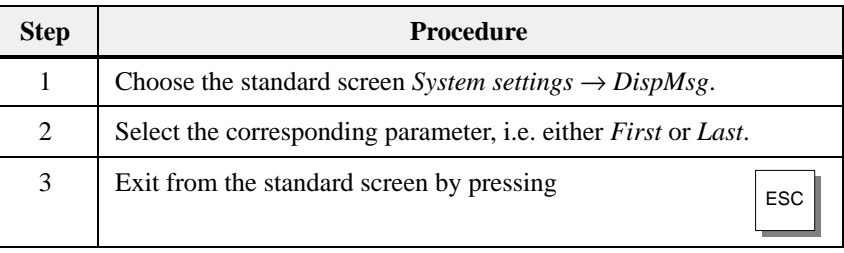

#### **Setting date and time**

You can adjust the current date and time on the OP – for example, to allow for summer or winter time. Any change you make will affect all messages and screens for which a date or time tag has been defined. The display format for date and time is defined in your configuration and cannot be changed by means of the menu system on the OP.

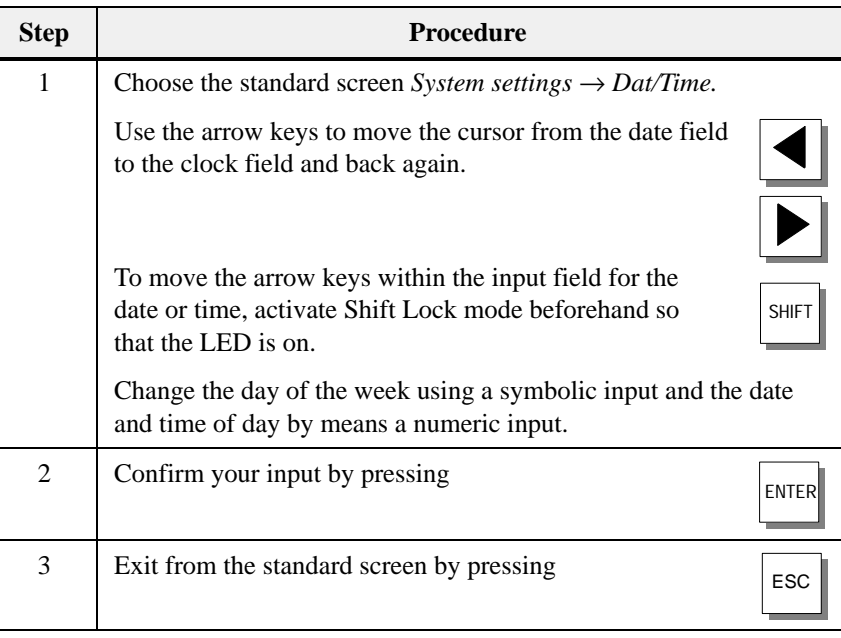

#### **Note**

updated.

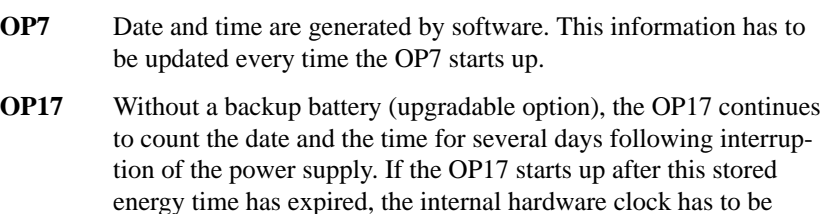

## **10.3 Adjusting Contrast**

#### On the OP7 and OP17, you can adjust the contrast of the LCD. The display contrast can be adjusted by means of **Settings**

- $\bullet$ direct adjustment or a
- $\bullet$ standard screen.

#### **Direct contrast adjustment**

The display contrast of the LCD can be adjusted at all times in normal mode by means of direct control:

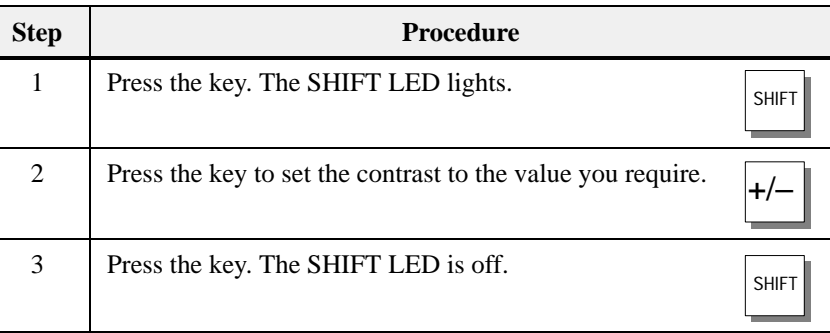

**Contrast adjustment by means of a standard screen** LCD display contrast can also be adjusted by means of a standard screen. To do so, proceed as follows :

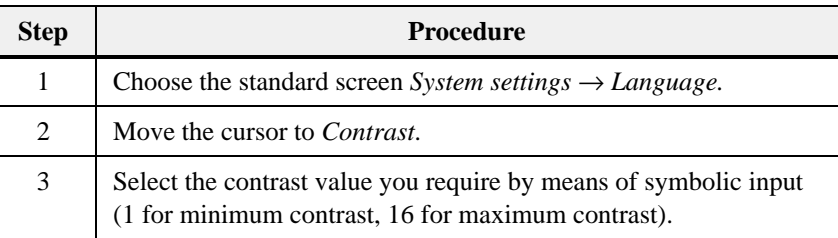

## **10.4 Setting OP Modes**

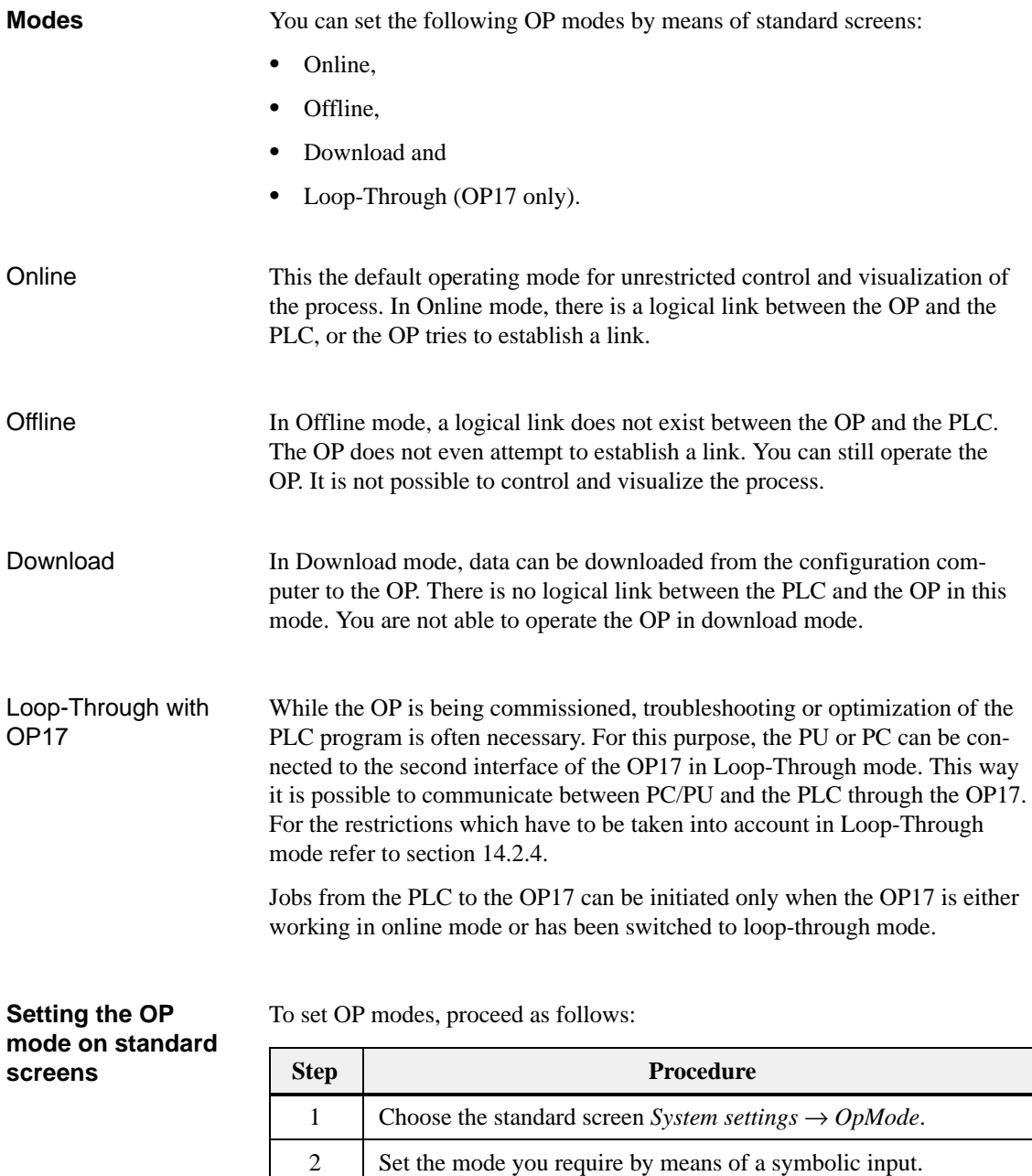

You will find further information on OP modes in chapter [15](#page-120-0) of this manual.

 $3 \t\t\t\t\text{Exit from the standard screen by pressing}$ 

10-6 Equipment Manual OP7, OP17 Release 04/99

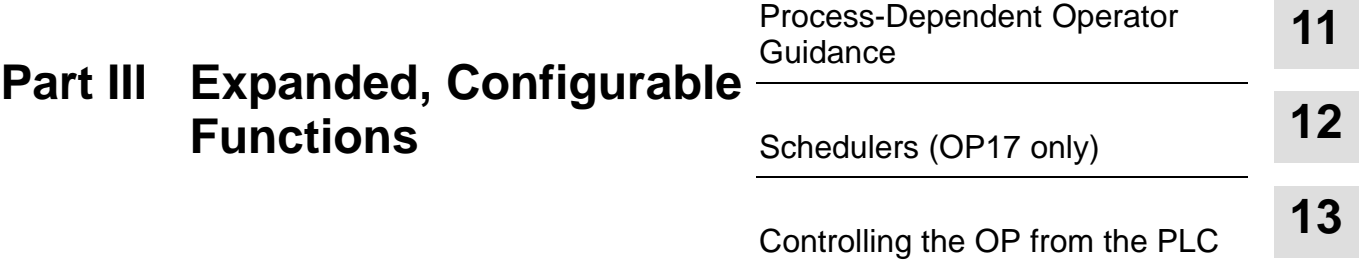

10-8 Equipment Manual OP7, OP17 Release 04/99

## <span id="page-98-0"></span>**Process-Dependent Operator Guidance**

#### **Situation-specific process control**

Different action is normally required or allowed in different operating situations. To support changing requirements during process control, you can configure the following measures, which provide the operator with situationspecific purposeful help:

- $\bullet$ screen-dependent soft keys,
- $\bullet$ global function keys and
- $\bullet$ user-defined screen hierarchies.

## **11.1 Branching by Means of Soft Keys and Function Keys**

#### **Soft keys: function keys with a tag assignment**

You can assign function calls to the function keys on the OP7 and the OP17. We distinguish in this instance between local and global assignment. Global means that the assignment applies to the entire configuration. Local means that the assignment applies to one screen entry only. This makes it possible for the operator to initiate functions as and when required by the situation. When the assignment of function keys may vary from screen entry to screen entry, the keys are referred to as soft keys.

The following keys can be assigned as soft keys on the different devices:

- **OP7** The two tiers of keys F1 to F4 and K1 to K4 of the function keyboard may be configured both as soft keys and global function keys.
- **OP17** The two tiers of keys F1 to F8 and K1 to K8 of the function keyboard may be configured both as soft keys and global function keys. Function keys K9 to K16 can be assigned only globally.

While configuring soft keys, you must make sure that function calls which are required to be permanently available, i.e. also during screen editing, are not assigned to keys which you intended to be soft keys.

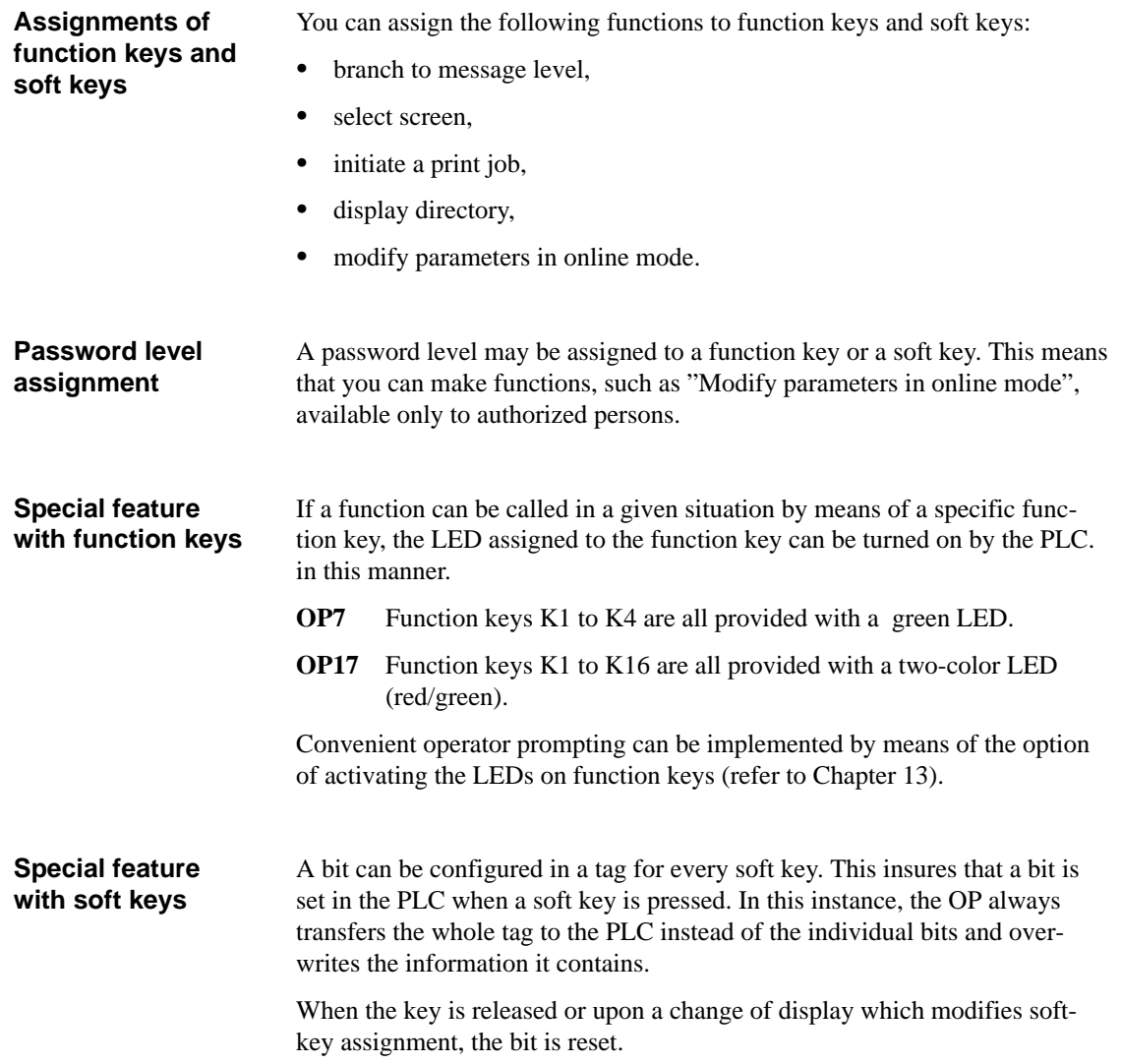

## **11.2 Self-Defined Screen Hierarchy**

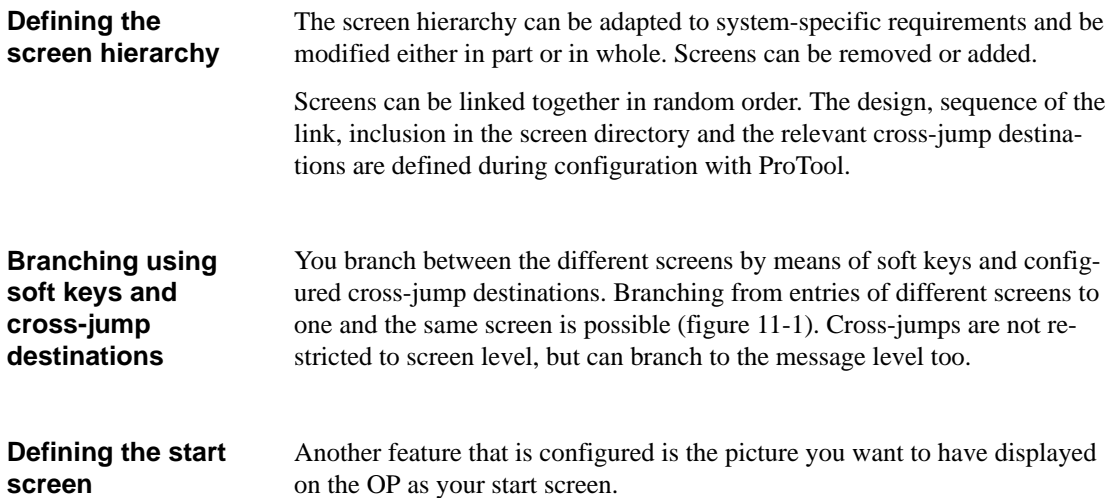

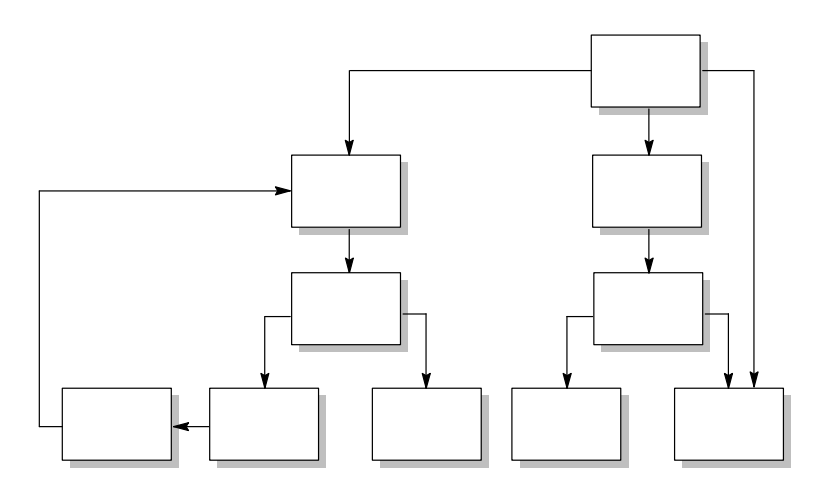

Figure 11-1 Principle of a Screen Hierarchy

An overview is presented below, with reference to an example, of the design of a screen hierarchy. Detailed information on configuration will be found in the *ProTool/Lite User's Guide*.

The OP is used to operate and monitor a system for producing and bottling different fruit juices. The system consists basically of a mixing unit and a bottling machine.

#### **Mixing unit**

The ingredients for the fruit juices are contained in three tanks. Depending on the juice that you wish to manufacture, ingredients are mixed in certain ratios.

#### **Bottling machine**

After it has been mixed, the fruit juice flows into the bottling tank after a valve has been opened and then bottled in the correct quantities. The bottles are conveyed on a belt. Before being filled, they are checked for breakages After they have been filled, the bottles are capped, labeled and transferred to pallets.

The configured basic screen could look – for example, on the OP7 display – like the one shown in figure 11-2. It consists of static text only.

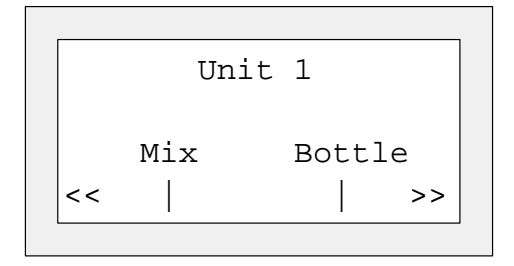

Figure 11-2 Start Screen of the System (Example)

The screen segment on the display can be moved horizontally with the soft keys below the symbol << and >>.

Pressing the soft key beneath the "Mix" entry allows you to view the entry shown in figure 11-3. It similarly consists only of static text which refers to other screens ("Tank2", "Tank3" and "Mixer").

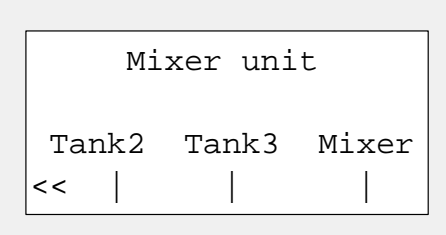

Figure 11-3 Screen with Static Text (Example)

If you press the "Tank2" soft key, the entry displayed in figure 11-4 appears. This entry contains static text and two output fields (Tank Contents and Set Temperature) as well as an input field (Valve Position) The position of the tank valve can be set in the input field by means of a symbolic value input – for example, OPEN or CLOSED).

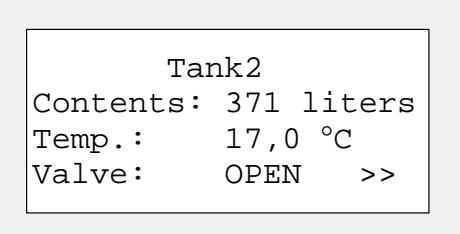

Figure 11-4 Screen with Input and Output Fields (Example)

11-5 Equipment Manual OP7, OP17 Release 04/99

11-6 Equipment Manual OP7, OP17 Release 04/99

## <span id="page-104-0"></span>**Schedulers (OP17 only)**

# **12**

**Definition**

Depending on the configuration, you can specify so-called schedulers for the OP17. A scheduler is a regularly recurring point in time (i.e., hourly, daily, weekly, annually) at which a certain function is to be executed. Up to 48 schedulers and their corresponding functions can be configured

A scheduler is contained in a screen entry where it can be entered, changed or deactivated when the screen is displayed.

When a scheduler time is reached, the configured bit is set in the interface area of the PLC.

See *User's Guide Communication* for detailed information on the interface area of the PLC.

The following functions can be called via schedulers.

- $\bullet$ Print alarm message buffer (chronologically or together)
- $\bullet$ Print event message buffer (chronologically or together)
- $\bullet$ Select screen
- $\bullet$ Print screen
- $\bullet$ Print data record

#### The schedulers have already been preset via configuration. A scheduler can be changed or deactivated via input fields in a screen entry. **Displaying schedulers**

The scheduler is activated as long as a time is displayed in the input field. Activated means that the configured function will be executed when the scheduler time is reached. If the input field contains ???, the scheduler is deactivated.

Proceed as follows to set a scheduler time.

## **schedulers**

**Functions**

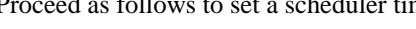

# **Changing**

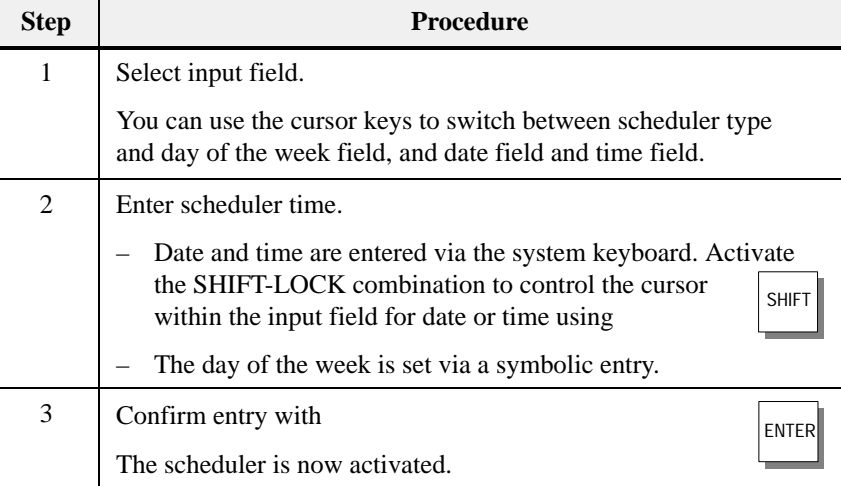

**Deactivating schedulers**

You can delete the scheduler time in a screen entry by pressing DEL The scheduler is then deactivated (i.e., the configured function will not be executed).

#### Equipment Manual OP7, OP17<br>Release 04/99 Release Release 04/99

INS

# <span id="page-106-0"></span>**Controlling the OP from the PLC**

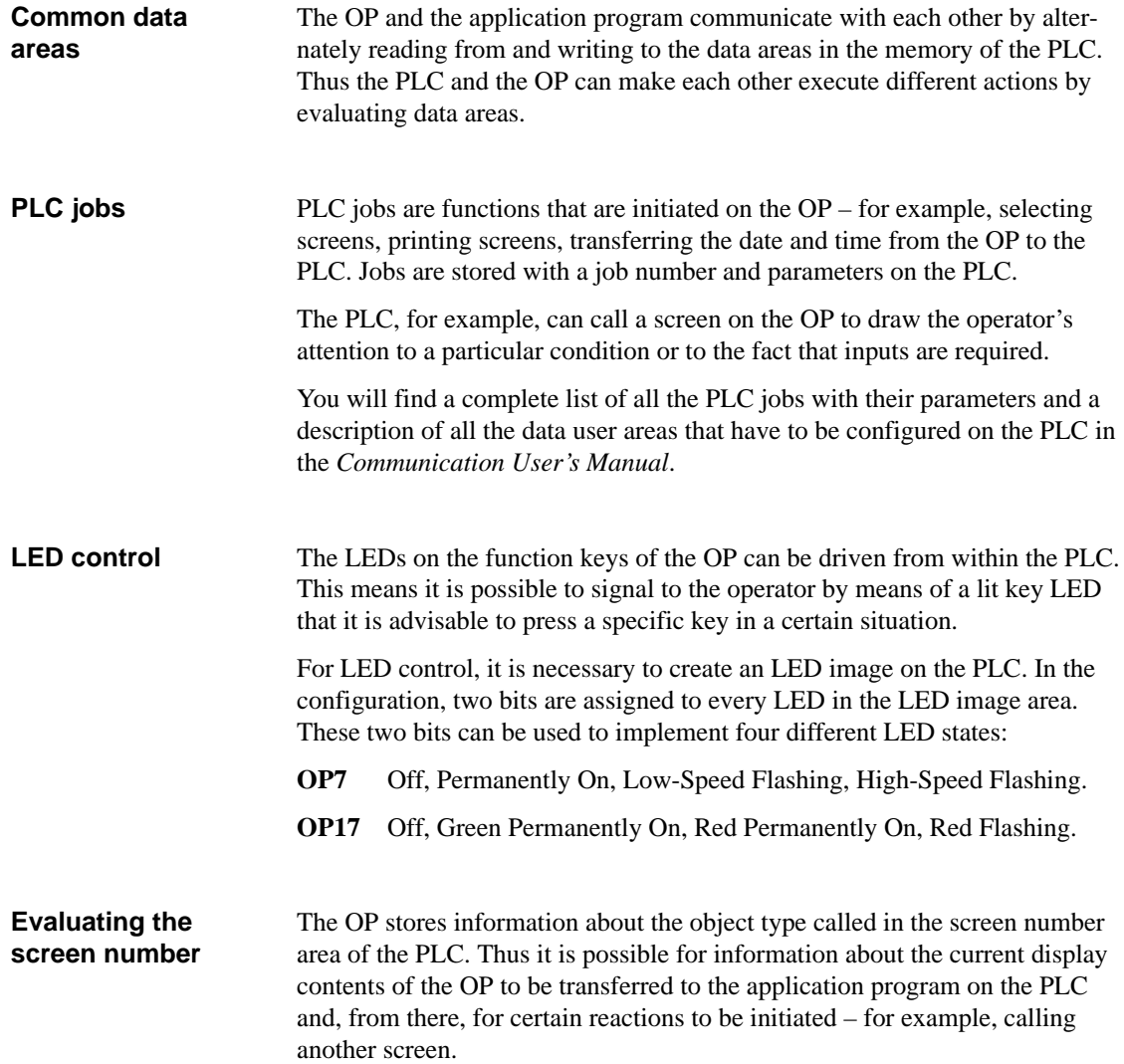

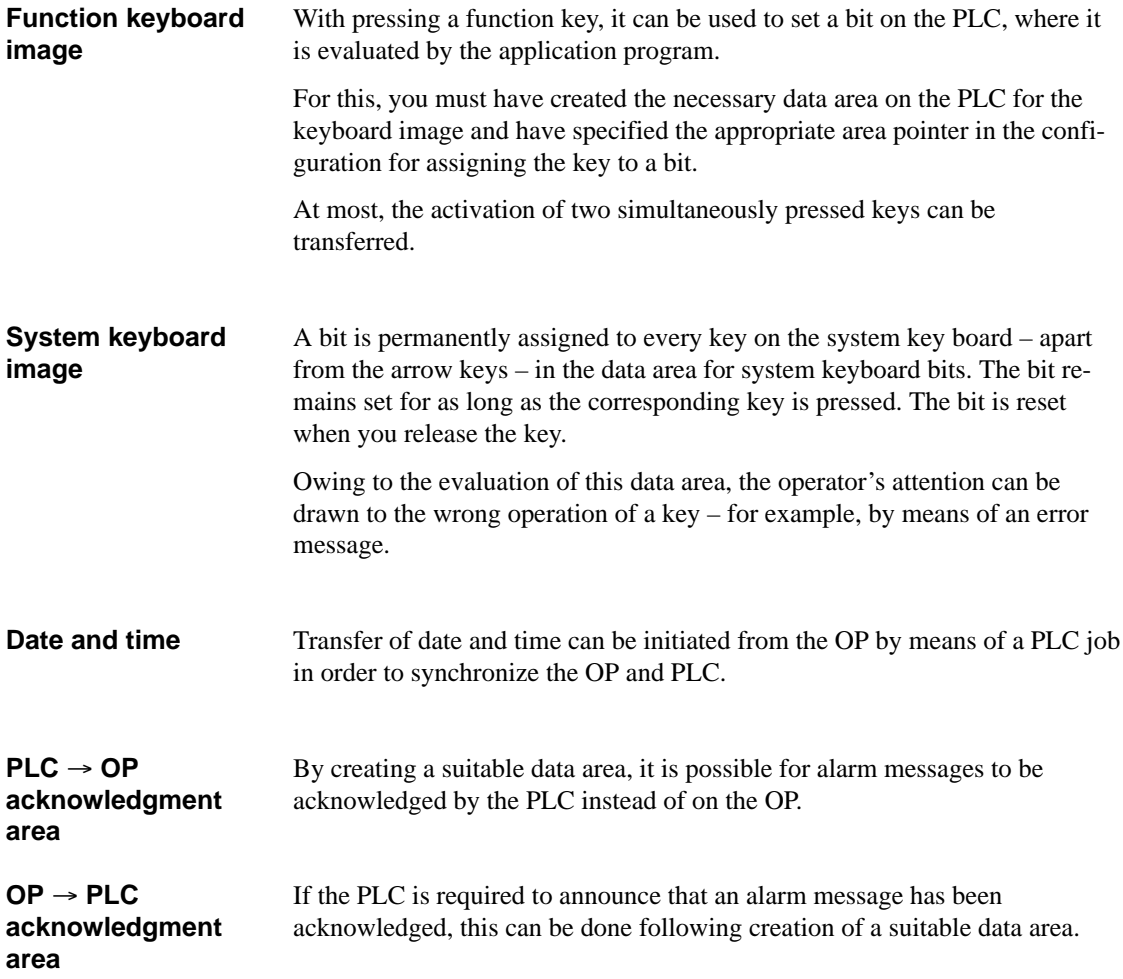
# **Part IV Commissioning and Description of Devices**

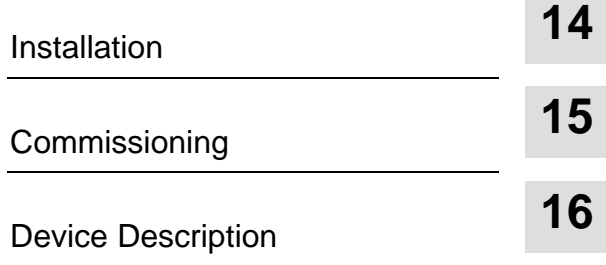

13-4 Equipment Manual OP7, OP17 Release 04/99

# <span id="page-110-0"></span>**Installation**

# **14**

#### **Mounting location and conditions**

Operator Panels OP7 and OP17 are suitable for fitting into control cabinets and consoles.

Before you install an OP, you must cut out a section of the front panel (mounting cutout) (see chapter [16\)](#page-128-0). The front panel must not be thicker than 6 mm. No other drilled holes are required for mounting.

You will find mounting depth details in chapter [16.](#page-128-0)

Make sure at the location where you plan to install the OP that there is a clearance of at least 50 mm beneath its housing to accommodate protruding connectors.

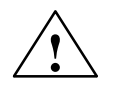

#### **! Caution**

- $\bullet$  The OP must be brought to room temperature before it is commissioned. In the event of moisture condensation, do not turn on the OP until it is absolutely dry.
- $\bullet$  The OP was subjected to function testing before being supplied to you. Should a fault occur for all that, please enclose a precise description of the fault on returning the OP.
- $\bullet$  To prevent the OP from overheating in operation,
	- the device must not be exposed to direct sunlight (this simultaneously prevents fading of the foil front) and
	- the ventilation slits in the device housing must remain free after mounting.
- $\bullet$  On opening the panel, certain parts of the system become accessible that may conduct hazardous voltage.

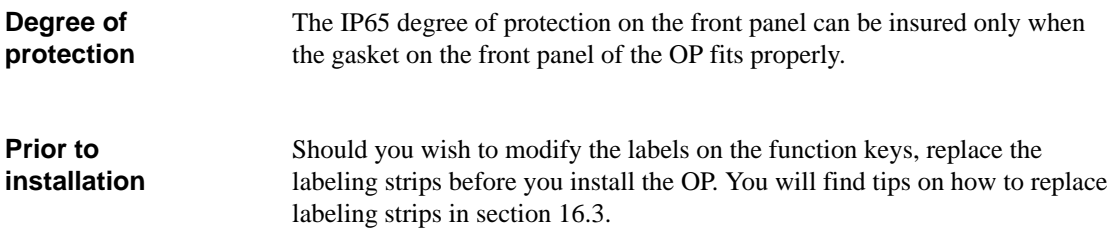

# **14.1 Mechanical Installation**

## **Installing the OP**

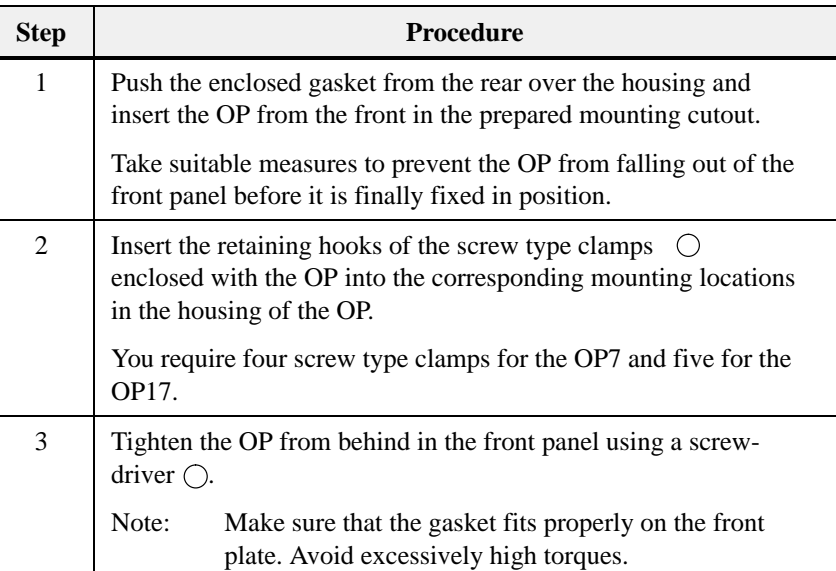

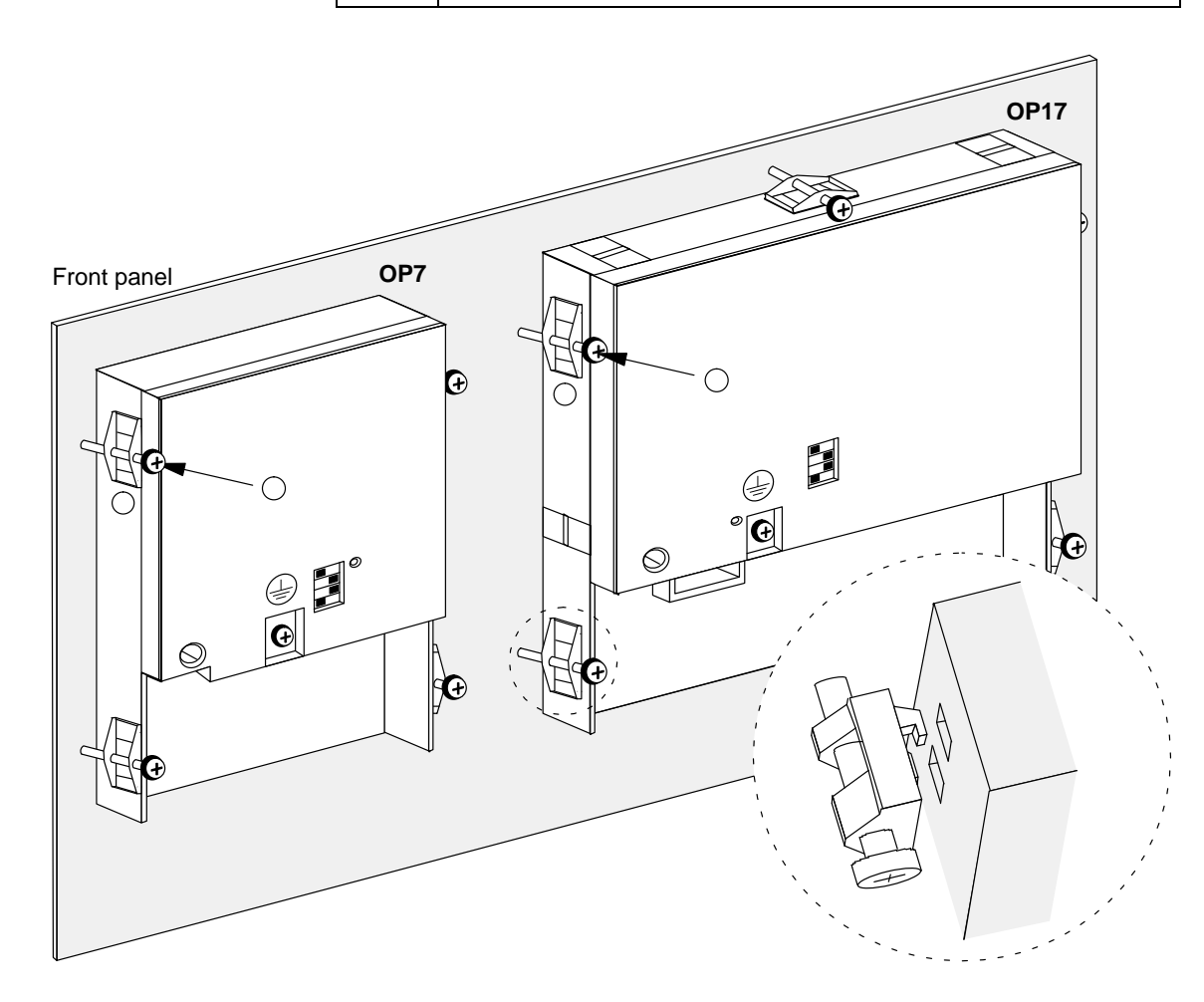

14-2 Equipment Manual OP7, OP17 Release 04/99

## **14.2 Electrical Installation**

**Electrical connections**  The OP requires the following electrical connections

- $\bullet$ to the power supply,
- $\bullet$ to the configuring computer (PC or programming unit),
- $\bullet$ to the PLC.

The electrical connection to the configuration computer is required only to download the firmware and configuration.

#### **Interference-proof hardware design**

The basis for interference-free operation is interference-proof hardware design of the PLC in accordance with EMC guidelines and the use of interference-proof cables. The guidelines for interference-proof design of your PLCs also apply accordingly for installation of the OP.

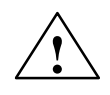

#### **! Caution**

- $\bullet$ Use only shielded cable for all signal connections.
- $\bullet$ Screw down or lock all plug connections.
- $\bullet$ Do not install signal lines in the same cable ducts as high voltage lines.
- $\bullet$  Siemens AG accepts no responsibility whatsoever for malfunctions and damage arising from the use of self-made cables or cables from other manufacturers.

#### **Polarity reversal protection**

The OPs have polarity reversal protection. This does not work if there is already a link to another unit via an RS232 interface. For this reason, always proceed as follows whenever commissioning the OP:

- 1. Connect the power supply.
- 2. Switch on the OP. If the OP does not run up, swap over the connections because their polarity is reversed.
- 3. Once the OP has run up, connect the configuration computer or I/O device.

## **14.2.1 Connecting the Power Supply**

#### There is a two-pin screw-type terminal on the lower side of the OP housing for connecting the power supply. The screw-type terminal is designed for cables having a cross-section not larger than 2.5 mm2. The terminal screws are accessible via drill holes in the rear panel. **Terminal Block**

figure 14-1 shows the location of the screw-type terminals on the OP7 and OP17.

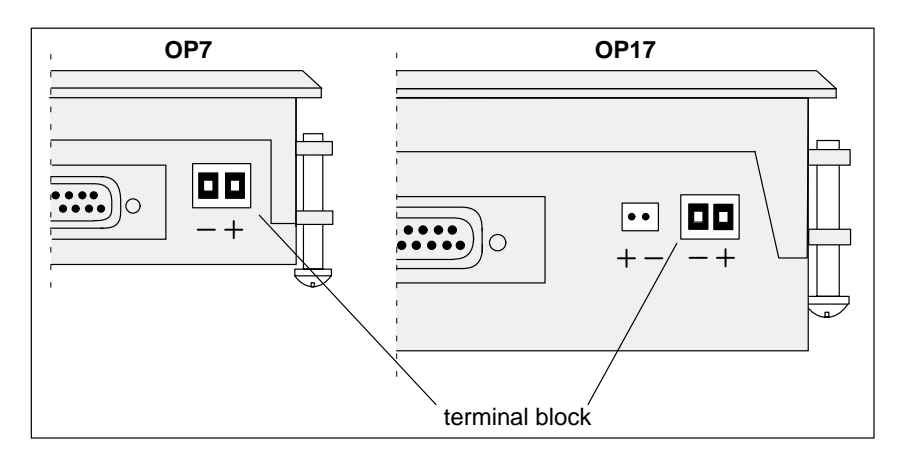

Figure 14-1 Connecting the Power Supply (View of Underside of OP)

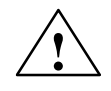

#### **! Caution**

- $\bullet$  With a 24 V supply, make sure the extra-low voltage is isolated safely. Use only power supplies complying with ICE 364-4-41 or HD 384.04.41 (DE 0100. Part 410).
- $\bullet$  The voltage supply must be within the permissible voltage range for the device in question (see chapter [C\),](#page-162-0) otherwise it is not possible to exclude the possibility of failures.

#### **Chassis ground**

Connect the chassis ground  $\left(\frac{\perp}{\equiv}\right)$  on the bottom of the device to the cabinet ground.

### **14.2.2 Connecting a Configuration Computer**

**Connection Configuration Scheme** 

Figure 14-2 shows you how to connect an OP7 and an OP17 temporarily to a configuration computer (PU or PC) for downloading the firmware and configuration data. Standard cables are available for the connections shown in the figure (refer to the ST80.1 catalog).

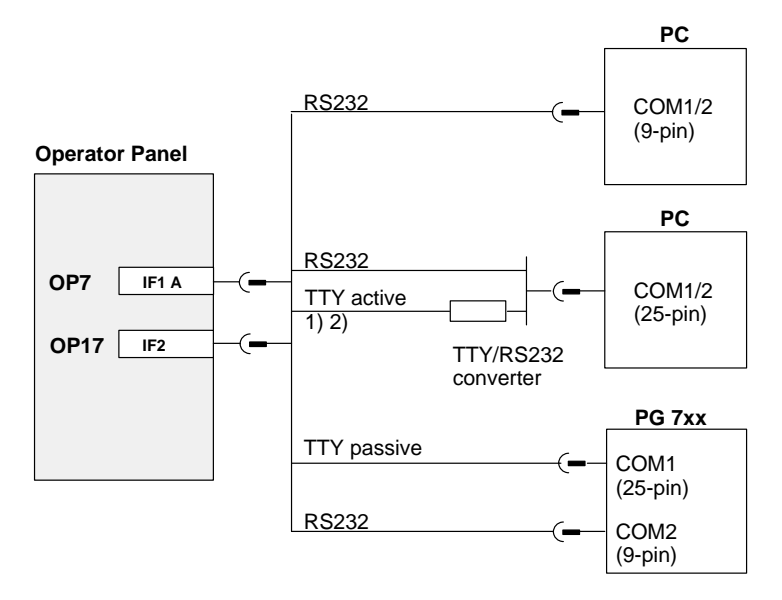

1) Not with OP7-DP and OP17

2) Do not use the converter cable from Siemens for connecting via TTY, since OP7-DP and OP17 do not supply 20 mA.

Figure 14-2 Connection Configuration Scheme for Configuration Computers

Figure 14-3 shows the basic options for connecting the OP to the PLC. For further details concerning the different OP versions please refer to Tables [16-1](#page-129-0) and  $\sqrt{6}$ -2 in Chapter [16.](#page-128-0) Standard cables are available for the connections shown in the figure (refer to the ST80.1 catalog).

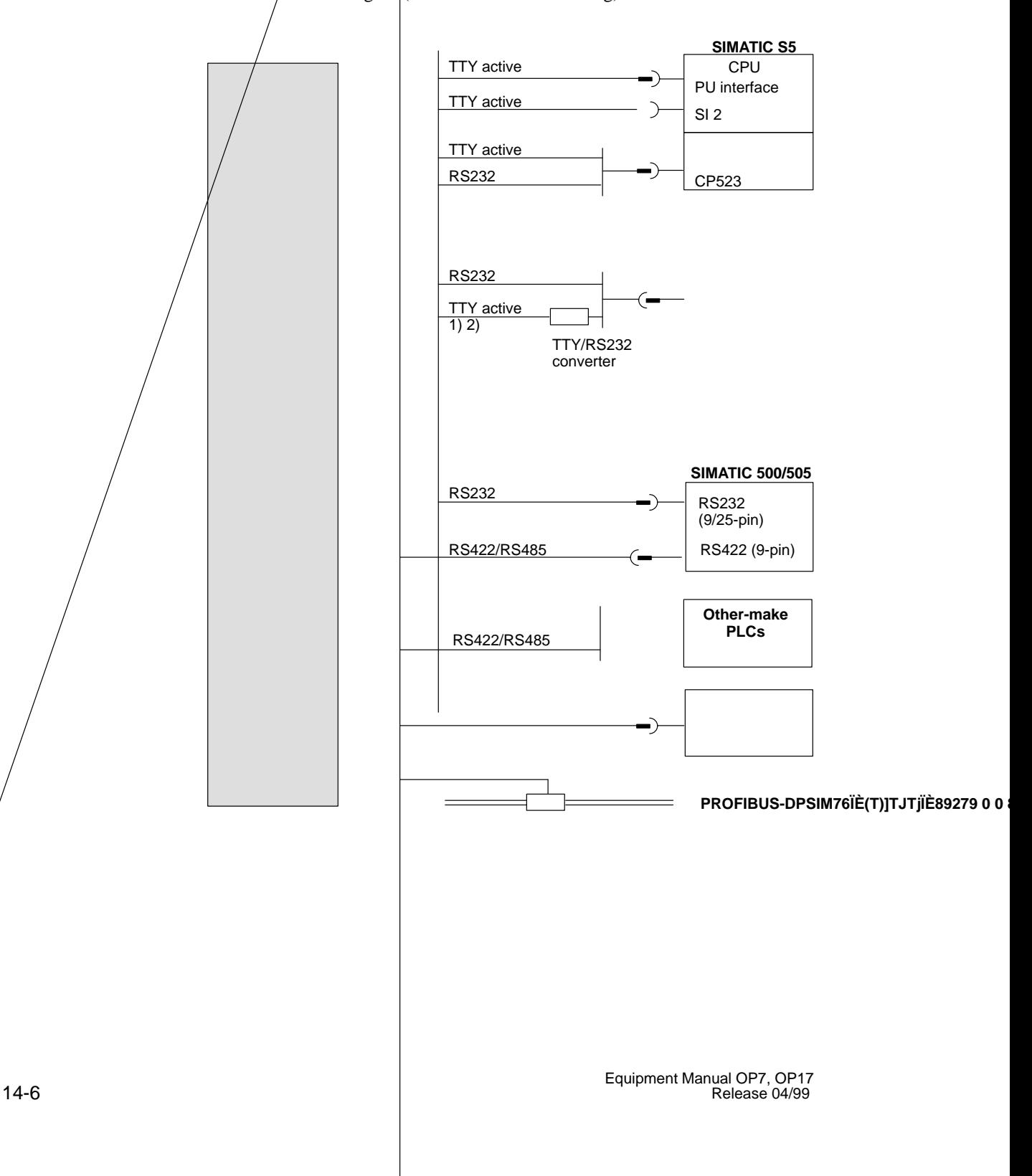

## **14.2.4 Loop-Through Mode (OP17 only)**

**Connection Configuration Scheme** 

The IF1 interface of the OP17 is optionally available for the loop-through mode of a configuration computer (PU or PC). This enables communication between the PU or PC and the PLC via the OP17.

Standard cables are available for the connections in AS511 loop-through mode shown in Figure 14-4 (refer to the ST80.1 catalog).

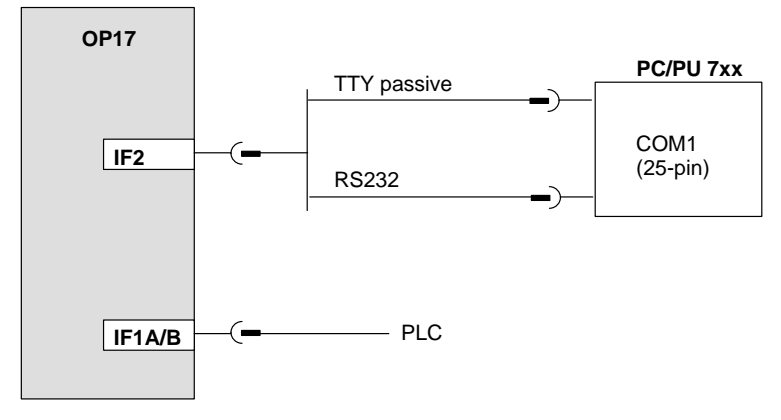

Figure 14-4 Connnection Configuration Scheme for AS511 Loop-Through Mode

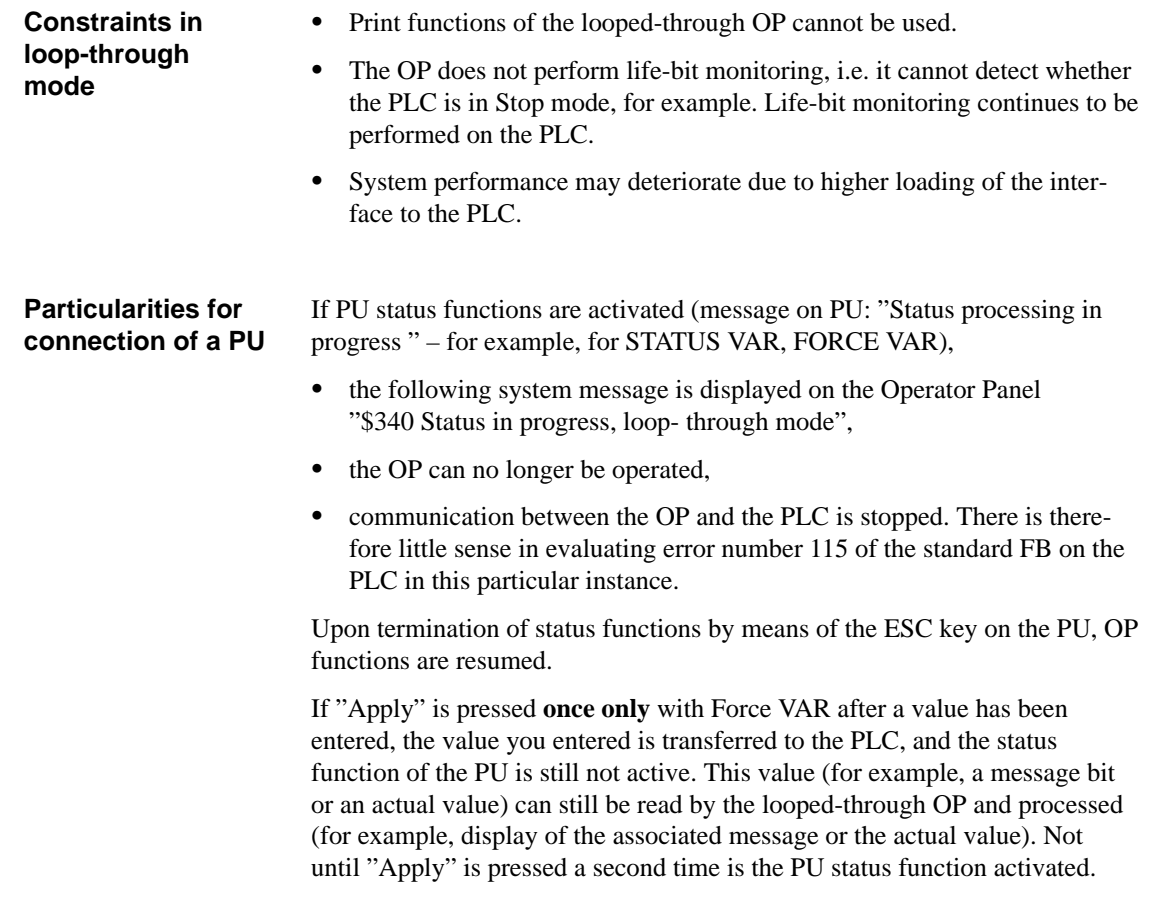

## **14.2.5 Connecting a Printer**

#### **Connection Configuration Scheme**

Figure 14-5 shows you how to connect a printer to an OP7 and an OP17. A printer is always connected to the PU interface of the OP. To do this, disconnect the PU.

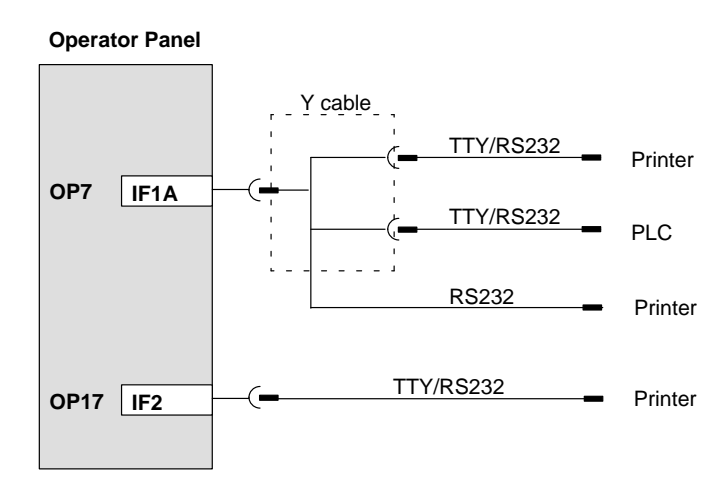

Figure 14-5 Connection Configuration Scheme for Printers

If the OP is connected to the PLC through a TTY or RS232 interface, a Y cable is required for simultaneous operation of a printer. The PLC and printer, in this case, are operated with physically different interfaces.

For attaching Siemens printers, there are standard cables available (refer to Catalog No. ST80.1). For other printers, you have to use the cables supplied or specially manufactured ones.

You will find the pin assignments of the plug connectors in appendi[x D](#page-166-0) of this manual.

The OP makes the following print functions available: **Print functions**

- $\bullet$ hardcopy
- $\bullet$ printout of screens
- $\bullet$ printout of alarm or event buffer
- $\bullet$ direct message logging
- $\bullet$ printout on buffer overload
- $\bullet$ printout of data records
- $\bullet$ printout of recipe directory
- $\bullet$ printout of screen directory

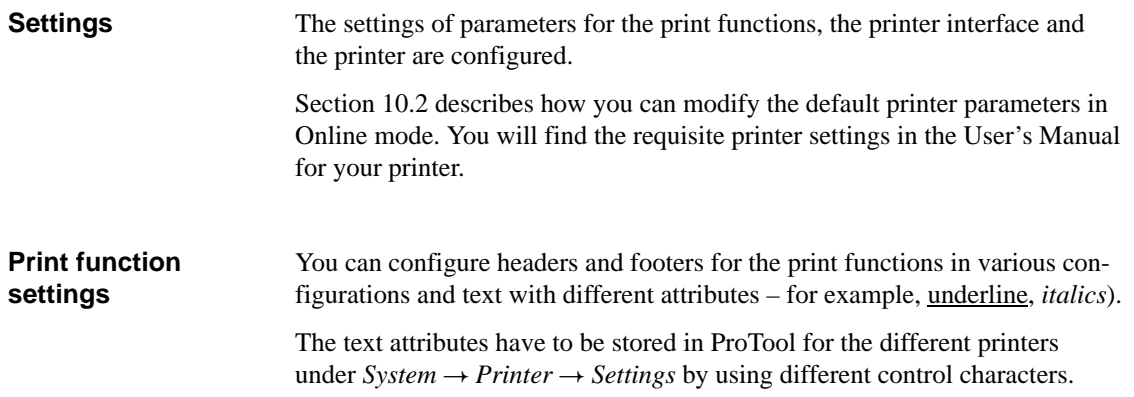

# <span id="page-120-0"></span>**Commissioning**

# **15**

**Diagrammatic representation** The commissioning guide which follows explains the different steps that have to be taken to commission the OP. Figure 15-1 shows the most important steps for initial commissioning, recommissioning and normal operation of the OP.

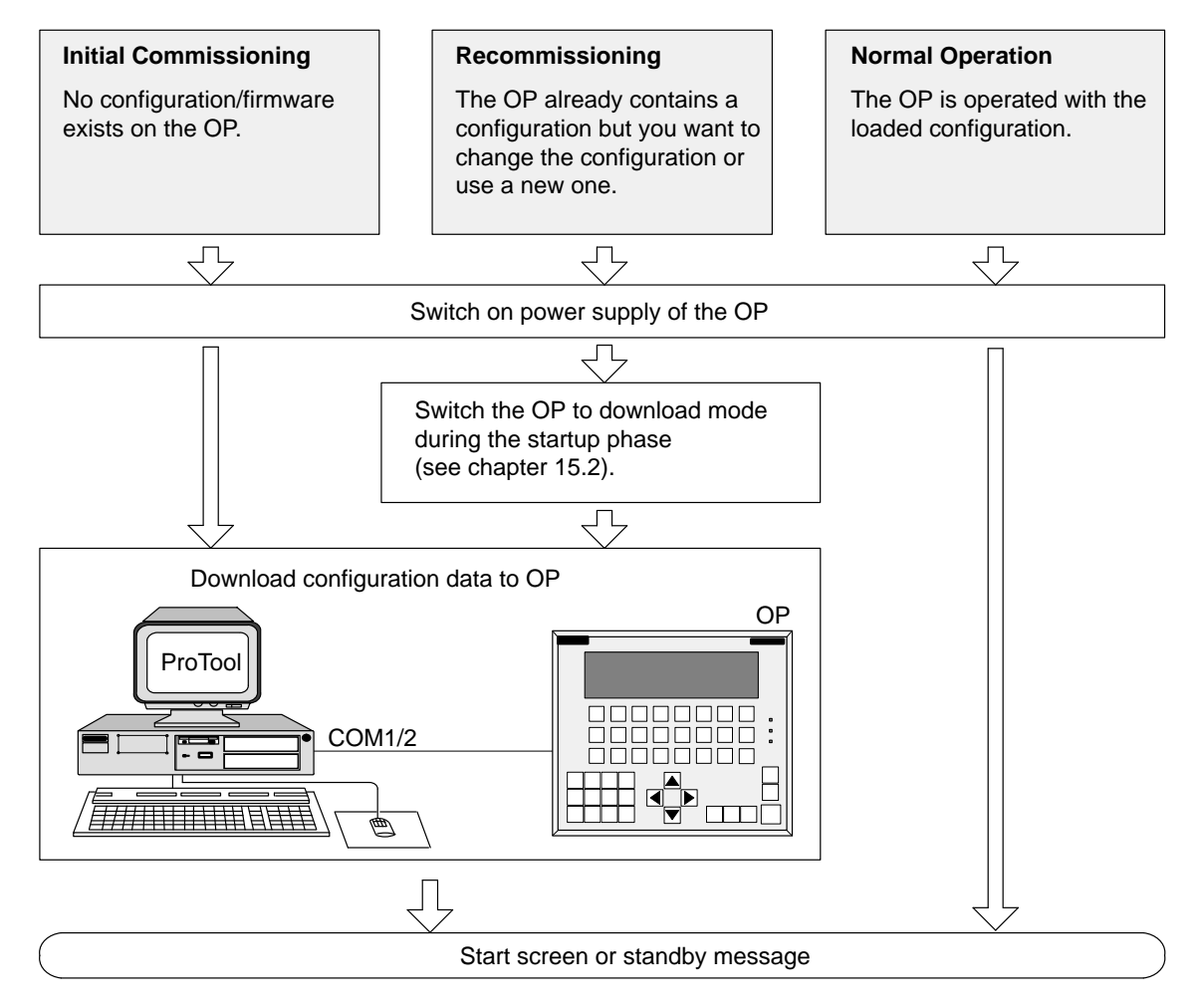

Figure 15-1 Commissioning Flowchart

**Before commissioning**

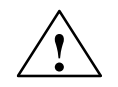

#### **! Caution**

 $\bullet$  With the SIMATIC S5, compression of the internal program memory of the PLC (PU "Compress" function, integrated COMPR FB) is not allowed when an OP is connected. Compression modifies the absolute addresses of the blocks in the program memory. As the OP reads the address list only during start-up, it does not detect any address modifications and accesses the wrong memory areas.

If compression is inevitable during routine operation, turn off the OP prior to compression.

 $\bullet$  Do not disconnect while circuit is live unless location is known to be nonhazardous.

# **15.1 Initial commissioning**

#### **Procedure**

Initial commissioning comprises loading the firmware required to enable the OP to function and the configuration onto the OP. You do this as follows:

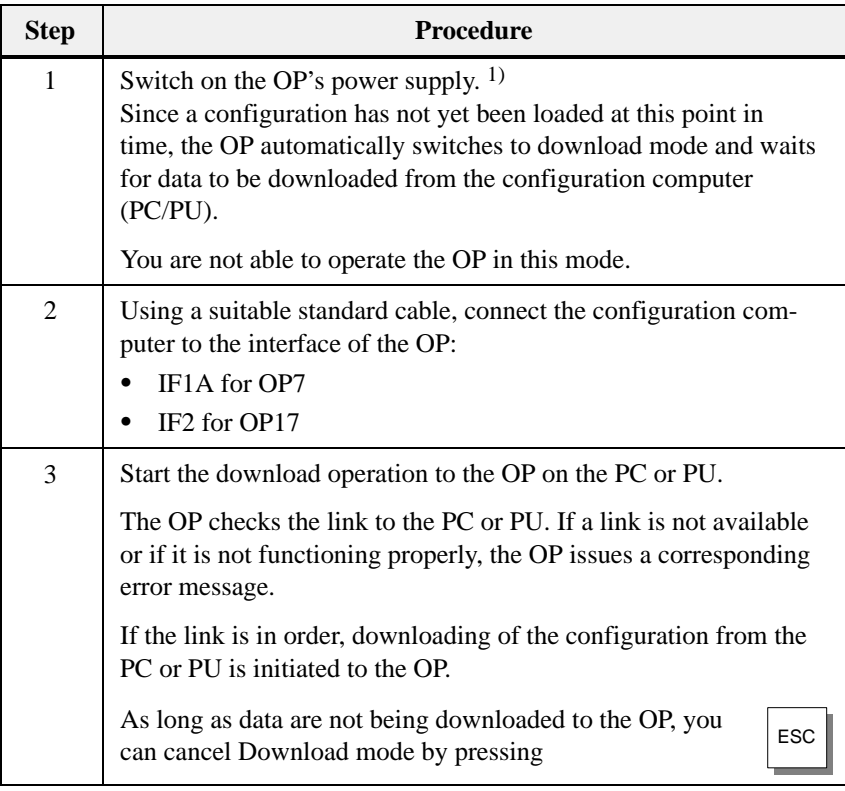

1) Switch on the power supply **before** you connect the OP to the configuration computer. If you don't, the internal polarity reversal protection function of the OP can be rendered ineffective is the polarity of the power supply is reversed.

#### **Note**

Please refer to the *ProTool/Lite User's Guide* for the ProTool settings required for downloading.

Once the configuration has been successfully downloaded, the OP runs up again. If a start screen has been defined in the configuration, it is opened. If a start screen has not been defined, the OP displays the standby message.

# <span id="page-123-0"></span>**15.2 Recommissioning**

If you want to replace a configuration already loaded on the OP with another one, proceed as follows: **Procedure**

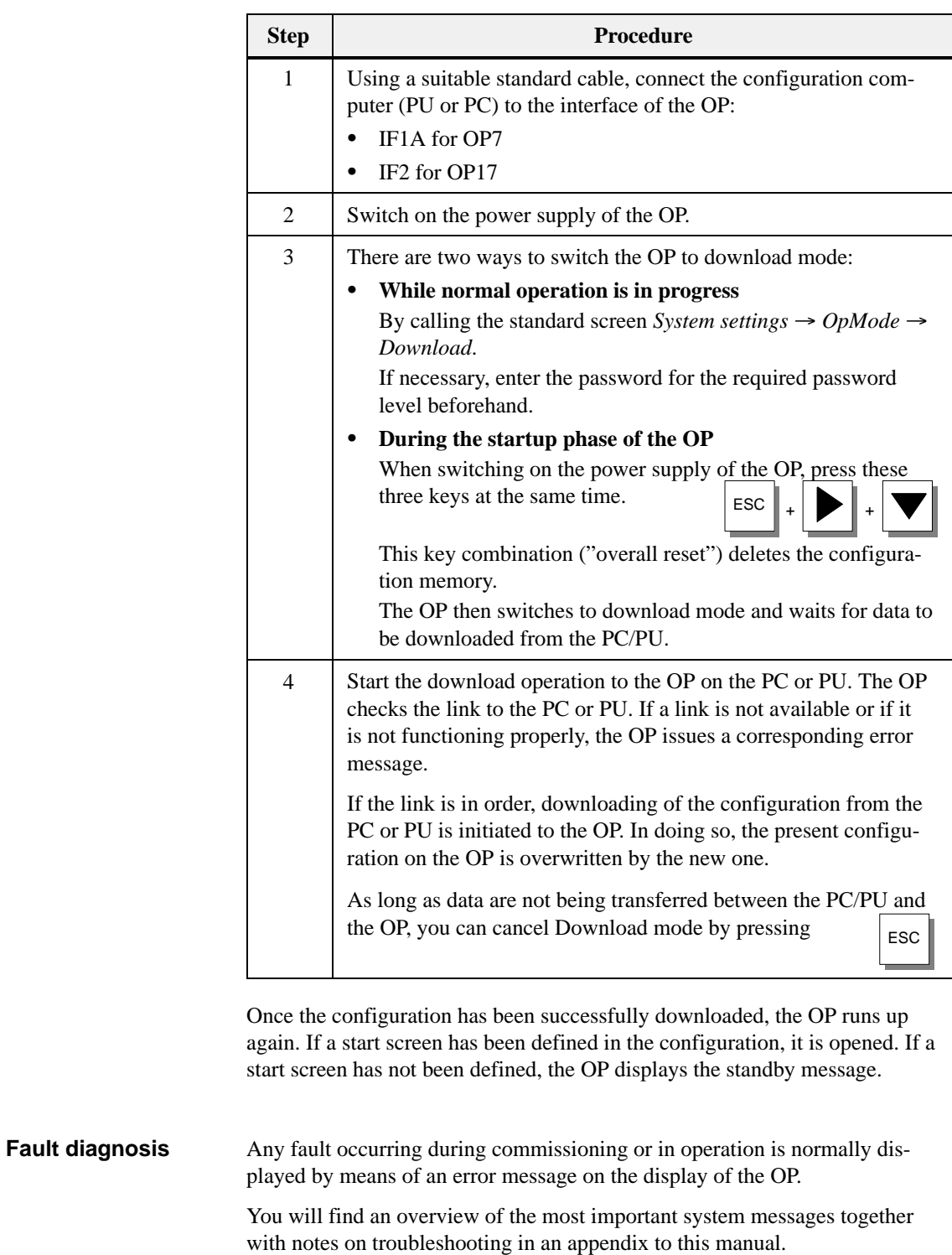

## **15.3 Start-up Behavior**

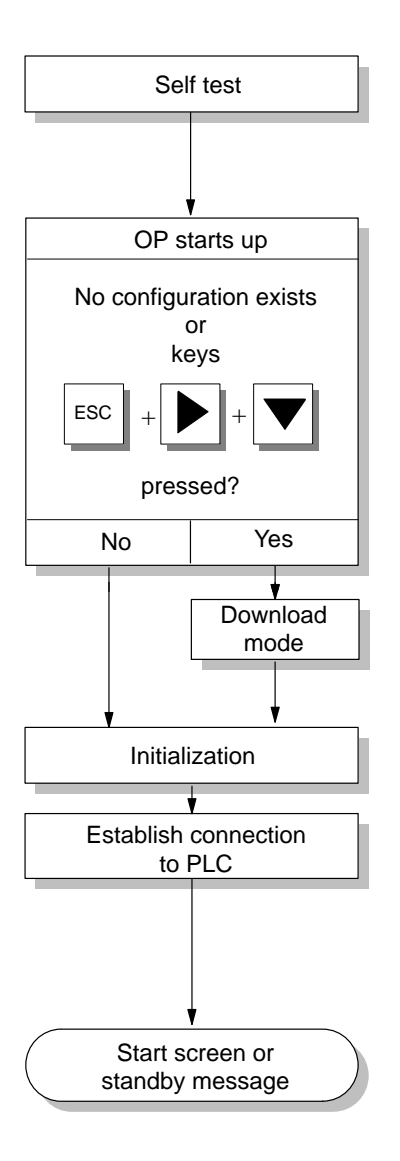

After the power supply has been turned on, the OP performs a self test. In the test, it checks the operability of the most important device components and displays the test results.

If there is not a configuration on the OP, the OP switches automatically to Download mode.

The OP then performs various internal initializations.

In this start-up phase, the OP attempts to establish a connection to the PLC.

If communication is not possible – for example, because the cable to the PLC has not been inserted – the OP displays a system message.

After start-up, the OP displays the configured start screen. If a start screen has not been defined, the standby message is displayed.

# **15.4 Testing the Configuration in OFFLINE Mode**

In *OFFLINE* mode, you can test the different functions and the configurations downloaded from the PC or PU independently of the PLC. **Purpose**

In OFFLINE mode, tags are not updated.

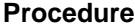

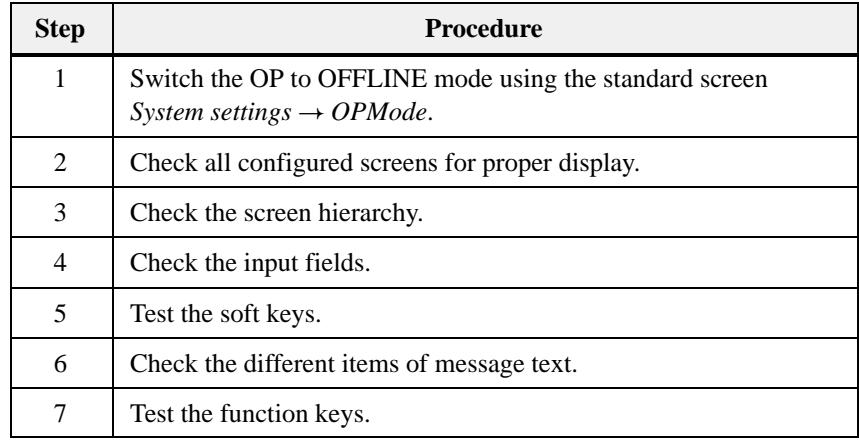

If errors occur when you perform the tests, you must download the configuration again. **End of test**

15-6 Equipment Manual OP7, OP17 Release 04/99

# **15.5 Testing the Configuration in Conjunction with the PLC**

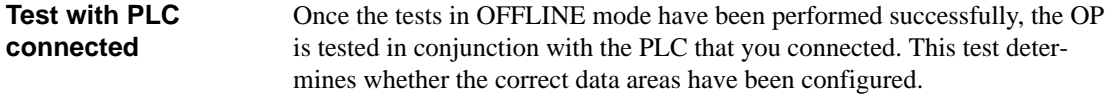

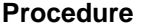

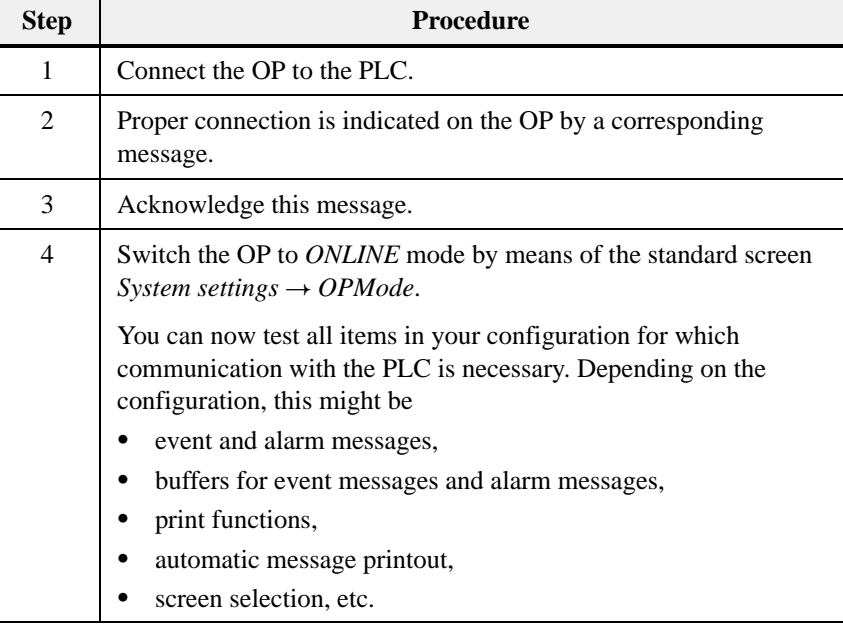

**Tip**

The OP17 has the built-in "**loop-through mode**" function.

The loop-through mode facilitates testing with the PLC during commissioning since there is then no need to keep on plugging the configuration computer alternately into the PLC and the OP.

# **15.6 Testing Communication via the PROFIBUS-DP**

Mounted on the rear side of unit variants DP and DP-12 is a bus fault LED (figure 15-2). When the OP is connected to SIMATIC S7, this LED indicates that communication between the OP and the PLC over PROFIBUS-DP is OK by lighting up constantly. If the LED is constantly OFF, communication is disturbed. **Bus fault LED**

> The LED can be used for rapid diagnosis of any problems that might occur during communication.

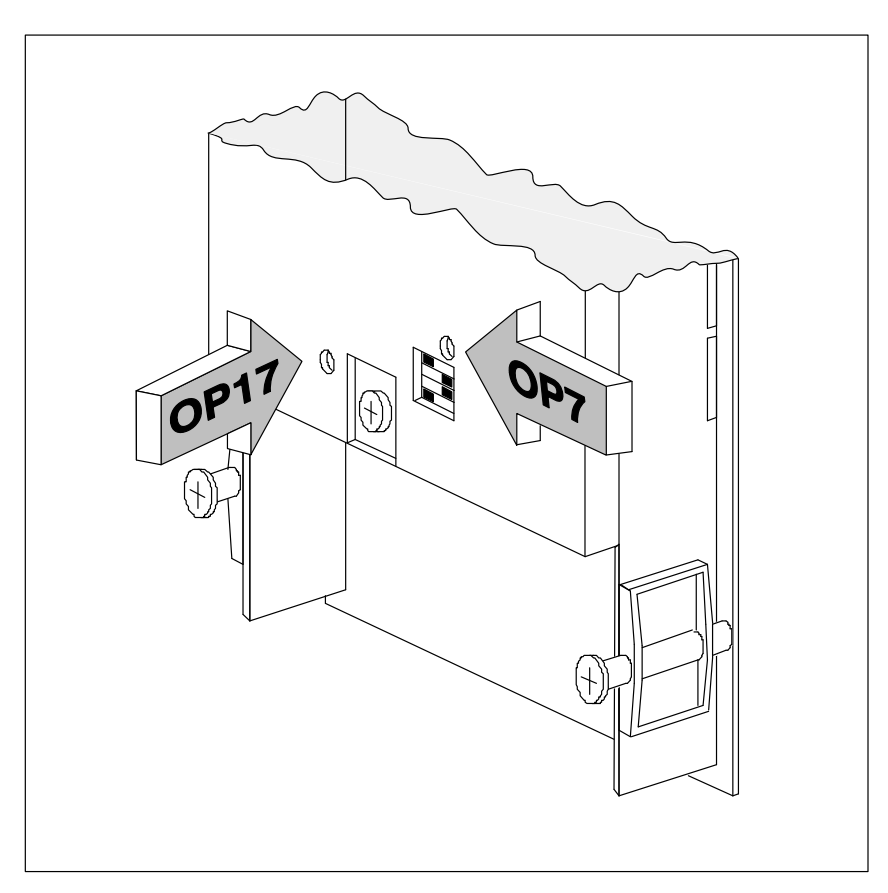

Figure 15-2 Location of the Bus Fault LED at the Rear of the OP

# <span id="page-128-0"></span>**Device Description**

# **16**

This chapter describes the versions, dimension drawings and connection elements of Operator Panels OP7 and OP17. **In this chapter**

## **16.1 OP7**

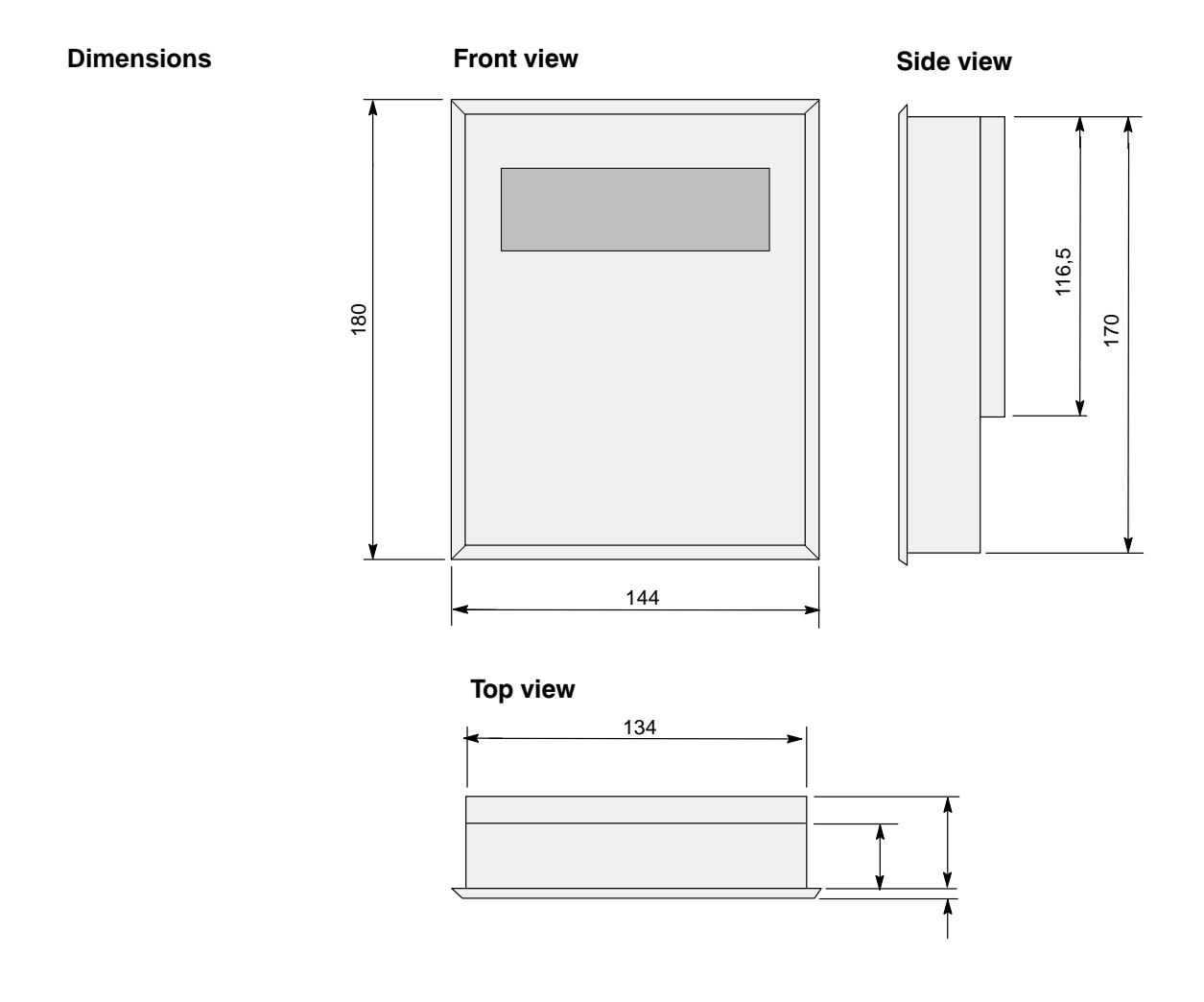

### **Mounting cutout**

The OP7 requires the following mounting cutout (WxH):  $135$  <sup>+1</sup> mm x 171 <sup>+1</sup> mm.

16-1 Equipment Manual OP7, OP17 Release 04/99

The OP7 is available in versions PP, DP and DP-12. The versions differ only in as far as their communication options are concerned (refer to table 16-1). Figure 16-1 shows the connection elements on the underside of the OP7.

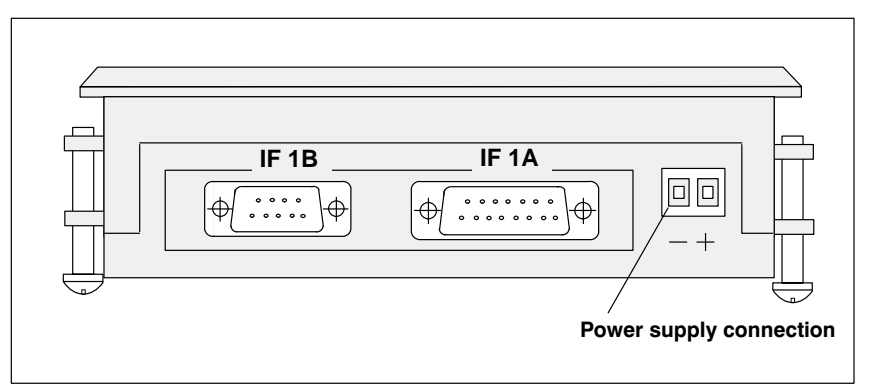

<span id="page-129-0"></span>Figure 16-1 Locations of the Connection Elements on the Underside of the OP7

| <b>Connections</b>          | OP7               |                  |                   |
|-----------------------------|-------------------|------------------|-------------------|
|                             | <b>PP</b>         | <b>DP</b>        | <b>DP-12</b>      |
| <b>SIMATIC S5</b>           |                   |                  |                   |
| $-$ AS511 (TTY)             | IF <sub>1A</sub>  |                  | IF <sub>1A</sub>  |
| $-$ FAP (TTY/RS232)         | IF <sub>1A</sub>  |                  | IF <sub>1A</sub>  |
| - PROFIBUS-DP up to 1.5 MBd |                   | $IF$ 1 $B$       | $IF$ 1B           |
| - PROFIBUS-DP up to 12 MBd  |                   |                  | $IF$ 1 $B$        |
| SIMATIC S7/M7               |                   |                  |                   |
| $-$ PPI                     |                   | $IF$ 1B          | $IF$ 1B           |
| $-MPI$                      |                   | $IF$ 1 $B$       | $IF$ 1 $B$        |
| - PROFIBUS-DP up to 1.5 MBd |                   | $IF$ 1 $B$       | $IF$ 1 $B$        |
| - PROFIBUS-DP up to 12 MBd  |                   |                  | IF1B              |
| <b>SIMATIC 500/505</b>      |                   |                  |                   |
| $-$ RS232                   | IF <sub>1A</sub>  |                  | IF <sub>1A</sub>  |
| $-$ RS422/RS485             | $IF$ 1 $B$        |                  | IF1B              |
| Other PLCs                  |                   |                  |                   |
| $-$ RS232/TTY               | IF <sub>1</sub> A |                  | IF <sub>1A</sub>  |
| $-$ RS422/RS485             | $IF$ 1 $B$        |                  | $IF$ 1B           |
| PC/PU (TTY)                 | IF <sub>1A</sub>  |                  | IF <sub>1A</sub>  |
| PC/PU (RS232)               | IF <sub>1</sub> A | IF <sub>1A</sub> | IF <sub>1A</sub>  |
| Printer (TTY)               | IF 1A             |                  | IF <sub>1</sub> A |
| Printer (RS232)             | IF <sub>1</sub> A | IF 1A            | IF <sub>1</sub> A |

Table 16-1 Communication Options Featured by Different OP7 Versions

## **16.2 OP17**

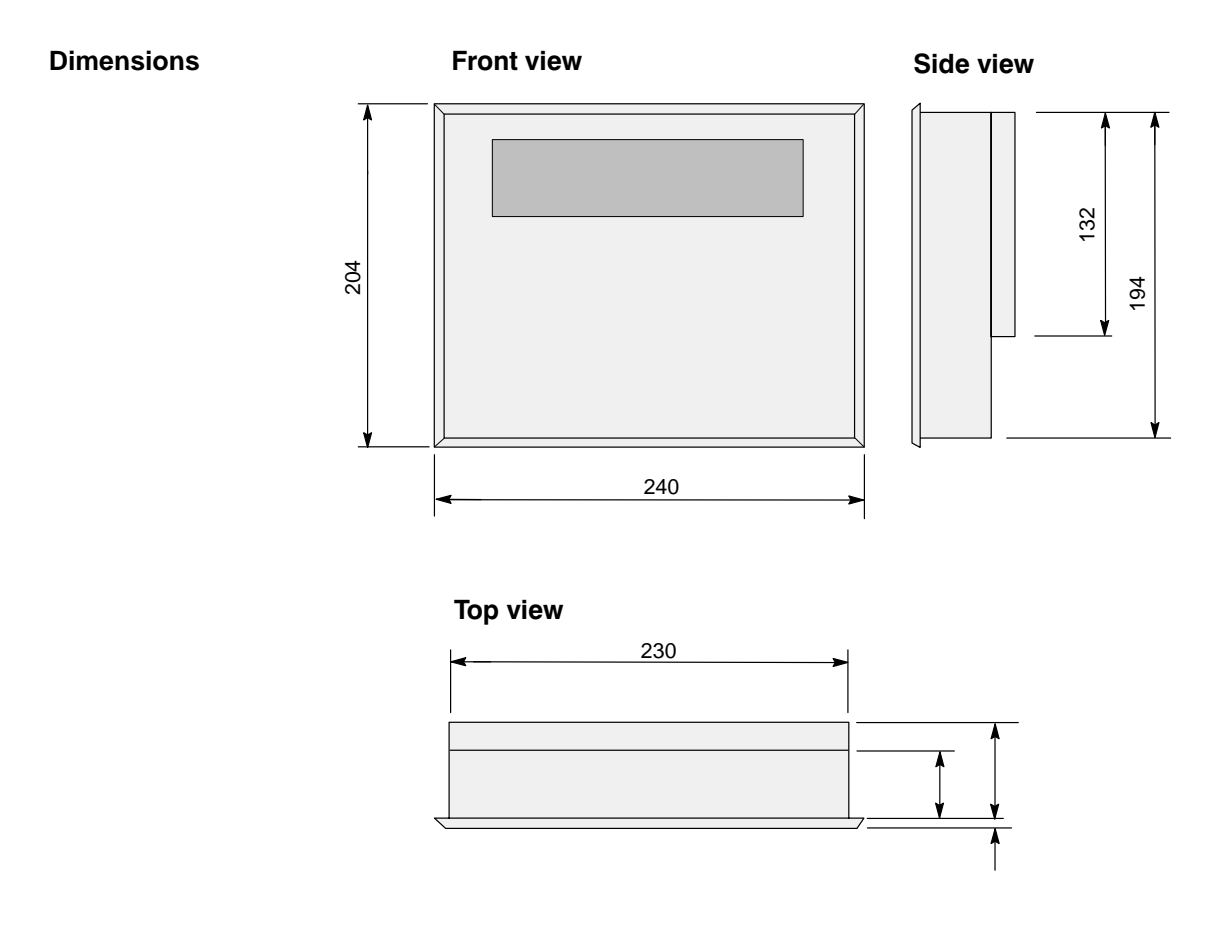

## **Mounting cutout**

The OP17 requires the following mounting cutout (WxH):  $231$  <sup>+1</sup> mm x 195 <sup>+1</sup> mm.

The OP17 is available in versions PP, DP and DP-12. The versions differ only in as far as their communication options are concerned (refer to table 16-2). Figure 16-2 shows the connection elements on the lower side of the OP17.

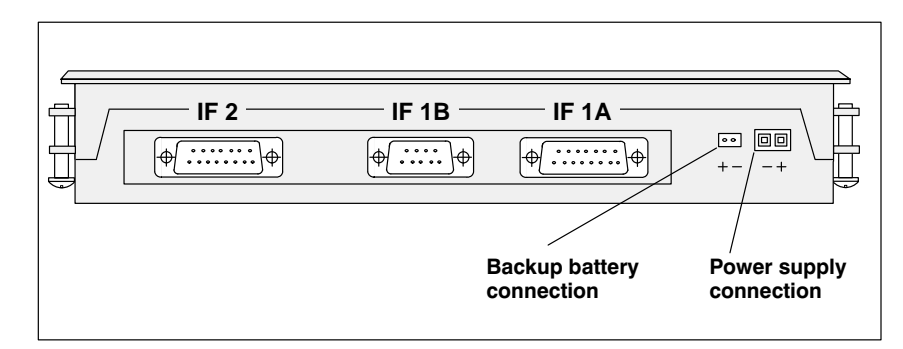

Figure 16-2 Locations of the Connection Elements on the Underside of the OP17

<span id="page-131-0"></span>

| <b>Connections</b>           | <b>OP17</b>      |            |                   |
|------------------------------|------------------|------------|-------------------|
|                              | <b>PP</b>        | <b>DP</b>  | <b>DP-12</b>      |
| <b>SIMATIC S5</b>            |                  |            |                   |
| $-$ AS511 (TTY)              | IF <sub>1A</sub> |            | IF1B              |
| $-$ FAP (TTY/RS232)          | IF <sub>1A</sub> |            | $IF$ 1 $B$        |
| - PROFIBUS-DP up to 1.5 MBd  |                  | $IF$ 1 $B$ | IF1B              |
| - PROFIBUS-DP up to 12 MBd   |                  |            | IF1B              |
| SIMATIC S7/M7                |                  |            |                   |
| $-$ PPI                      |                  | $IF$ 1 $B$ | $IF$ 1 $B$        |
| $-MPI$                       |                  | $IF$ 1 $B$ | IF1B              |
| - PROFIBUS-DP up to 1.5 MBd  |                  | $IF$ 1 $B$ | IF1B              |
| - PROFIBUS-DP up to 12 MBaud |                  |            | IF1B              |
| <b>SIMATIC 500/505</b>       |                  |            |                   |
| $-$ RS232                    | IF $1A$          |            | IF <sub>1</sub> A |
| $-$ RS422/RS485              | $IF$ 1 $B$       |            | IF1B              |
| Other PLCs                   |                  |            |                   |
| $-$ RS232/TTY                | IF <sub>1A</sub> |            | IF <sub>1A</sub>  |
| $-$ RS422/RS485              | $IF$ 1 $B$       |            | IF1B              |
| PC/PU (TTY/RS232)            | IF $2$           | IF $2$     | IF <sub>2</sub>   |
| Printer (TTY/RS232)          | IF <sub>2</sub>  | IF $2$     | IF <sub>2</sub>   |

Table 16-2 Communications Options Featured by Different OP17 Versions

# <span id="page-132-0"></span>**16.3 Labeling of the Function Keys**

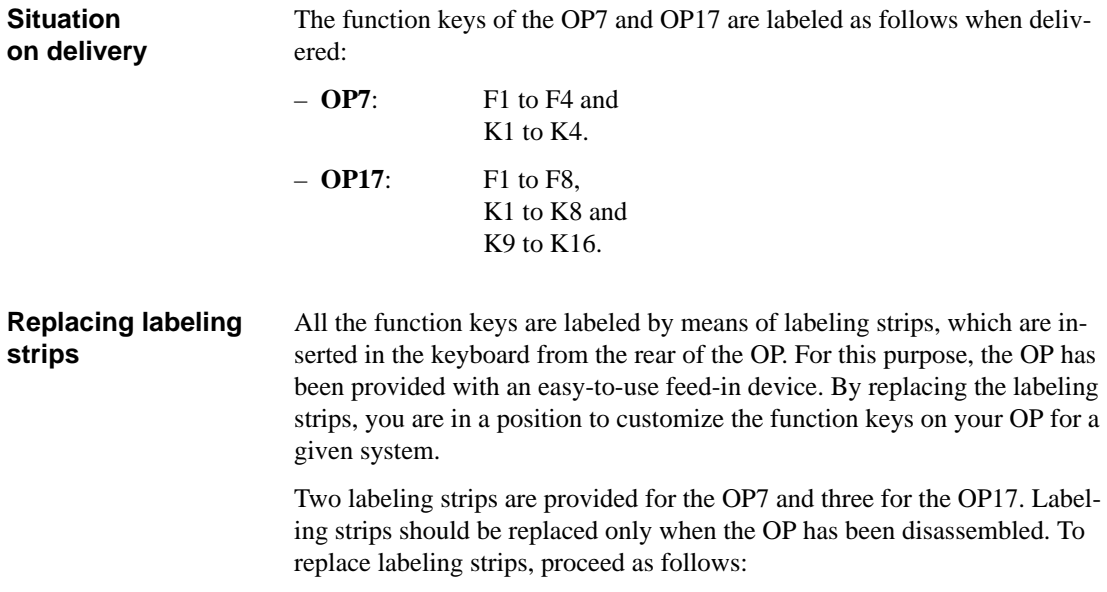

- 1. Remove from the OP the labeling strips you wish to replace.
- 2. Insert the new strips from the rear of the OP into the corresponding slits located on the side of the OP.

Figure 16-3 illustrates, by way of an example, how to replace labeling strips on an OP7.

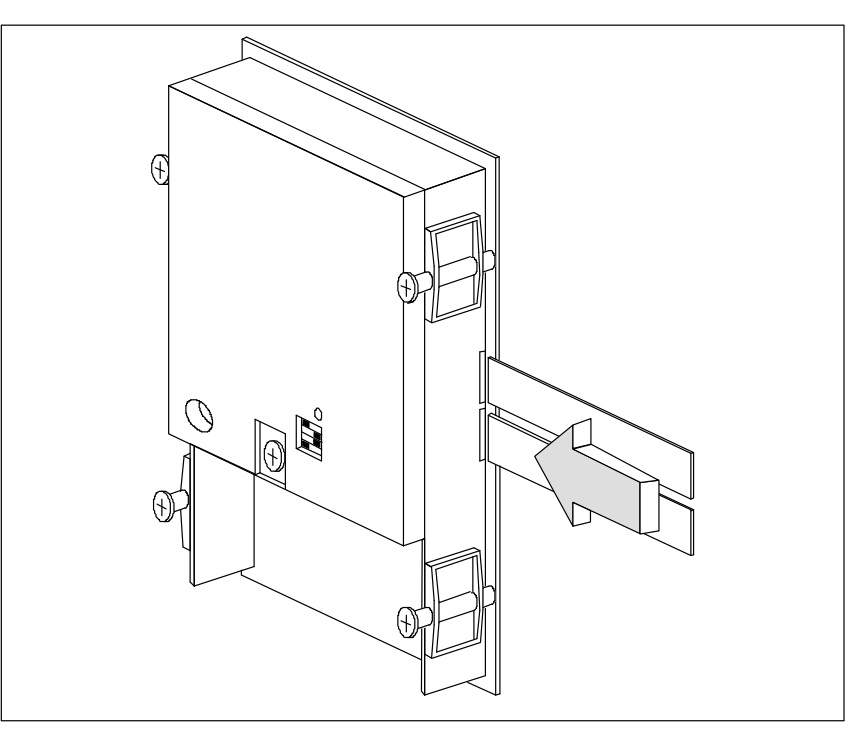

Figure 16-3 Replacing Labeling Strips (Shown Here for an OP7)

**Note**

Take note of the following points before you insert labeling strips:

- $\bullet$  Labeling on strips must be smudge-proof before they can be inserted. If a keyboard overlay is soiled on the inside, it cannot be cleaned and has to be returned to the manufacturer for replacement.
- $\bullet$  Protect the labeled side with transparent adhesive tape. In this way, you prevent the labeling from being worn out prematurely.

Make labeling strips from transparent foil so that the LEDs on function keys remain visible. Use a printer or a smudge-proof pen to label the foil. Cut strips as shown in the examples illustrated in figures 16-4 (OP17) and [16-5](#page-134-0) (OP7). **Making labeling strips**

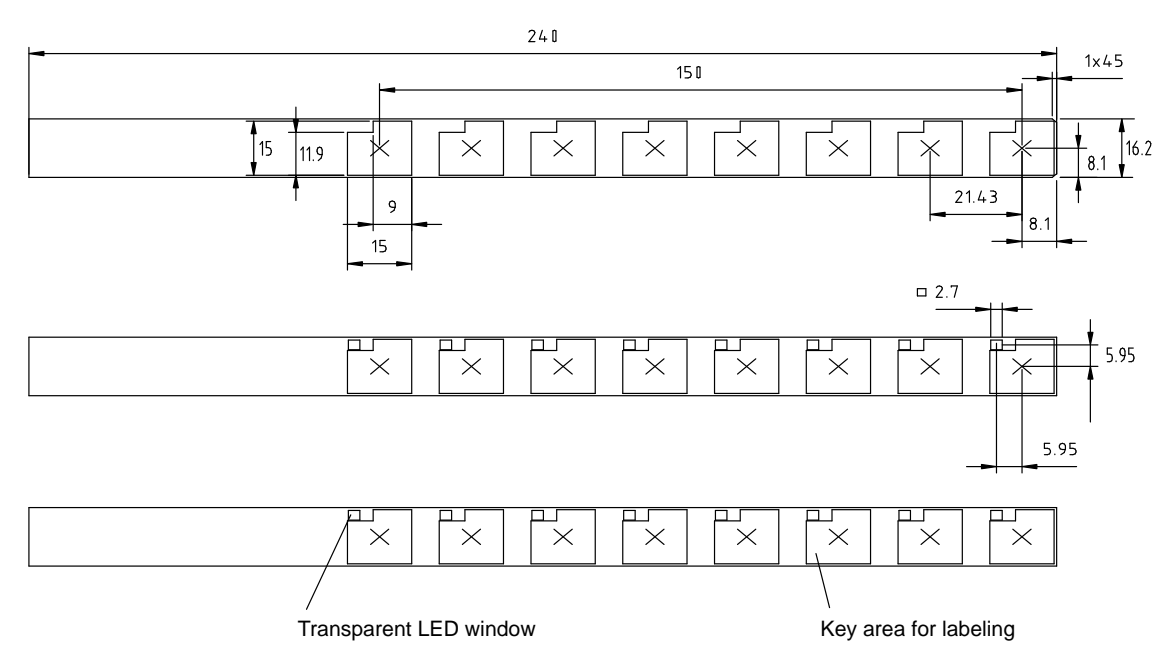

Figure 16-4 Dimensions of Labeling Strips for the OP17

<span id="page-134-0"></span>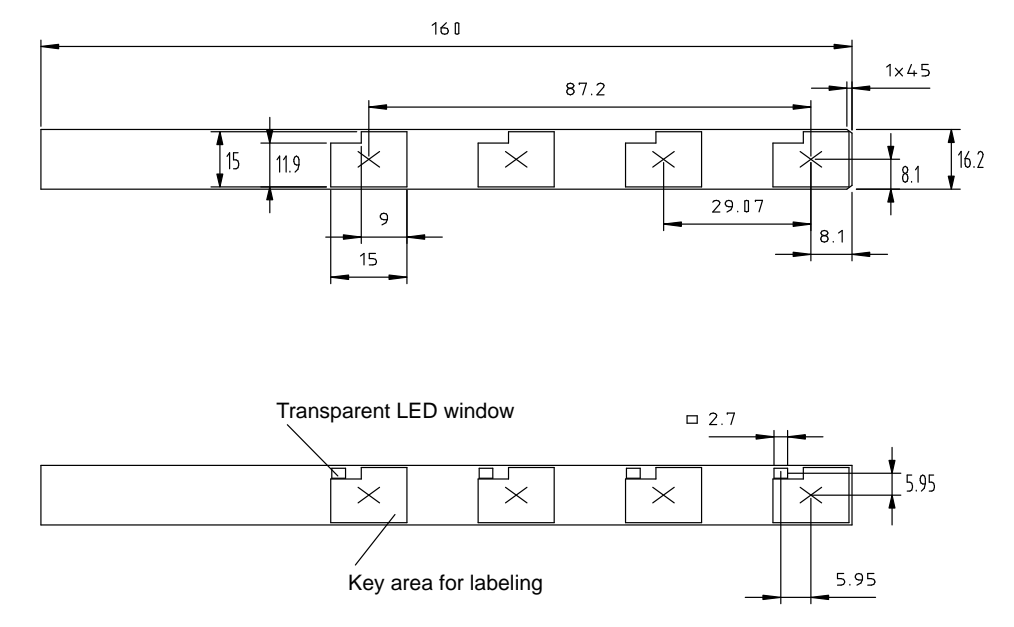

Figure 16-5 Dimensions of Labeling Strips for the OP7

**File**

Together with the ProTool configuration software in the PROTOOL\ UTILITY folder the Word  $^{\circledR}$  files SLIDE\_07 . DOC and SLIDE\_17 . DOC are supplied. The files contain formatted samples of the labeling for function keys on the OP7 and OP17. This means that you can readily edit and print your own labeling strips.

# <span id="page-135-0"></span>**16.4 Optional Backup Battery for the OP17**

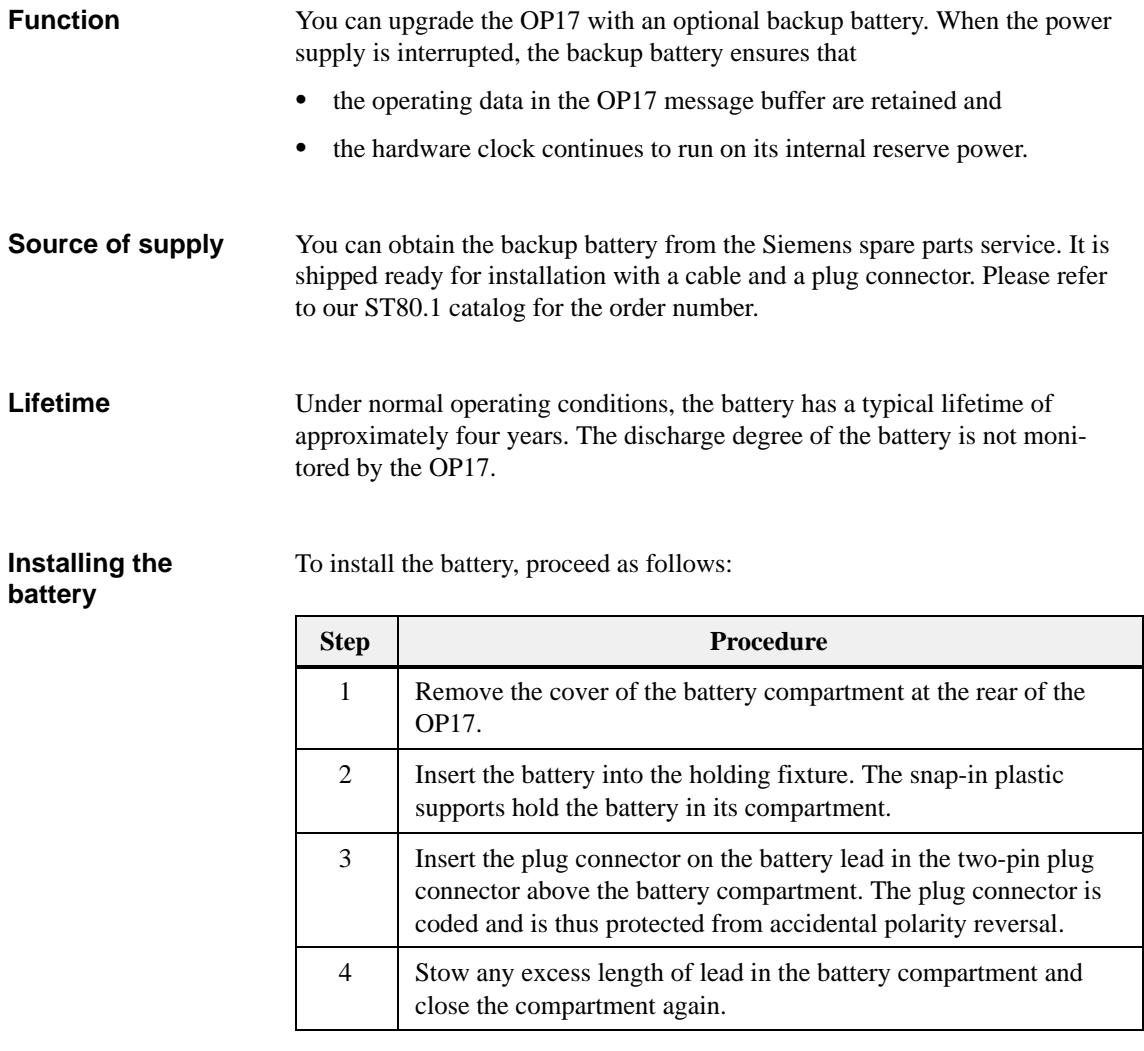

### **General information**

Please comply with the safety information that is included with the battery and informs you how to handle and dispose of lithium batteries in the proper manner.

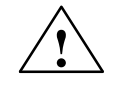

### **! Warning**

- $\bullet$  Explosion hazard! There is a danger of the lithium battery exploding if it is not handled properly.
- $\bullet$  Batteries
	- Never charge
	- Do not open
	- Do not short circuit
	- Do not reverse the polarity
	- Do not heat up to above  $100^{\circ}$ C
	- Protect against direct sunlight
- Never allow moisture to condense on batteries.
- $\bullet$  If it becomes necessary to transport the batteries, always comply with the Dangerous Goods Ordinance for the mode of transport used (labeling obligation).
- $\bullet$  Dead lithium batteries are classified as hazardous waste and must be disposed of accordingly. Wrap each battery separately in a sealed plastic bag before disposing of it along the approved lines.

## **16.5 Maintenance**

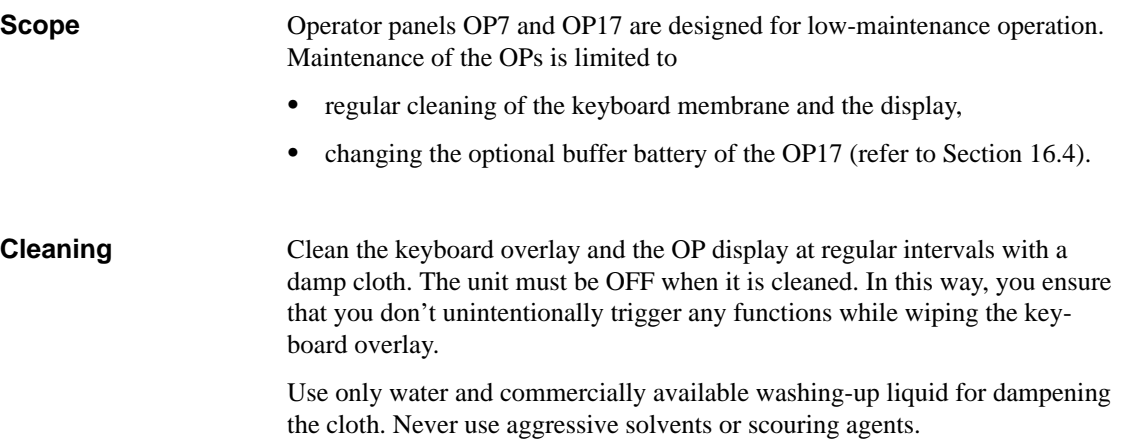

16-10 Equipment Manual OP7, OP17 Release 04/99

# **Part V Appendix**

[Brief Description of](#page-140-0)  Standard Screens **A** [System Messages](#page-142-0) **B** [Technical Data](#page-162-0) **C** [Interface Assignment](#page-166-0) **D** [SIMATIC HMI Documentation](#page-168-0) **E** [Siemens Worldwide](#page-172-0) **F**

P-12 Equipment Manual OP7, OP17 Release 04/99

# **A**

# <span id="page-140-0"></span>**Brief Description of Standard Screens**

The table below presents an overview of all the standard screens for Operating Panels OP7 and OP17. Apart from a brief comment on functions, mention is made of the requisite password level. The "Level 1" column lists the screens that you can choose from the basic screen. These screens allow you to make different calls, which are listed under "Level 2".

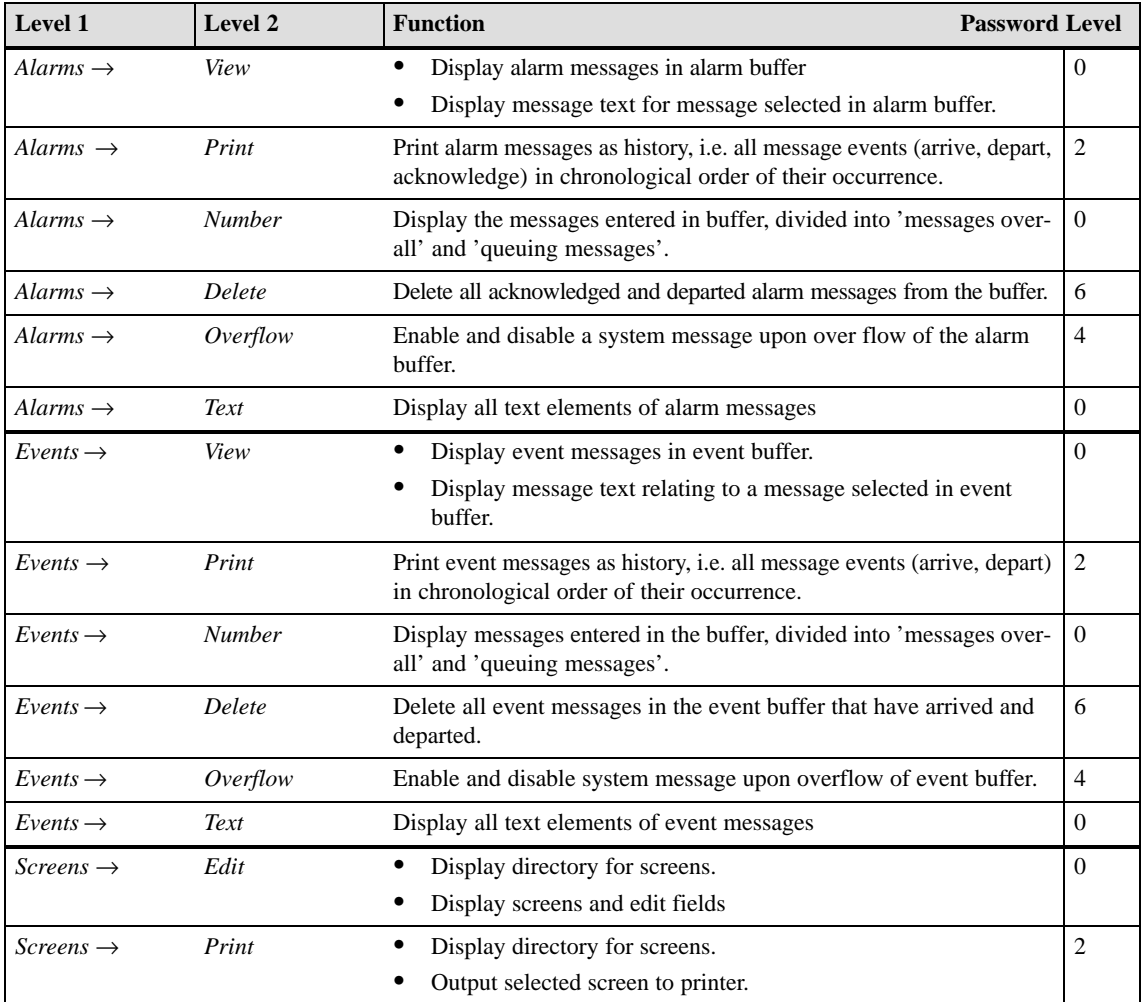

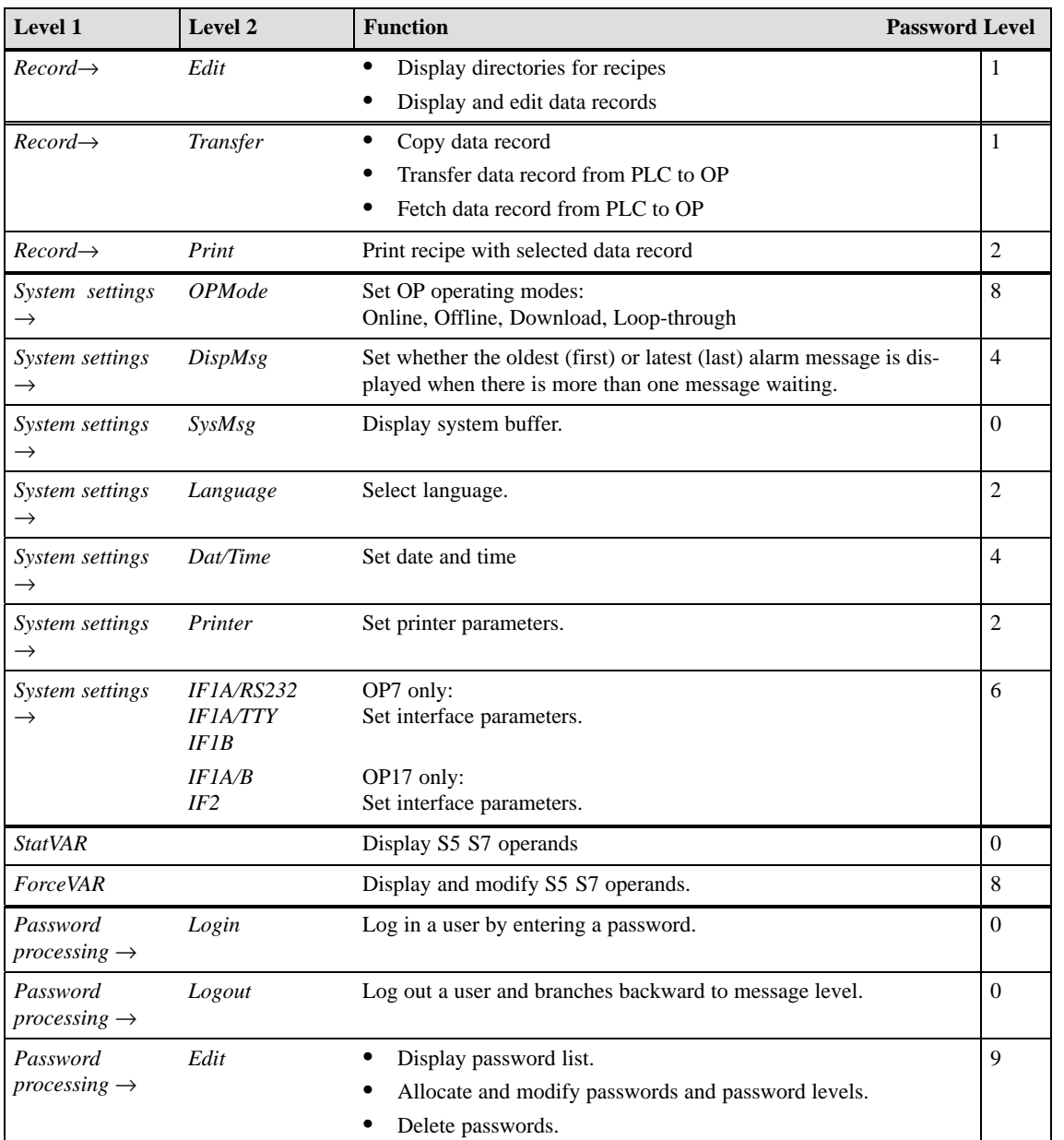

# <span id="page-142-0"></span>**System Messages**

# **B**

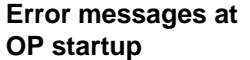

The following messages indicate a hardware failure on the memory module specified:

- **EPROM memory failure,**
- **RAM memory failure,**
- **Flash memory failure**

OP system messages can be subdivided into various categories. **Message number**

> The information as to which category a system message belongs to is contained in the message number as indicated below.

#### Message number

### $\square \square \square$  Message text

0 Driver error

- 1 Startup message
- 2 Warning
- 3 Information message
- 4 Operator error
- 5 Other message
- 6 Configuration error
- 7 Internal error

The message category enables you to identify the general area in which the cause of the fault is to be found.

Below you will find a selection of system messages listed together with details of under what circumstances they occur and, where applicable, how the cause of the fault can be eliminated.

Self-explanatory system messages are not included.

#### **Note**

System messages are displayed in the language selected in the configuration. If the OP does not have access to any configuration data, the messages are displayed in English.

#### **Procedure for "internal errors"**

In the case of all system messages that relate to "internal errors", please follow the procedure outlined below.

- a) Switch off the OP, set the PLC to STOP mode and then restart both units.
- b) During startup, set the OP to download mode, downlaod the configuration again and then restart the OP and PLC again.
- c) If the fault recurs, please contact your nearest Siemens representative. When doing so, please quote the number of the error that has occurred and any variables referred to in the message.

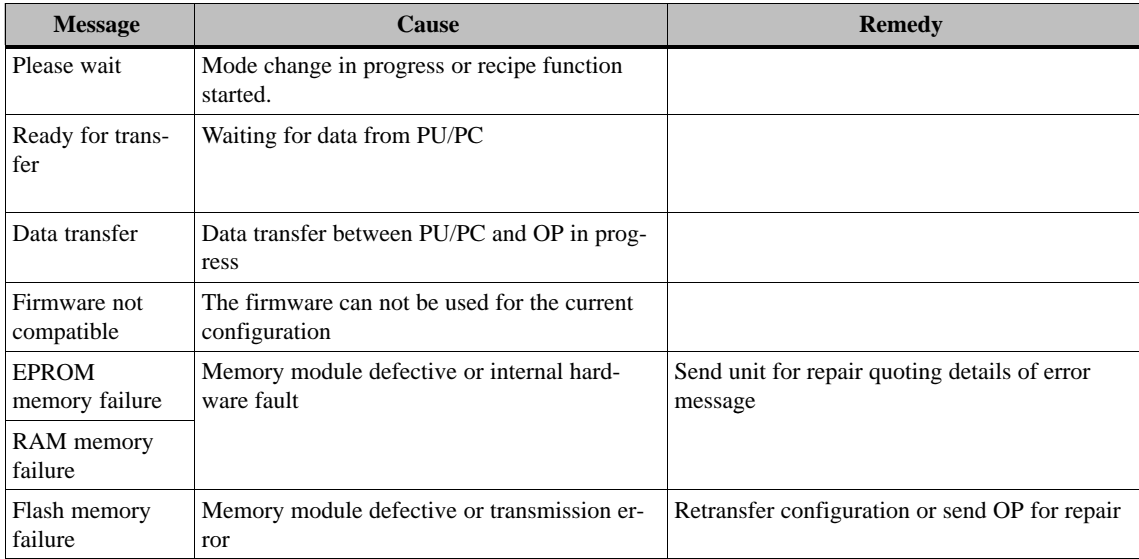
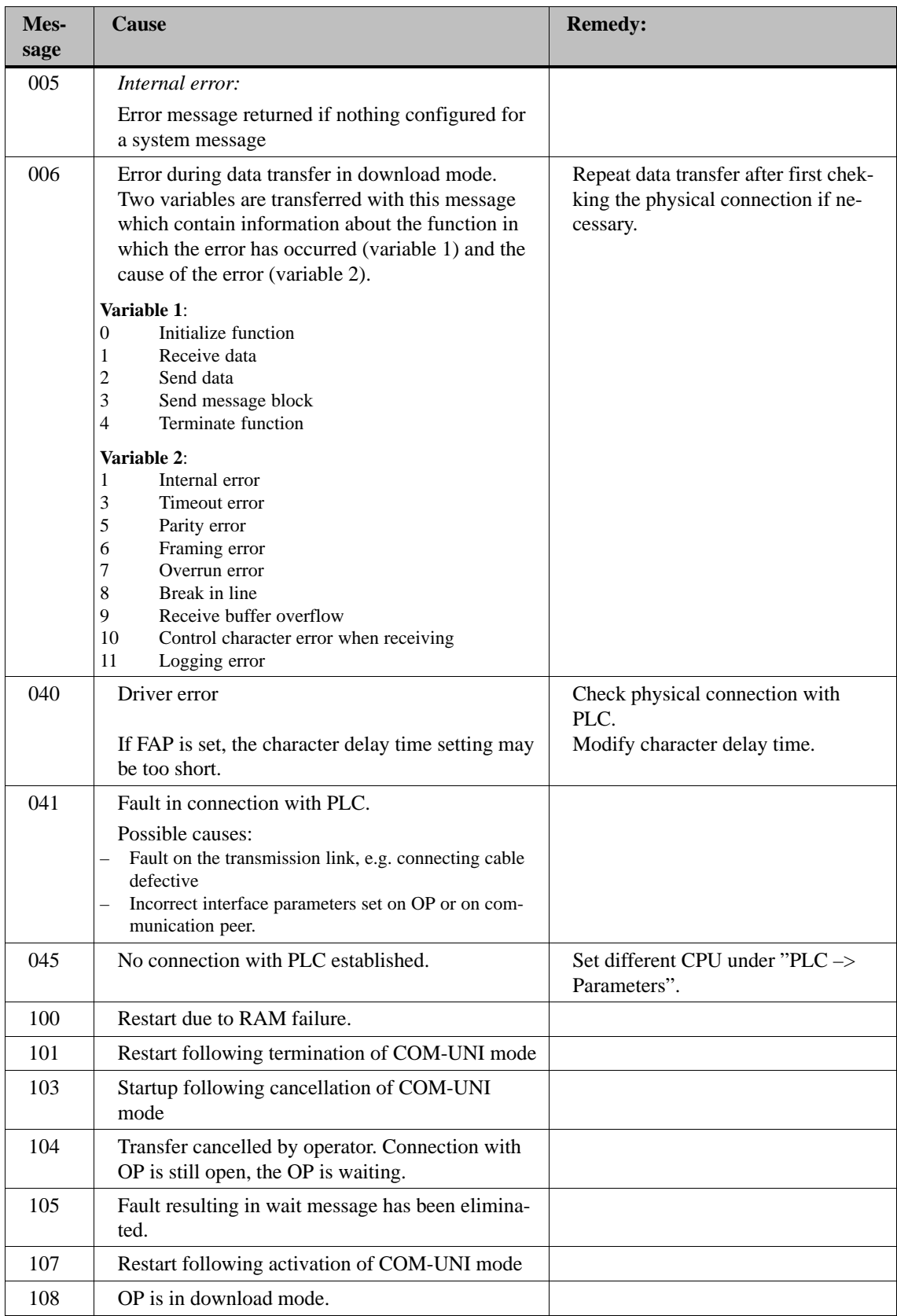

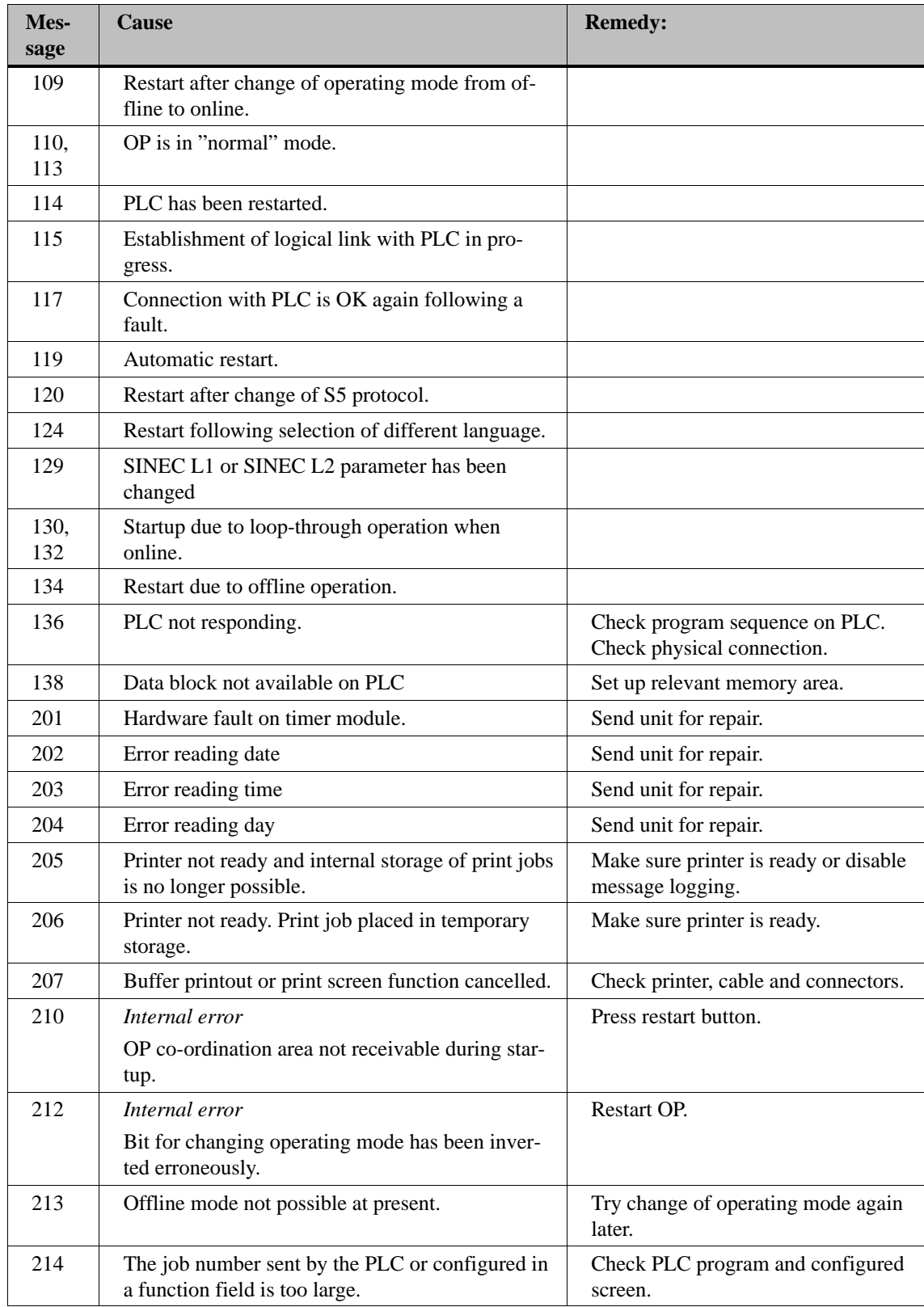

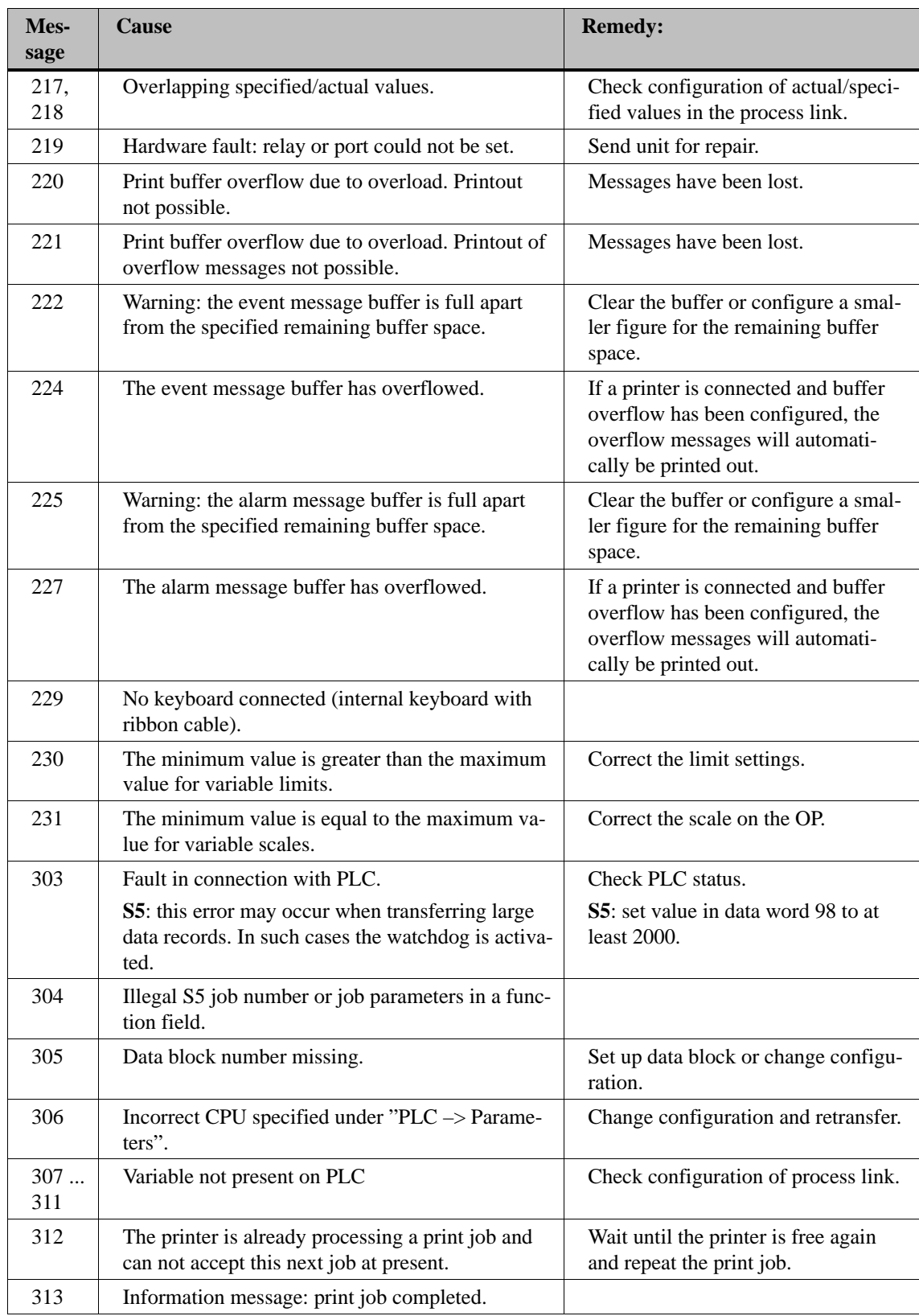

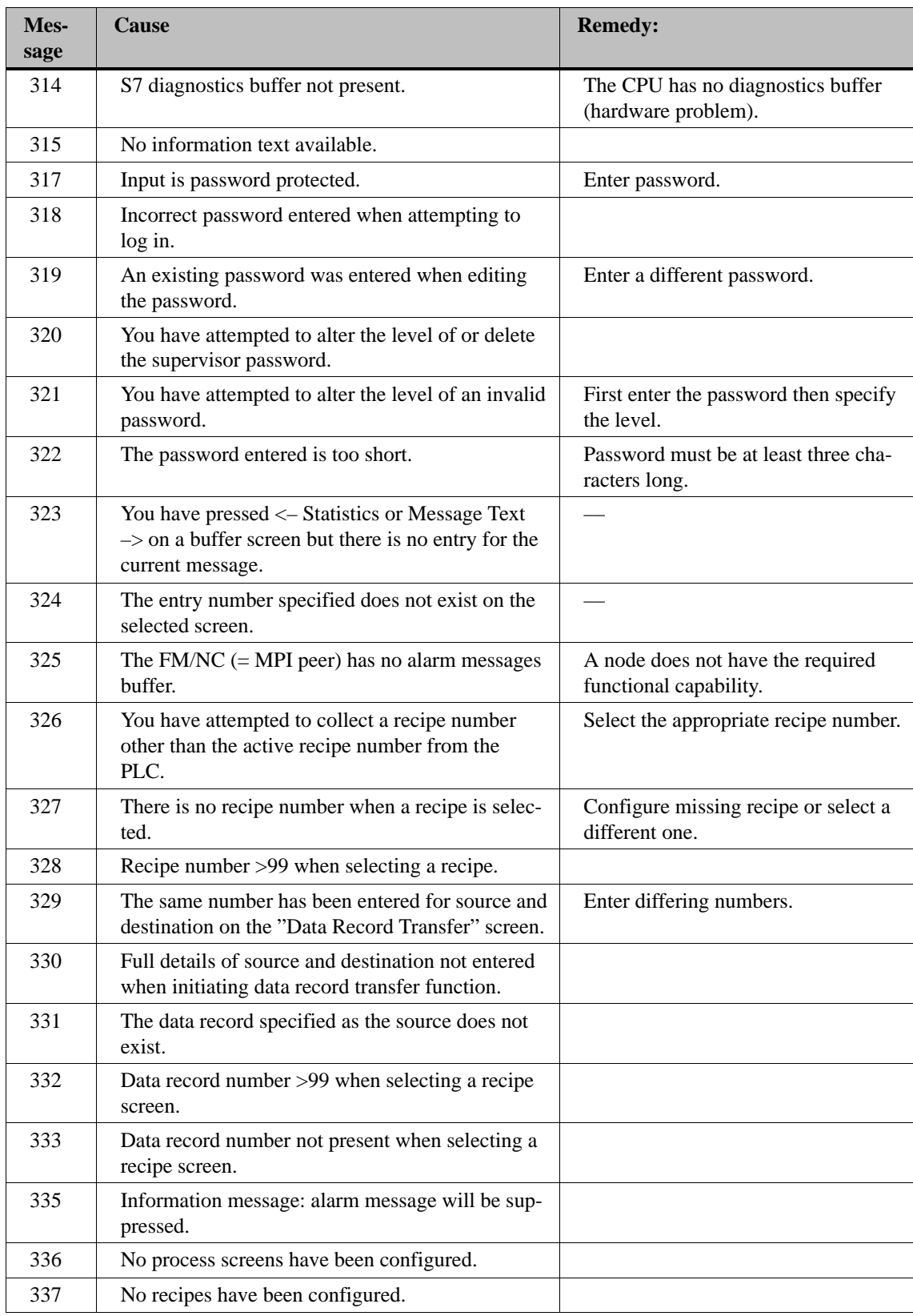

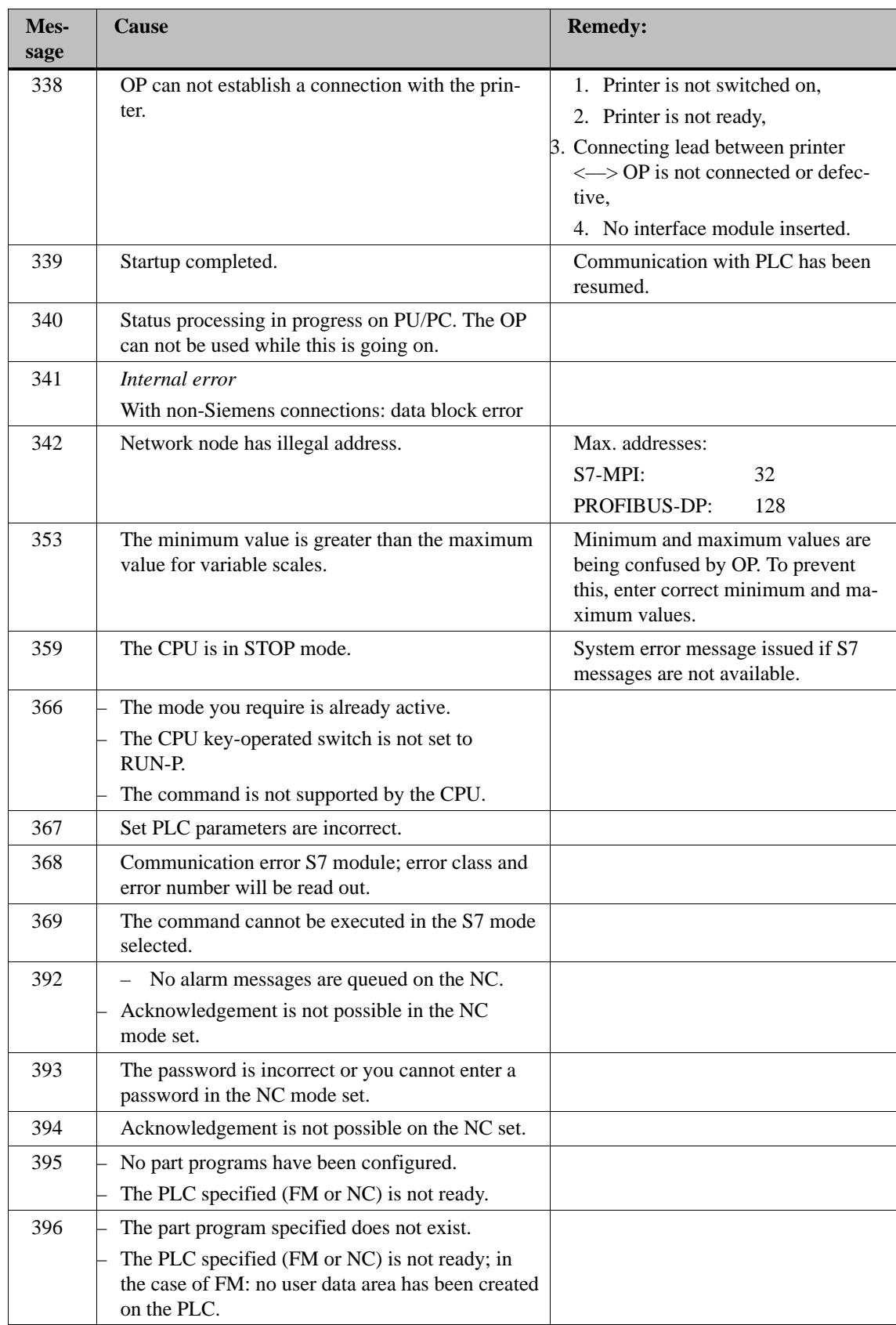

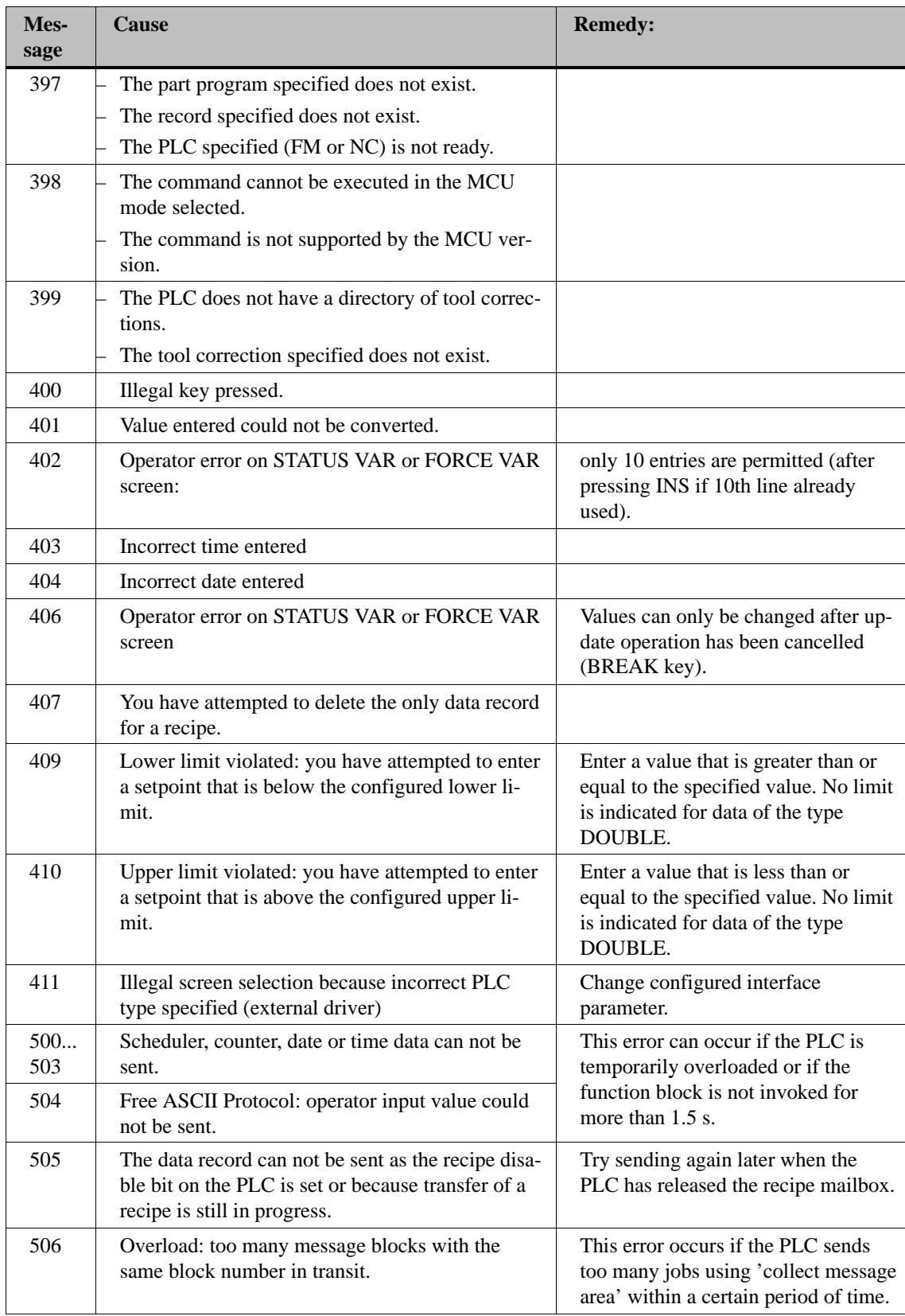

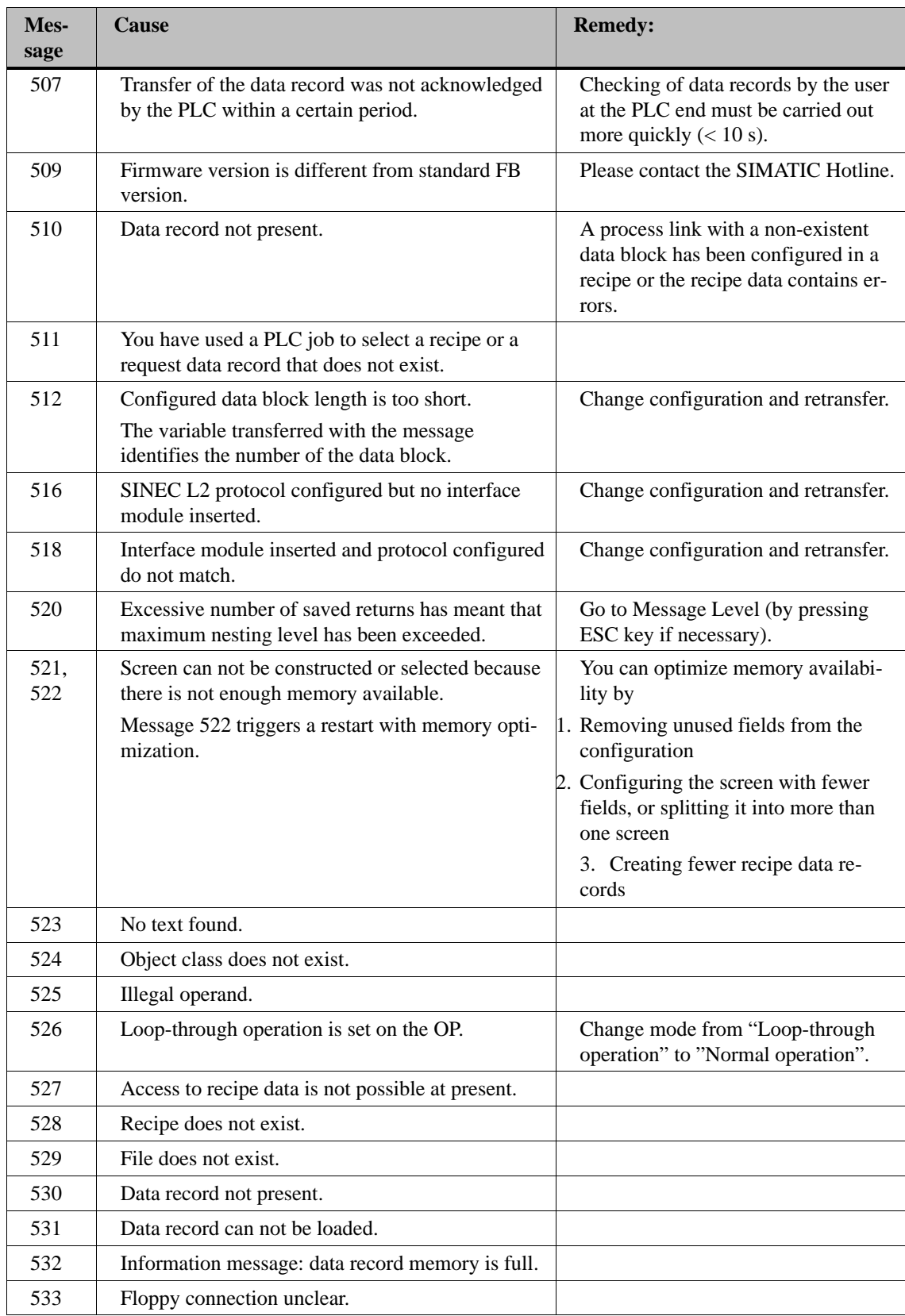

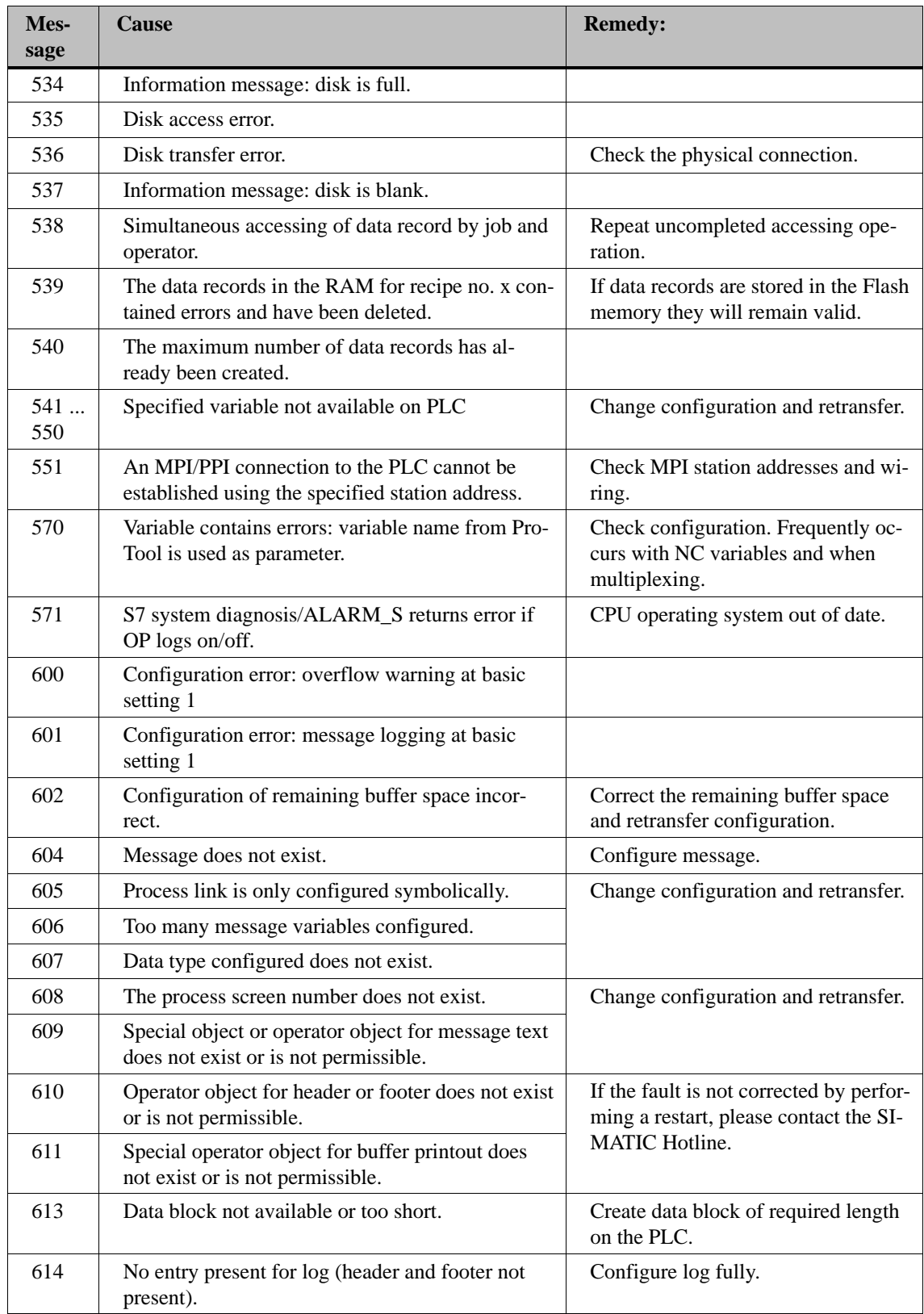

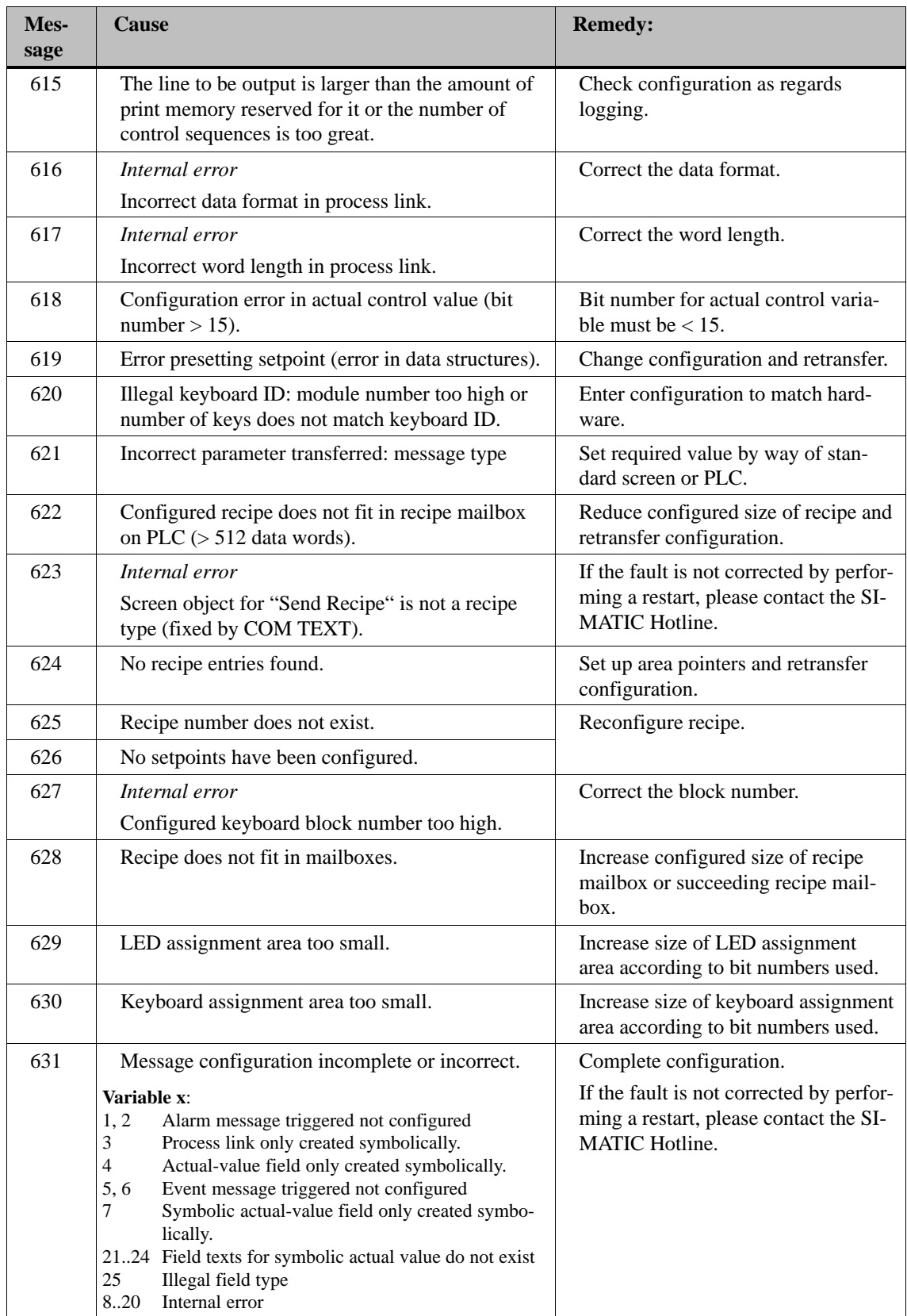

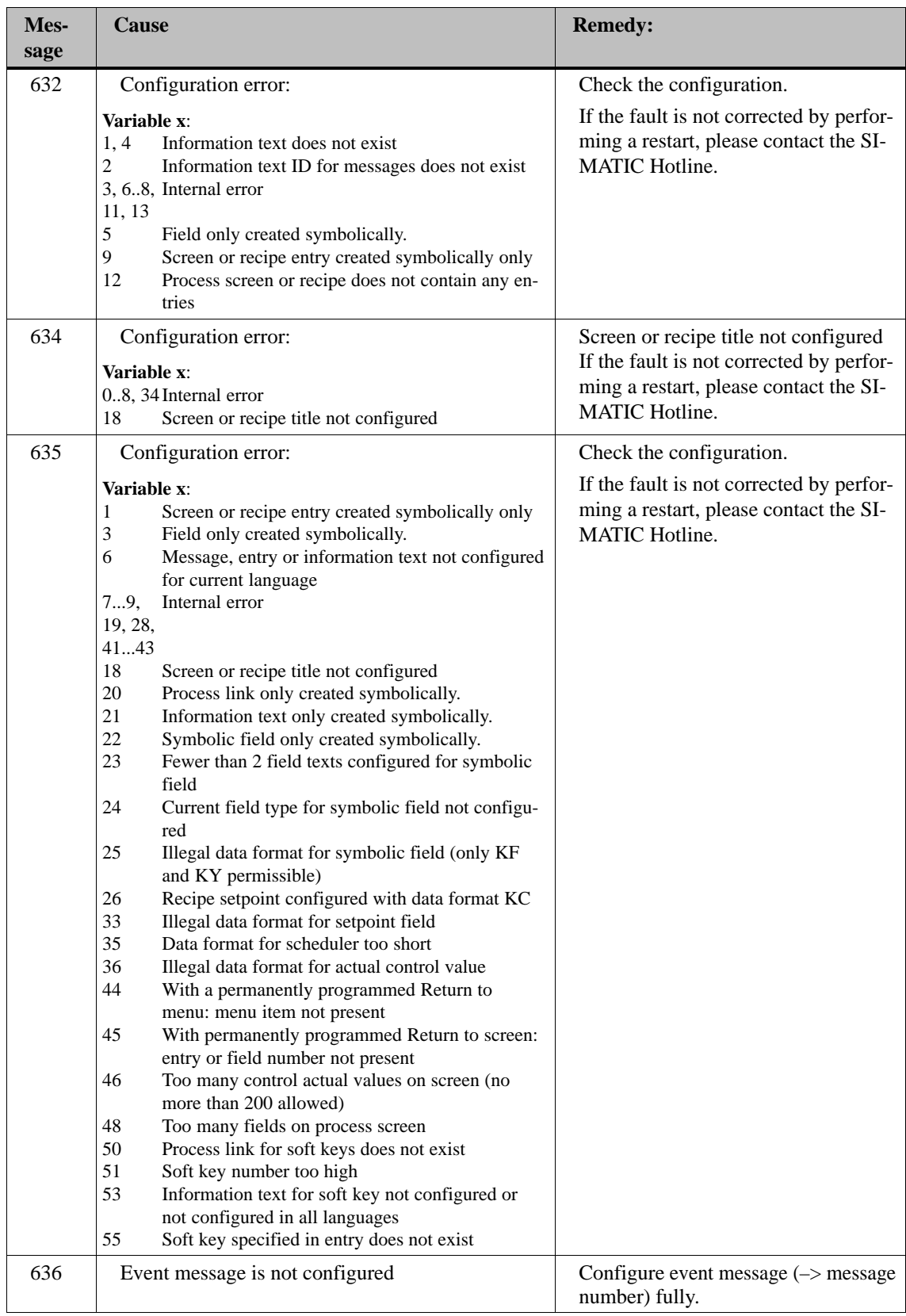

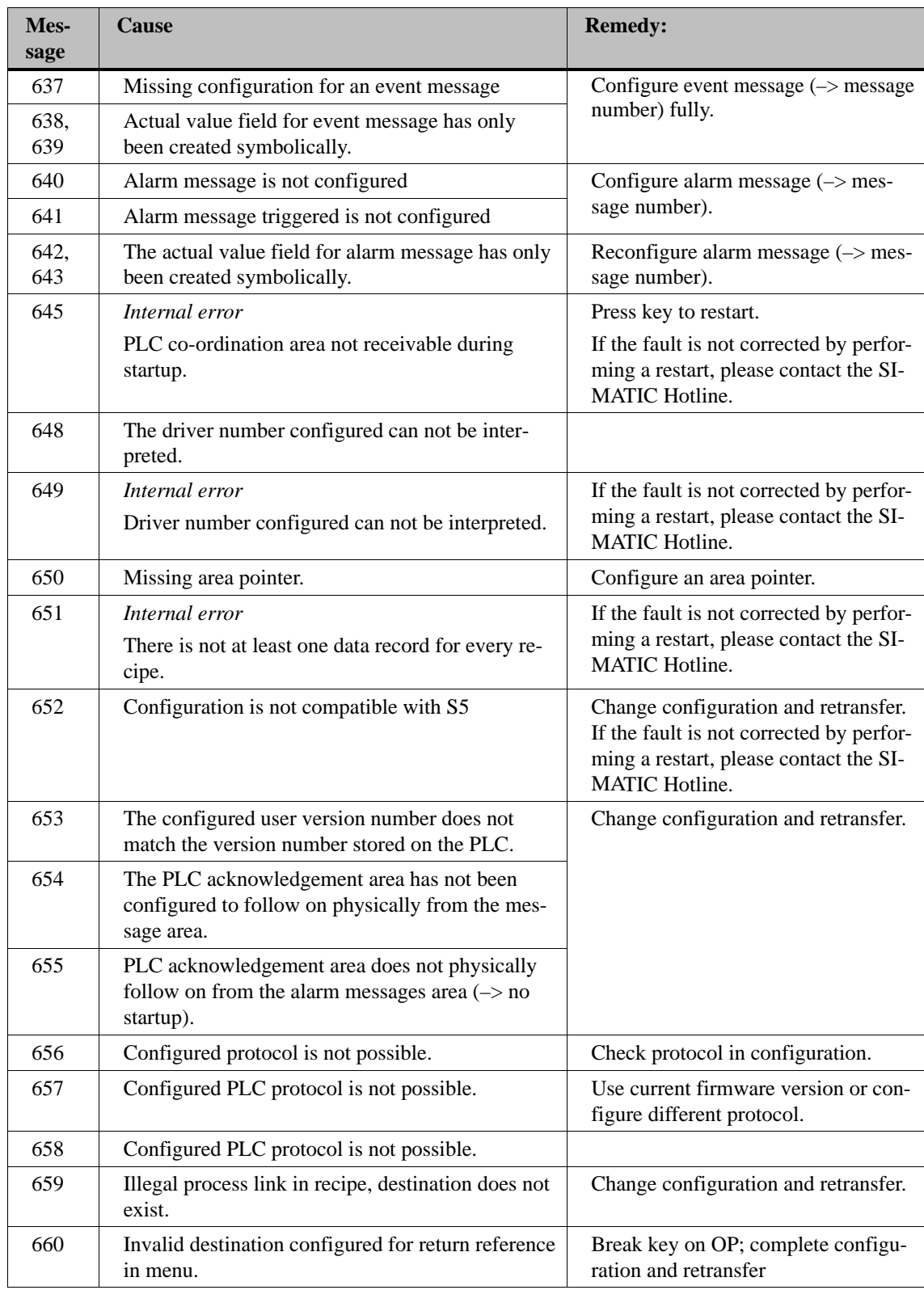

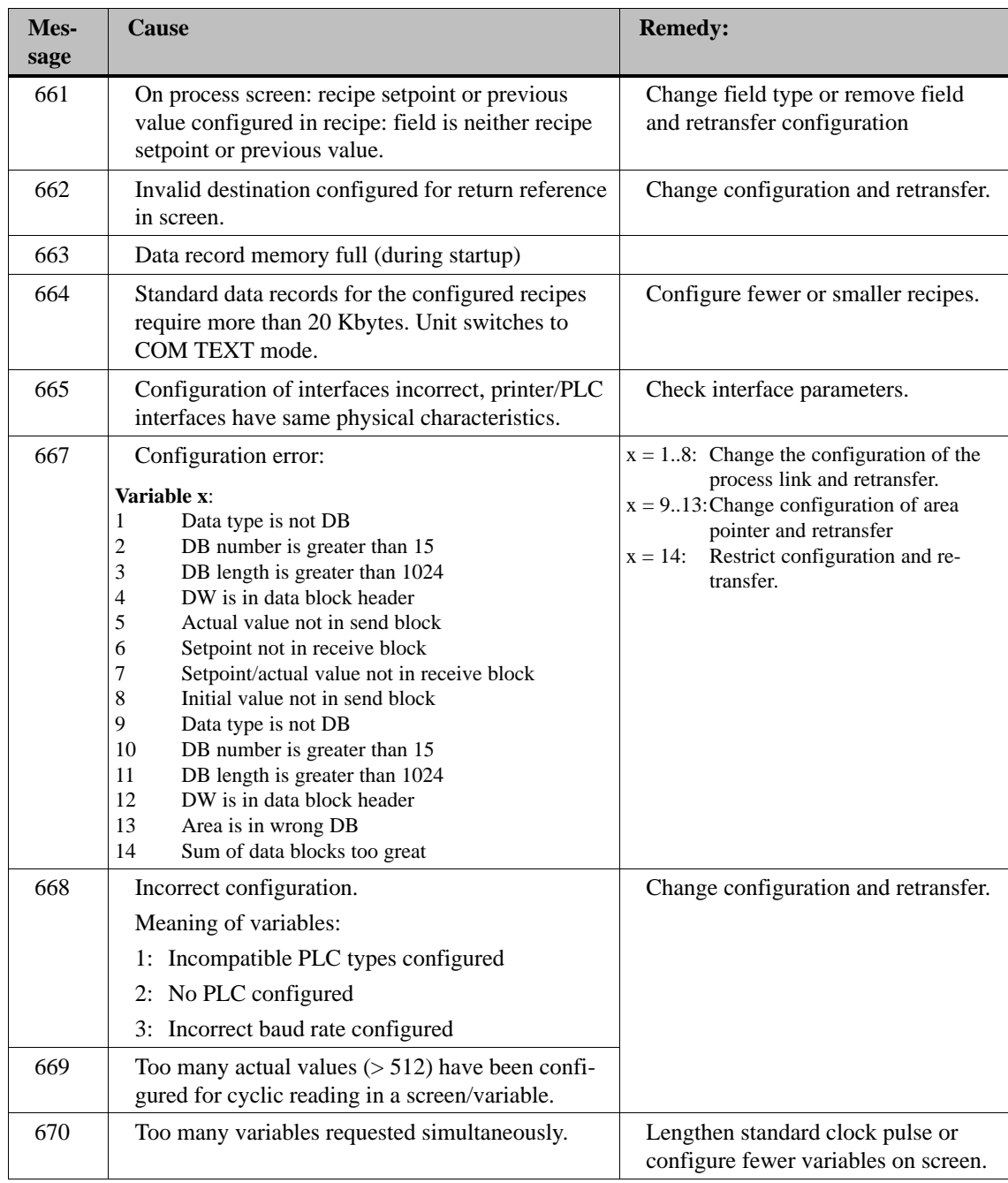

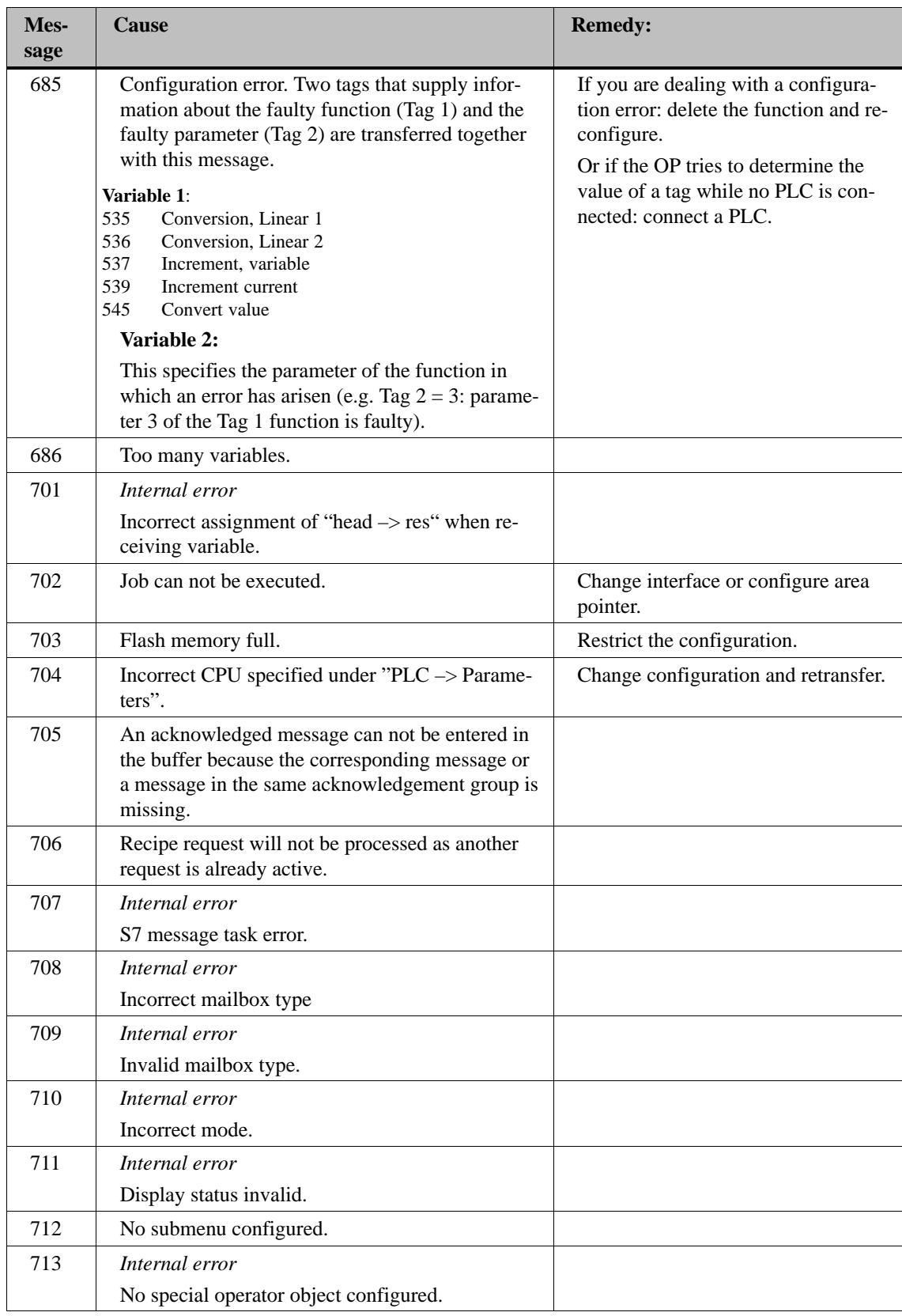

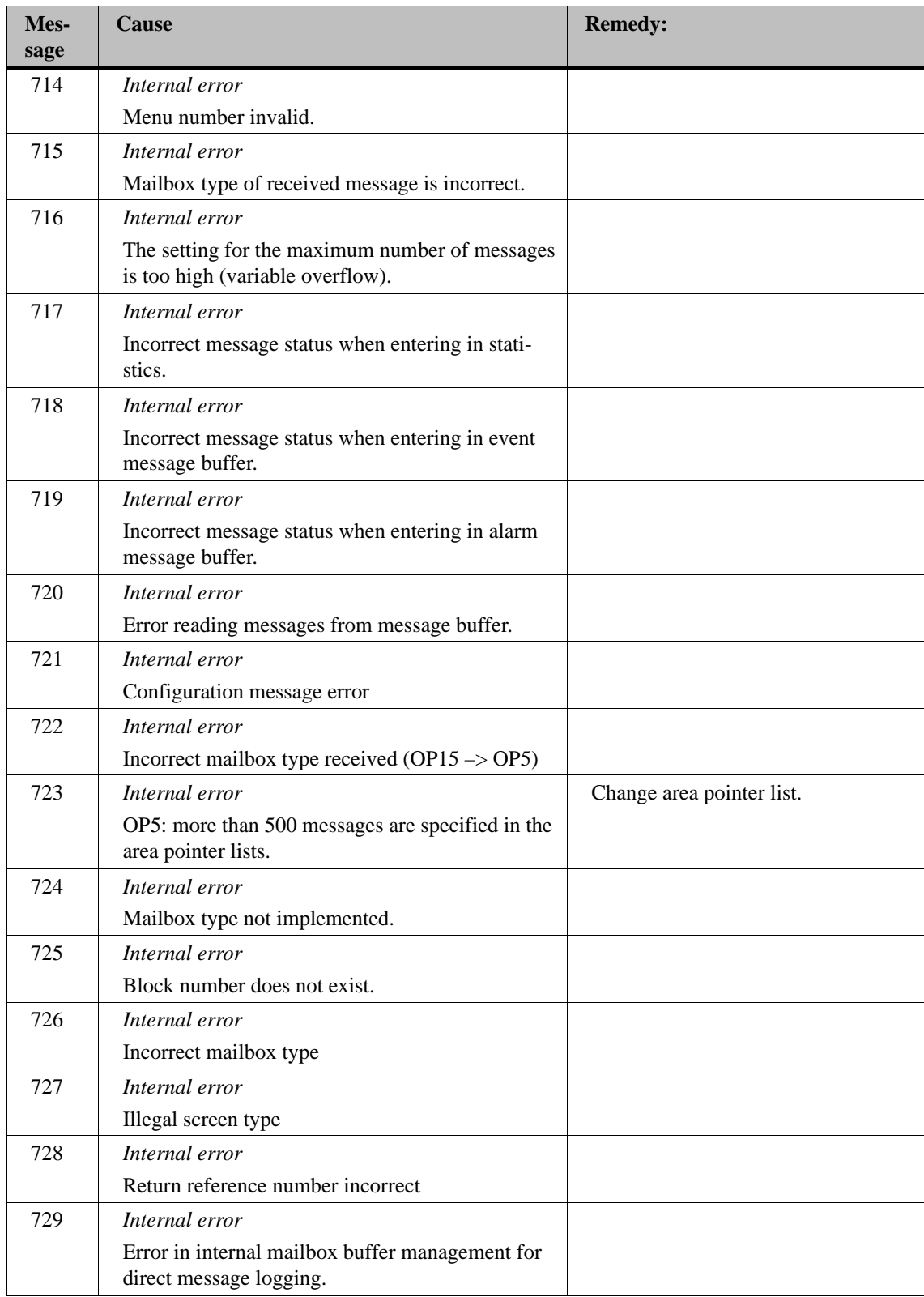

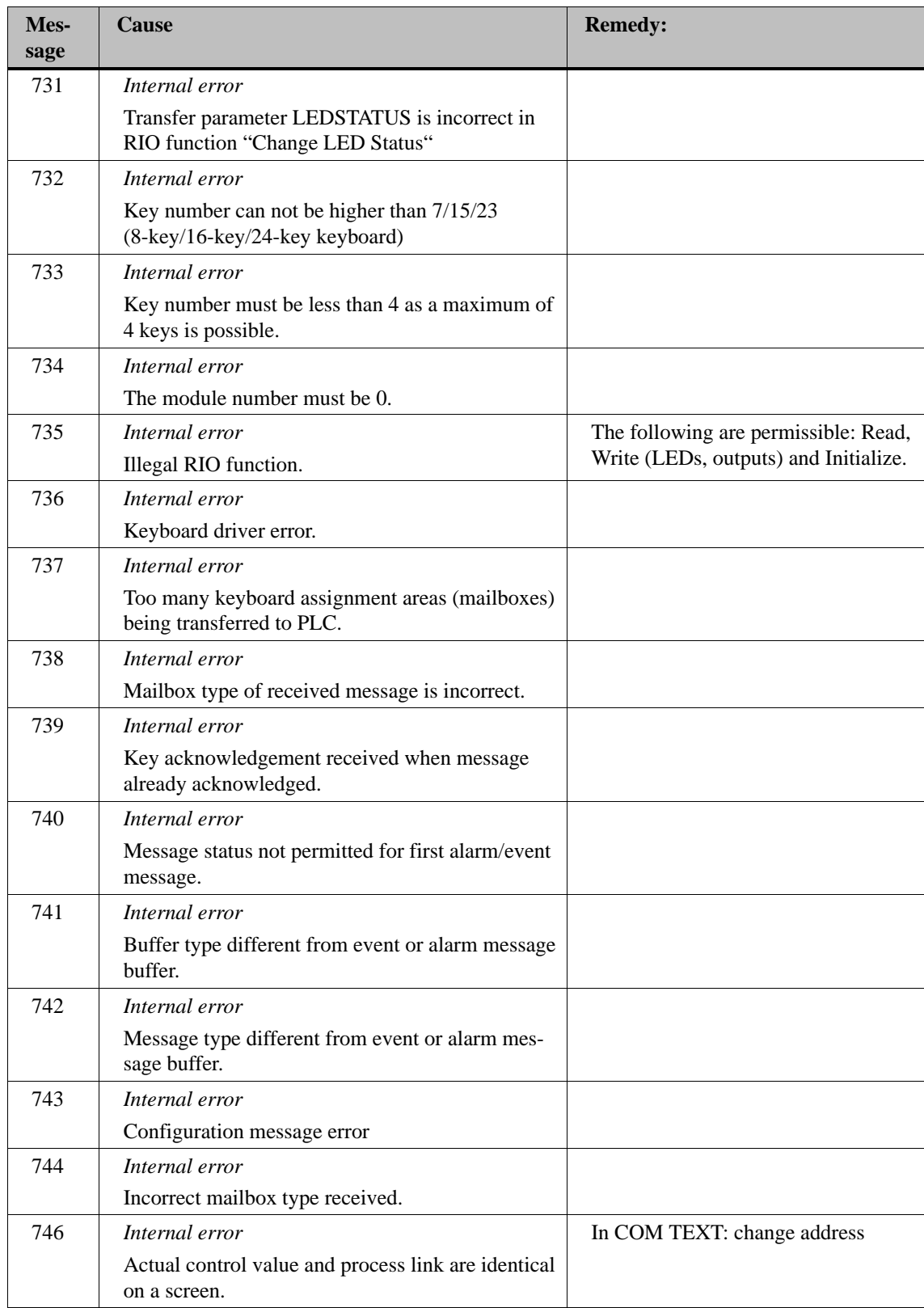

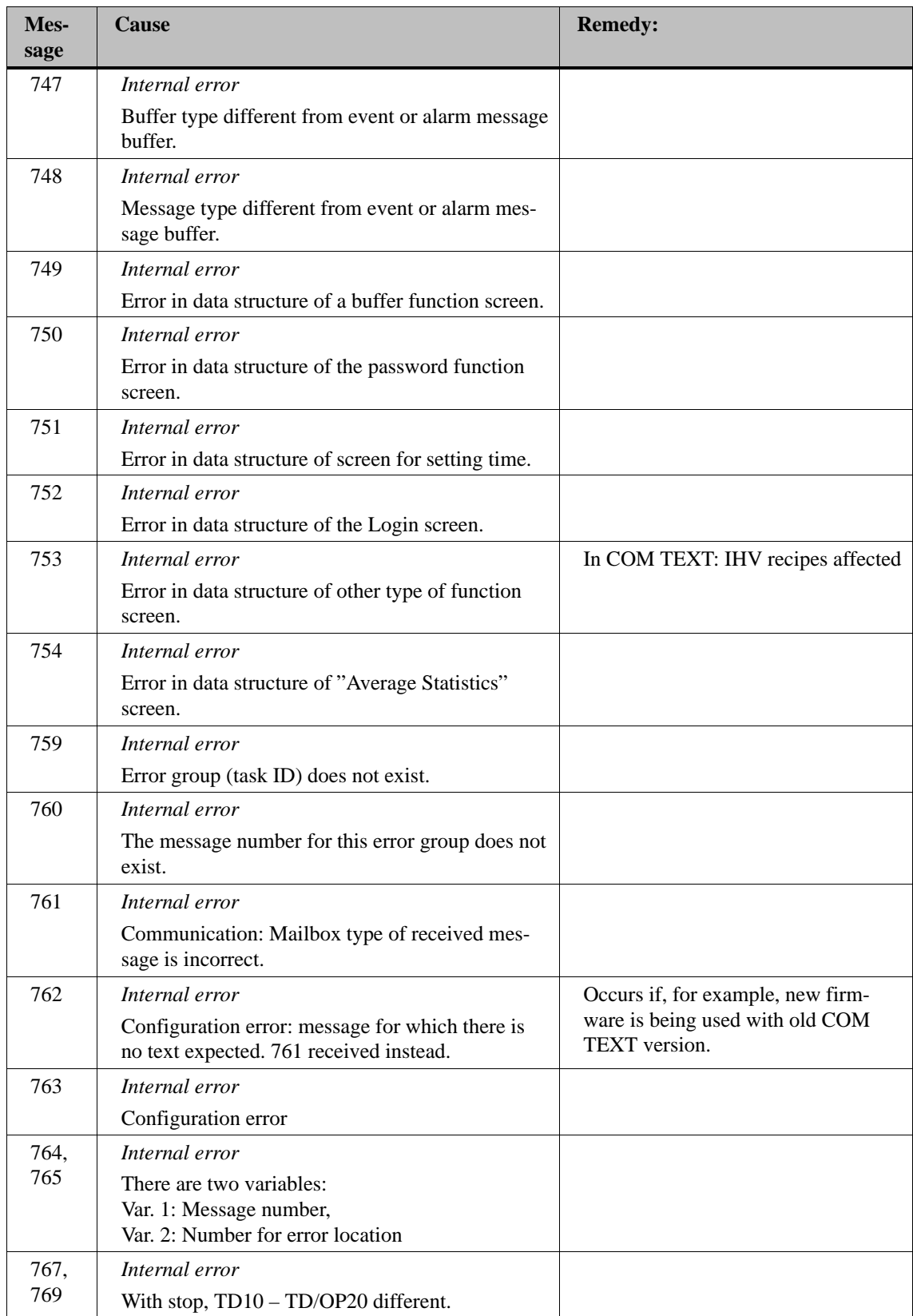

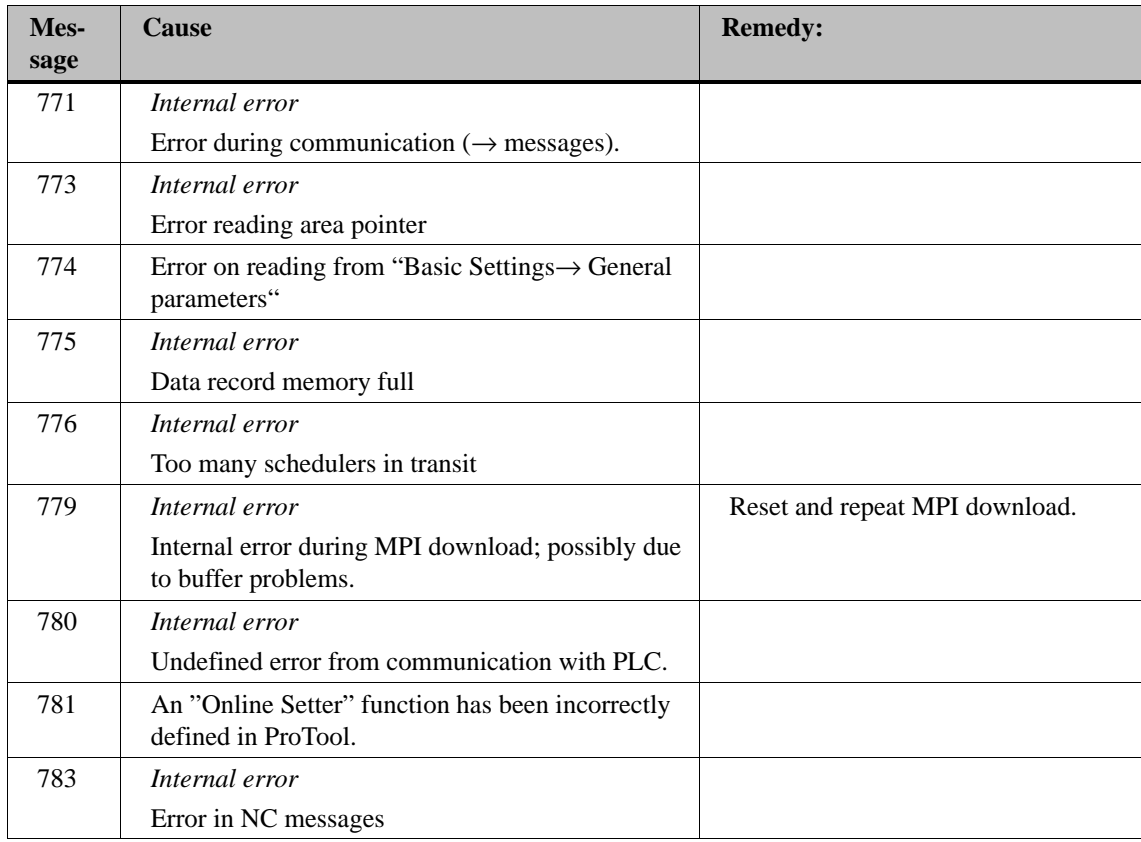

B-20 Equipment Manual OP7, OP17 Release 04/99

## **Technical Data**

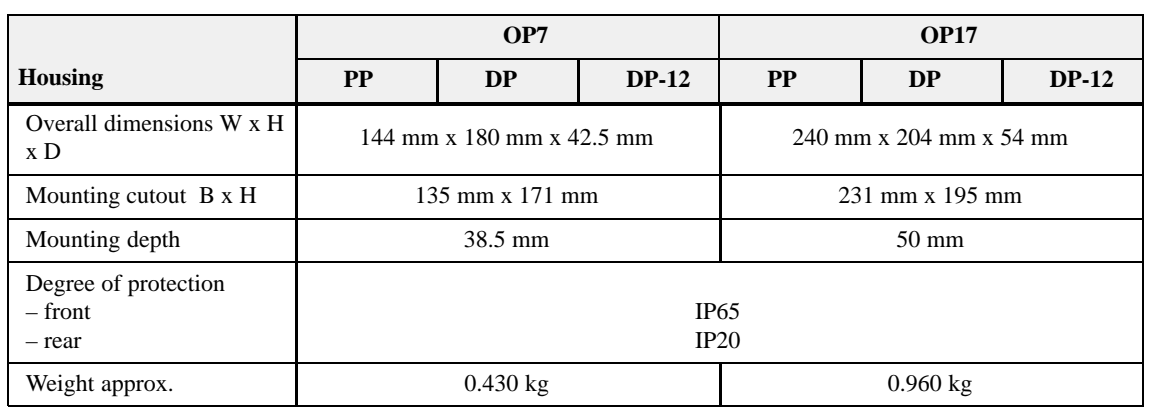

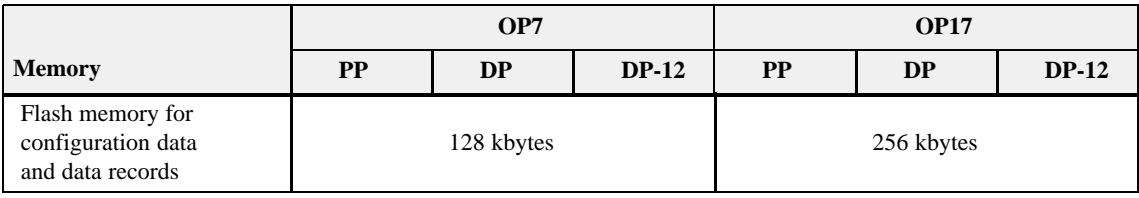

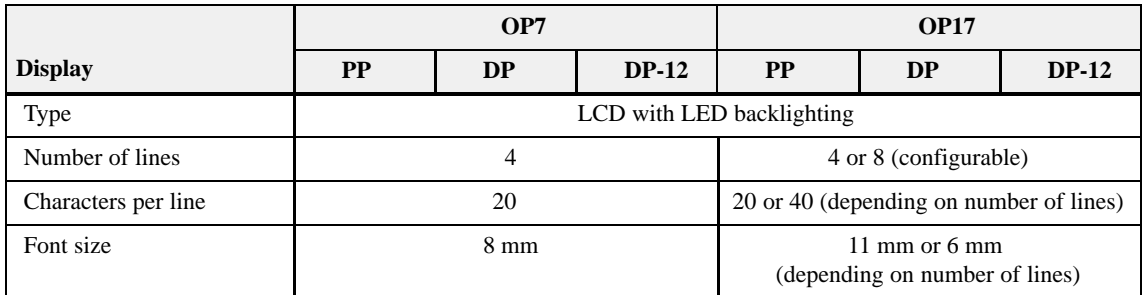

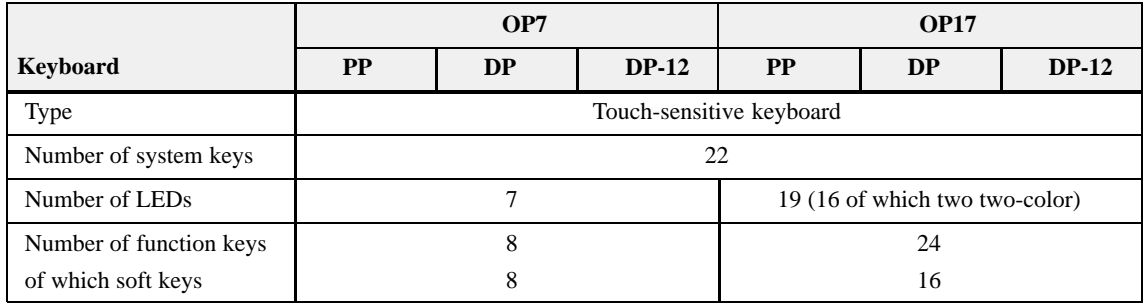

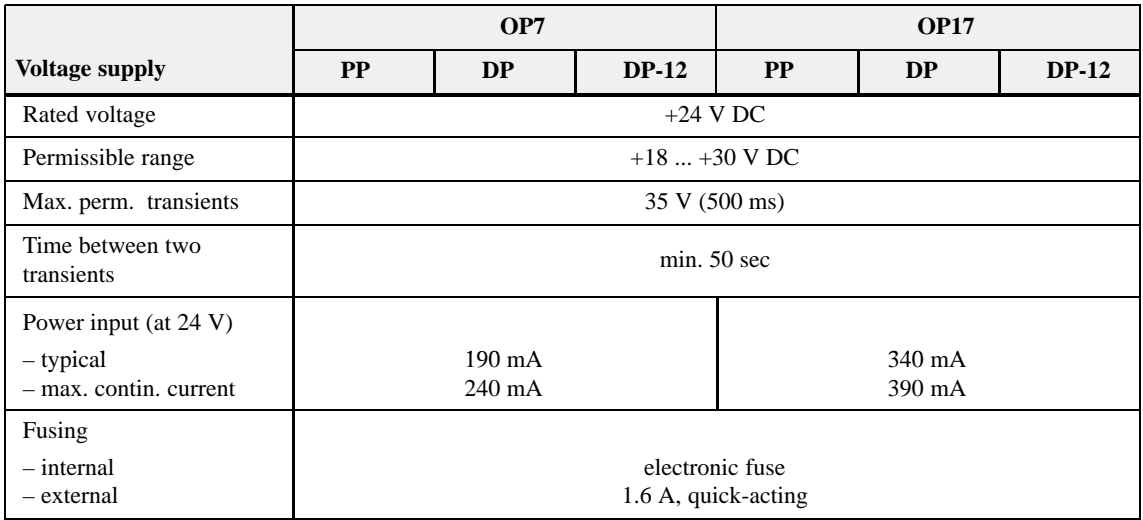

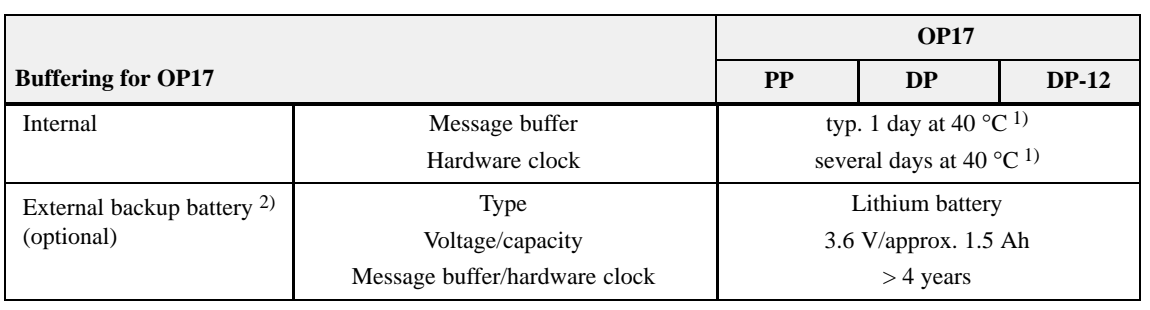

1) The specified backup times apply only when the OP17 has been connected to the power supply for more than 12 hours

2) Subject to change

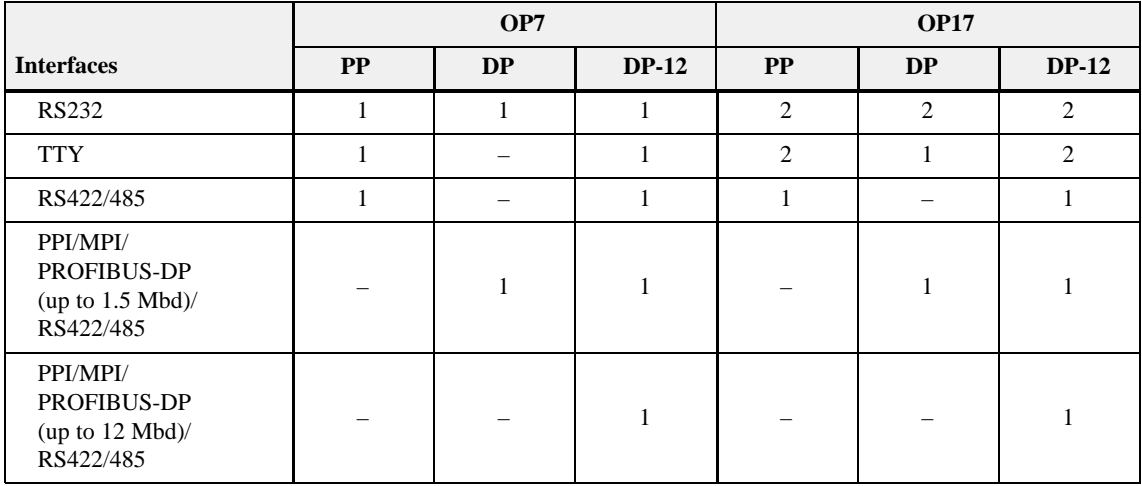

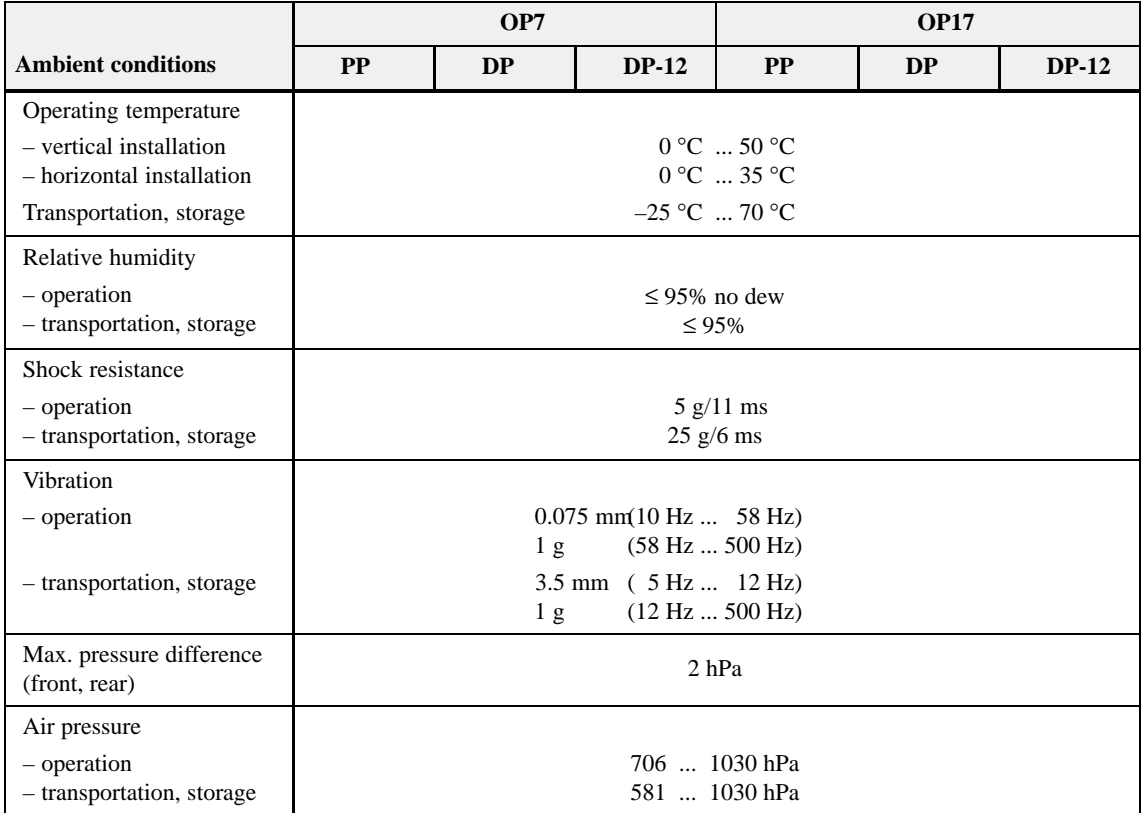

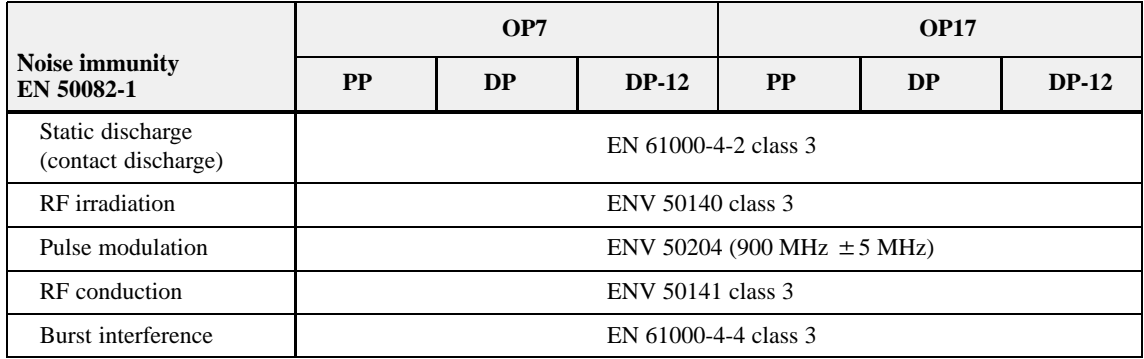

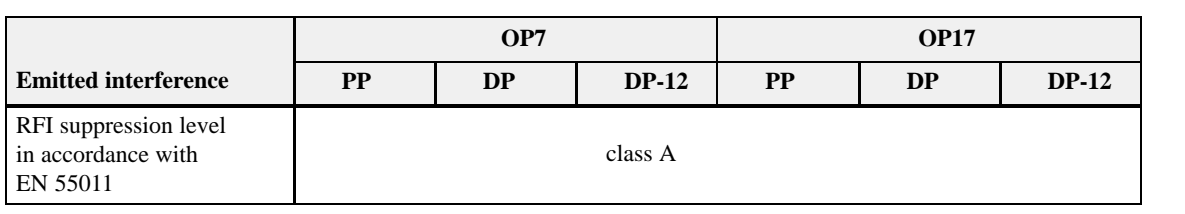

## **Interface Assignment**

## **D**

#### **Overview**

Table D-1 shows the interface configuration of the different OPs. Entries D-2 to D-5 refer to the corresponding pin assignments in Tables D-2 to [D-5.](#page-167-0)

|                  | <b>OP</b> version |                       |                            |            |            |                 |
|------------------|-------------------|-----------------------|----------------------------|------------|------------|-----------------|
| <b>Interface</b> | OP7<br>PP         | OP <sub>7</sub><br>DP | OP <sub>7</sub><br>$DP-12$ | OP17<br>PP | OP17<br>DP | OP17<br>$DP-12$ |
| IF1A             | $D-2$             | $D-2$                 | $D-2$                      | $D-2$      | $D-2$      | $D-2$           |
| IF1B             | $D-3$             | $D-4$                 | $D-5$                      | $D-3$      | $D-4$      | $D-5$           |
| IF2              |                   |                       |                            | $D-2$      | $D-2$      | $D-2$           |

Table D-1 Interface assignment OP7 and OP17

| 8       | Pin            | General    | <b>RS232</b> | <b>TTY</b>           |
|---------|----------------|------------|--------------|----------------------|
|         | 1              | n.c.       |              |                      |
|         | $\sqrt{2}$     |            |              | $RxD-$               |
| 15<br>9 | 3              |            | <b>RxD</b>   |                      |
|         | $\overline{4}$ |            | TxD          |                      |
|         | 5              |            | <b>CTS</b>   |                      |
|         | $\sqrt{6}$     |            |              | $TxD+$               |
|         | $\overline{7}$ |            |              | $TxD-$               |
|         | $\,8\,$        | n.c.       |              |                      |
|         | 9              |            |              | $RxD+$               |
|         | $10\,$         |            | <b>RTS</b>   |                      |
|         | 11             |            |              | $+20 \text{ mA}^{1}$ |
|         | 12             | <b>GND</b> |              |                      |
|         | 13             |            |              | $+20 \text{ mA}^{1}$ |
|         | 14             | $+5$ V     |              |                      |
|         | 15             | <b>GND</b> |              |                      |
|         |                |            |              |                      |

Table D-2 Pin assignment 15-pin sub-D socket

1) Not with IF2

Table D-3 Pin assignment 9-pin sub-D socket

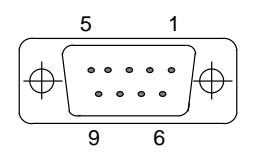

| Pin | <b>General</b> | <b>RS422</b> | <b>RS485</b> |
|-----|----------------|--------------|--------------|
|     | n.c.           |              |              |
| 2   | $(GND)^{1}$    |              |              |
| 3   |                | TxD(B)       | Data B       |
| 4   |                | RxD(B)       |              |
| 5   | <b>GND</b>     |              |              |
| 6   | $+5$ V         |              |              |
| 7   | $(P24-In)^{1}$ |              |              |
| 8   |                | TxD(A)       | Data A       |
| 9   |                | RxD(A)       |              |

Table D-4 Pin assignment 9-pin sub-D socket

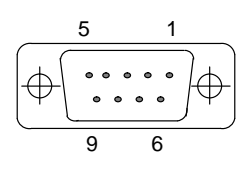

5 1

9 6

| Pin            | <b>General</b>    | <b>PROFIBUS-DP</b> |
|----------------|-------------------|--------------------|
| $\mathbf{1}$   | n.c.              |                    |
| $\overline{2}$ | $(GND)^{1}$       |                    |
| 3              |                   | Data B             |
| 4              |                   | RTS <sup>2</sup>   |
| 5              | GND (floating)    |                    |
| 6              | $+5$ V (floating) |                    |
| 7              | $(P24-In)^{1}$    |                    |
| 8              |                   | Data A             |
| 9              |                   | RTS <sup>2</sup>   |

<span id="page-167-0"></span>Table D-5 Pin assignment 9-pin sub-D socket

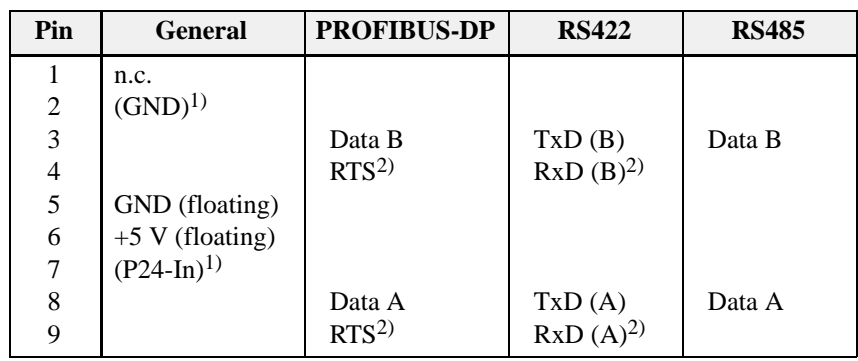

1) Reserved for future use. From current-limited source < 1A only.

2) Can be switched by means of the DIP switch (for switch settings refer to Sectio[n 14.2.3\)](#page-115-0)

### **SIMATIC HMI Documentation**

## **E**

#### **Target groups**

This manual is part of the SIMATIC HMI documentation. The documentation is aimed at the following target groups:

- $\bullet$ Newcomers
- $\bullet$ Users
- $\bullet$ Configurers
- $\bullet$ Programmers
- $\bullet$ Commissioning engineers

#### **How the documentation is organized**

The SIMATIC HMI documentation consists of the following components:

- User's Guides / User's Manuals for:
	- Configuration software
	- Runtime software
	- Communication between PLCs and operating units
- Equipment Manuals for the following operating units:
	- MP (Multi Panel)
	- OP (Operator Panel)
	- TP (Touch Panel)
	- TD (Text Display)
	- PP (Push Button Panel)
- Online Help on the configuration software
- $\bullet$ Start–up Guides
- $\bullet$ First Steps

#### **Overview of complete documentation**

The following table provides an overview of the SIMATIC HMI documentation and shows you when you require the different documents.

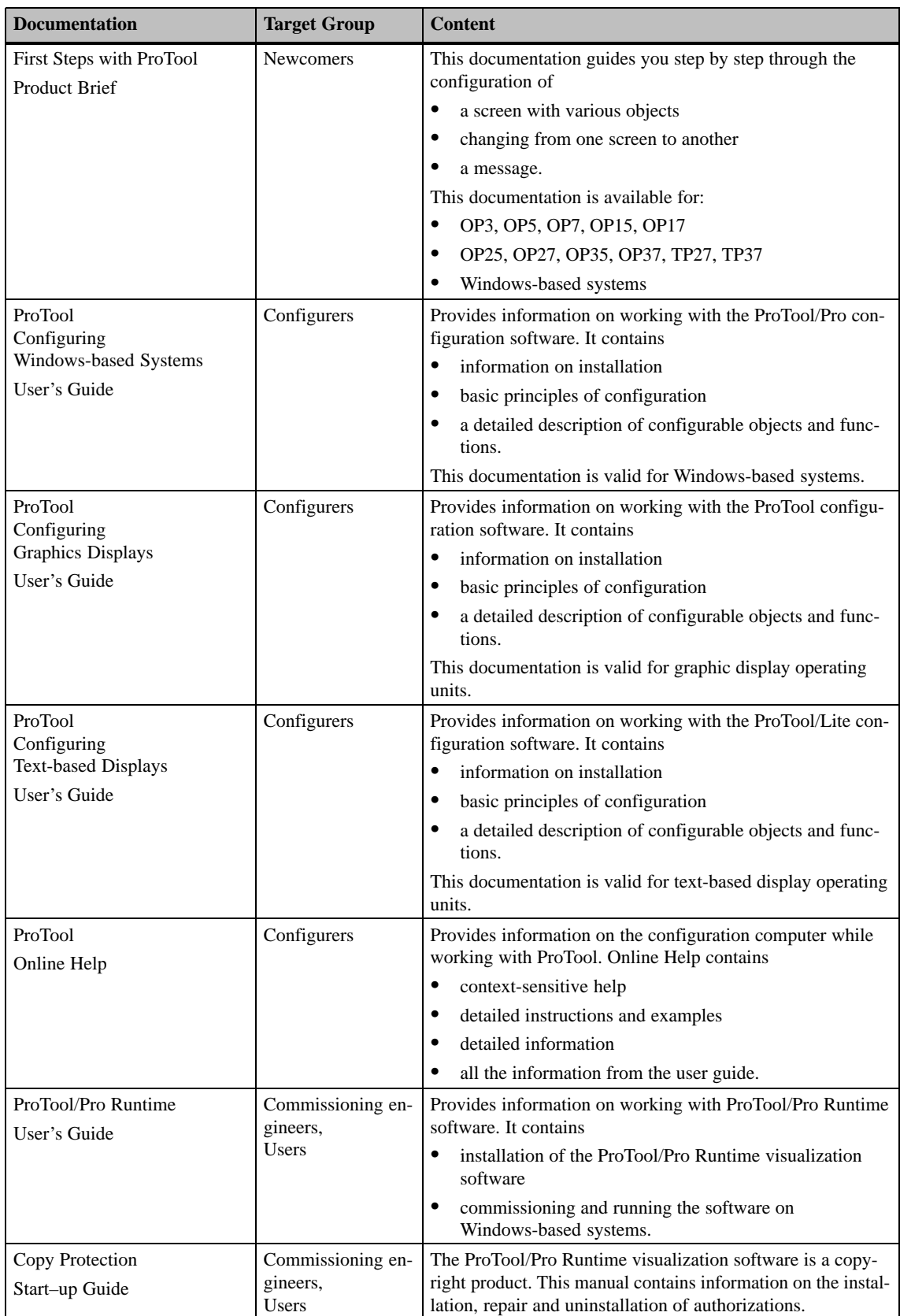

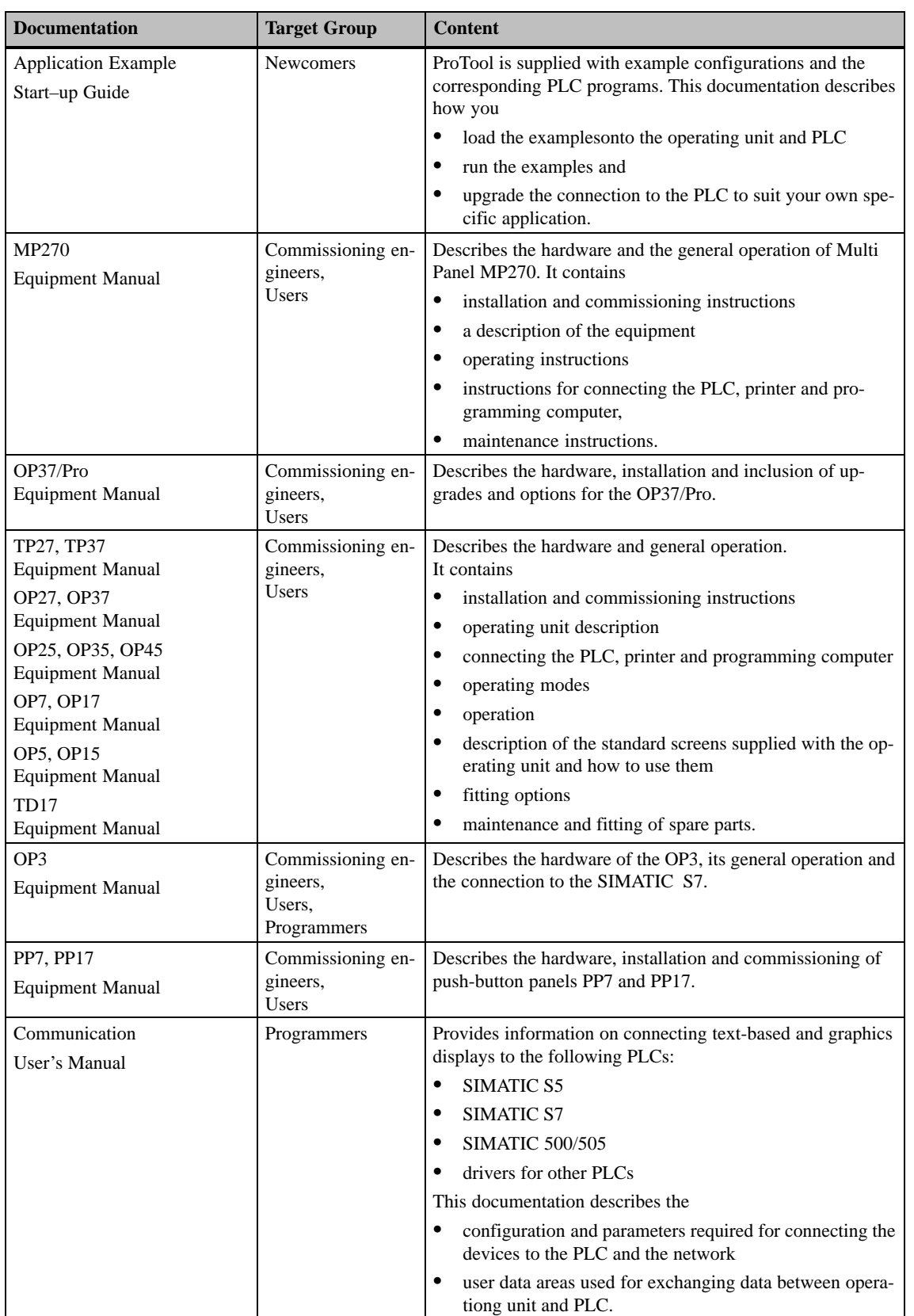

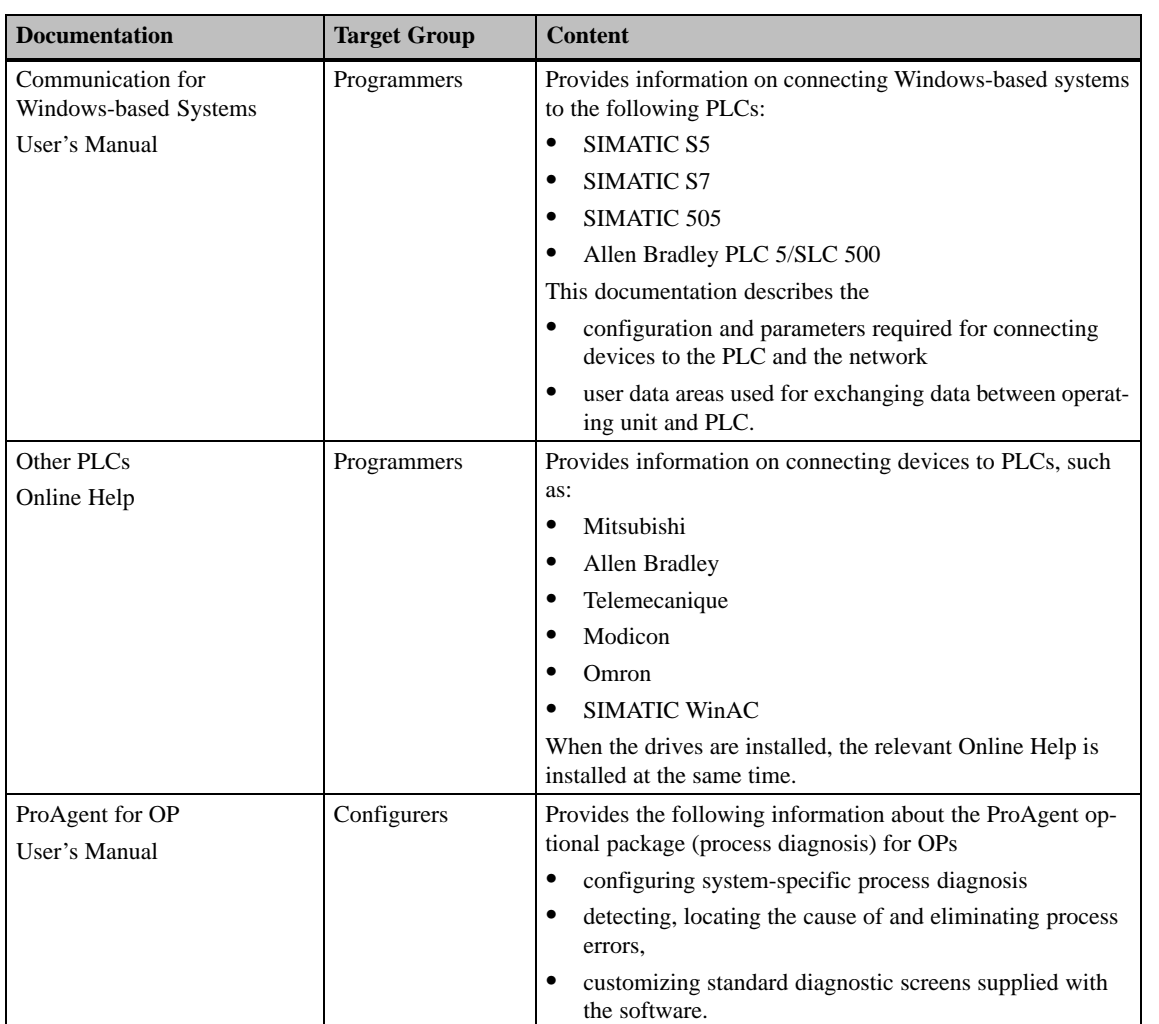

### **Siemens Worldwide**

# **F**

**In this Appendix**

**of Germany**

In this appendix you will find a list of:

- All cities in the Federal Republic of Germany with Siemens Sales Offices and
- $\bullet$ All European and non-European Siemens Companies and Representatives

The following table lists all Siemens Sales Offices in the Federal Republic of Germany. **Siemens Sales Offices in the Federal Republic**

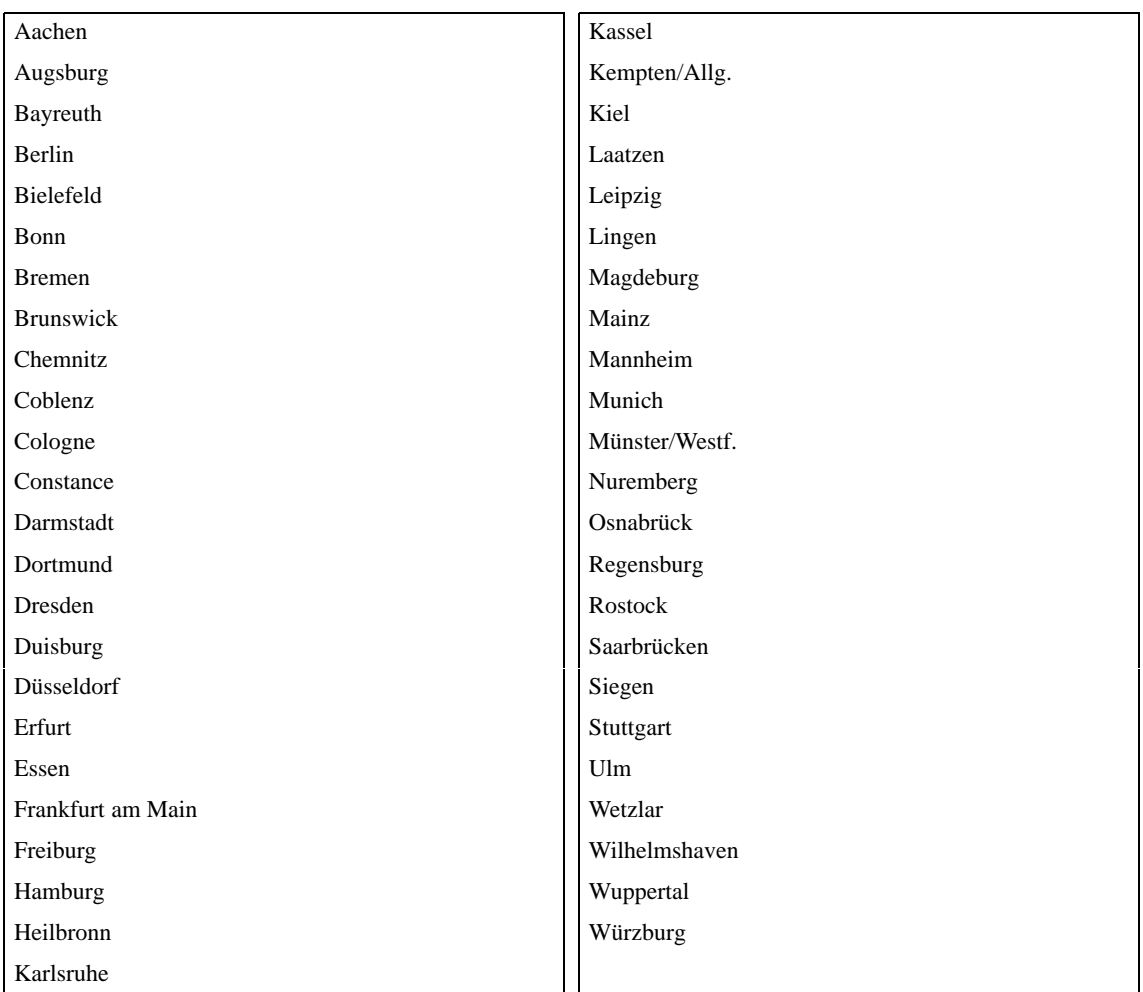

#### The following table lists all European Siemens Companies and Representatives.

#### **European Companies and Representatives**

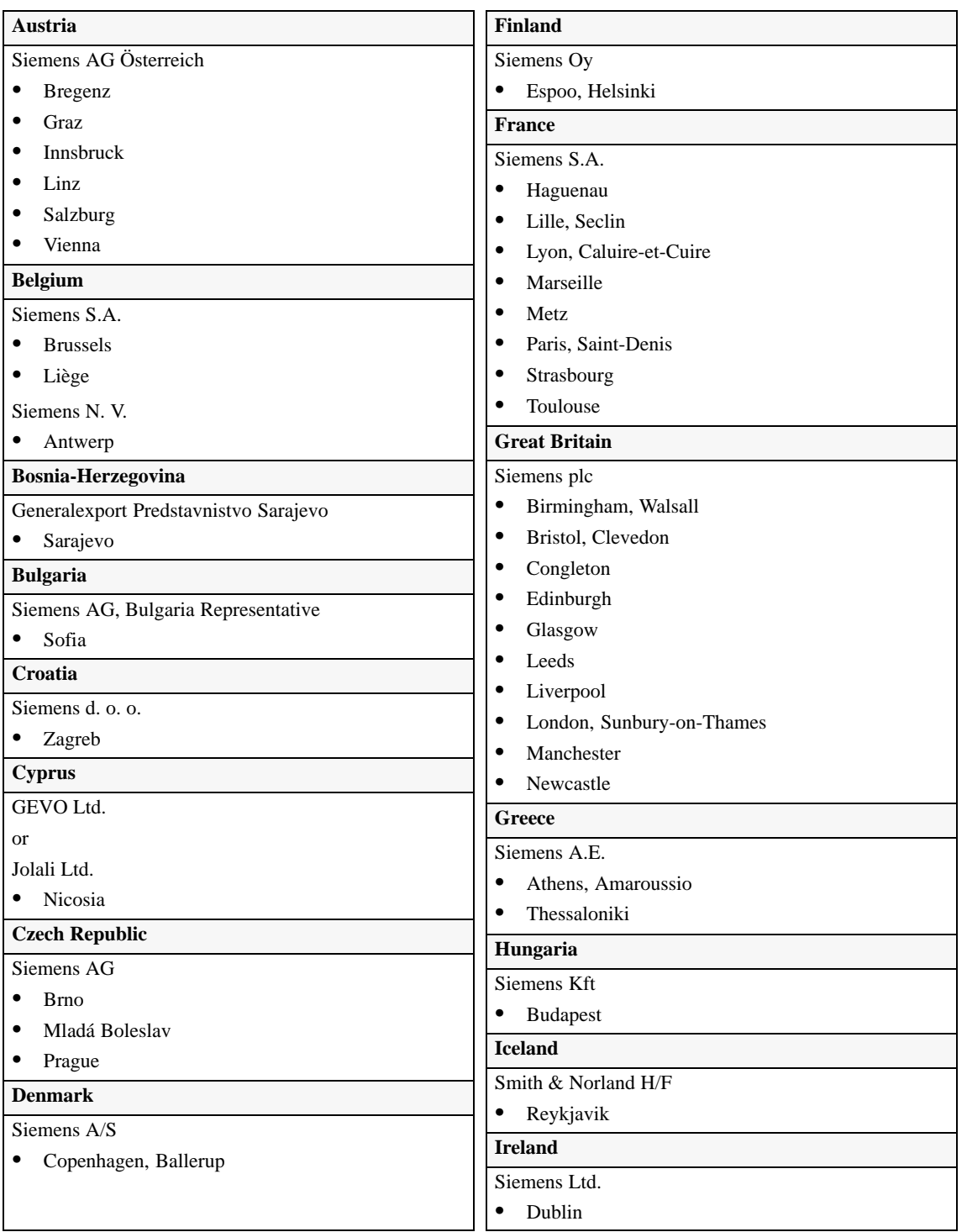

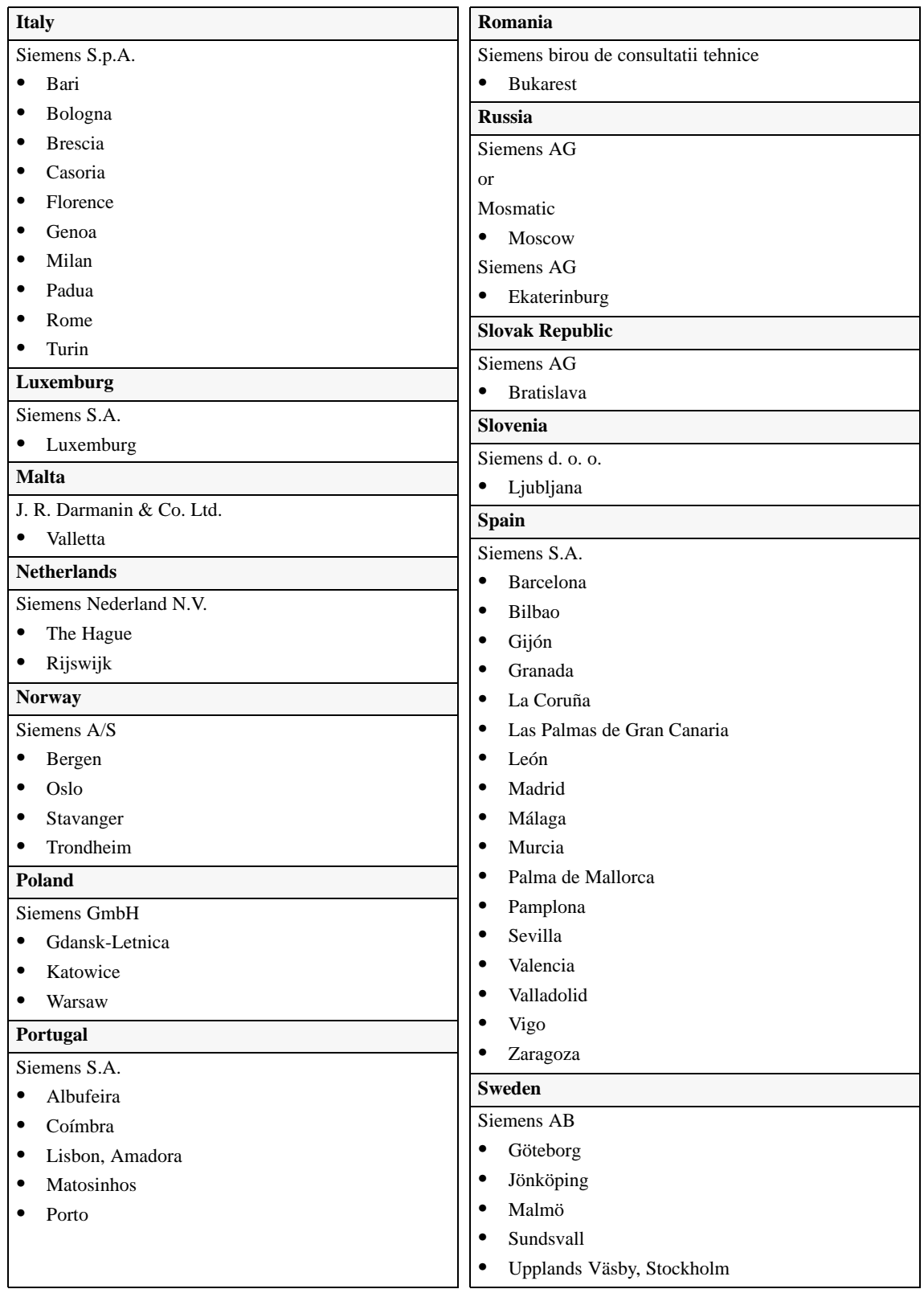

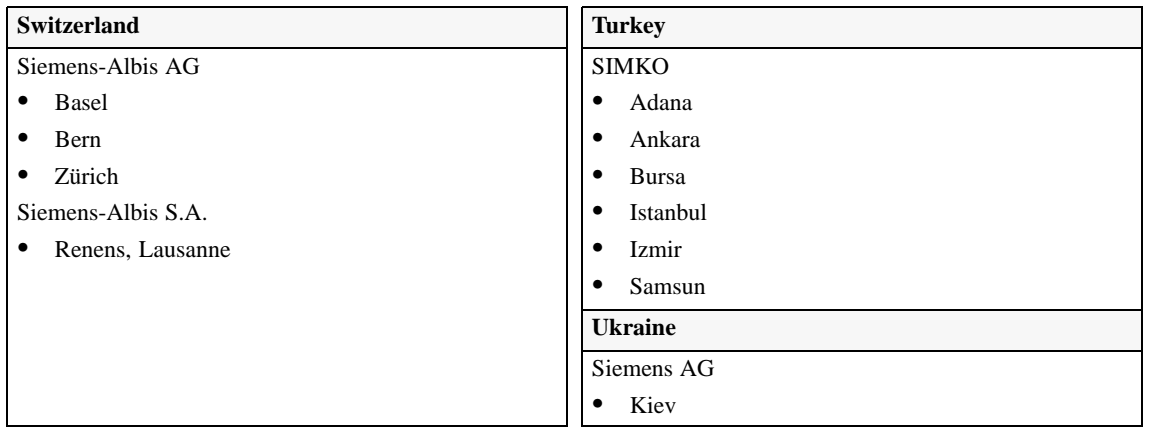

#### **Non-European Companies and Representatives**

The following table lists all non-European Siemens Companies and Representatives of Siemens AG.

**Africa**

The following table lists all Siemens Companies and Representatives of Siemens AG in Africa.

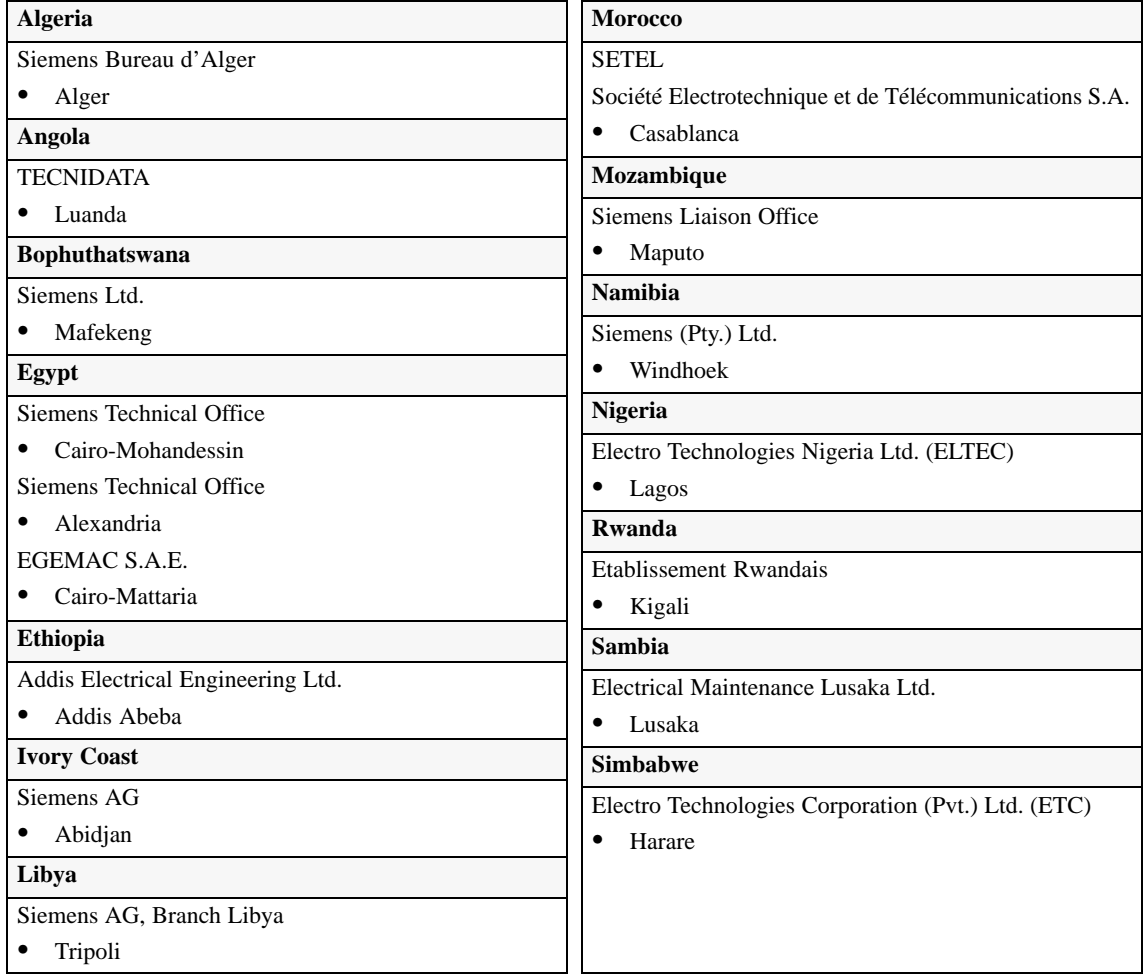

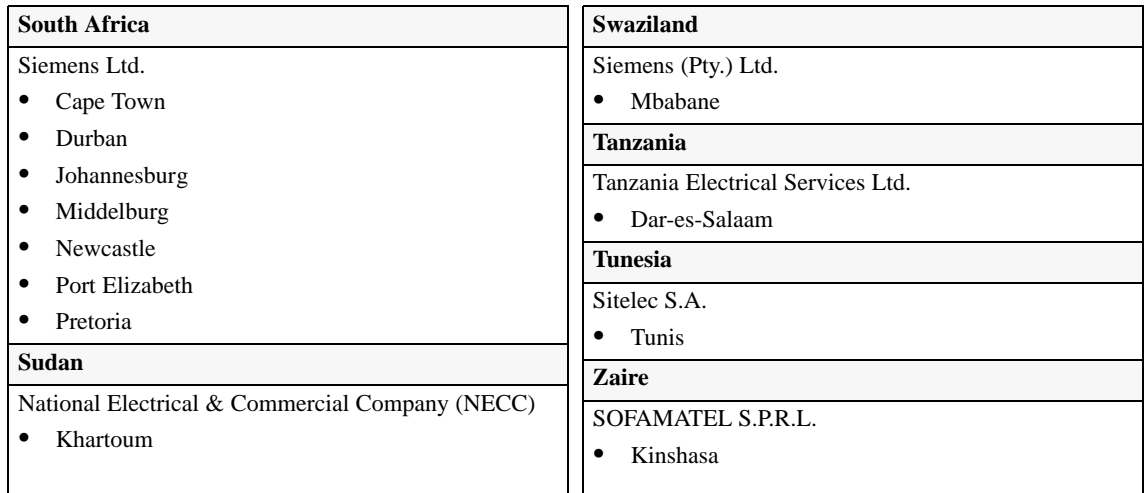

#### **America**

The following table lists all Siemens Companies and Representatives of Siemens AG in America.

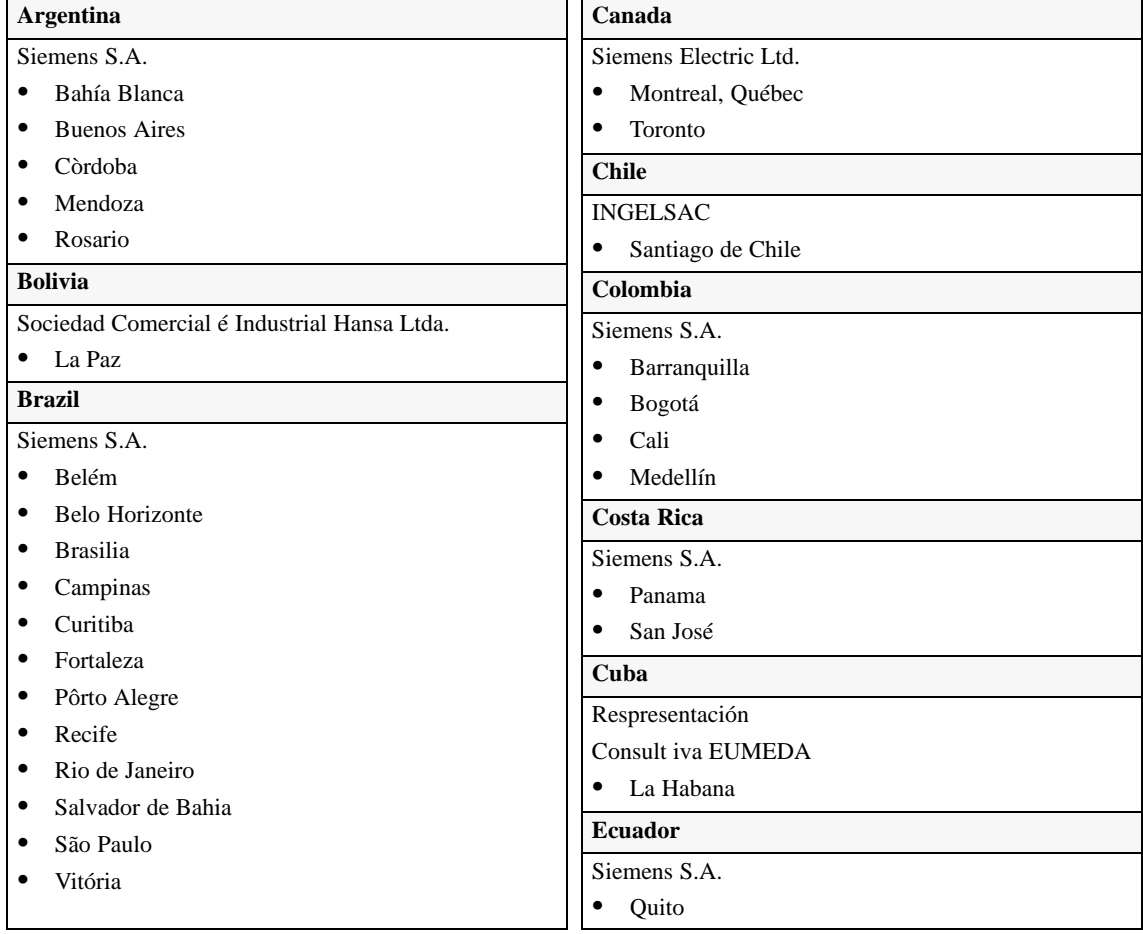

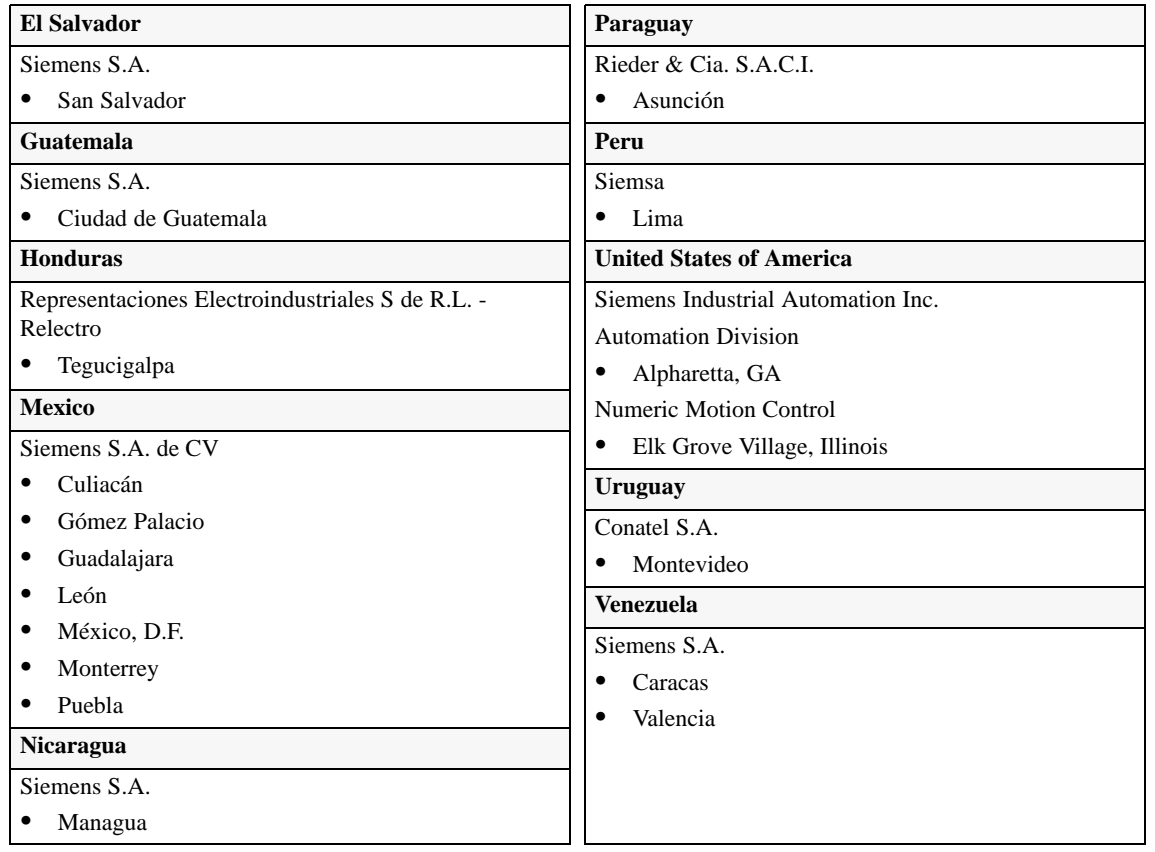

**Asia**

The following table lists all Siemens Companies and Representatives of Siemens AG in Asia.

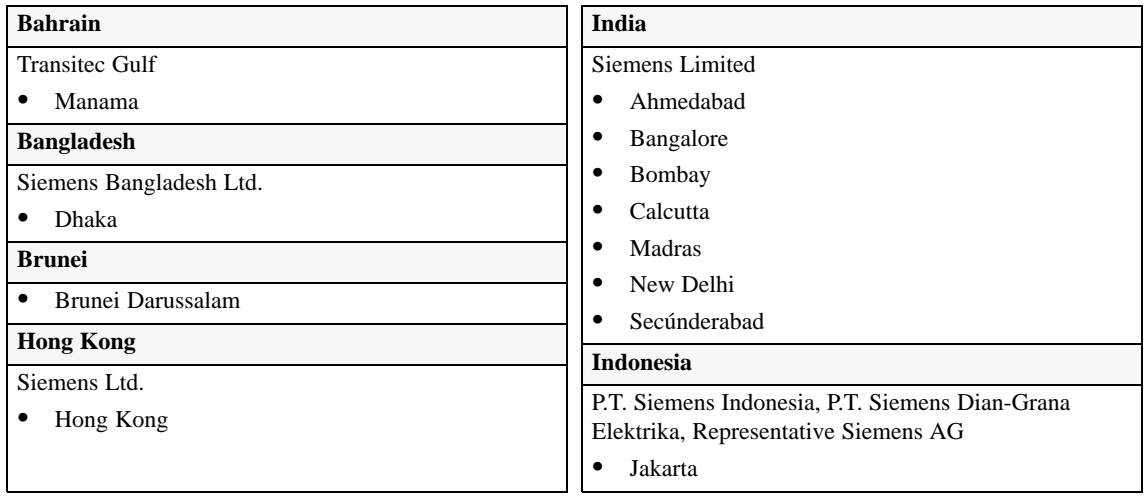

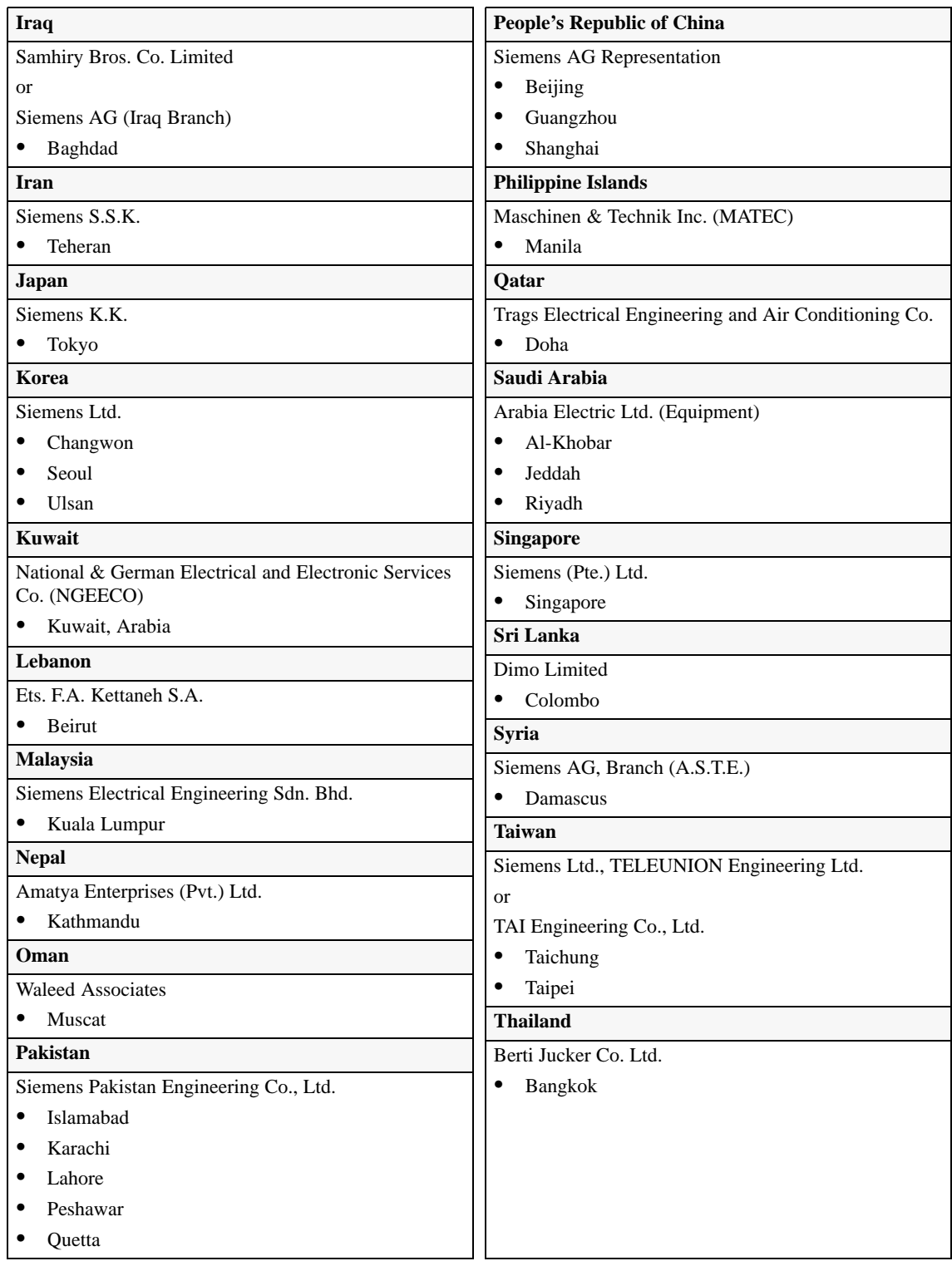

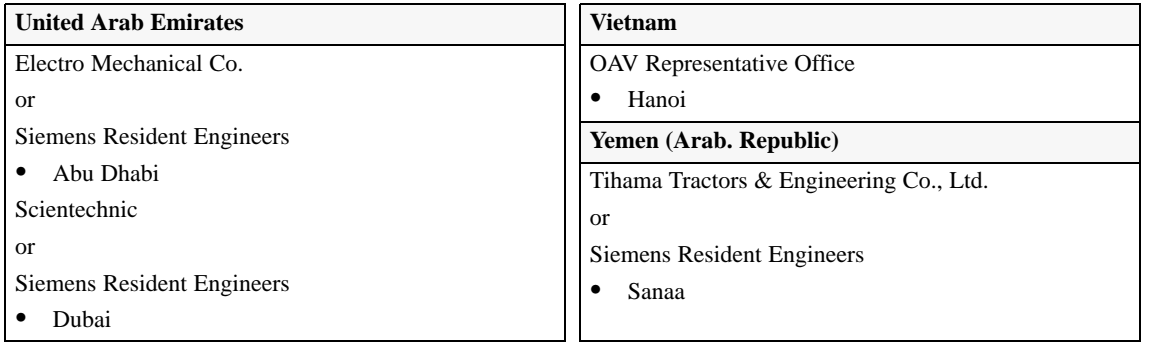

#### **Australia**

The following table lists all Siemens Companies and Representatives of Siemens AG in Australia

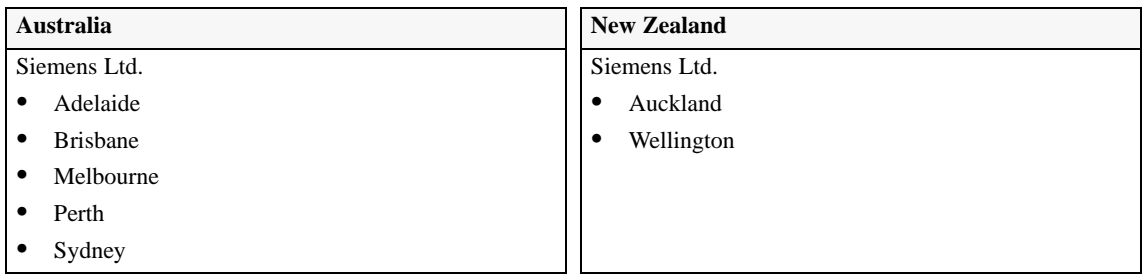
# **Glossary**

#### **A**

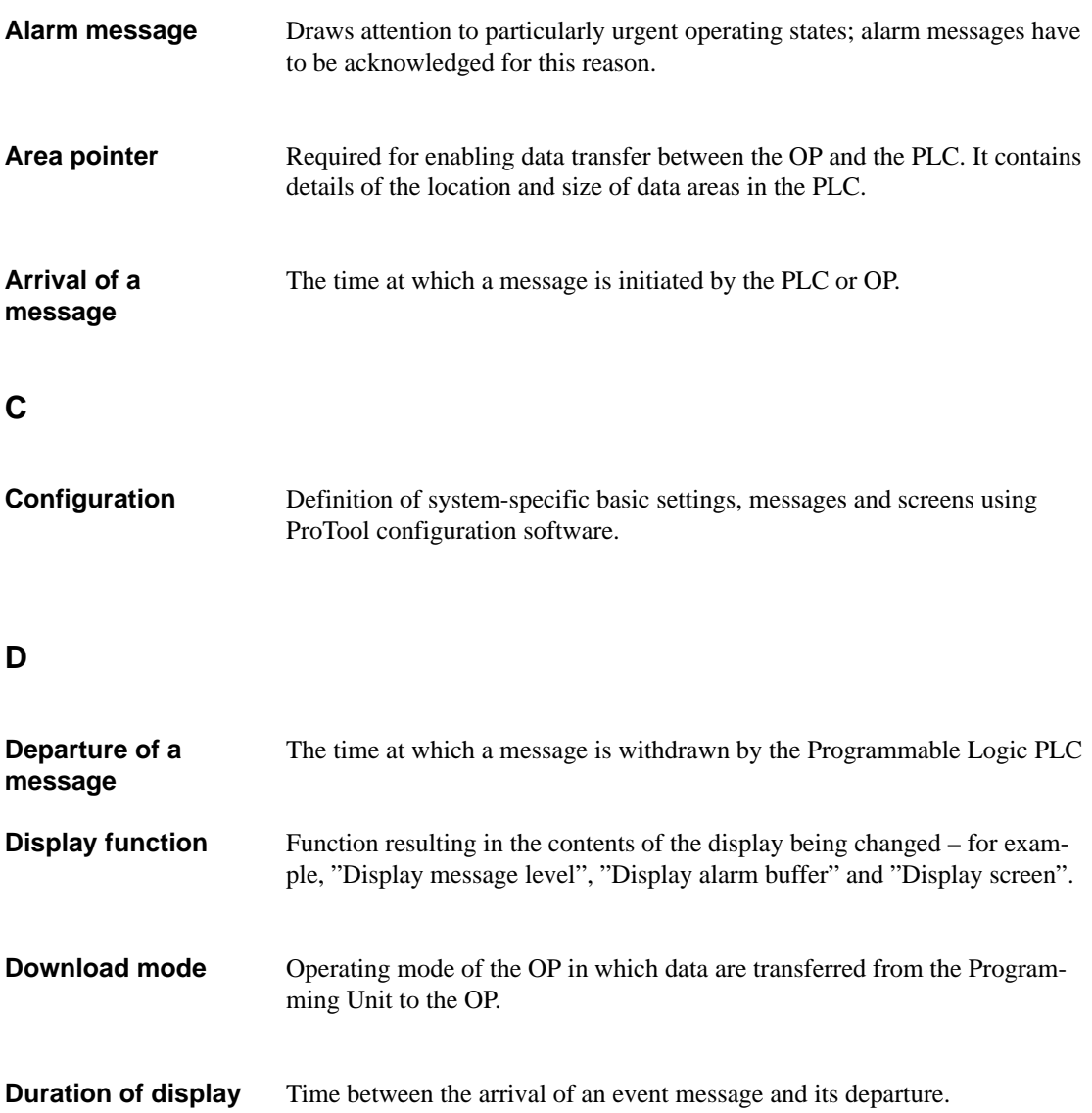

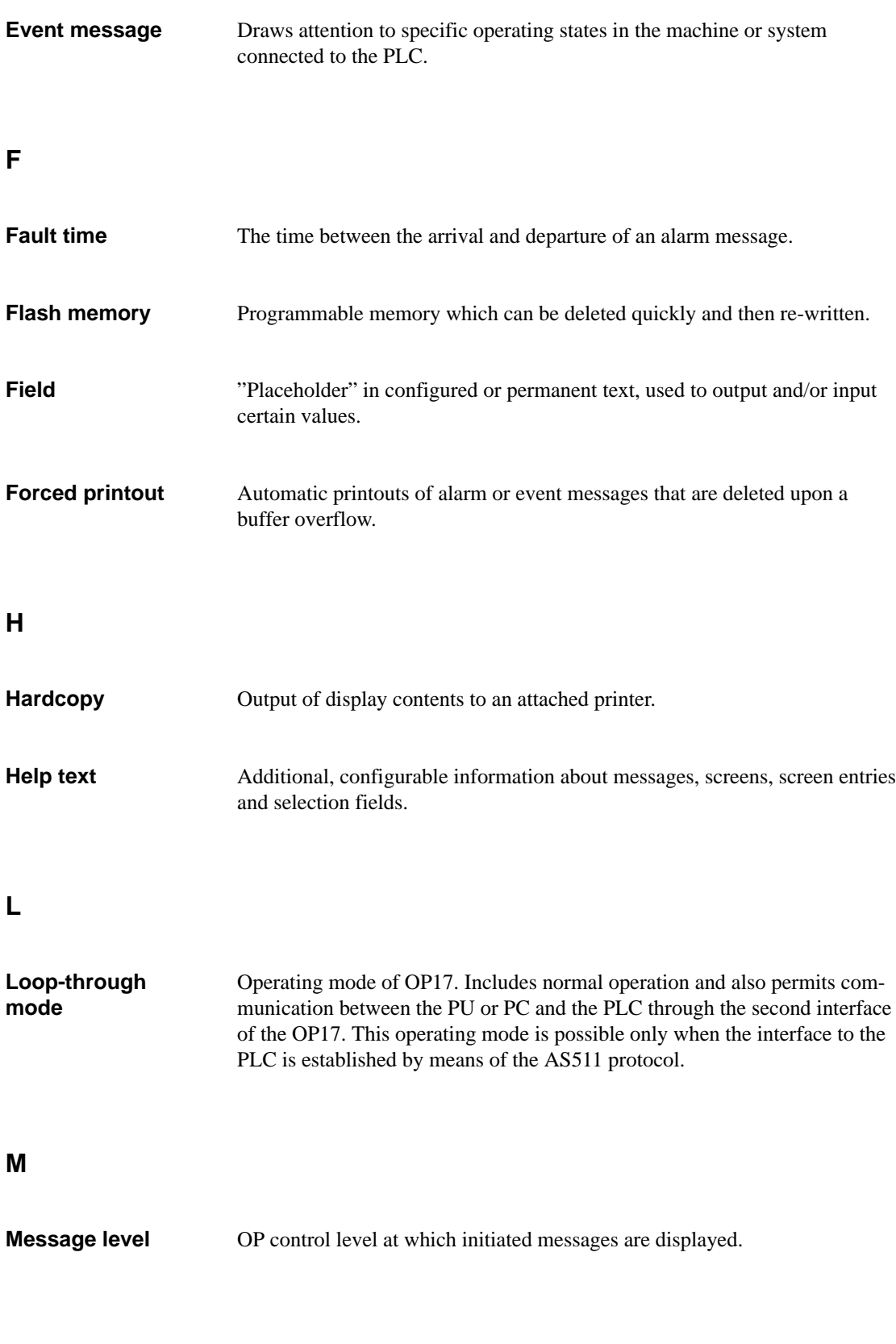

Glossary-2 Equipment Manual OP7, OP17 Release 04/99

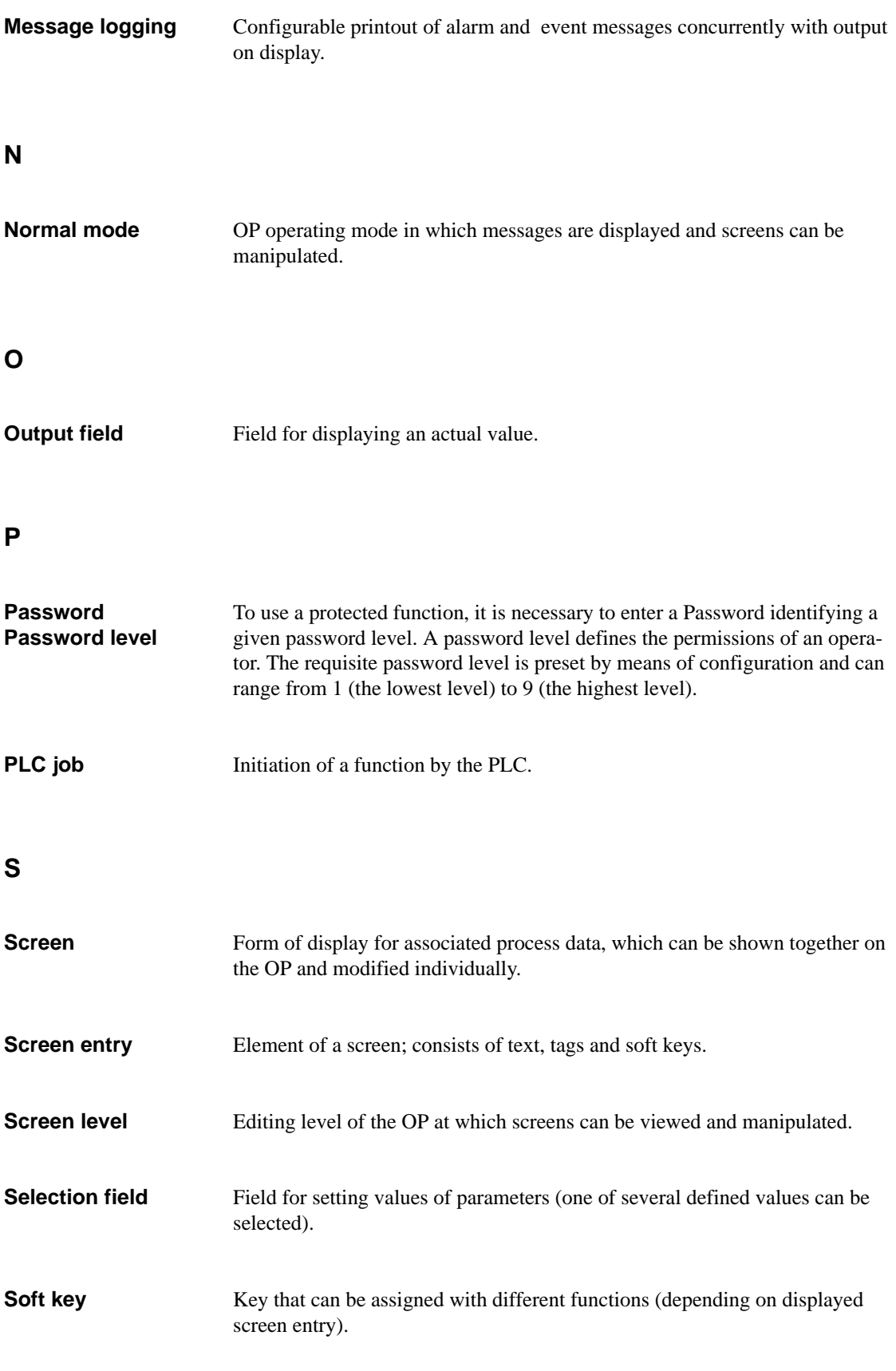

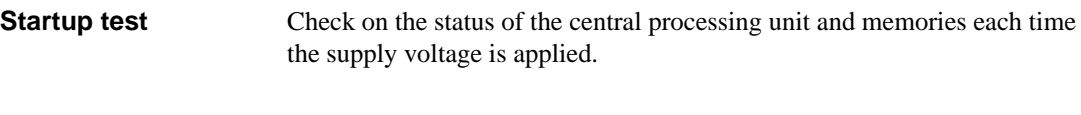

Draws attention to internal conditions on the OP and the PLC. **System message**

## **Index**

#### **A**

Access, [6-1](#page-52-0) Access protection, [6-1](#page-52-0) ACK key, [3-3,](#page-30-0) [4-2](#page-43-0) ACK-LED, [4-2](#page-43-0) Acknowledge key, [3-3,](#page-30-0) [4-2](#page-43-0) Acknowledging, alarm messages, [4-2,](#page-43-0) [7-4](#page-61-0) Acknowledgment area, [13-2](#page-107-0) Acknowledgment groups, [7-4](#page-61-0) Activating message logging, [7-14](#page-71-0) overflow warning, [7-12](#page-69-0) Additional information, [1-4](#page-15-0) Address, MPI/PPI, [9-1](#page-84-0) Address list, [15-2](#page-121-0) Adjust report, [2-3](#page-24-0) Adjusting, contrast, [3-5](#page-32-0) AEG/Modicon, [2-3](#page-24-0) Air pressure, [C-3](#page-164-0) Alarm buffer, [7-3](#page-60-0) Alarm message buffer deleting, [7-12](#page-69-0) printing, [12-2](#page-105-0) Alarm message text, view, [7-9](#page-66-0) Alarm messages, [1-4,](#page-15-0) [4-3,](#page-44-0) [7-2](#page-59-0) acknowledging, [4-2,](#page-43-0) [7-4](#page-61-0) delete, [A-1](#page-140-0) deleting, [7-13](#page-70-0) display, [4-2](#page-43-0) display text, [A-1](#page-140-0) forced printout, [7-12](#page-69-0) max. length, [2-1](#page-22-0) max. number, [2-1](#page-22-0) number, [A-1](#page-140-0) overflow, [A-1](#page-140-0) print, [A-1](#page-140-0) scrolling, [7-8](#page-65-0) suppressing, [7-4](#page-61-0) unacknowledged, [4-2](#page-43-0) view, [A-1](#page-140-0) Allen–Bradley, [2-3](#page-24-0) Alphanumeric input, example, [3-10](#page-37-0) Alphanumeric value input, [3-6,](#page-33-0) [3-8](#page-35-0) Ambient conditions, [C-3](#page-164-0)

Arrived message, [7-4](#page-61-0) Arrow keys, [3-4,](#page-31-0) [5-3](#page-50-0) AS511 connection, [16-2,](#page-129-0) [16-4](#page-131-0) report, [2-3](#page-24-0) Assigning, password, [6-5](#page-56-0) Assigning the, password level, [11-2](#page-99-0) Assignment global, [11-1](#page-98-0) local, [11-1](#page-98-0) soft key, [5-2](#page-49-0) Automatic login, on OP, [6-3](#page-54-0) Automatic printout, [7-12](#page-69-0)

#### **B**

Back-lightning, [1-7,](#page-18-0) [1-9](#page-20-0) Backup battery, [1-9,](#page-20-0) [C-2](#page-163-0) upgrading, OP17, [16-8](#page-135-0) Back-up time, [10-3](#page-92-0) Backup time, [1-7,](#page-18-0) [1-9,](#page-20-0) [7-10](#page-67-0) Basic functions, [1-3](#page-14-0) Basic operations, [4-3](#page-44-0) Basic screen, [4-3,](#page-44-0) [4-5](#page-46-0) Battery, upgrading, OP17, [16-8](#page-135-0) Branch in standard screens, [4-5](#page-46-0) with soft keys, [11-1](#page-98-0) Branch backward, [3-4](#page-31-0) Branching, with softkeys, [4-5](#page-46-0) Brightness, [10-4](#page-93-0) Buffer overflow, [7-12,](#page-69-0) [7-13](#page-70-0) alarm messages, [7-12](#page-69-0) event messages, [7-12](#page-69-0) Bus Fault LED, [15-8](#page-127-0)

## **C**

Cable cross-section, [14-4](#page-113-0) Calling, help text, [3-14](#page-41-0) Cancel, [3-4](#page-31-0) help text display, [3-4](#page-31-0) transfer mode, [3-4,](#page-31-0) [15-3](#page-122-0)

Index-1 Equipment Manual OP7, OP17 Release 04/99

Canceling, download mode, [15-4](#page-123-0) Capacity, backup battery, [C-2](#page-163-0) Category, System message, [B-1](#page-142-0) Causes, System message, [B-2](#page-143-0) Change of operating level, [4-2](#page-43-0) Change over, RTS signal, [14-7](#page-116-0) Changing configuration, [15-4](#page-123-0) data record, [8-3](#page-76-0) lines, [9-4](#page-87-0) memory addresses, [15-2](#page-121-0) operating level, [4-5](#page-46-0) screen hierarchy, [11-3](#page-100-0) Character, delete, [3-3](#page-30-0) Character height, [1-7,](#page-18-0) [1-9](#page-20-0) Character set, [1-5](#page-16-0) extended, [3-5,](#page-32-0) [3-8](#page-35-0) Characters move, [3-3](#page-30-0) per line, [1-7,](#page-18-0) [1-9,](#page-20-0) [C-1](#page-162-0) Characters A–F, input, [3-8](#page-35-0) Characters per line, [10-2](#page-91-0) Chassis ground, [14-4](#page-113-0) Choice, of screens, [5-3](#page-50-0) Chronological, [7-15](#page-72-0) Cleaning, keyboard and display, [16-9](#page-136-0) Color, LED, [13-1](#page-106-0) Colored LEDs, [1-9](#page-20-0) Combinations, keys, [3-5](#page-32-0) Combined I/O fields, [5-2](#page-49-0) Combined message display, [7-8](#page-65-0) Commissioning, [14-1,](#page-110-0) [15-1](#page-120-0) Communication OP/PLC, [13-1](#page-106-0) testing, online, [15-8](#page-127-0) Communication modes, [2-3](#page-24-0) Communication options OP17, [16-4](#page-131-0) OP7, [16-2](#page-129-0) Compatibility, [1-7,](#page-18-0) [1-9](#page-20-0) Components screen, [5-1](#page-48-0) screen entry, [5-2](#page-49-0) Components of a recipe, [8-2](#page-75-0) Computer, connecting, [1-7,](#page-18-0) [1-9](#page-20-0) Configurable languages, [2-2](#page-23-0)

Configuration, [1-1](#page-12-0) changing, [15-4](#page-123-0) computer, [14-5,](#page-114-0) [14-6,](#page-115-0) [14-8](#page-117-0) deleting, [15-4](#page-123-0) download, [15-3,](#page-122-0) [15-4](#page-123-0) IF 1B interface, [14-7](#page-116-0) interfaces, [D-1](#page-166-0) loading, [4-1,](#page-42-0) [15-3](#page-122-0) replacing, [15-4](#page-123-0) testing, [15-6,](#page-125-0) [15-7](#page-126-0) Configuration computer, [15-3,](#page-122-0) [15-4](#page-123-0) Configuration phase, [1-1](#page-12-0) Configuration software, [1-1](#page-12-0) Configuring, password, [6-5](#page-56-0) Connecting, [14-5](#page-114-0) configuration computer, [14-5](#page-114-0) PC or PG, [16-4](#page-131-0) PC/PU, [16-2](#page-129-0) power supply, [14-4](#page-113-0) printer, [16-2](#page-129-0) Connection attaching a printer, [14-9](#page-118-0) printer, [16-4](#page-131-0) Connection configuration scheme, [14-5,](#page-114-0) [14-6,](#page-115-0) [14-9](#page-118-0) Connection elements OP17, [16-4,](#page-131-0) [D-1](#page-166-0) OP7, [16-2,](#page-129-0) [D-1](#page-166-0) Connection types, [14-6](#page-115-0) OP17, [16-4](#page-131-0) OP7, [16-2](#page-129-0) Connections, electrical, [14-3](#page-112-0) Connector, computer, [14-5,](#page-114-0) [14-6,](#page-115-0) [14-8](#page-117-0) **Connectors** OP17, [16-4,](#page-131-0) [D-1](#page-166-0) OP7, [16-2,](#page-129-0) [D-1](#page-166-0) Continuous current, [C-2](#page-163-0) Contrast, adjust, [3-5](#page-32-0) Control, functions, [1-3](#page-14-0) Control of the OP, via keyboard, [3-1](#page-28-0) Control value, [1-3](#page-14-0) Controlling, processes, [1-3](#page-14-0) Controlling the OP, from the PLC, [13-1](#page-106-0) Correcting, input, [3-9](#page-36-0) Correcting an input, [3-9](#page-36-0)

**Creating** data records, [8-3](#page-76-0) labeling strips, [16-6](#page-133-0) screen hierarchy, [11-3](#page-100-0) Creating an, LED image, [13-1](#page-106-0) Creating data areas, [1-1](#page-12-0) Critical machine state, [1-4](#page-15-0) Cross-jump destination, [3-4,](#page-31-0) [5-1](#page-48-0) Cross-jumps, [11-3](#page-100-0) Cross-section, connection cables, [14-4](#page-113-0) Cursor, [5-2](#page-49-0) Customizing, screen hierarchy, [11-3](#page-100-0) Cutting, labeling strips, [16-6](#page-133-0) Cyrillic characters, [1-5](#page-16-0)

#### **D**

Data areas, [13-1](#page-106-0) Data buffer, [1-7,](#page-18-0) [1-9](#page-20-0) Data record, [1-4,](#page-15-0) [8-1](#page-74-0) changing, [8-3](#page-76-0) printing, [8-3,](#page-76-0) [12-2](#page-105-0) processing, [8-3](#page-76-0) transferring, [8-3](#page-76-0) Data record name, [8-2,](#page-75-0) [8-9](#page-82-0) Data records, [1-4,](#page-15-0) [4-3,](#page-44-0) [8-2](#page-75-0) copying, [8-6](#page-79-0) transferring, [8-7](#page-80-0) creating, editing, [8-4](#page-77-0) directory, deleting, [8-10](#page-83-0) printing, [8-3,](#page-76-0) [12-2](#page-105-0) storing, [8-5](#page-78-0) Data structure, [8-1](#page-74-0) Data updating, [2-3](#page-24-0) Date, [10-3,](#page-92-0) [13-2,](#page-107-0) [A-2](#page-141-0) Deactivating message logging, [7-14](#page-71-0) overflow warning, [7-12](#page-69-0) Decimal point, [3-12](#page-39-0) Decimals, [3-7](#page-34-0) Default setting, Supervisor password, [6-2](#page-53-0) Degree of protection, [C-1](#page-162-0) Delete alarm messages, [A-1](#page-140-0) character, [3-3](#page-30-0) event messages, [A-1](#page-140-0) system message buffer, [7-13](#page-70-0) Delete key, [3-3](#page-30-0) Delete mode, [3-3](#page-30-0)

Deleting alarm message, [7-13](#page-70-0) alarm message buffer, [7-12](#page-69-0) configuration, [15-4](#page-123-0) data record, [8-3](#page-76-0) event message, [7-13](#page-70-0) event message buffer, [7-12](#page-69-0) password, [6-6](#page-57-0) Departed message, [7-4](#page-61-0) Depth, housing, [C-1](#page-162-0) Design EMC, [14-3](#page-112-0) OP17, [1-8](#page-19-0) OP7, [1-6](#page-17-0) Design guidelines, [14-3](#page-112-0) Device description, [16-1](#page-128-0) DF1 report, [2-3](#page-24-0) Digits to the right of the decimal point, [3-12](#page-39-0) Dimensions labeling strips, [16-6](#page-133-0) OP17, [16-3,](#page-130-0) [C-1](#page-162-0) OP7, [16-1,](#page-128-0) [C-1](#page-162-0) DIP switch, IF 1B interface, [14-7](#page-116-0) Direct adjustment, display contrast, [10-4](#page-93-0) Direct message logging, [7-14](#page-71-0) Directory, [5-1](#page-48-0) recipes, [1-4](#page-15-0) screens, [1-3,](#page-14-0) [5-3](#page-50-0) Discharge degree, of backup battery, [16-8](#page-135-0) Display adjust contrast, [3-5](#page-32-0) adjusting contrast, [10-4](#page-93-0) alarm message, [4-2](#page-43-0) messages, [7-7](#page-64-0) priorities, [7-7,](#page-64-0) [7-8](#page-65-0) type, [C-1](#page-162-0) Display first message, [10-3](#page-92-0) Display functions, [1-3](#page-14-0) Display last message, [10-3](#page-92-0) Display priority, [1-4,](#page-15-0) [7-6](#page-63-0) Display sequences, [7-8](#page-65-0) Display time, [7-6](#page-63-0) Displaying password list, [6-4](#page-55-0) screen entry, [5-2](#page-49-0) standby message, [15-3,](#page-122-0) [15-4](#page-123-0) start screen, [15-3,](#page-122-0) [15-4](#page-123-0) Displaying first message, [7-7](#page-64-0) Displaying last message, [7-7](#page-64-0)

Equipment Manual OP7, OP17<br>Release 04/99 **Index-3** Release 04/99

Disposal, battery, [16-9](#page-136-0) Document associated reference, [1-2](#page-13-0) Documentation, [E-1](#page-168-0) Download mode, [4-1,](#page-42-0) [10-5,](#page-94-0) [15-3,](#page-122-0) [15-5](#page-124-0) canceling, [15-4](#page-123-0) Downloading configuration, [15-3](#page-122-0) firmware, [15-3](#page-122-0) Drivers, for additional PLCs, [2-3](#page-24-0) Driving LED, [13-1](#page-106-0) LEDs, [11-2](#page-99-0)

#### **E**

Edit, screen, [5-4,](#page-51-0) [A-1](#page-140-0) Edit password, [4-3](#page-44-0) Editing, data record, [8-3](#page-76-0) Electrical Connections, [14-3](#page-112-0) Electrical Installation, [14-3](#page-112-0) Electronic fuse, [1-7,](#page-18-0) [1-9](#page-20-0) EMC, design, [14-3](#page-112-0) Emission, radio interference, [C-4](#page-165-0) Emitted interference, [C-4](#page-165-0) Enter key, [3-3,](#page-30-0) [4-2](#page-43-0) Entering alphanumeric value, [3-6,](#page-33-0) [3-8](#page-35-0) numerical value, [3-6,](#page-33-0) [3-7](#page-34-0) password, [4-6,](#page-47-0) [6-1,](#page-52-0) [6-3](#page-54-0) special characters, [3-8](#page-35-0) symbolic values, [3-6](#page-33-0) timer value, [3-13](#page-40-0) timer values, [3-6,](#page-33-0) [3-12](#page-39-0) Entering digits, [3-8](#page-35-0) Entering letters, [3-8](#page-35-0) Entering values, [9-4](#page-87-0) alphanumeric, [3-6,](#page-33-0) [3-8](#page-35-0) numerical, [3-6,](#page-33-0) [3-7](#page-34-0) symbolic, [3-6](#page-33-0) timer, [3-6,](#page-33-0) [3-12](#page-39-0) Entry text, [5-2](#page-49-0) EPROM failure, [B-1](#page-142-0) Error handling, [B-2](#page-143-0) Error messages, Memory, [B-1](#page-142-0) Errors, internal, [B-2](#page-143-0) ESC key, [3-4,](#page-31-0) [4-1,](#page-42-0) [4-2](#page-43-0) Escape key, [3-4,](#page-31-0) [4-1,](#page-42-0) [4-2](#page-43-0) Evaluation of screen number , [13-1](#page-106-0) Event buffer, [7-3](#page-60-0) Event message buffer deleting, [7-12](#page-69-0) printing, [12-2](#page-105-0)

Event message text, view, [7-9](#page-66-0) Event messages, [1-3,](#page-14-0) [4-3,](#page-44-0) [7-2](#page-59-0) delete, [A-1](#page-140-0) deleting, [7-13](#page-70-0) display text, [A-1](#page-140-0) max. length, [2-1](#page-22-0) max. number, [2-1](#page-22-0) number, [A-1](#page-140-0) overflow, [A-1](#page-140-0) print, [A-1](#page-140-0) scrolling, [7-8](#page-65-0) view, [A-1](#page-140-0) Events, [7-3](#page-60-0) indicating, [7-1](#page-58-0) Example alphanumeric input, [3-10](#page-37-0) labeling strips, [16-6](#page-133-0) recipe, [8-1](#page-74-0) scrolling through messages, [7-9](#page-66-0) Explanations, screen entry, [5-2](#page-49-0) Extended character set, [3-5,](#page-32-0) [3-8](#page-35-0) External PLC, connection, [16-2,](#page-129-0) [16-4](#page-131-0)

#### **F**

FAP, [2-3](#page-24-0) FAP connection, [16-2,](#page-129-0) [16-4](#page-131-0) Fault description, [14-1](#page-110-0) Fault diagnosis, [15-4](#page-123-0) Fault on the, OP, [14-1](#page-110-0) Field inputs, canceling, [3-4](#page-31-0) Fields, [5-2](#page-49-0) date, [5-2](#page-49-0) I/O fields , [5-2](#page-49-0) numerical, [3-7](#page-34-0) PLC actual value, [5-2](#page-49-0) PLC setpoint, [5-2](#page-49-0) time, [5-2](#page-49-0) timer, [3-12](#page-39-0) File, labeling strips, [16-7](#page-134-0) Firmware, [7-3](#page-60-0) loading, [15-3](#page-122-0) Flash memory, [C-1](#page-162-0) Flash memory failure, [B-1](#page-142-0) Flashing, LED, [13-1](#page-106-0) Flashing cursor, [5-2](#page-49-0) Flashing display, [7-2](#page-59-0) alarm messages, [1-4](#page-15-0) Foil, labeling strips, [16-6](#page-133-0) Font size, [C-1](#page-162-0) Force tag, [4-3](#page-44-0) FORCE VAR, [9-1,](#page-84-0) [A-2](#page-141-0)

Forced printout, [7-12,](#page-69-0) [7-14](#page-71-0) Foreign languages, [1-5](#page-16-0) Front panel cutout OP17, [16-3](#page-130-0) OP7, [16-1](#page-128-0) Front view OP17, [16-3](#page-130-0) OP7, [16-1](#page-128-0) Full printout, [7-14](#page-71-0) Function keyboard OP17, [1-9](#page-20-0) OP7, [1-7](#page-18-0) Function keyboard image, [13-2](#page-107-0) Function keys, [3-1,](#page-28-0) [5-3,](#page-50-0) [11-1,](#page-98-0) [C-2](#page-163-0) global, [3-2](#page-29-0) labeling, [16-5](#page-132-0) LED, [11-2](#page-99-0) local, [3-2](#page-29-0) number, [2-2](#page-23-0) Functionality, [2-1](#page-22-0) overview, [2-1](#page-22-0) Functions calling, [4-6](#page-47-0) data records, [8-3](#page-76-0) keys, [3-3](#page-30-0) of the OP, [2-1](#page-22-0) Fuse, [1-7,](#page-18-0) [1-9,](#page-20-0) [C-2](#page-163-0) Fusing, [C-2](#page-163-0) FX report, [2-3](#page-24-0)

## **G**

Global assignment, [11-1](#page-98-0) Global function assignment, [3-2](#page-29-0) Global function key, [3-2](#page-29-0) Glossary, Glossary-1 Guidelines, interference immunity, [14-3](#page-112-0)

## **H**

Hardware clock, safeguarding, [16-8](#page-135-0) HELP key, [1-4](#page-15-0) Help LED, [3-3,](#page-30-0) [3-14](#page-41-0) Help text, [1-4,](#page-15-0) [2-2,](#page-23-0) [3-14](#page-41-0) calling, [3-14](#page-41-0) scrolling, [3-14](#page-41-0) Help text LED, [3-3](#page-30-0) Hiding system message, [3-4](#page-31-0) system messages, [4-2](#page-43-0)

Housing, [C-1](#page-162-0) Humidity, [C-3](#page-164-0)

## **I**

I/O fields, [5-2](#page-49-0) Identification of recipes, [8-2](#page-75-0) IF 1B interface configuring, [14-7](#page-116-0) switch, [14-7](#page-116-0) Image, LED, [13-1](#page-106-0) Incorrect input, canceling, [3-6](#page-33-0) Index, password, [6-5](#page-56-0) Indicating, events and states, [7-1](#page-58-0) Information, asigning soft keys, [5-2](#page-49-0) Initial commissioning, [15-1,](#page-120-0) [15-3](#page-122-0) Initialization, [15-5](#page-124-0) Initiating, messages, [7-2](#page-59-0) Input canceling, [3-4](#page-31-0) characters A – F, [3-8](#page-35-0) confirming, [3-3](#page-30-0) left-aligned, [3-9](#page-36-0) left-justified, [3-7](#page-34-0) mixed, [3-8](#page-35-0) right-aligned, [3-12](#page-39-0) right-justified, [3-7](#page-34-0) symbolic values, [3-1](#page-38-0) 1 Input field for timer, [3-12](#page-39-0) Input fields, [5-2](#page-49-0) Insert, space, [3-3](#page-30-0) Insert key, [3-3](#page-30-0) Insert mode, [3-3](#page-30-0) Inserting labeling strips, [16-5](#page-132-0) lines, [9-4](#page-87-0) Inserting a space, [3-3](#page-30-0) Installation, [14-1,](#page-110-0) [14-2](#page-111-0) electrical, [14-3](#page-112-0) mechanical, [14-2](#page-111-0) Installing battery, [16-8](#page-135-0) OP, [14-2](#page-111-0) Integrated keyboard, [3-1](#page-28-0) Interface PLC/computer, [1-7,](#page-18-0) [1-9](#page-20-0) printer, [1-7,](#page-18-0) [1-9](#page-20-0) Interface assignment, [D-1](#page-166-0) Interface parameters, [4-3](#page-44-0) modify, [10-2](#page-91-0)

Index-5 Equipment Manual OP7, OP17 Release 04/99

Interfaces, [C-3](#page-164-0) IF 1B, [14-7](#page-116-0) MPI, [16-2,](#page-129-0) [16-4](#page-131-0) OP17, [1-9,](#page-20-0) [16-4](#page-131-0) OP7, [1-7,](#page-18-0) [16-2](#page-129-0) PPI, [16-2,](#page-129-0) [16-4](#page-131-0) RS232, [1-7,](#page-18-0) [1-9](#page-20-0) RS422, [1-7,](#page-18-0) [1-9](#page-20-0) RS485, [1-7,](#page-18-0) [1-9](#page-20-0) TTY, [1-7,](#page-18-0) [1-9](#page-20-0) Internal errors, [B-2](#page-143-0) Interruption, power supply, [16-8](#page-135-0) Interval, updating values, [5-2](#page-49-0)

#### **K**

Key ACK, [4-2](#page-43-0) Acknowledge, [3-3](#page-30-0) confirm input, [3-3](#page-30-0) contrast adjustment, [3-5](#page-32-0) Delete, [3-3](#page-30-0) Enter, [3-3,](#page-30-0) [4-2](#page-43-0) ESC, [4-1,](#page-42-0) [4-2](#page-43-0) Escape, [3-4](#page-31-0) HELP, [1-4](#page-15-0) Insert, [3-3](#page-30-0) second function, [3-3](#page-30-0) Shift, [3-3](#page-30-0) Key assignment, system keys, [3-2](#page-29-0) Key combinations, [3-5](#page-32-0) overall reset, [15-4](#page-123-0) Key functions, [3-3](#page-30-0) Keyboard, [3-1,](#page-28-0) [C-2](#page-163-0) integrated, [3-1](#page-28-0) Keyboard overlay, [16-6](#page-133-0) Keys arrow keys, [3-4](#page-31-0) system keys, [3-2](#page-29-0)

#### **L**

Labeling, function keys, [16-5](#page-132-0) Labeling example, function keys, [16-6](#page-133-0) Labeling strips, [16-5](#page-132-0) Language, [A-2](#page-141-0) Language changing, [4-3](#page-44-0) Language selection, [10-1](#page-90-0) Languages, [1-5](#page-16-0)

LCD OP17, [1-9](#page-20-0) OP7, [1-7](#page-18-0) Technical Data, [C-1](#page-162-0) LED, [1-4,](#page-15-0) [11-2](#page-99-0) ACK, [4-2](#page-43-0) acknowledgment, [3-3](#page-30-0) alarm message, unacknowledged, [4-2](#page-43-0) Bus Fault, [15-8](#page-127-0) color, [13-1](#page-106-0) driving, [11-2,](#page-99-0) [13-1](#page-106-0) Help, [3-3](#page-30-0) help text, [3-3](#page-30-0) Shift, [3-3](#page-30-0) state, [13-1](#page-106-0) LED control, [13-1](#page-106-0) LED image, [13-1](#page-106-0) LEDs, [1-9](#page-20-0) number, [C-2](#page-163-0) Left-aligned input, [3-9](#page-36-0) Left-justified input, [3-7](#page-34-0) Length, message, [7-8](#page-65-0) Lifetime, backup battery, [16-8](#page-135-0) Limit, [3-12](#page-39-0) Limit check, [3-12](#page-39-0) Limit value, [3-7](#page-34-0) Limit-value check, [3-7](#page-34-0) Lines inserting, [9-4](#page-87-0) number, [1-7,](#page-18-0) [1-9,](#page-20-0) [C-1](#page-162-0) Lines per page, [10-2](#page-91-0) Linking screens, [4-1,](#page-42-0) [11-3](#page-100-0) List languages, [10-1](#page-90-0) passwords, [6-4](#page-55-0) symbolic, scrolling, [3-5](#page-32-0) System messages, [B-1](#page-142-0) List of options, [3-11](#page-38-0) Literature, [E-1](#page-168-0) Lithium battery, [1-9,](#page-20-0) [C-2](#page-163-0) Loadable enhanced drivers, [2-3](#page-24-0) Loading configuration, [4-1,](#page-42-0) [15-3](#page-122-0) firmware, [15-3](#page-122-0) Local assignment, [11-1](#page-98-0) Local function assignment, [3-2](#page-29-0) Log, messages, [7-1](#page-58-0) Logging, upon overflow, [7-12](#page-69-0) Logging in, [6-3](#page-54-0) Logging out, [6-3](#page-54-0)

Login, [4-3,](#page-44-0) [6-3,](#page-54-0) [A-2](#page-141-0) Logo, [7-3](#page-60-0) Logout, [4-3,](#page-44-0) [6-3,](#page-54-0) [A-2](#page-141-0) Loop-through mode, [10-5,](#page-94-0) [14-8,](#page-117-0) [15-7](#page-126-0) constraints, [14-8](#page-117-0) particularities, [14-8](#page-117-0)

#### **M**

Machine diagnostics, [1-1](#page-12-0) Machine functions, [3-2](#page-29-0) Machine state, [1-3,](#page-14-0) [1-4](#page-15-0) Maintenance, [16-9](#page-136-0) Making, labeling strips, [16-6](#page-133-0) Mechanical installation, [14-2](#page-111-0) Memory, [C-1](#page-162-0) Message arrived, [7-4](#page-61-0) chronological, [7-15](#page-72-0) departed, [7-4](#page-61-0) display priority, [7-8](#page-65-0) together, [7-15](#page-72-0) Message bit procedure, [7-4](#page-61-0) Message buffer, [7-3](#page-60-0) print, [7-15](#page-72-0) viewing, [7-10](#page-67-0) Message buffers, [7-1,](#page-58-0) [7-10](#page-67-0) Message display, [10-3](#page-92-0) separate, [7-8](#page-65-0) together, [7-8](#page-65-0) Message length, [7-8](#page-65-0) Message level, [3-3,](#page-30-0) [4-1](#page-42-0) Message log, [7-14,](#page-71-0) [10-2](#page-91-0) Message number, [B-1](#page-142-0) Message priorities, [7-7](#page-64-0) Message states, [7-1](#page-58-0) Message text, [7-9](#page-66-0) Message types, [7-1](#page-58-0) Messages, [7-1](#page-58-0) alarm messages, [7-2](#page-59-0) delete, [7-12](#page-69-0) displaying, [7-7](#page-64-0) event messages, [7-2](#page-59-0) first, [7-7](#page-64-0) last, [7-7](#page-64-0) number of alarm messages, [7-11](#page-68-0) number of event messages, [7-11](#page-68-0) print, [7-14](#page-71-0) scroll (message level), [7-8](#page-65-0) system messages, [7-6](#page-63-0) Mitsubishi, [2-3](#page-24-0) Mixed input, [3-8](#page-35-0)

Equipment Manual OP7, OP17<br>Release 04/99 **Index-7** Release 04/99

Mixing station, [8-1](#page-74-0) Mixture, recipe, [8-1](#page-74-0) Modbus report, [2-3](#page-24-0) Mode, [4-3](#page-44-0) Loop-through, [10-5](#page-94-0) Offline, [10-5](#page-94-0) Modes, [10-5](#page-94-0) Modify interface parameters, [10-2](#page-91-0) screen, [5-4](#page-51-0) Modify settings, [4-3](#page-44-0) Modifying parameters, [10-2](#page-91-0) Modifying printer parameters, [10-2](#page-91-0) Moisture, [14-1](#page-110-0) Moisture condensation, [14-1](#page-110-0) Mounting conditions, [14-1](#page-110-0) Mounting cutout, [14-1,](#page-110-0) [C-1](#page-162-0) OP17, [16-3](#page-130-0) OP7, [16-1](#page-128-0) Mounting depth, [C-1](#page-162-0) Mounting dimensions OP17, [16-3](#page-130-0) OP7, [16-1](#page-128-0) Mounting location, [14-1](#page-110-0) Move, characters, [3-3](#page-30-0) Moving, screen segment, [4-6](#page-47-0) MPI address, [9-1](#page-84-0) connection, [16-2,](#page-129-0) [16-4](#page-131-0) report, [2-3](#page-24-0) Multilinguality, [1-5](#page-16-0)

## **N**

NATIVE drivers, [2-3](#page-24-0) NITP report, [2-3](#page-24-0) Noise immunity, [C-4](#page-165-0) Non-serious system messages, [7-6](#page-63-0) Normal operation, [15-1](#page-120-0) Notes to operators, [7-2](#page-59-0) Number alarm messages, [A-1](#page-140-0) event messages, [A-1](#page-140-0) messages in alarm message buffer, [7-11](#page-68-0) messages in event message buffer, [7-11](#page-68-0) Numeric keypad, [3-7,](#page-34-0) [3-12](#page-39-0) Numerical field, [3-7](#page-34-0) Numerical value input, [3-6,](#page-33-0) [3-7](#page-34-0)

#### **O**

Offline, [10-5,](#page-94-0) [15-6](#page-125-0) Online mode, [10-5](#page-94-0) OP functions, overview, [2-1](#page-22-0) installing, [14-2](#page-111-0) start-up, [4-1](#page-42-0) OP modes, [A-2](#page-141-0) OP17 connection elements, [16-4](#page-131-0) description, [16-3](#page-130-0) design, [1-8](#page-19-0) function keyboard, [1-9](#page-20-0) interface assignment, [D-1](#page-166-0) interfaces, [1-9](#page-20-0) LCD , [1-9](#page-20-0) soft keys, [1-9](#page-20-0) system keyboard, [1-9](#page-20-0) versions, [1-8](#page-19-0) OP5 compatibility, [1-7](#page-18-0) OP7 connection elements, [16-2](#page-129-0) description, [16-1](#page-128-0) design, [1-6](#page-17-0) function keyboard, [1-7](#page-18-0) interface assignment, [D-1](#page-166-0) interfaces, [1-7](#page-18-0) LCD , [1-7](#page-18-0) soft keys, [1-7](#page-18-0) system keyboard, [1-7](#page-18-0) versions, [1-6](#page-17-0) Operand list, [9-2](#page-85-0) Operand value displaying, [9-1](#page-84-0) modifying, [9-1](#page-84-0) Operating data, saving, [16-8](#page-135-0) Operating level changing, by key, [4-2](#page-43-0) forced change, [4-2](#page-43-0) Operating levels, [4-1](#page-42-0) Operating mode, download, [15-3](#page-122-0) Operating modes, [A-2](#page-141-0) Operating temperature, [C-3](#page-164-0) Operator control and monitoring, [4-5,](#page-46-0) [5-1](#page-48-0) Operator guidance, [5-3](#page-50-0) Operator instructions, [1-4](#page-15-0) Operator prompting, process-dependent, [11-1](#page-98-0) Other PLCs, connection, [16-2,](#page-129-0) [16-4](#page-131-0) Output field, [5-2](#page-49-0) Overall dimensions, OP7, OP17, [C-1](#page-162-0) Overall reset, [3-5,](#page-32-0) [15-4](#page-123-0)

**Overflow** alarm messages, [A-1](#page-140-0) event messages, [A-1](#page-140-0) message buffer, [7-12](#page-69-0) Overflow warning, [7-3,](#page-60-0) [7-12](#page-69-0) message buffer, [7-12](#page-69-0) Overheating, prevention, [14-1](#page-110-0)

### **P**

Panel, [14-1](#page-110-0) Password changing, [6-6](#page-57-0) deleting, [6-6](#page-57-0) edit, [A-2](#page-141-0) entry, [4-6](#page-47-0) hierarchy, [6-1](#page-52-0) Password index, [6-5](#page-56-0) Password level, [4-6,](#page-47-0) [A-1](#page-140-0) assigning, [11-2](#page-99-0) changing, [6-6](#page-57-0) Password levels, [6-1](#page-52-0) Password list, displaying, [6-4](#page-55-0) Password management, [A-2](#page-141-0) Password protection, [6-1](#page-52-0) PC, [15-3,](#page-122-0) [15-4](#page-123-0) PC or PU, connecting, [16-4](#page-131-0) PC/PU, connecting, [16-2](#page-129-0) Plan view OP17, [16-3](#page-130-0) OP7, [16-1](#page-128-0) PLC Allen–Bradley, [2-3](#page-24-0) AEG/Modicon, [2-3](#page-24-0) SIMATIC 500/505, [2-3](#page-24-0) SIMATIC M7, [2-3](#page-24-0) SIMATIC S5, [2-3](#page-24-0) SIMATIC S7, [2-3](#page-24-0) Telemecanique, [2-3](#page-24-0) PLC actual value, [5-2](#page-49-0) PLC job, [5-3,](#page-50-0) [10-5](#page-94-0) PLC jobs, [13-1](#page-106-0) PLC operands, [4-3](#page-44-0) PLC setpoint, [5-2](#page-49-0) PLCs connecting, [1-7,](#page-18-0) [1-9](#page-20-0) for use with OP17, [16-4](#page-131-0) OP7, [16-2](#page-129-0) Pocket calculator format, [3-7,](#page-34-0) [3-12](#page-39-0) Polarity reversal, battery connector, [16-8](#page-135-0)

Index-8 Equipment Manual OP7, OP17 Release 04/99

Polarity reversal protection, [14-3](#page-112-0) Power input, [C-2](#page-163-0) Power supply, [14-4](#page-113-0) backup battery, [16-8](#page-135-0) connecting, [14-4](#page-113-0) PPI address, [9-1](#page-84-0) connection, [16-2,](#page-129-0) [16-4](#page-131-0) report, [2-3](#page-24-0) Pressure difference, [C-3](#page-164-0) Print alarm message buffer, [12-2](#page-105-0) alarm messages, [A-1](#page-140-0) data record, [12-2](#page-105-0) event message buffer, [12-2](#page-105-0) event messages, [A-1](#page-140-0) message buffer, [7-15](#page-72-0) messages, [7-14](#page-71-0) screens, [5-4,](#page-51-0) [12-2,](#page-105-0) [A-1](#page-140-0) Print functions, [14-8,](#page-117-0) [14-9](#page-118-0) Print time, [7-14](#page-71-0) Printer attaching, [1-7,](#page-18-0) [1-9](#page-20-0) attaching a printer, [14-9](#page-118-0) connecting, [16-2](#page-129-0) connection, [16-4](#page-131-0) set parameters, [A-2](#page-141-0) settings, [14-10](#page-119-0) Printer parameters, [4-3](#page-44-0) Printing automatic printout, [7-12](#page-69-0) data record, [8-3](#page-76-0) forced printout, [7-12](#page-69-0) Printout, [1-4](#page-15-0) upon overflow, [7-12](#page-69-0) Priorities, display, [7-8](#page-65-0) Priority display priority, [7-7](#page-64-0) message display, [1-4](#page-15-0) message priority, [1-4](#page-15-0) Process, operator control and monitoring, [4-5](#page-46-0) Process control phase, [1-1](#page-12-0) Process state, [1-3](#page-14-0) Process values, [1-3,](#page-14-0) [1-4](#page-15-0) viewing, [4-1](#page-42-0) Process-dependent operator prompting, [11-1](#page-98-0) Processing, data record, [8-3](#page-76-0) Product description, [1-1](#page-12-0) PROFIBUS-DP, [2-3,](#page-24-0) [16-2,](#page-129-0) [16-4](#page-131-0) testing communication, [15-8](#page-127-0) Programming unit, [15-3,](#page-122-0) [15-4](#page-123-0) Prompting, process-dependent, [11-1](#page-98-0)

Protection against unauthorized access, [4-6](#page-47-0) against unauthorized operation, [6-1](#page-52-0) ProTool, [1-1](#page-12-0) PU, [15-3,](#page-122-0) [15-4](#page-123-0) PU function, [4-3](#page-44-0) PU functions, [9-1](#page-84-0) FORCE VAR, [A-2](#page-141-0) STATUS VAR, [A-2](#page-141-0)

#### **Q**

Queued messages, [7-11](#page-68-0)

#### **R**

RAM failure, [B-1](#page-142-0) Rated voltage, [C-2](#page-163-0) Recipe directory, [8-3](#page-76-0) Recipe title, [8-2](#page-75-0) Recipes, [1-4,](#page-15-0) [2-2,](#page-23-0) [8-1](#page-74-0) example, [8-1](#page-74-0) Recommissioning, [15-1,](#page-120-0) [15-4](#page-123-0) Relative humidity, [C-3](#page-164-0) Remaining buffer space, [7-3](#page-60-0) Remedies, System message, [B-2](#page-143-0) Repeat function, [3-4](#page-31-0) Replacing, configuration, [15-4](#page-123-0) Replacing labeling strips, [16-5](#page-132-0) Report Adjust, [2-3](#page-24-0) AS 511, [2-3](#page-24-0) DF1, [2-3](#page-24-0) FAP, [2-3](#page-24-0) FX, [2-3](#page-24-0) Modbus, [2-3](#page-24-0) MPI, [2-3](#page-24-0) NITP, [2-3](#page-24-0) PPI, [2-3](#page-24-0) PROFIBUS-DP, [2-3](#page-24-0) Uni-Telway, [2-3](#page-24-0) Reserve power, hardware clock, [1-9](#page-20-0) Returning the OP, [14-1](#page-110-0) RF, conduction, [C-4](#page-165-0) RF conduction, [C-4](#page-165-0) RFI suppression level, [C-4](#page-165-0) Right-aligned input, [3-12](#page-39-0) Right-justified input, [3-7](#page-34-0) Room temperature, [14-1](#page-110-0)

Equipment Manual OP7, OP17<br>Release 04/99 **Index-9** Release 04/99

RS232 connection, [16-2,](#page-129-0) [16-4](#page-131-0) interface, [1-7,](#page-18-0) [1-9](#page-20-0) RS422 connection, [16-2,](#page-129-0) [16-4](#page-131-0) interface, [1-7,](#page-18-0) [1-9](#page-20-0) RS485 connection, [16-2,](#page-129-0) [16-4](#page-131-0) Interface, [1-7](#page-18-0) interface, [1-9](#page-20-0) RTS signal, changing over, [14-7](#page-116-0)

## **S**

Safeguarding operating data, [16-8](#page-135-0) time, [16-8](#page-135-0) Schedule times, [2-2](#page-23-0) Scheduler, definition, [1-5](#page-16-0) Schedulers, [12-1](#page-104-0) acitvated, [12-2](#page-105-0) changed, [12-2](#page-105-0) deactivated, [12-2](#page-105-0) functions, [12-2](#page-105-0) time, [12-2](#page-105-0) Schedulers time, [1-5,](#page-16-0) [12-1](#page-104-0) Screen, printing, [12-2](#page-105-0) Screen components, [5-1](#page-48-0) Screen entries, [5-1,](#page-48-0) [5-2](#page-49-0) Screen entry components, [5-2](#page-49-0) displaying, [5-2](#page-49-0) Screen hierarchy, [4-1,](#page-42-0) [11-3](#page-100-0) creating, [11-3](#page-100-0) defining, [11-3](#page-100-0) Screen level, [3-3,](#page-30-0) [4-1](#page-42-0) Screen number, [5-1](#page-48-0) evaluate, [13-1](#page-106-0) Screen segment, moving, [4-5,](#page-46-0) [4-6](#page-47-0) Screen selecting, [12-2](#page-105-0) Screen title, [5-1](#page-48-0) Screen updating, [5-2](#page-49-0)

Screens, [1-3,](#page-14-0) [4-3,](#page-44-0) [5-1](#page-48-0) directory, [1-3,](#page-14-0) [5-1](#page-48-0) edit, [A-1](#page-140-0) editing, [5-4](#page-51-0) linking, [11-3](#page-100-0) max. number, [2-2](#page-23-0) print, [A-1](#page-140-0) printing, [5-4](#page-51-0) selecting, [4-6,](#page-47-0) [5-3](#page-50-0) Screw-type clamps, [14-2](#page-111-0) Scroll function, [4-6](#page-47-0) Scrolling in symbolic lists, [3-5](#page-32-0) screen segment, [4-6](#page-47-0) Scrolling in directory, [5-3](#page-50-0) help text, [3-14](#page-41-0) messages, [3-4](#page-31-0) messages (message level), [7-8](#page-65-0) Securing, OP, [14-2](#page-111-0) Selection field, [5-2](#page-49-0) Self test, [15-5](#page-124-0) Self-healing fuse, [1-9](#page-20-0) Serious system messages, [7-6](#page-63-0) Setting bits, [11-2](#page-99-0) Shift key, [3-3](#page-30-0) Shock resistance, [C-3](#page-164-0) Side view OP17, [16-3](#page-130-0) OP7, [16-1](#page-128-0) SIMATIC 500/505, [2-3](#page-24-0) connection, [16-2,](#page-129-0) [16-4](#page-131-0) SIMATIC HMI documentation, [E-1](#page-168-0) SIMATIC M7, [2-3](#page-24-0) connection, [16-2,](#page-129-0) [16-4](#page-131-0) SIMATIC S5, [2-3](#page-24-0) connection, [16-2,](#page-129-0) [16-4](#page-131-0) SIMATIC S7, [2-3](#page-24-0) connection, [16-2,](#page-129-0) [16-4](#page-131-0) STATUS/FORCE VAR, [9-1](#page-84-0) Single display, [7-8](#page-65-0) Situation-specific operator prompting, [11-1](#page-98-0)

Index-10 Equipment Manual OP7, OP17 Release 04/99

Size labeling strips, [16-6](#page-133-0) OP17, [16-3](#page-130-0) OP7, [16-1](#page-128-0) SLIDE.DOC, file, [16-7](#page-134-0) Soft key, setting bits, [11-2](#page-99-0) Soft keys, [3-2,](#page-29-0) [4-5,](#page-46-0) [5-2,](#page-49-0) [5-3,](#page-50-0) [11-1](#page-98-0) assignment, [5-2](#page-49-0) number, [2-2,](#page-23-0) [C-2](#page-163-0) OP17, [1-9](#page-20-0) OP7, [1-7](#page-18-0) Source of supply, backup battery, [16-8](#page-135-0) Spare parts service, [16-8](#page-135-0) Special characters, [3-8](#page-35-0) Standard screen alarm messages number, [7-11](#page-68-0) vew, [7-10](#page-67-0) event messages number, [7-11](#page-68-0) overflow, [7-12](#page-69-0) view, [7-10](#page-67-0) password edit, [6-4](#page-55-0) login, [6-3](#page-54-0) records, [8-3](#page-76-0) system settings message display, [7-7](#page-64-0) OP mode, Download, [15-4](#page-123-0) printer, [7-14](#page-71-0) system messages, [7-10](#page-67-0) Standard screens, [4-1,](#page-42-0) [4-3](#page-44-0) branching in screen hierarchy, [4-5](#page-46-0) Standby message, [4-1,](#page-42-0) [7-3,](#page-60-0) [15-3,](#page-122-0) [15-4](#page-123-0) Start screen, [4-1,](#page-42-0) [11-3](#page-100-0) Start-up Behavior, [15-5](#page-124-0) Start-up of the OP, [4-1](#page-42-0) State indicatiog, [7-1](#page-58-0) LED, [13-1](#page-106-0) Static text, [1-2,](#page-13-0) [5-2](#page-49-0) Status messages, [7-2](#page-59-0) Status tag, [4-3](#page-44-0) STATUS VAR, [9-1,](#page-84-0) [14-8,](#page-117-0) [A-2](#page-141-0) Storage conditions, [C-3](#page-164-0) Stored energy time, [10-3](#page-92-0) Structure, data, [8-1](#page-74-0) Structure of the documentation, [E-1](#page-168-0) Sum alarm messages, [7-11](#page-68-0) event messages, [7-11](#page-68-0) Superuser, [4-3,](#page-44-0) [6-1](#page-52-0)

Equipment Manual OP7, OP17<br>Release 04/99 **Index-11** Release 04/99

Supervisor, [6-4](#page-55-0) password, [6-2](#page-53-0) Suppressing, alarm messages, [7-4](#page-61-0) Switching on, OP, [15-3,](#page-122-0) [15-4](#page-123-0) Switching over message logging, [7-14](#page-71-0) overflow warning, [7-12](#page-69-0) Symbolic display, actual values, [5-2](#page-49-0) list, scrolling, [3-5](#page-32-0) value input, [3-6](#page-33-0) Synchronize, date and time, [13-2](#page-107-0) System, operator control and monitoring, [4-5](#page-46-0) System keyboard OP17, [1-9](#page-20-0) OP7, [1-7](#page-18-0) System keyboard image, [13-2](#page-107-0) System keys, [3-1,](#page-28-0) [3-2,](#page-29-0) [C-2](#page-163-0) entering, [3-7,](#page-34-0) [3-12](#page-39-0) System message, [7-6](#page-63-0) hiding, [4-2](#page-43-0) System message buffer, [7-6](#page-63-0) delete, [7-13](#page-70-0) display, [A-2](#page-141-0) System message display, hiding, [4-2](#page-43-0) System messages, [7-2](#page-59-0) inhibit, [7-6](#page-63-0) List of, [B-1](#page-142-0) System settings, [4-3](#page-44-0) display messages, [A-2](#page-141-0) interface parameters, [A-2](#page-141-0) OP mode, [A-2](#page-141-0) printer parameters, [A-2](#page-141-0) select language, [A-2](#page-141-0) set date and time, [A-2](#page-141-0)

## **T**

Target groups, [E-1](#page-168-0) Technical data, [C-1](#page-162-0) Telemecanique, [2-3](#page-24-0) Temperature, [C-3](#page-164-0) Template, labeling strips, [16-6](#page-133-0) Temporary storage, [7-14](#page-71-0) Terminal block, [14-4](#page-113-0) Test, communication, online, [15-8](#page-127-0) Testing the configuration in Offline mode, [15-6](#page-125-0) with PLC, [15-7](#page-126-0)

Text replaces value, [3-11](#page-38-0) static, [5-2](#page-49-0) Text attributes, [14-10](#page-119-0) Time, [10-3,](#page-92-0) [13-2](#page-107-0) safeguarding, [16-8](#page-135-0) set, [A-2](#page-141-0) Time response, updating data, [2-3](#page-24-0) Timer, value input, [3-6,](#page-33-0) [3-12](#page-39-0) Title, screen, [5-1](#page-48-0) Together, [7-15](#page-72-0) Touch-sensitive front, [1-6,](#page-17-0) [1-8](#page-19-0) Transfer date, [13-2](#page-107-0) time, [13-2](#page-107-0) Transfer mode, cancel, [3-4,](#page-31-0) [15-3](#page-122-0) Transfer screen, [8-7](#page-80-0) Transferring, data record, [8-3](#page-76-0) Transferring data records, [8-3](#page-76-0) Transients, [C-2](#page-163-0) Transportation conditions, [C-3](#page-164-0) **TTY** connection, [16-2,](#page-129-0) [16-4](#page-131-0) interface, [1-7,](#page-18-0) [1-9](#page-20-0) Turning on the, OP, [14-1](#page-110-0) Two-color LEDs, [1-9](#page-20-0) Type backup battery, [C-2](#page-163-0) display, [C-1](#page-162-0) keyboard, [C-2](#page-163-0)

#### **U**

Unauthorized access, [4-6](#page-47-0) Unauthorized operation, [4-6](#page-47-0) Uni-Telway report, [2-3](#page-24-0) Updating PLC values, [5-2](#page-49-0) speeding up, [5-2](#page-49-0) values, [9-4](#page-87-0)

Upgrading, battery, [1-9,](#page-20-0) [16-8](#page-135-0) Using OPs, [1-1](#page-12-0)

## **V**

Value, input, [3-6](#page-33-0) Values changing, [3-7,](#page-34-0) [3-8,](#page-35-0) [3-12](#page-39-0) updating, [5-2,](#page-49-0) [9-4](#page-87-0) Variable text, [1-2](#page-13-0) Versions OP17, [1-8](#page-19-0) OP7, [1-6](#page-17-0) Vibration, [C-3](#page-164-0) View alarm message text, [7-9](#page-66-0) alarm messages, [A-1](#page-140-0) event message text, [7-9](#page-66-0) event messages, [A-1](#page-140-0) Viewing message buffer, [7-10](#page-67-0) number of messages, [7-11](#page-68-0) Visualization, [1-1](#page-12-0) Visualizing, processes, [1-3](#page-14-0) Visualizing and controlling processes, [1-3](#page-14-0) Voltage, backup battery, [C-2](#page-163-0) Voltage supply, [C-2](#page-163-0)

## **W**

Warning, buffer overflow, [7-12](#page-69-0) Weight, [C-1](#page-162-0)

## **Y**

Y cable, [14-9](#page-118-0)